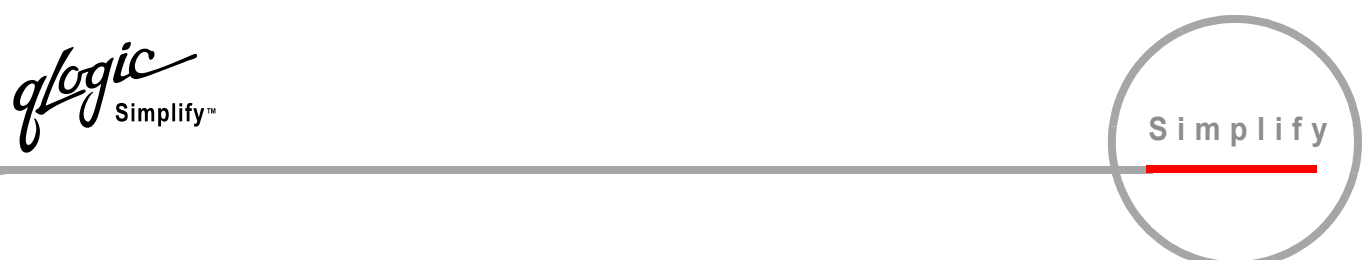

# **SANbox2-8c/16 Switch Management**

**User's Guide**

Information furnished in this manual is believed to be accurate and reliable. However, QLogic Corporation assumes no responsibility for its use, nor for any infringements of patents or other rights of third parties which may result from its use. QLogic Corporation reserves the right to change product specifications at any time without notice. Applications described in this document for any of these products are for illustrative purposes only. QLogic Corporation makes no representation nor warranty that such applications are suitable for the specified use without further testing or modification. QLogic Corporation assumes no responsibility for any errors that may appear in this document.

QLogic, SANbox2, SANbox Manager, and SANsurfer are trademarks or registered trademarks of QLogic Corporation.

Microsoft, Windows, and Internet Explorer are trademarks or registered trademarks of Microsoft Corporation. Linux is a registered trademark of Linus Torvalds.

NetScape Navigator is a registered trademark of Netscape Communications Corporation.

Solaris is a trademark of Sun Microsystems Corporation.

Red Hat is a registered trademark of Red Hat Software Inc.

All other brand and product names are trademarks or registered trademarks of their respective owners.

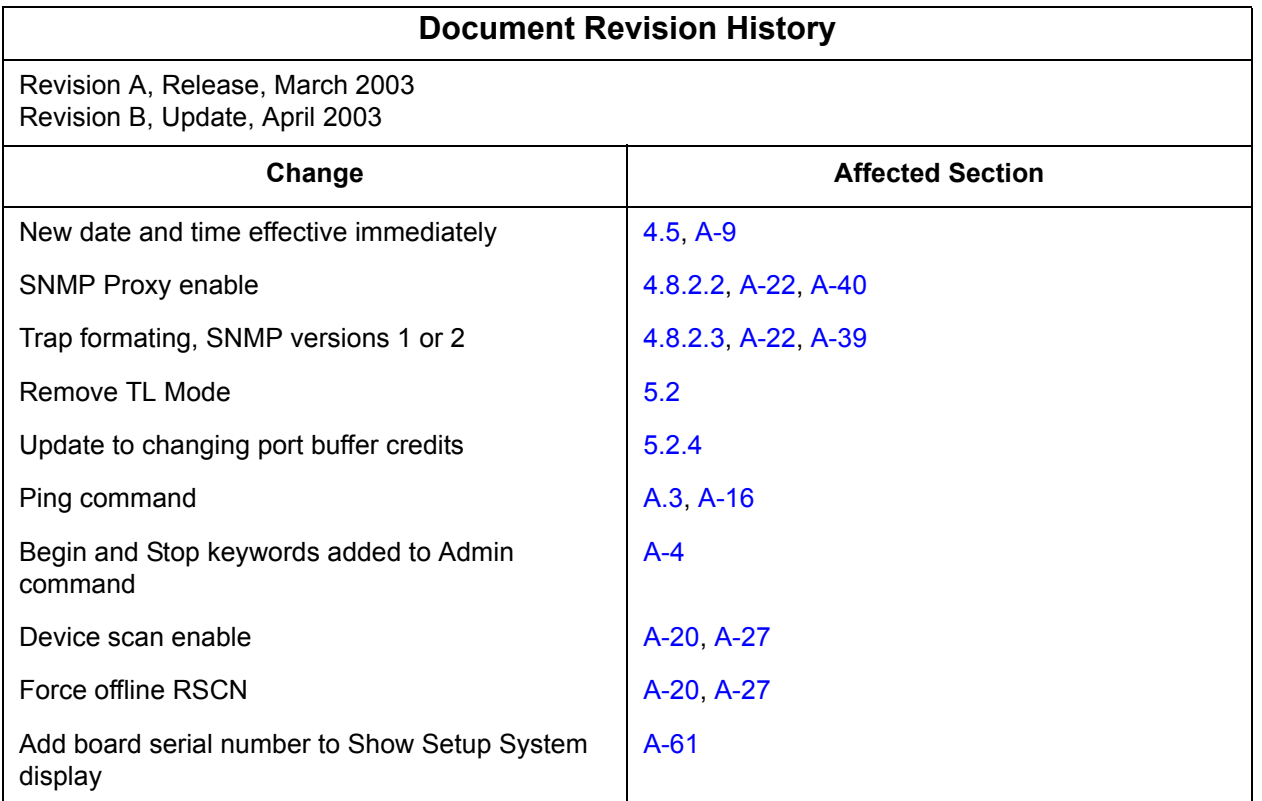

© 2000–2003 QLogic Corporation First Printed: May 2001 All Rights Reserved Worldwide. Printed in U.S.A.

QLogic Corporation, 6321 Bury Drive, Eden Prairie, MN 55346 (800) 342-7379 or (952) 932-4000

## **Table of Contents**

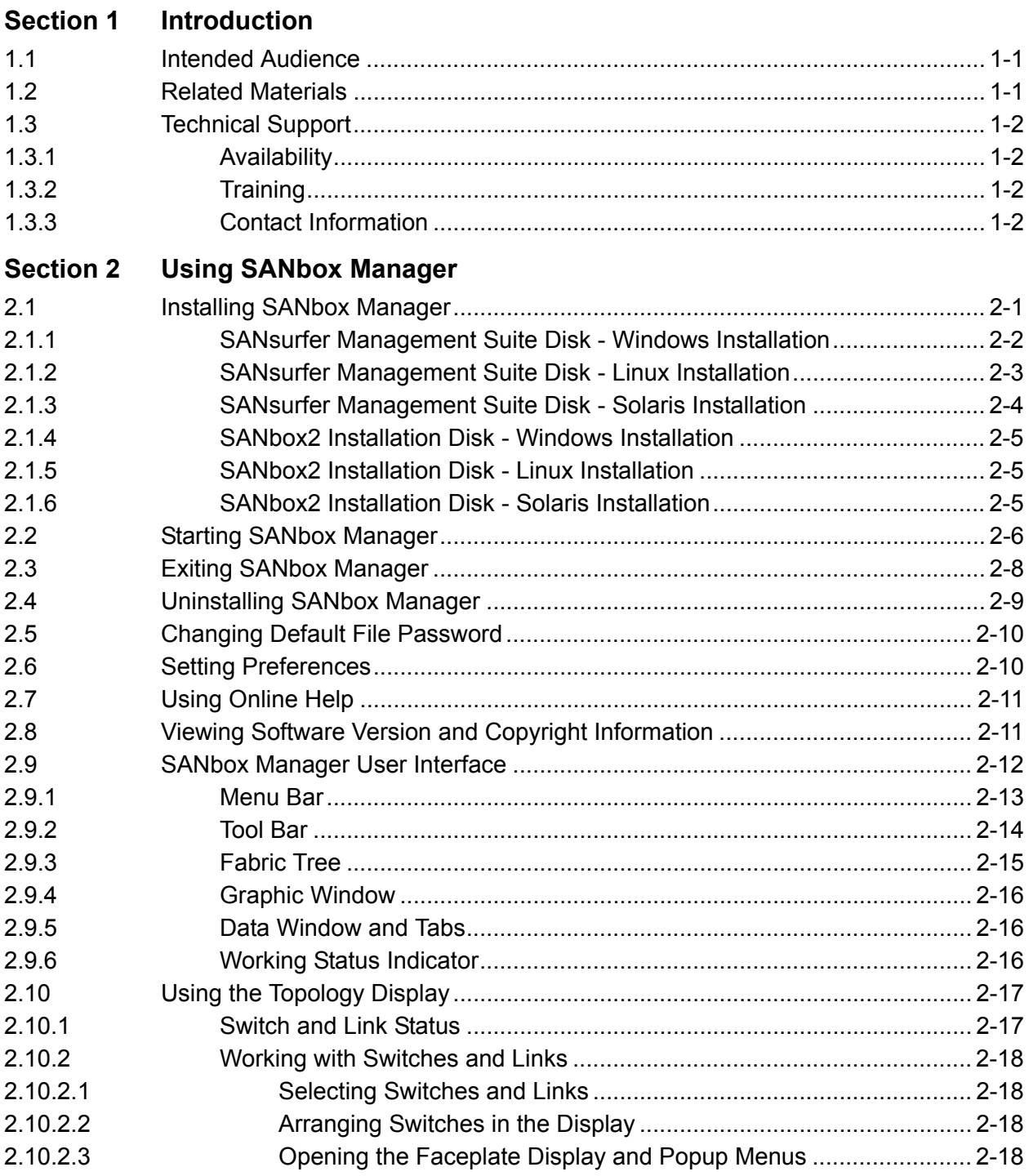

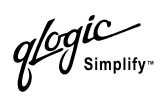

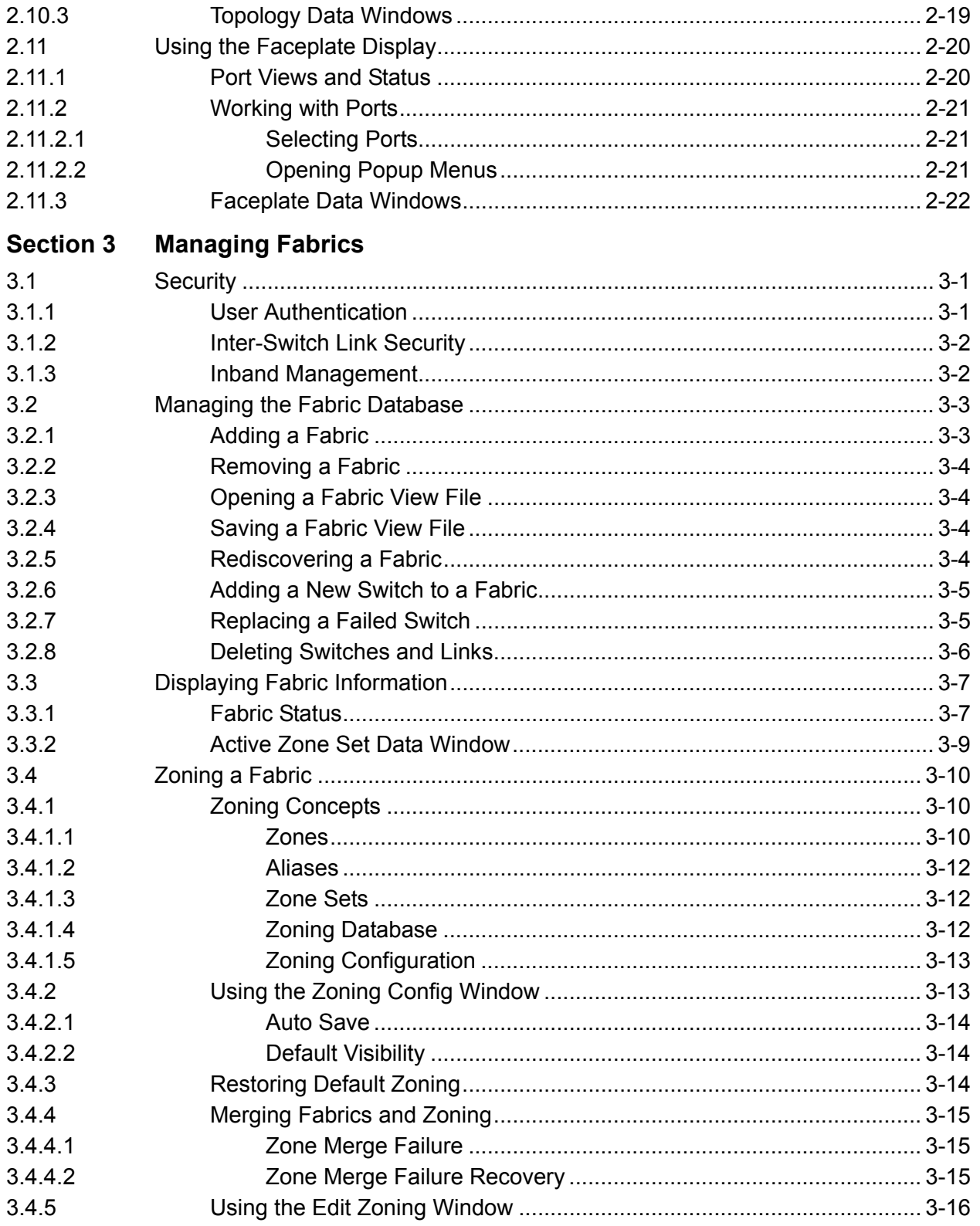

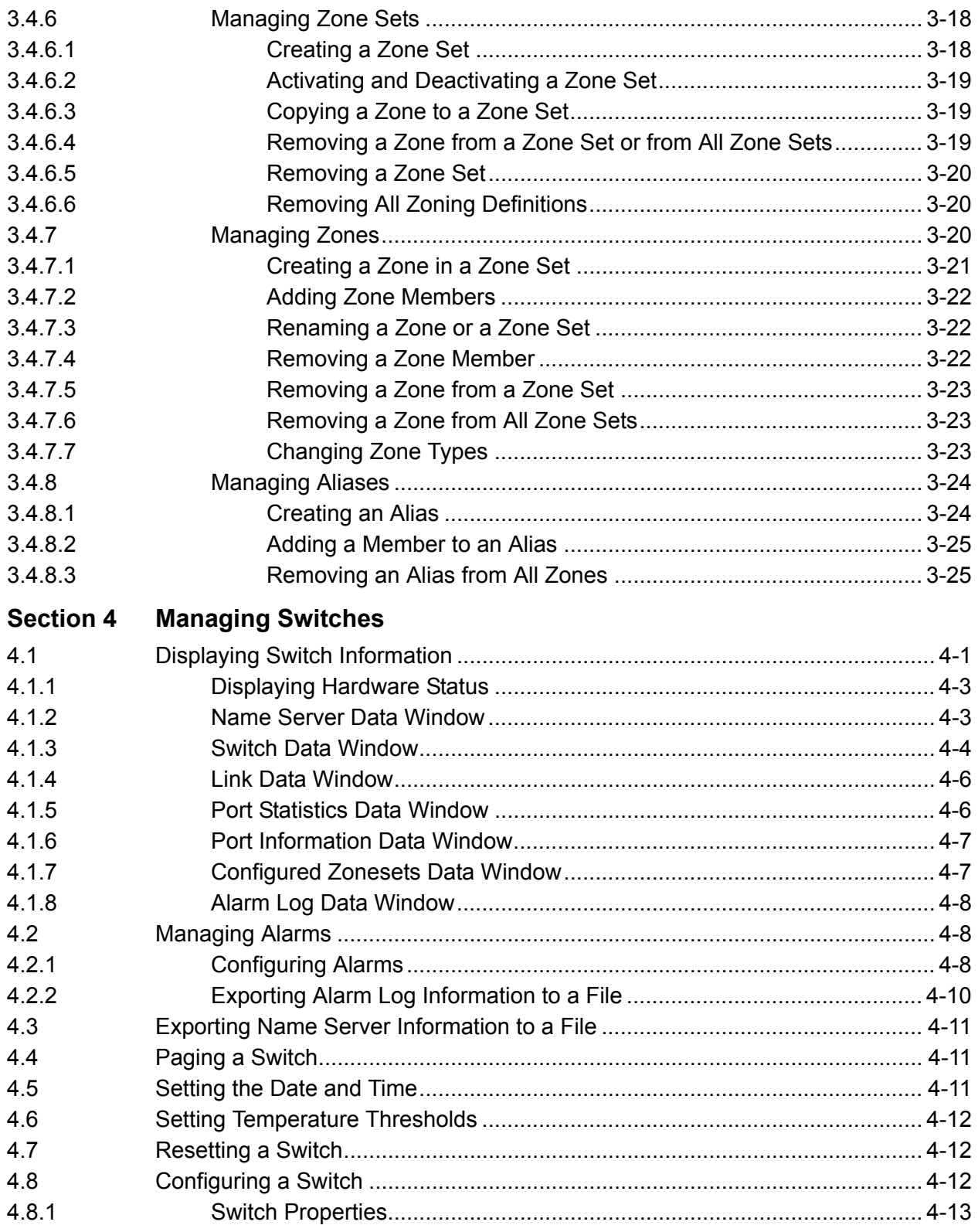

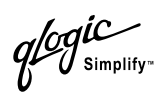

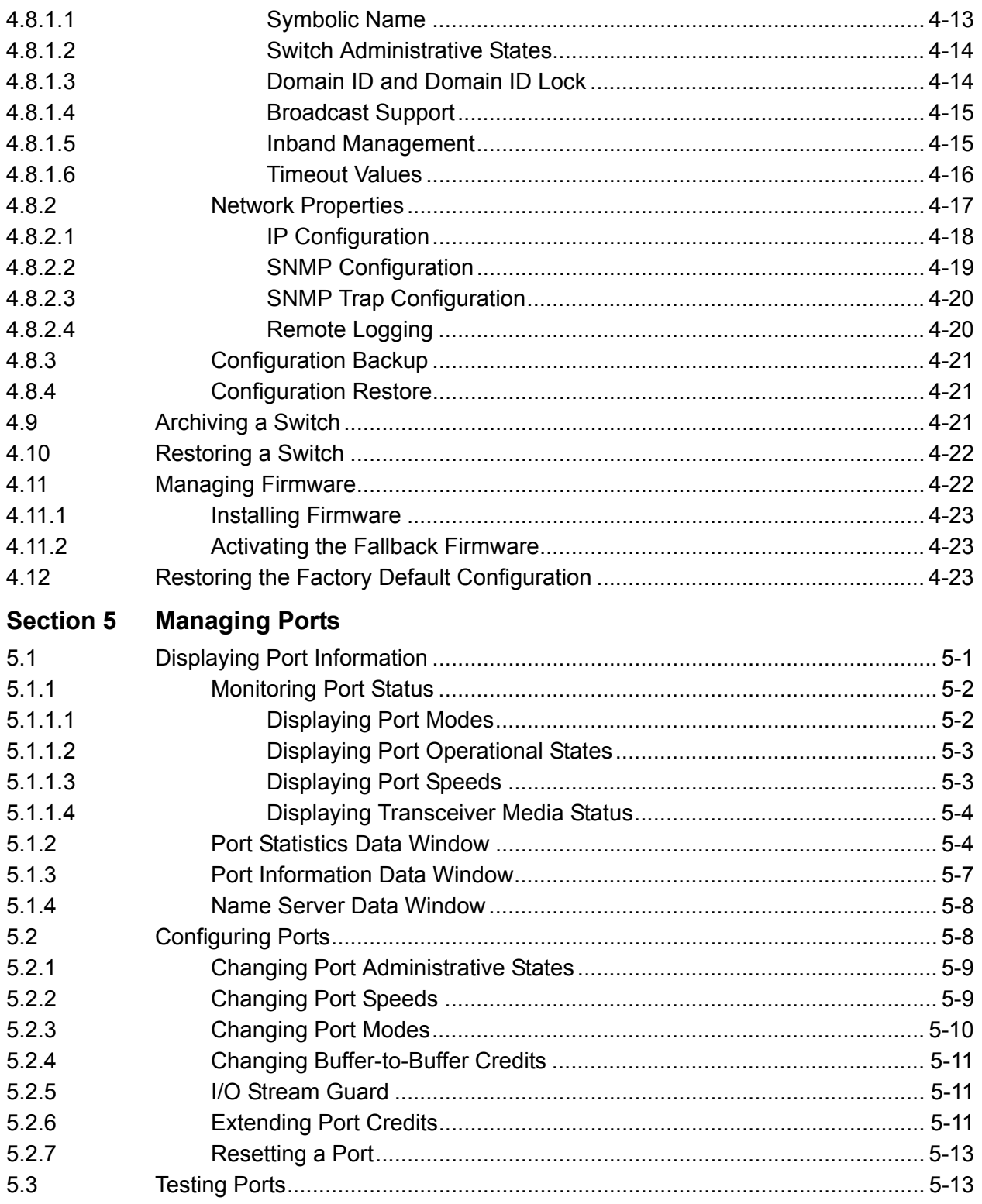

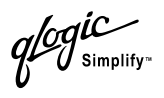

## **Appendix A Command Line Interface**

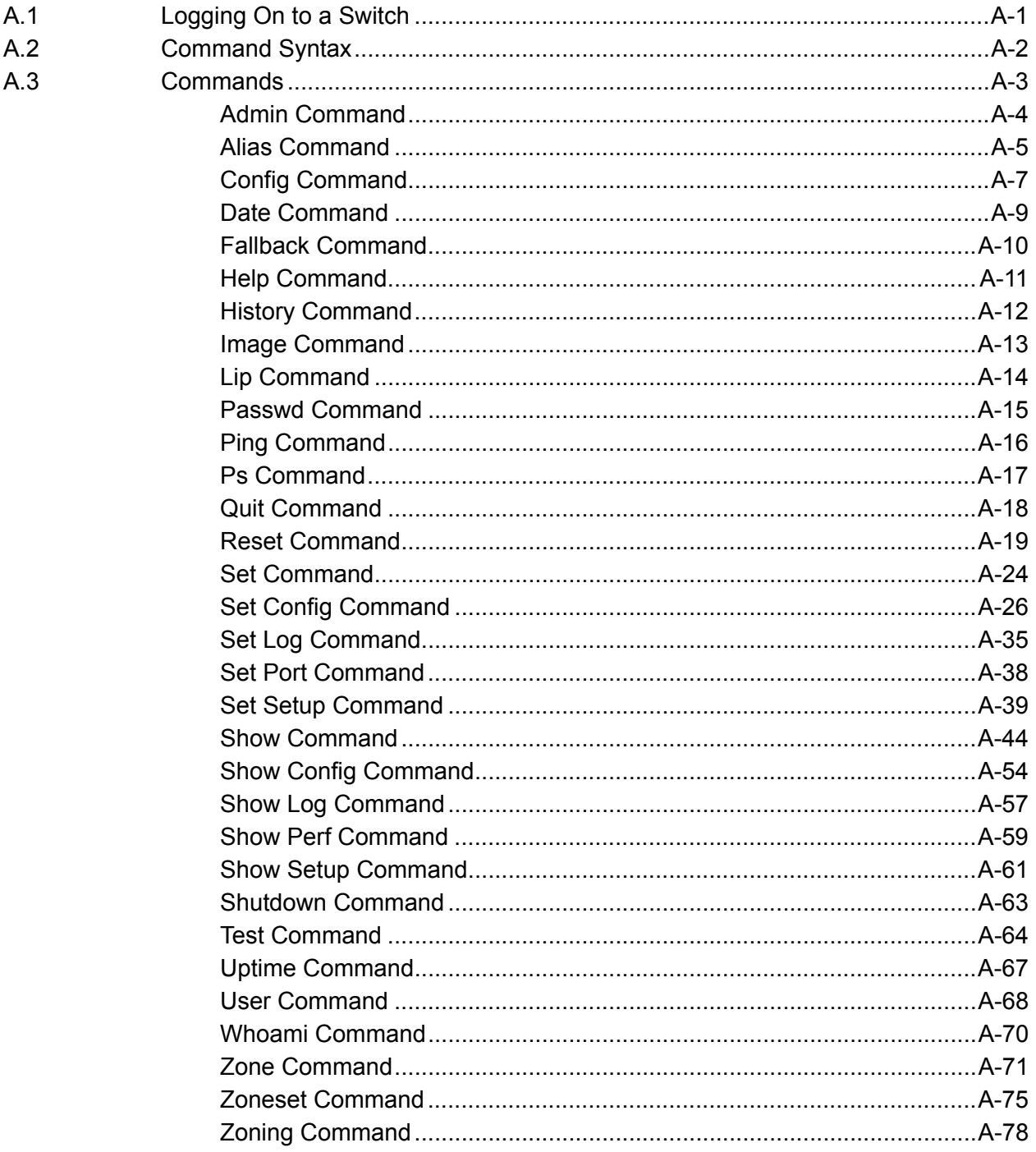

glogic

## **Appendix B Graphing Port Performance**

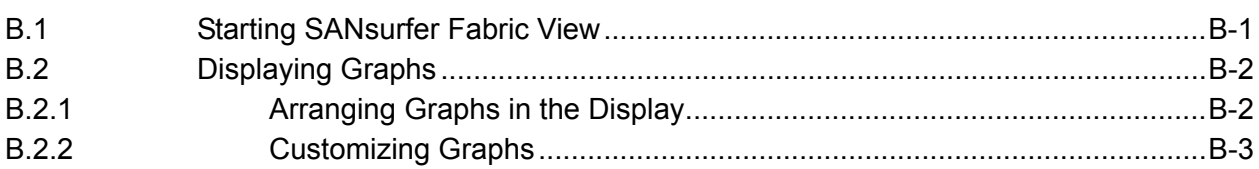

## **Appendix C Messages**

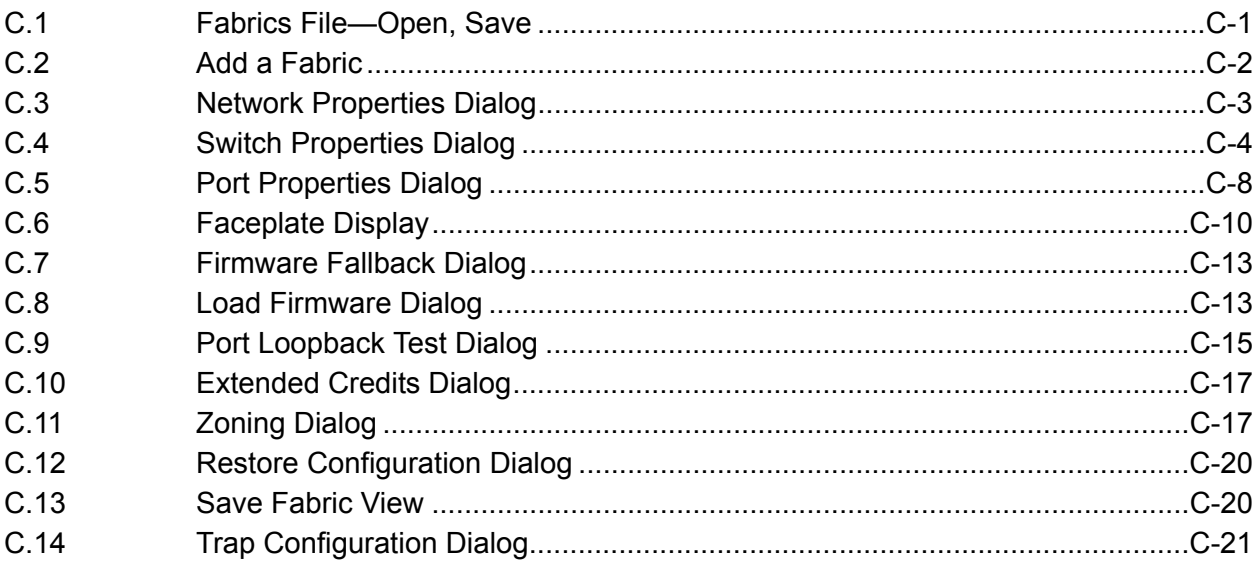

## Glossary

Index

glogic

## **Figures**

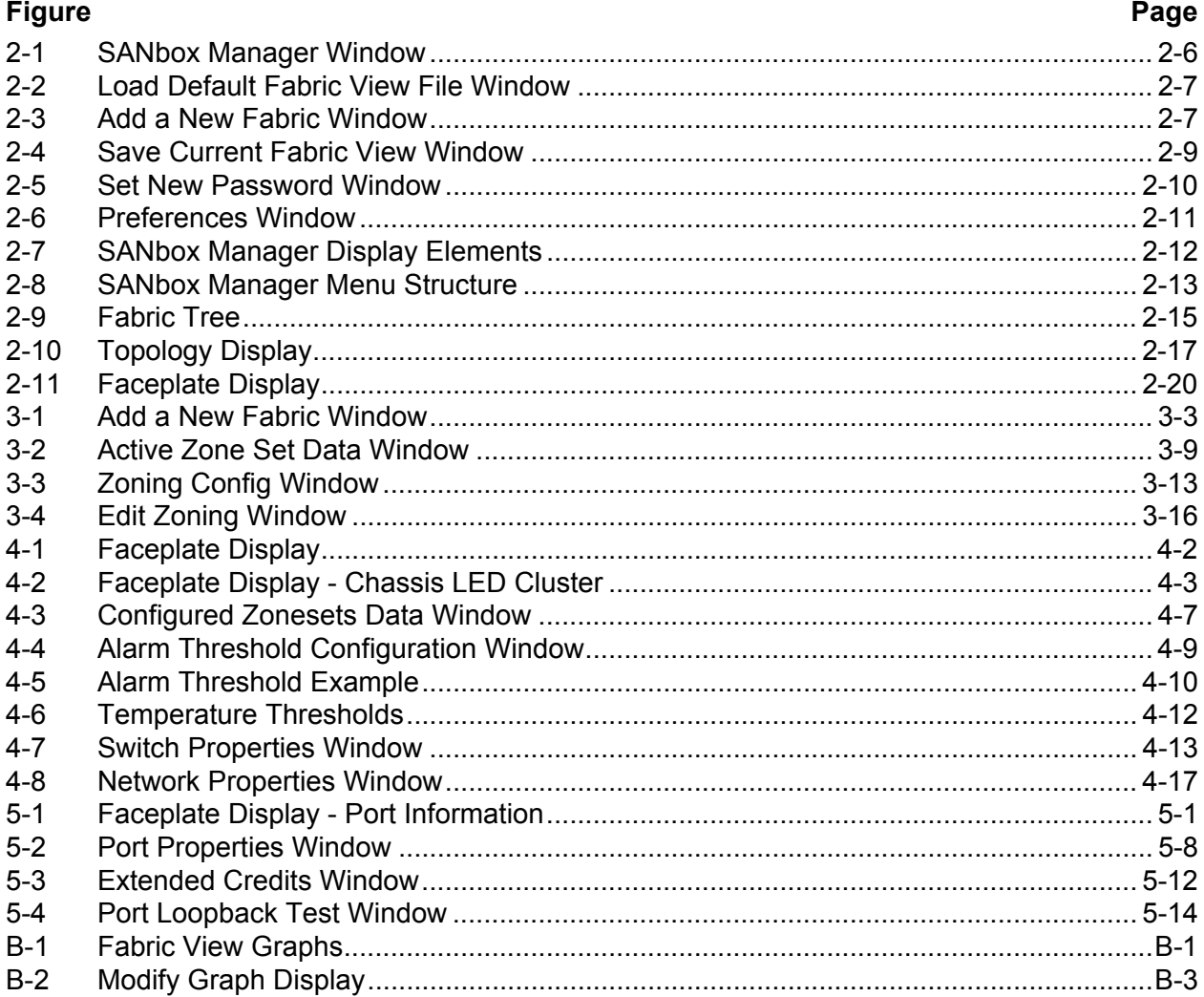

#### **Tables**

## **Table**

#### Page

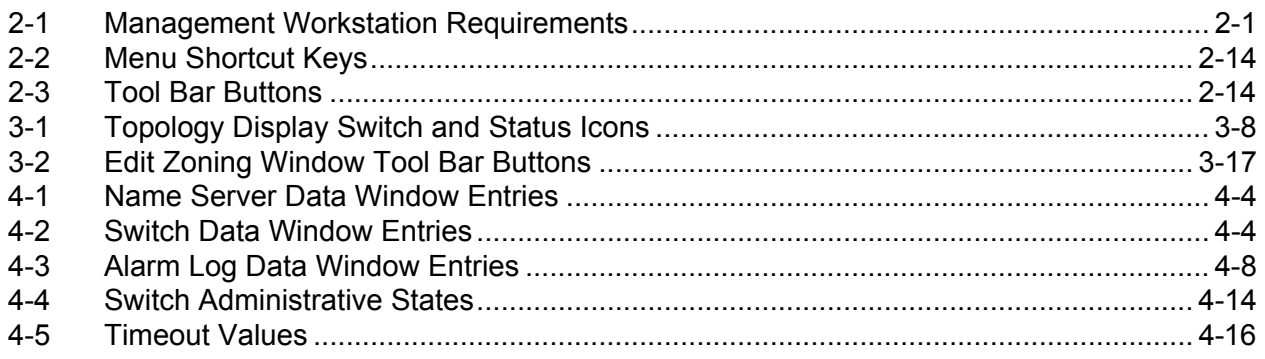

 $q$  for  $q$  is  $q$  simplify-

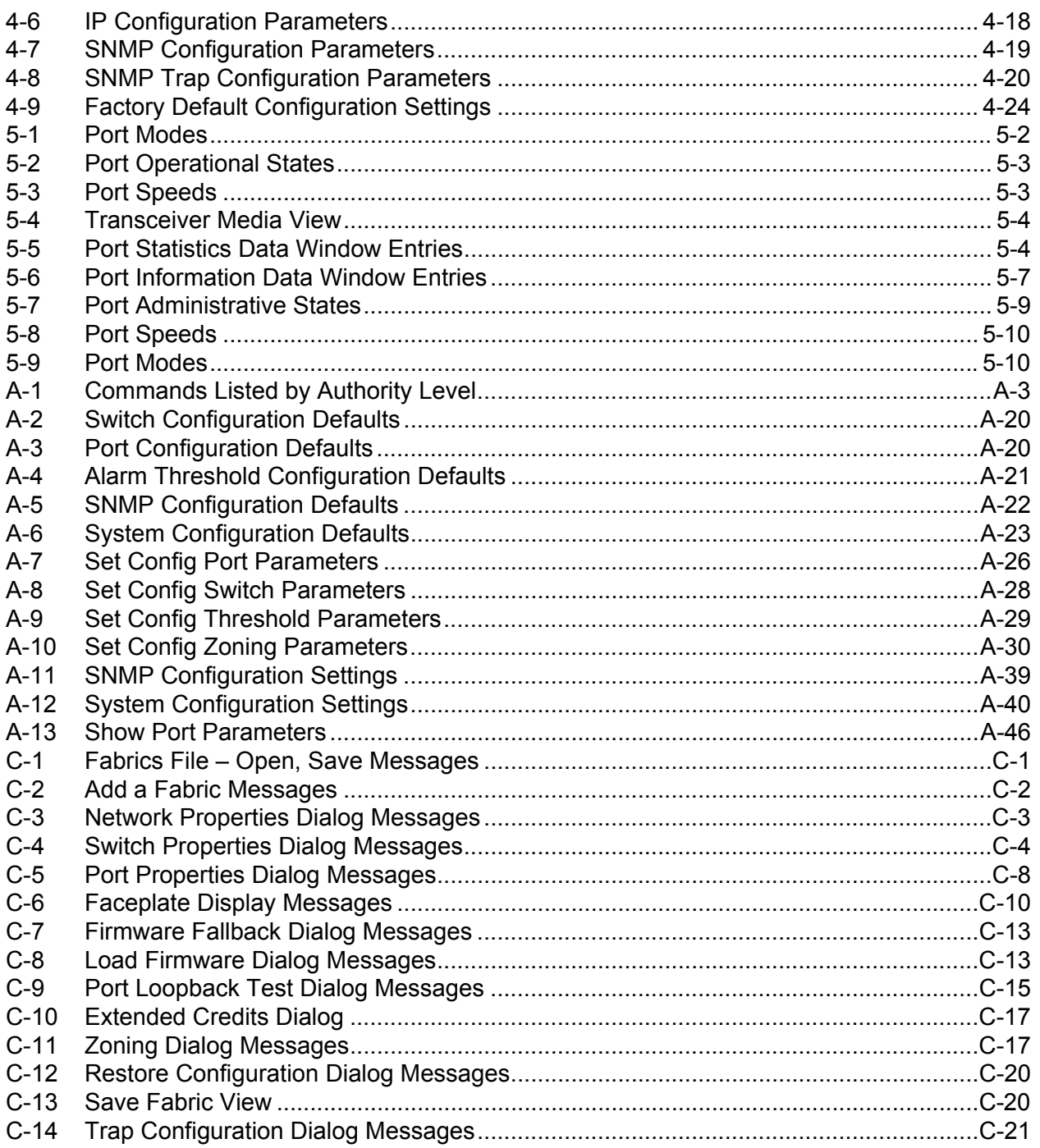

## *Section 1* Introduction

<span id="page-10-0"></span>This manual describes the switch management tools which include the SANbox® Manager application (version 1.05) and the Command Line Interface (CLI) for the SANbox2®-8c and SANbox2-16 Fibre Channel switches (firmware version 1.5.1).

The SANbox Manager switch management application is the primary focus of this manual which is organized as follows:

- [Section 1](#page-10-0) describes the intended audience for this manual, related materials, and technical support.
- [Section 2](#page-12-3) describes how to use SANbox Manager, its menus, and its displays.
- [Section 3](#page-34-3) describes fabric management tasks.
- [Section 5](#page-84-3) describes switch management tasks.
- [Section 4](#page-60-2) describes port and device management tasks.
- **[Appendix A](#page-100-2) describes the Telnet command line interface.**
- **[Appendix B](#page-180-3) describes the optional performance monitoring application,** Fabric View.
- [Appendix C](#page-184-3) describes the SANbox Manager error messages.

A glossary of terms and an index are also provided.

#### <span id="page-10-1"></span>*1.1* **Intended Audience**

This manual introduces the switch management products and explains their installation and use. It is intended for users responsible for installing and using network management tools.

## <span id="page-10-2"></span>*1.2*

## **Related Materials**

Refer to the following manuals for switch hardware and installation information:

- *SANbox2-16 Fibre Channel Switch Installation Guide*, publication number 59021-05.
- SANbox2-8c Fibre Channel Switch Installation Guide, publication number 59042-02.

glogic

#### <span id="page-11-0"></span>*1.3* **Technical Support**

Customers should contact their authorized maintenance provider for technical support of their QLogic switch products. QLogic-direct customers may contact QLogic Technical Support; others will be redirected to their authorized maintenance provider.

Visit the QLogic switch support Web site listed in [Contact Information](#page-11-3) for the latest firmware and software updates.

#### <span id="page-11-1"></span>*1.3.1* **Availability**

QLogic Technical Support is available from 7:00 AM to 7:00 PM Central Standard Time, Monday through Friday, excluding QLogic-observed holidays.

#### <span id="page-11-2"></span>*1.3.2* **Training**

QLogic offers the following technical training courses:

- Switch Certification
- **HBA Certification**

Each course is available at the training facility in Eden Prairie, MN or at your local facility. All courses include a Fibre Channel overview and sections on installation, maintenance, and topology solutions. Each student receives a set of manuals and a CD-ROM containing course training materials. Upon successful completion of the training, QLogic awards a certificate identifying the student as a Certified SANbox<sup>™</sup> or SANblade<sup>™</sup> Professional.

#### <span id="page-11-3"></span>*1.3.3* **Contact Information**

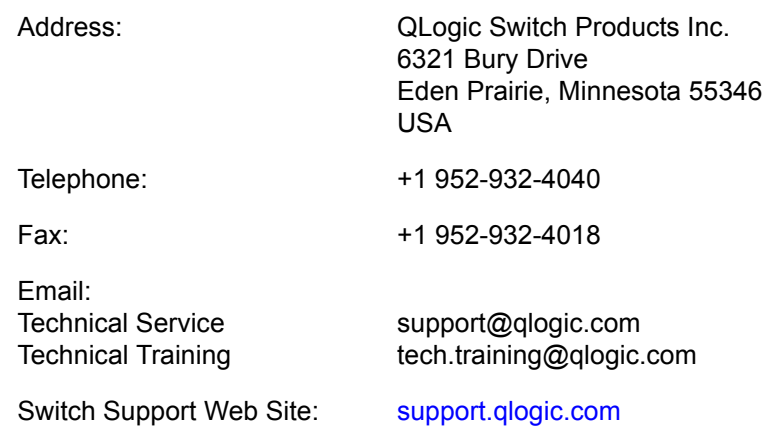

## <span id="page-12-3"></span>*Section 2* Using SANbox Manager

<span id="page-12-0"></span>This section describes how to use the SANbox Manager application and its menus. The following topics are covered:

- Installing SANbox Manager
- Starting SANbox Manager
- **Exiting SANbox Manager**
- Changing the password for the default fabric view file
- Setting SANbox Manager user preferences
- **Using online help**
- SANbox Manager user interface
- **Using the topology display**
- **Using the faceplate display**

<span id="page-12-1"></span>*2.1*

#### **Installing SANbox Manager**

The SANbox Manager application requires a management workstation with the following characteristics:

<span id="page-12-2"></span>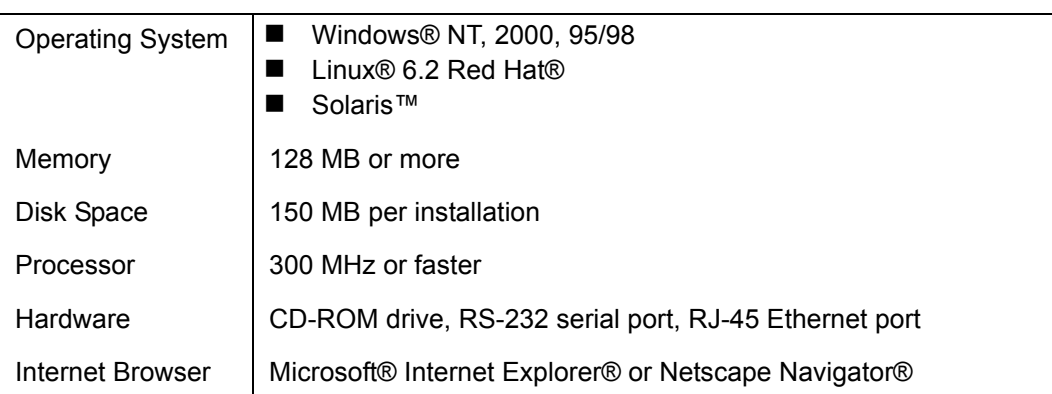

#### *Table 2-1 Management Workstation Requirements*

<span id="page-13-0"></span>*2.1.1*

glogic

Your switch was shipped with either a SANsurfer Management Suite Disk or a SANbox2 Installation Disk. Refer to the following installation instructions that correspond to your situation:

- [SANsurfer Management Suite Disk Windows Installation](#page-13-0)
- [SANsurfer Management Suite Disk Linux Installation](#page-14-0)
- [SANsurfer Management Suite Disk Solaris Installation](#page-15-0)
- [SANbox2 Installation Disk Windows Installation](#page-16-0)
- [SANbox2 Installation Disk Linux Installation](#page-16-1)
- [SANbox2 Installation Disk Solaris Installation](#page-16-2)

## **SANsurfer Management Suite Disk - Windows Installation**

To install the SANbox Manager application on Windows from the SANsurfer® Management Suite Disk, do the following:

- 1. Close all programs currently running, and Insert the SANsurfer Management Suite Disk into the management workstation CD-ROM drive. If the SANsurfer Management Suite start page does not open in your default browser, do the following:
	- a. Using Windows Explorer, double-click the drive letter which contains the SANsurfer Management Suite Disk.
	- b. Locate and double-click the **Start\_Here.htm** file to open the SANsurfer Management Suite start page in your default browser.
- 2. On the SANsurfer Management Suite start page, choose the **SANbox Switch Software** button.
- 3. On the SANbox Switch Software page, scroll to the SANbox2 (2Gb) Series area.
- 4. In the Windows column, choose the **SANbox Manager** link to open the File Download window.
- 5. You have a choice of running the installation file from the CD-ROM or downloading the installation file to your hard drive. Choose one of the following:
	- Open the installation file from the CD-ROM and follow the SANbox Manager installation instructions.
	- $\blacksquare$  Specify a location in which to save the **sansurfer\_windows\_install.exe** file, and choose the **Save** button. Double-click the saved **sansurfer\_windows\_install.exe** file and follow the SANbox Manager installation instructions.

glogic

#### <span id="page-14-0"></span>*2.1.2* **SANsurfer Management Suite Disk - Linux Installation**

To install the SANbox Manager application on Linux from the SANsurfer Management Suite Disk, do the following:

- 1. Close all programs currently running, and insert the SANsurfer Management Suite Disk into the management workstation CD-ROM drive. If a file browser window opens showing icons for the contents of the CD-ROM, double-click the **Start Here.htm** file to open the SANsurfer Management Suite start page. If a file browser does not open, double-click the CD-ROM icon on the to open the browser. If there is no CD-ROM icon, do the following:
	- a. Open an xterm or other terminal window.
	- b. Mount the CD-ROM. From a shell prompt, enter the following command:

mount /mnt/cdrom

c. Execute your web browser to view the **Start\_Here.htm** document using one of the following commands:

```
$mozilla file:/mnt/cdrom/Start_Here.htm
or
```
\$netscape file:/mnt/cdrom/Start\_Here.htm

- d. The SANsurfer Management Suite start page opens in your default browser.
- 2. On the SANsurfer Management Suite start page, choose the **SANbox Switch Software** button.
- 3. On the SANbox Switch Software page, scroll to the SANbox2 (2Gb) Series area.
- 4. In the Linux column, choose the **SANbox Manager** link to open the Save As window.
- 5. Enter a path name to save the **sansurfer\_linux\_install.bin** file, and choose the **Save** button.
- 6. Open a terminal window for the directory in which the sansurfer linux install.bin file was saved, and enter the following command and press the **Enter** key:

chmod +x sansurfer\_linux\_install.bin

7. Enter the following command:

./sansurfer\_linux\_install.bin

8. Press the **Enter** key, and follow the SANbox Manager installation instructions.

glogic

#### <span id="page-15-0"></span>*2.1.3* **SANsurfer Management Suite Disk - Solaris Installation**

To install the SANbox Manager application on Solaris from the SANsurfer Management Suite CD-ROM, do the following:

- 1. Close all programs currently running, and insert the SANsurfer Management Suite Disk into the management workstation CD-ROM drive. If the SANsurfer Management Suite start page does not open in your default browser, do the following:
	- a. Right-click the to open the Workshops Menu.
	- b. Point to and select **Files**, then select **File Manager**.
	- c. In File Manager, double-click the CD-ROM icon, and then double-click the Sansurfer folder.
	- d. In the Sansurfer folder, double-click the **Start\_Here.htm** file to open the SANsurfer Management Suite start page in your default browser.
- 2. On the SANsurfer Management Suite start page, choose the **SANbox Switch Software** button.
- 3. On the SANbox Switch Software page, scroll to the SANbox2 (2Gb) Series area.
- 4. In the Solaris column, choose the **SANbox Manager** link to open the Save As window.
- 5. Enter a path name to save the **sansurfer\_solaris\_install.pkg** file and choose the **Save** button.
- 6. Open a terminal window for the directory in which the sansurfer solaris install.pkg file was saved, and enter the following command:

```
chmod +x sansurfer_solaris_install.pkg
```
- 7. Press the **Enter** key.
- 8. Enter the following command:

./sansurfer\_solaris\_install.pkg

- 9. Press the **Enter** key, and follow the SANbox Manager installation instructions.
- *Note:* If you download SANbox Manager from a server, be sure the downloaded file has execute permission before installing.

glogic

#### <span id="page-16-0"></span>*2.1.4* **SANbox2 Installation Disk - Windows Installation**

To install the SANbox Manager application on Windows from the SANbox2 Installation Disk, do the following:

- 1. Close all programs currently running, and insert the SANbox2 Installation Disk into the management workstation CD-ROM drive.
- 2. Using Windows Explorer, double-click the drive letter which contains the SANbox2 Installation Disk.
- 3. Double click the SANbox\_Manager folder, then double click the Windows folder.
- 4. Double click the executable file and follow the SANbox Manager installation instructions.

#### <span id="page-16-1"></span>*2.1.5* **SANbox2 Installation Disk - Linux Installation**

To install the SANbox Manager application on Linux from the SANbox2 Installation Disk, do the following:

- 1. Close all programs currently running, and insert the SANbox2 Installation Disk into the management workstation CD-ROM drive.
- 2. Open the File Manager and double-click on the CD-ROM icon.
- 3. Double click the SANbox\_Manager folder, then double click the Linux folder.
- 4. Double click the executable file and follow the SANbox Manager installation instructions.

#### <span id="page-16-2"></span>*2.1.6*

## **SANbox2 Installation Disk - Solaris Installation**

To install the SANbox Manager application on Solaris from the SANbox2 Installation Disk, do the following:

- 1. Close all programs currently running, and insert the SANbox2 Installation Disk into the management workstation CD-ROM drive.
- 2. Open a terminal window. If the disk isn't already mounted, enter the following command:

```
mount /mnt/cdrom
```
3. Move the directory on the disk that contains the executable. Enter the following command:

cd cdrom/cdrom0/sanbox~1/solaris

4. Run the executable and follow the SANbox Manager installation instructions. Enter the following command:

pkgadd -d sol\_pkg

glogic

#### <span id="page-17-0"></span>*2.2* **Starting SANbox Manager**

To start the SANbox Manager application for the first time, choose one of the following methods:

■ For a Windows platform, double-click the SANbox Manager shortcut, or select SANbox Manager from Start menu, depending on how you installed the SANbox Manager application. From a command line, you can enter the SANbox\_Manager command:

> <install\_directory>/SANbox\_Manager/sanbox\_manager

- For a Linux platform, enter the SANbox Manager command with an optional switch IP address and account name:
	- # /SANbox\_Manager/SANbox\_Manager [ip\_address] [account\_name]
- For a Solaris platform, enter the SANbox Manager command with an optional switch IP address and account name:

/usr/opt/QLGCsol/bin/SANbox\_Manager[ip\_address][account\_name]

The SANbox Manager application opens with the display shown in [Figure 2-1.](#page-17-1)

<span id="page-17-1"></span>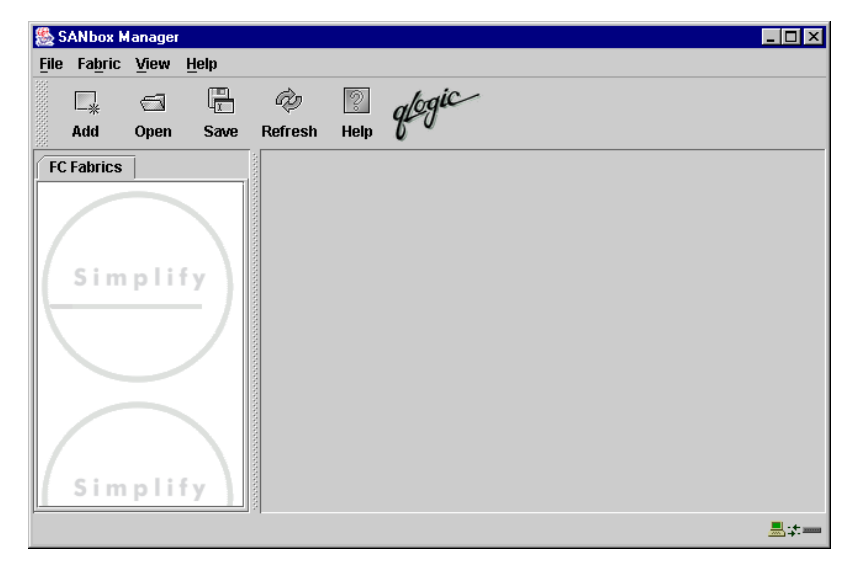

*Figure 2-1 SANbox Manager Window*

Simplify

If the default fabric view file exists, the system prompts you to enter the file password as shown in [Figure 2-2.](#page-18-0) Enter the password and choose the **Load View File** button to open the SANbox Manager application and load a previously saved set of fabrics. Otherwise, choose the **Continue Without Loading** button to open an empty fabric view. Choose the **Add** button to open the Add a New Fabric window shown in [Figure 2-3](#page-18-1).

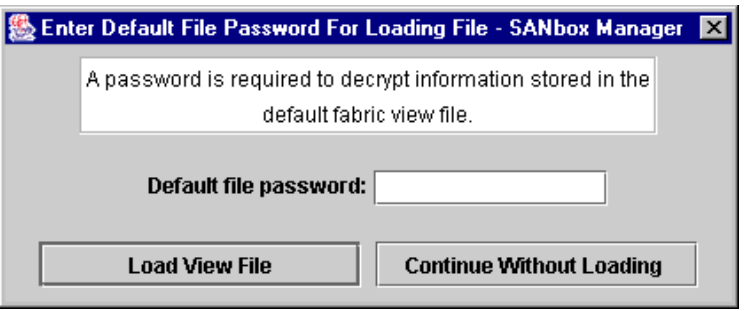

*Figure 2-2 Load Default Fabric View File Window*

<span id="page-18-0"></span>To start using the SANbox Manager application, do the following to add a fabric:

1. Open the Fabric menu and select **Add Fabric** to open the Add a New Fabric window as shown in [Figure 2-3.](#page-18-1)

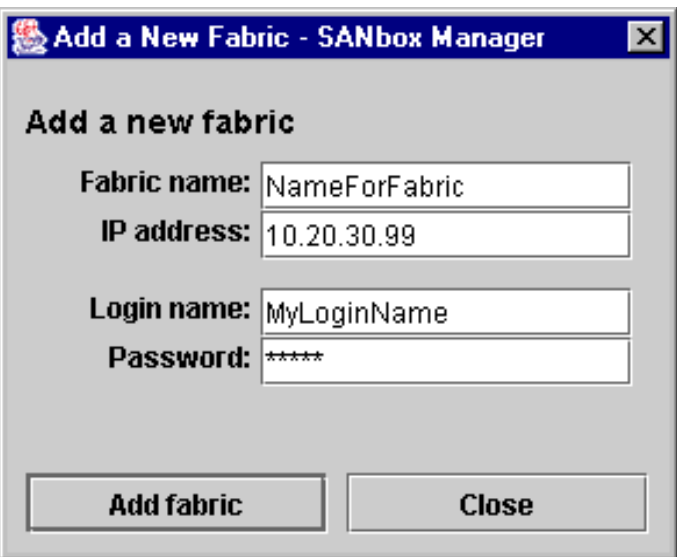

*Figure 2-3 Add a New Fabric Window*

<span id="page-18-1"></span>2. Enter a fabric name and the IP address of the switch through which to manage the fabric.

glogic

- 3. Enter an account name and a password. The factory account name is "admin" and the factory password is "password". If security is turned off (default), you are not required to enter an account name or password. This account name is for the switch and is stored in the switch firmware. Refer to the [User Command on page A-68](#page-167-1) for more information.
- 4. Choose the **Add Fabric** button.
- *Note:* A switch supports a combined maximum of 15 logins. This includes SANbox Manager inband and out-of-band logins, Application Programming Interface (API) inband and out-of-band logins, and Telnet logins. Of this 15, there can be a combined maximum of 10 SANbox Manager and API logins. Additional logins will be refused.

#### <span id="page-19-0"></span>*2.3* **Exiting SANbox Manager**

When exiting SANbox Manager, the current fabric view is saved to the default fabric view file (fc\_view.dft). A password is required to save the default fabric view file the first time you exit SANbox Manager. When you exit subsequent sessions, SANbox Manager closes and saves the default fabric view file automatically without having to enter a password.

In your next session, SANbox Manager opens the default fabric view file automatically after entering its password. To prevent SANbox Manager from automatically loading and saving the default fabric view file between SANbox Manager sessions, set the View File Auto Save and Load preferences setting to Disable (Enable is the default). Refer to ["Setting Preferences" on page 2-10](#page-21-1) for more information.

To exit a SANbox Manager application session, open the File menu and select **Exit**. If you have made changes to the view, the system will prompt you to enter a password with which to protect the default fabric view file as shown in [Figure 2-4.](#page-20-1) Choose one of the following:

- Enter a password and choose the **Save View File** button to save the current set of fabrics in the default fabric view file (fc\_view.dft) in the working directory.
- Choose the **Exit Without Saving** button to exit the application without saving the current fabrics to the default fabric view file.
- Choose the **Cancel Exit** button to cancel the exit operation.

glogic

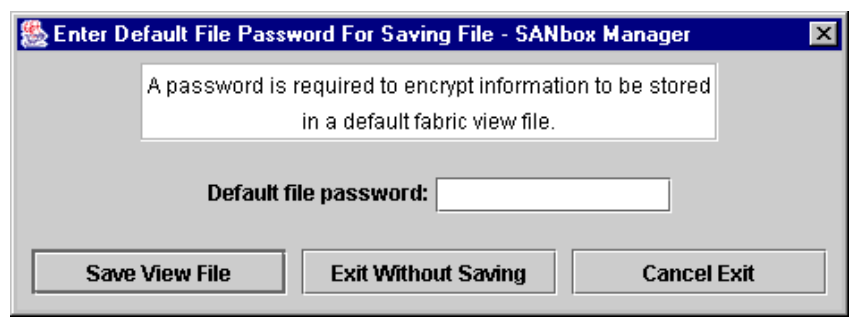

*Figure 2-4 Save Current Fabric View Window*

<span id="page-20-1"></span>If the default fabric view file was saved with a password, the next time you open the SANbox Manager application, you will be prompted for the password in the Load Default Fabric View File window as shown in [Figure 2-2](#page-18-0). Your fabric opens after entering the password.

#### <span id="page-20-0"></span>*2.4* **Uninstalling SANbox Manager**

A program to uninstall SANbox Manager was installed as part of the SANbox Manager installation process. The Uninstaller Data folder in the Install folder contains the uninstall program (Uninstall SANbox Manager). Also, a shortcut/link to the uninstall program was installed in the installation directory during the SANbox Manager installation process. The default installation directory is /QLogic\_Corporation/SANbox\_Manager.

To uninstall the SANbox Manager application:

- 1. Browse for the uninstall program file or the shortcut/link that points to the uninstall program file. The uninstall program shortcut is in the same folder as the program shortcut (Start menu, program group, on, or user specified) that is used to start the SANbox Manager application.
- 2. Double-click the uninstall program file or shortcut/link, and follow the instructions to uninstall the SANbox Manager application.
- *Note:* For UNIX uninstalls, execute the link to Uninstall SANbox Manager. If no links were created during the installation, run: \$INSTALL\_DIR/UninstallerData/Uninstall\_SANbox\_Manager. Where INSTALL\_DIR is the directory selected for installation.

glogic

#### <span id="page-21-0"></span>*2.5* **Changing Default File Password**

To change the password for the default fabric view file, do the following:

1. Open the File menu and select **Change Default File Password** to open the Set New Password window as shown in [Figure 2-5.](#page-21-2)

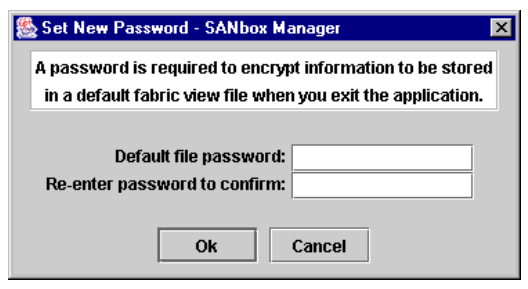

*Figure 2-5 Set New Password Window*

- <span id="page-21-2"></span>2. Enter the new password in the Default File Password field.
- 3. Re-enter the same password in the Re-enter Password to Confirm field.
- 4. Choose the **OK** button to save the changes.

#### <span id="page-21-1"></span>*2.6* **Setting Preferences**

Using the Preferences settings, you can:

- Change the location of the working directory in which to save files
- Change the location of the browser used to view the online help.
- Choose the fabric discovery interval. The fabric discovery interval is how often the SANbox Manager application receives information from the fabric. Choose 30, 45, or 60 seconds.
- Enable or disable the default view file auto save and load feature. Refer to ["Starting SANbox Manager" on page 2-6](#page-17-0) for more information on the default fabric view file.
- Choose the default port view when opening the faceplate display. Refer to ["Monitoring Port Status" on page 5-2](#page-85-3) for more information on port views.

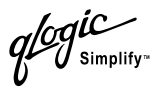

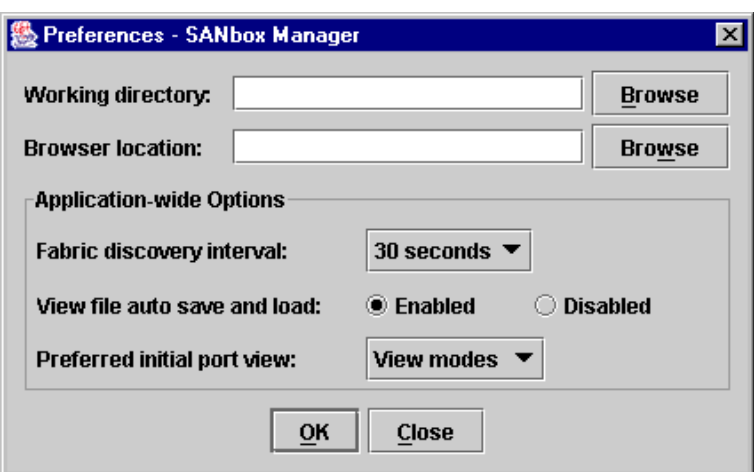

*Figure 2-6 Preferences Window*

<span id="page-22-2"></span>To set user preferences for your SANbox Manager sessions, do the following:

- 1. Open the File menu, and select **Preferences** to open the Preferences window.
- 2. Enter or browse for paths to the working directory and browser.
- 3. In the Application-wide Options area, choose the polling frequency, enable or disable the View File Auto Save and Load feature, and choose the initial port view when entering the faceplate display.
- 4. Choose the **Apply** button to save the changes.

#### <span id="page-22-0"></span>*2.7* **Using Online Help**

Online help is available for the SANbox Manager application and its functions. The two ways to open the online help file are: open the Help menu and select **Help Topics**, or choose the **Help** button in the tool bar.

<span id="page-22-1"></span>*2.8*

## **Viewing Software Version and Copyright Information**

To view SANbox Manager software version and copyright information, open the Help menu and select **About....**

*Caic* 

#### <span id="page-23-0"></span>*2.9* **SANbox Manager User Interface**

The SANbox Manager application uses two basic displays to manage the fabric and individual switches: the topology display and the faceplate display. The topology display shows all switches that are able to communicate and all connections between switches. The faceplate display shows the front of a single switch and its ports. Both displays share some common elements as shown in [Figure 2-7](#page-23-1).

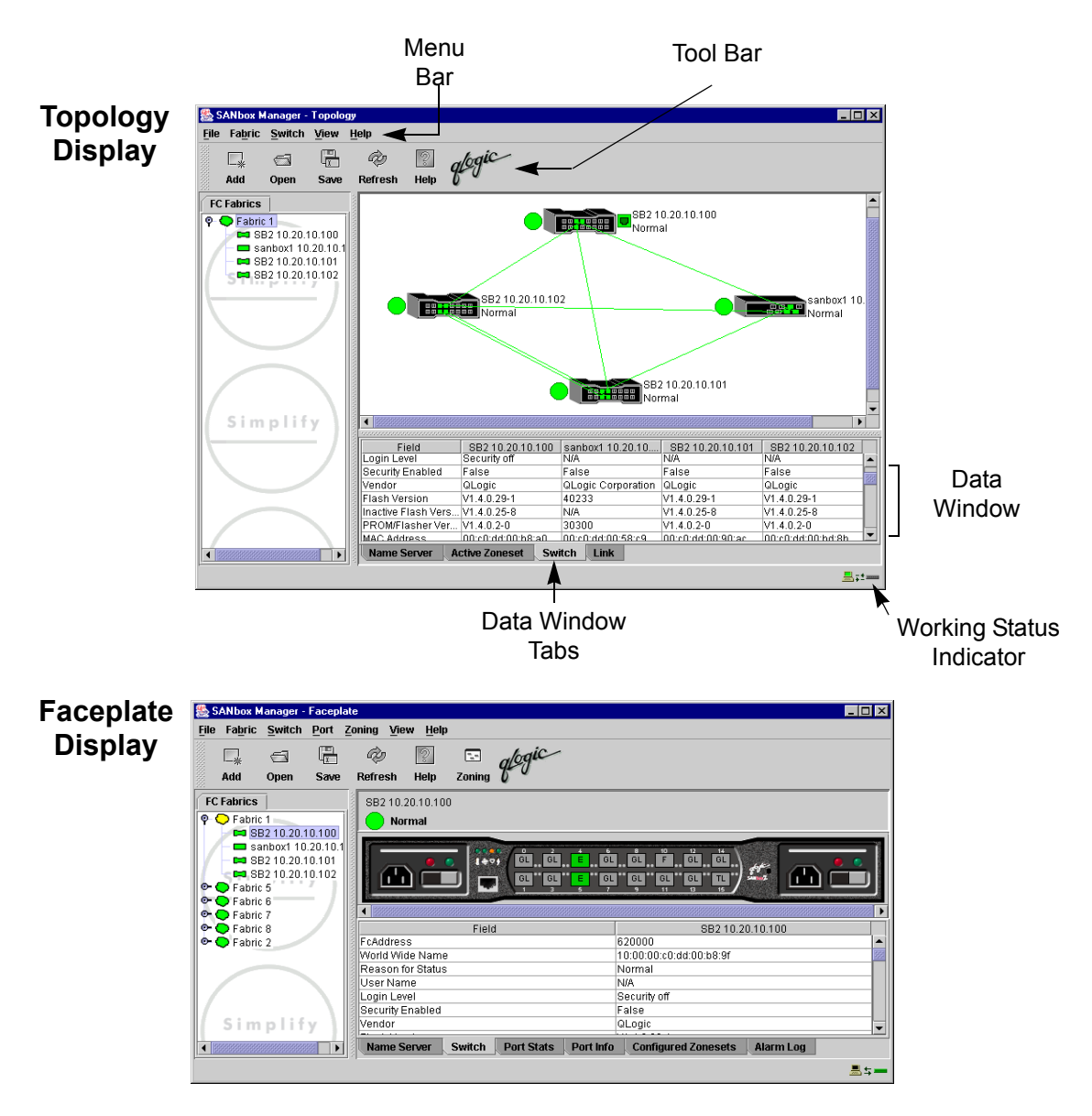

<span id="page-23-1"></span>*Figure 2-7 SANbox Manager Display Elements*

logic

#### <span id="page-24-0"></span>*2.9.1* **Menu Bar**

The Menu Bar presents the SANbox Manager menus as shown in [Figure 2-8.](#page-24-1) The menus and the tasks offered in them vary depending on the display. For example, the Port menu and many of the Switch menu selections, shown in gray, appear only in the faceplate display.

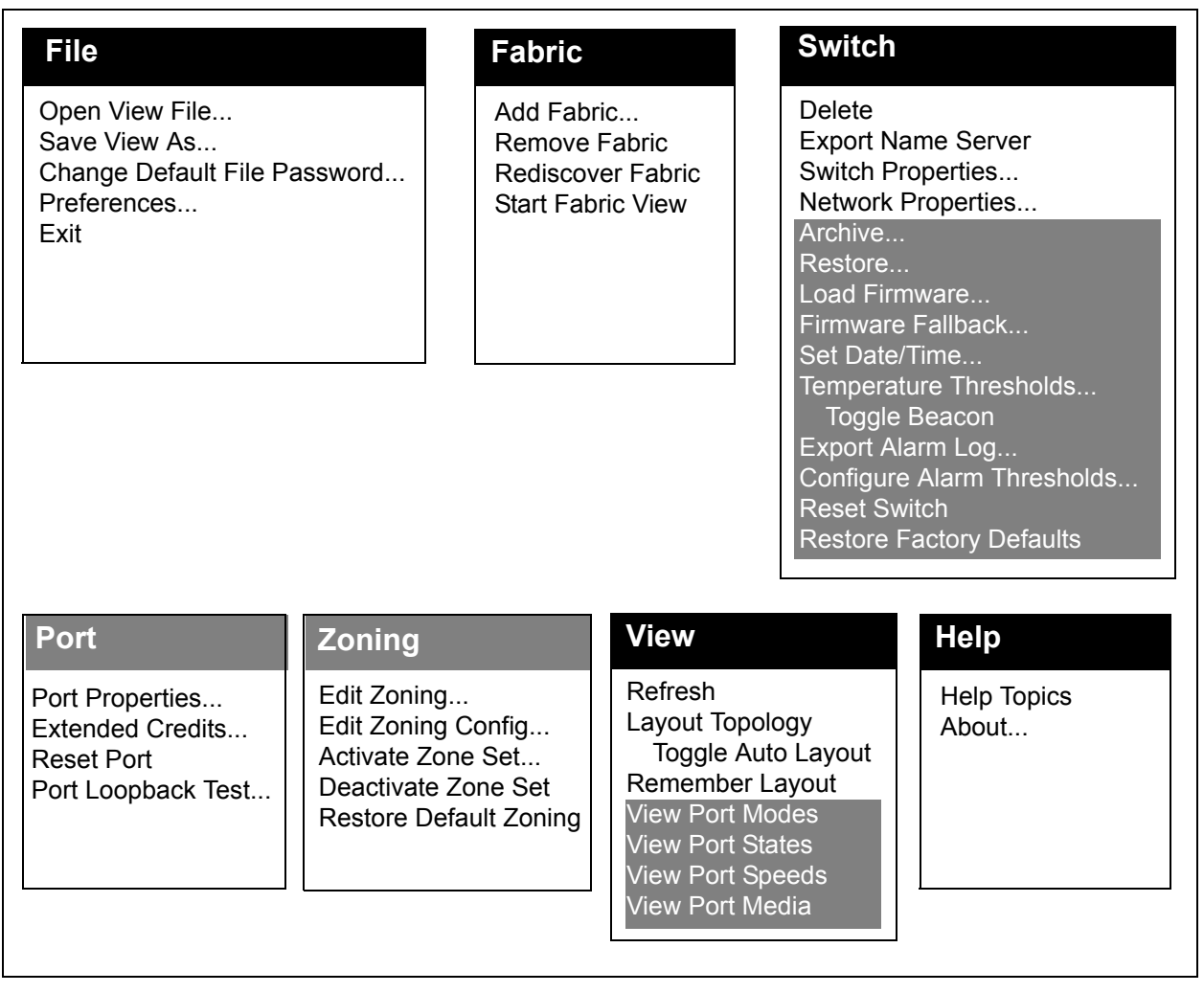

<span id="page-24-1"></span>*Figure 2-8 SANbox Manager Menu Structure*

glogic

Some menu selections have shortcut keys as shown in [Table 2-2](#page-25-1).

#### *Table 2-2 Menu Shortcut Keys*

<span id="page-25-1"></span>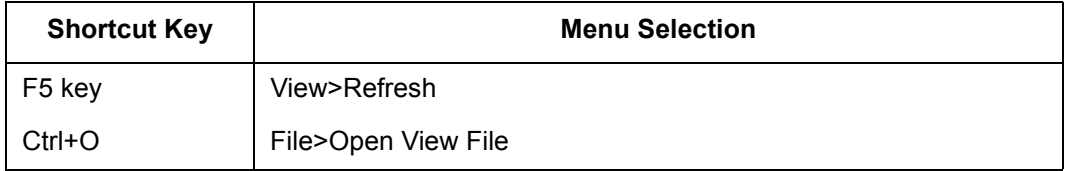

In addition to the menu bar, both the topology and faceplate displays have context sensitive menus that pop up when you click in the graphic window with the right mouse button. Refer to ["Opening the Faceplate Display and Popup Menus" on](#page-29-3)  [page 2-18](#page-29-3) for more information about these popup menus.

#### <span id="page-25-0"></span>*2.9.2* **Tool Bar**

The tool bar consists of a row of graphical buttons that you can use to access SANbox Manager functions as shown in [Table 2-3](#page-25-2). The tool bar buttons are an alternative method to using the menu bar. The tool bar can be relocated in the display by clicking and dragging the handle at the left edge of the tool bar.

<span id="page-25-2"></span>

| <b>Tool Bar Button</b>                   | <b>Description</b>                                                                          |
|------------------------------------------|---------------------------------------------------------------------------------------------|
| └⋇<br>Add                                | Add Fabric button - adds a new fabric.                                                      |
| ਚ<br>Open                                | Open View File button - opens an existing fabric view file.                                 |
| 啺<br>Save                                | Save View As button - saves the current fabric view to a file.                              |
| <b>Refresh</b>                           | Refresh button - updates the topology or faceplate display with<br>current information.     |
| $ 2\rangle$<br><b>Help</b>               | Help Topics button - opens the online help file.                                            |
| $\tilde{\mathcal{L}}_{\mu\nu}$<br>Zoning | Edit Zoning button - opens the Edit Zoning window (available only<br>in faceplate display). |

*Table 2-3 Tool Bar Buttons*

glogic

#### <span id="page-26-0"></span>*2.9.3* **Fabric Tree**

The fabric tree lists the managed fabrics and their switches as shown in [Figure 2-9](#page-26-1). The window width can be adjusted by clicking and dragging the moveable window border. An entry handle located to the left of an entry in the tree indicates that the entry can be expanded. Click this handle or double-click the entry to expand or contract a fabric tree entry. A fabric entry expands to show its member switches.

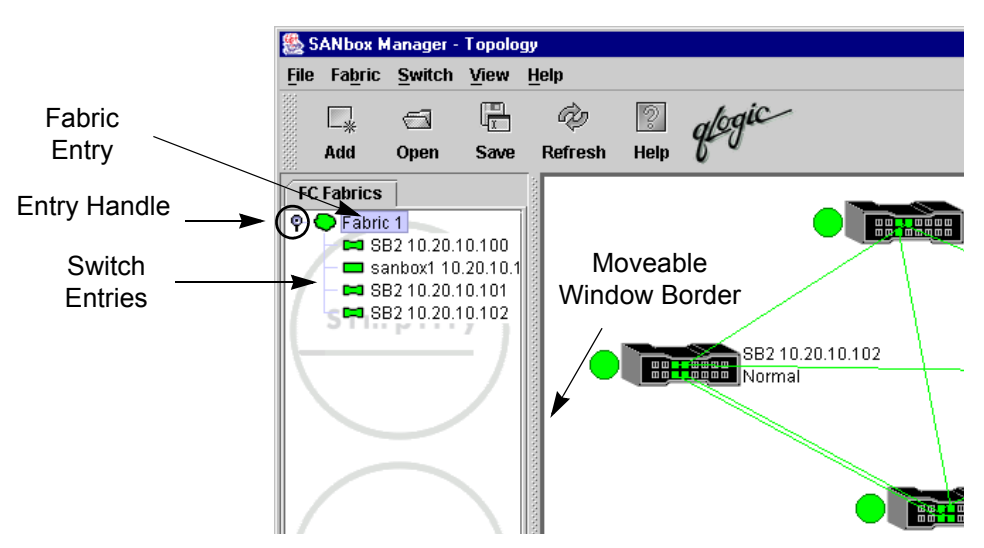

*Figure 2-9 Fabric Tree*

<span id="page-26-1"></span>Each fabric tree entry has a small icon next to it that uses color to indicate operational status.

- A green icon indicates normal operation.
- A red icon indicates a potential failure.
- A blue icon indicates that a switch is unknown, unreachable, unmanageable, or a switch with security enabled when the fabric management switch has security disabled.
- $\blacksquare$  A yellow icon indicates that a switch is operational with errors.

The fabric tree provides access to the topology and faceplate displays for any fabric or switch.

- $\blacksquare$  To open the topology display from the fabric tree, click a fabric entry.
- $\blacksquare$  To open the faceplate display from the fabric tree, click a switch entry.

glogic

#### <span id="page-27-0"></span>*2.9.4* **Graphic Window**

The graphic window presents graphic information about fabrics and switches such as the fabric topology and the switch faceplate. The window length can be adjusted by clicking and dragging the window border that it shares with the data window.

## <span id="page-27-1"></span>*2.9.5*

## **Data Window and Tabs**

The data window presents a table of data and statistics associated with the selected tab. Use the scroll bar to browse through the data. The window length can be adjusted by clicking and dragging the border that it shares with the graphic window.

Adjust the column width by moving the pointer over the column heading border shared by two columns until a right/left arrow graphic is displayed. Click and drag the arrow to the desired width.

The data window tabs present options for the type of information to display in the data window. These options vary depending on the display.

## <span id="page-27-2"></span>*2.9.6*

## **Working Status Indicator**

The working status indicator, located in the lower right corner of SANbox Manager window, shows when the management workstation is exchanging information with the fabric. As conditions change, the fabric forwards this information to the management workstation where it is reflected in the various displays.

glogic

#### <span id="page-28-0"></span>*2.10* **Using the Topology Display**

The topology display shown in [Figure 2-10](#page-28-2) receives information from the selected fabric and displays its topology. Switches and inter-switch links (ISL) appear in the graphic window and use color to indicate status. Consider the following topology display features:

- Switch and link status
- Working with switches and links
- Topology data windows

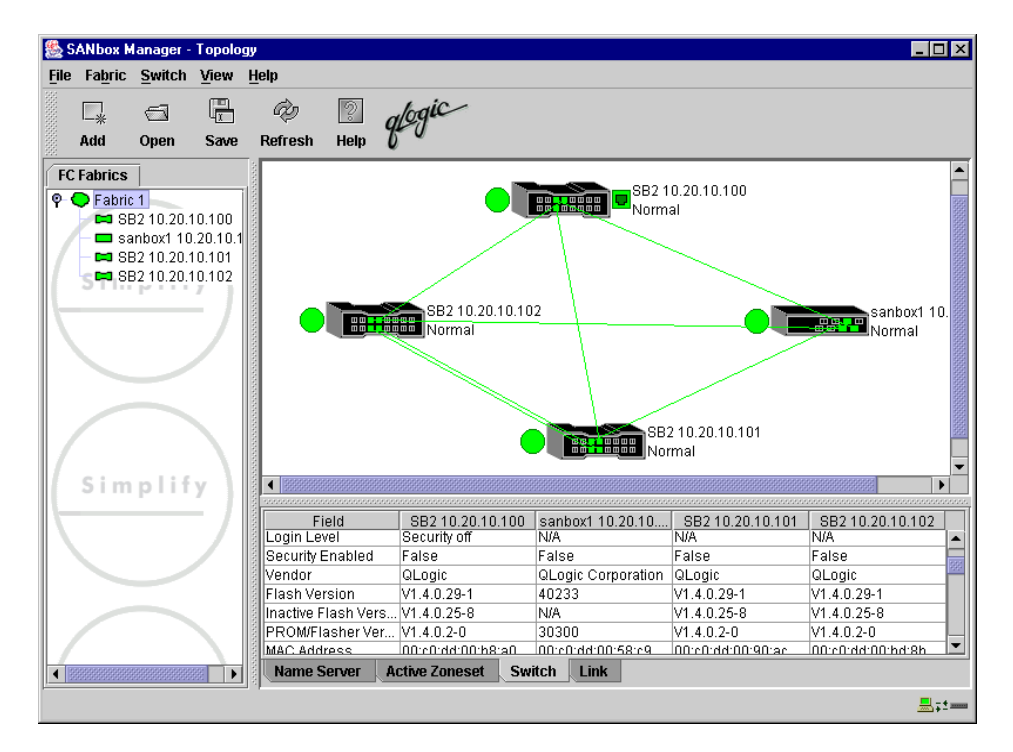

*Figure 2-10 Topology Display*

#### <span id="page-28-2"></span><span id="page-28-1"></span>*2.10.1* **Switch and Link Status**

Switch icon shape and color provide information about the switch and its operational state. Lines represent links between switches. The topology display uses green to indicate normal operation, yellow to indicate operational with errors, red to indicate a potential failure, and blue to indicate unknown, unreachable, or unmanageable. Refer to ["Fabric Status" on page 3-7](#page-40-2) for more information about topology display icons.

glogic

#### <span id="page-29-0"></span>*2.10.2* **Working with Switches and Links**

Switch and link icons are selectable and moveable, and serve as access points for other displays and menus. You select switches and links to display information about them, modify their configuration, or delete them from the display. The context-sensitive popup menus are accessible through the switch and link icons.

#### <span id="page-29-1"></span>*2.10.2.1*

#### **Selecting Switches and Links**

Selected switch icons are highlighted in blue. Selected ISLs are displayed as a heavier line. You can select switches and links in the following ways.

- To select a switch or a link, click the icon or link.
- To select multiple switches or links, hold down the Control key and select.
- $\blacksquare$  To select all switches or links, right-click anywhere in the graphic window background. Select **Select All Switches** or **Select All Links** from the popup menu.

To cancel a selection, press and hold the Control key, and select the item again. To cancel all selections, click in the graphic window background.

#### <span id="page-29-2"></span>*2.10.2.2* **Arranging Switches in the Display**

You can arrange individual switch icons in the topology display or allow SANbox Manager to arrange all switch icons for you:

- To move an individual switch icon, click and drag the icon to another location in the graphic window. Links stretch or contract to remain connected.
- $\blacksquare$  To arrange all switch icons in the topology display automatically, open the View menu and select **Layout Topology**.

By default, the **Toggle Auto Layout** box in the View menu is checked which causes SANbox Manager to arrange the icons when you select **Layout Topology**.

You can save a custom arrangement, or layout, and restore that layout during a SANbox Manager session. Begin by arranging the icons, then open the View menu and select **Remember Layout**. To restore the saved layout, open the View menu, uncheck the **Toggle Auto Layout** box, and select **Layout Topology**.

<span id="page-29-3"></span>*2.10.2.3*

## **Opening the Faceplate Display and Popup Menus**

The faceplate display shows the front of a single switch and its ports.

 $\blacksquare$  To open the faceplate display when viewing the topology display, click the switch entry/icon in the fabric tree, or double-click the switch graphic.

glogic

- $\blacksquare$  To open the fabric popup menu when viewing the topology display, right-click the graphic window background. The fabric popup menu presents selections to refresh the fabric, select all switches, select all links, or layout topology.
- $\blacksquare$  To open the switch popup menu when viewing the topology display, right-click the switch icon in the graphic window. The switch popup menu presents selections to refresh the switch, delete the switch from the display, open the Switch Properties window, or open the Network Properties window.
- To open the link popup menu, right-click the link. The Link popup menu presents a selection to delete the link from the display.
- To open a faceplate display popup menu, right-click the faceplate graphic in the graphic window. The faceplate popup menu presents the following:
	- $\Box$  Refresh the switch
	- □ Select all ports
	- **Q** Manage switch properties
	- **Q** Manage network properties
	- $\Box$  Extend credits
	- **Q** Manage port properties
	- $\Box$  Run the port loopback tests.

### <span id="page-30-0"></span>*2.10.3*

## **Topology Data Windows**

The topology display provides the following data windows corresponding to the data window tabs:

- $\blacksquare$  Name Server displays all devices logged with the name server and their addresses within the current fabric configuration. Refer to ["Name Server](#page-62-3)  [Data Window" on page 4-3](#page-62-3) for more information.
- Active Zoneset displays the active zone set for the fabric including zones and their member ports. Refer to ["Active Zone Set Data Window" on](#page-42-2)  [page 3-9](#page-42-2) for more information about this data window. Refer to ["Zoning a](#page-43-3)  [Fabric" on page 3-10](#page-43-3) for information about zone sets and zones.
- $\blacksquare$  Switch displays current network and switch configuration data for the selected switches. Refer to ["Switch Data Window" on page 4-4](#page-63-3) for more information.
- Link displays information about inter-switch links. Refer to "Link Data [Window" on page 4-6](#page-65-2) for more information.

*logic*<br>If simplify

#### <span id="page-31-0"></span>*2.11* **Using the Faceplate Display**

The faceplate display shown in [Figure 2-11](#page-31-2) displays the switch name and operational state, and port status. Consider the following functional elements of the faceplate display:

- **Port views and status**
- Working with ports
- Faceplate data windows

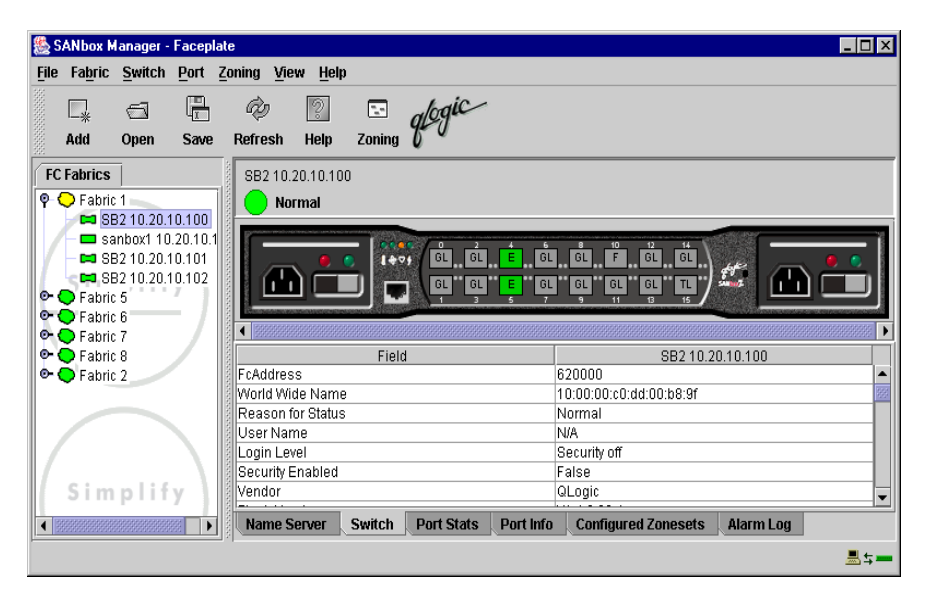

*Figure 2-11 Faceplate Display*

#### <span id="page-31-2"></span><span id="page-31-1"></span>*2.11.1* **Port Views and Status**

Port color and text provides information about the port and its operational state. Green indicates active; gray indicates inactive. The faceplate display provides the following views of port status corresponding to the View menu options in the faceplate display. Refer to ["Monitoring Port Status" on page 5-2](#page-85-3) for more information about these displays.

- Port mode
- **Port state**
- **Port speed**
- **Port media**

glogic

#### <span id="page-32-0"></span>*2.11.2* **Working with Ports**

Ports are selectable and serve as access points for other displays and menus. You select ports to display information about them in the data window or to modify them. Context sensitive popup menus and properties windows are accessible through the faceplate and port icons.

#### <span id="page-32-1"></span>*2.11.2.1* **Selecting Ports**

You can select ports in the following ways. Selected ports are highlighted in blue.

- $\blacksquare$  To select a port, click the port in the faceplate display.
- To select a range of consecutive ports, select a port, then press and hold the shift key and select another port. The application selects both end ports and all ports in between in port number sequence.
- To select several non-consecutive ports, hold the Control key while selecting.
- To select all ports, right-click anywhere in the graphic window. Select **Select All Ports** from the popup menu.

To cancel a selection, press and hold the Control key and select it again.

#### <span id="page-32-2"></span>*2.11.2.2* **Opening Popup Menus**

Using the right mouse button, you can open the faceplate popup menu. This popup menu presents several selections to manage the switch and its ports.

- To open the popup menu, right-click anywhere in the graphic window. If no ports are selected, the corresponding tasks will be unavailable in the menu.
- To select one or more ports and open the Port popup menu, right-click a port.

glogic

#### <span id="page-33-0"></span>*2.11.3* **Faceplate Data Windows**

The faceplate display provides the following data windows corresponding to the data window tabs:

- Name Server displays all devices connected to the switch that are logged with the name server.
- Switch displays current switch configuration data.
- $\blacksquare$  Port Statistics displays port performance data for the selected ports.
- Port Information displays information for the selected ports.
- Configured Zonesets displays all zone sets, zones, and zone membership in the zoning database.
- $\blacksquare$  Alarm Log displays the switch alarm log.

## <span id="page-34-3"></span>*Section 3* Managing Fabrics

<span id="page-34-0"></span>This section describes the following tasks that manage fabrics:

- **Security**
- Managing the fabric database
- **Displaying fabric information**
- Zoning a fabric

#### <span id="page-34-1"></span>*3.1* **Security**

The components of security are:

- User authentication
- Inter-Switch link security
- **Inband management**

#### <span id="page-34-2"></span>*3.1.1* **User Authentication**

#### User Authentication security pertains to gaining access to a switch after entering a valid account name/password combination. User Authentication security is "switch level" security in that it pertains to only that switch. When using the command line interface, the user must be authenticated before gaining access to a switch. If an invalid account name/password combination is entered, that user can not access

the switch, and thus can not gain access to the fabric.

To enable User Authentication security, set the Security Enabled parameter to True using the Set Setup System command. Refer to the ["Set Setup Command"](#page-138-3)  [on page A-39](#page-138-3) for information. All switches in the fabric should be configured with the same security setting (enabled/true or disabled/false). The User Authentication security is disabled by default.

If User Authentication security is enabled and a valid account name/password combination is entered, that user can access the switch but can not execute any command that exceeds their authority (privileges) level. If User Authentication security is disabled and a valid account name/password combination is entered, that user has access to all switches in the fabric and can execute all commands (both user and admin), regardless of their authority (privileges) level.

The valid account name/password/system privileges combinations are set up by the system administrator, and define which set of system commands each user may execute.

glogic

Once access is gained to the entry switch in a fabric, that user may access all switches in that fabric (if ISL Security is not disabled). Refer to "Inter-Switch Link [Security" on page 3-2](#page-35-0) for more information.

#### <span id="page-35-0"></span>*3.1.2* **Inter-Switch Link Security**

Inter-Switch Link security pertains to whether the switches in the fabric are configured to permit access to each switch in that fabric. Inter-Switch Link security enables inter-switch links with FC-SW-2 compliant switches, SANbox2 switches only, or none regardless of switch type. ISL security should be thought of as the parameter with Any, Ours and None being the values. The three Secularity parameters are:

- Any links with any FC-SW-2 compliant switch
- Ours links only with another SANbox2 switch
- $\blacksquare$  None the port will not establish an ISL link

Refer to the ["Set Config Command" on page A-26](#page-125-2) for more ISL security information and a Set Config Port example.

#### <span id="page-35-1"></span>*3.1.3* **Inband Management**

Inband management is the ability to manage switches across inter-switch links using SANbox Manager, SNMP, IPFC, management server, or the application programming interface. The switch comes from the factory with inband management enabled. If you disable inband management on a particular switch, you can no longer communicate with that switch by means other than a direct Ethernet or serial connection.

To enable Inband Management using SANbox Manager, check the Enable radio button on the Switch Properties window. Refer to ["Switch Properties" on](#page-72-3)  [page 4-13](#page-72-3) for more information. To enable Inband Management using the command line interface, set the InbandEnabled parameter to True in the Set Config Switch command. Refer to the in the ["Set Config Command" on page A-26](#page-125-2) for more ISL security information and a Set Config Port example.
glogic

### *3.2* **Managing the Fabric Database**

A fabric database contains the set of fabrics that you have added during a SANbox Manager session. Initially, the SANbox Manager application opens with an empty fabric database.

### *3.2.1* **Adding a Fabric**

To add a fabric to the database, do the following:

1. Open the Fabric menu and select **Add Fabric** to open the Add a New Fabric window as shown in [Figure 3-1.](#page-36-0)

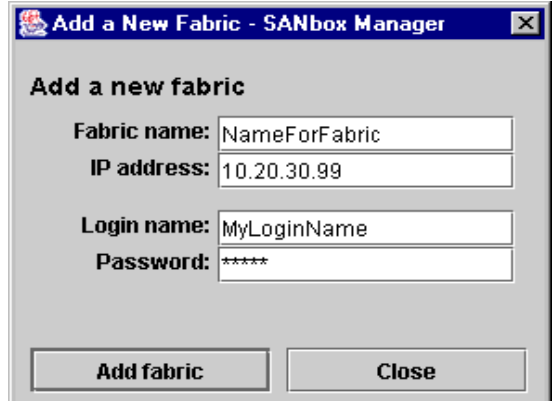

*Figure 3-1 Add a New Fabric Window*

- <span id="page-36-0"></span>2. Enter a fabric name (optional) and the IP address of the switch through which to manage the fabric.
- 3. Enter an account name and password. The factory account name and password are (admin, password). The password is for the switch and is stored in the switch firmware. If security is turned off (default), you are not required to enter an account name or password. Refer to ["Security" on](#page-34-0)  [page 3-1](#page-34-0). Refer to the [Set Setup Command on page A-39](#page-138-0) for account name, password, and security information.
- 4. Choose the **Add Fabric** button.
	- *Note:* A switch supports a combined maximum of 15 logins. This includes SANbox Manager inband and out-of-band logins, Application Programming Interface (API) inband and out-of-band logins, and Telnet logins. Of this 15, there can be a combined maximum of 10 SANbox Manager and API logins. Additional logins will be refused.

glogic

# *3.2.2* **Removing a Fabric**

To delete a fabric file from the database, do the following:

- 1. Select a fabric in the fabric tree.
- 2. Open the Fabric menu and select **Remove Fabric**.

#### *3.2.3* **Opening a Fabric View File**

To open an existing view file, do the following:

- 1. Open the File menu, and select **Open View File**, or choose the **Open**  button. If the fabric you are currently has changed, you will be prompted to save the changes to the view file before opening a different view file.
- 2. In the Open View window, enter the name of the file to open.
- 3. Enter a file password, if necessary.
- 4. Choose the **Load View File** button. If the fabric has changed, you will be prompted to save before opening the new view.

### *3.2.4* **Saving a Fabric View File**

To save a view file, do the following:

- 1. Open the File menu, and select **Save View As**.
- 2. In the Save View window, enter a new file name.
- 3. Enter a file password, if necessary.
- 4. Choose the **OK** button.

#### *3.2.5*

# **Rediscovering a Fabric**

After making changes to or deleting switches from a fabric view, it may be helpful to again view the actual fabric configuration. The rediscover fabric option clears out the current fabric information being displayed, and rediscovers all switch information. To rediscover a fabric, open the Fabric menu, and select **Rediscover Fabric**.

glogic

# *3.2.6* **Adding a New Switch to a Fabric**

If there are no special conditions to be configured for the new switch, simply plug in the switch and the switch becomes functional with the default fabric configuration. The default fabric configuration settings are:

- Fabric zoning is sent to the switch from the fabric.
- All ports will be GL\_Ports.
- $\blacksquare$  The default IP address 10.0.0.1 is assigned to the switch without a gateway or boot protocol configured (RARP, BOOTP, and DHCP).

If you are adding a new switch to a fabric and do not want to accept the default fabric configuration, do the following:

- 1. If the switch is not new, reset the switch to the factory configuration before adding the switch to the fabric by selecting **Restore Factory Defaults** in the Switch menu.
- 2. If you want to manage the switch through the Ethernet port, you must first configure the IP address using the Network Properties window.
- 3. Configure any special switch settings. Consider configuring the Default Visibility setting to None in the Zoning Config window to prevent communication with other switches in the fabric until the new switch is configured.
- 4. Plug in the inter-switch links (ISL), but do not connect the devices.
- 5. Configure the port types for the new switch (GL\_Port, TL\_Port, Donor) using the Port Properties window.
- 6. Connect the devices to the switch.
- 7. Make any necessary zoning changes using the Edit Zoning window.

# *3.2.7*

# **Replacing a Failed Switch**

The archive/restore works for all switches. However, the Restore menu item is not available for the inband switches. You can only restore a switch out-of-band (the connection switch). Use the following procedure to replace a failed switch for which an archive is available.

- 1. At the failed switch:
	- a. Turn off the power and disconnect the AC cords.
	- b. Note port locations and remove the interconnection cables and SFPs.
	- c. Remove the failed switch.

glogic

- 2. At the replacement switch:
	- a. Mount the switch in the location where the failed switch was removed.
	- b. Install the SFPs using the same ports as were used on the failed switch.
		- **CAUTION!** Do not reconnect inter-switch links, target devices, and initiator devices at this time. Doing so could invalidate the fabric zoning configuration.
	- c. Attach the AC cords and power up the switch.
- 3. Select the failed switch in the topology display. Open the Switch menu and select **Delete**.
- 4. Restore the configuration from the failed switch to the replacement switch:
	- a. Open the faceplate display for the replacement switch. Open the Switch menu and select **Restore**.
	- b. In the Restore window, enter the archive file from the failed switch or browse for the file.
	- c. Choose the **Restore** button.
- 5. Reconnect the inter-switch links, target devices, and initiator devices to the replacement switch using the same ports as were used on the failed switch.
- 6. Reset the replacement switch to activate the configuration formerly possessed by the failed switch including the domain ID and the zoning database. Open the Switch menu and select **Reset Switch**.

# *3.2.8*

# **Deleting Switches and Links**

The SANbox Manager application does not automatically delete switches or links that have failed or have been physically removed from the Fibre Channel network. In these cases, you can delete switches and links to bring the display up to date. If you delete a switch or a link that is still active, the SANbox Manager application will restore it automatically. You can also refresh the display. To delete a switch from the topology display, do the following:

- 1. Select one or more switches in the topology display.
- 2. Open the Switch menu and select **Delete**.

To delete a link, do the following:

- 1. Select one or more links in the topology display.
- 2. Open the Switch menu and select **Delete**.

glogic

### *3.3* **Displaying Fabric Information**

The topology display is your primary tool for monitoring a fabric. The graphics window of the topology display provides status information for switches, inter-switch links, and the Ethernet connection to the management workstation.

The data window tabs show name server, switch, and active zone set information. The Active Zoneset tab shows the zone definitions for the active zone set. Refer to ["Name Server Data Window" on page 4-3](#page-62-0) and ["Switch Data Window" on](#page-63-0)  [page 4-4](#page-63-0) for information about the Name Server and Switch data windows.

#### *3.3.1* **Fabric Status**

The fabric updates the topology and faceplate displays by forwarding changes in status to the management workstation as they occur. You can allow the fabric to update the display status, or you can refresh the display at any time. To refresh the topology display, do one of the following:

- Choose the **Refresh** button.
- Open the View menu and select **Refresh**.
- $\blacksquare$  Press the F5 key.
- $\blacksquare$  Right-click anywhere in the background of the topology display and select **Refresh Fabric** from the popup menu.

The topology display uses switch and status icons to provide status information about switches, inter-switch links, and the Ethernet connection. The switch status icons, displayed on the left side of a switch, vary in shape and color. Switches controlled by an Ethernet Internet Protocol have a colored Ethernet icon displayed on the right side of the switch. A green Ethernet icon indicates normal operation, yellow indicates operational with errors, and red indicates a potential failure. [Table 3-1](#page-41-0) shows the different switch icons and their meanings.

 $q$ logic

<span id="page-41-0"></span>

| <b>Switch Icon</b>       | <b>Description</b>                                                                                  |
|--------------------------|----------------------------------------------------------------------------------------------------|
| 88888888<br>8888888      | SANbox2-8c/16 Switch                                                                                |
| 00000000                 | SANbox2-8c Switch                                                                                   |
|                          | Non-QLogic Switch, or a QLogic Switch with different<br>security than the fabric management switch. |
|                          | Normal (Green)                                                                                      |
|                          | Operational with errors (Yellow)                                                                    |
| 0                        | Potential failure (Red)                                                                             |
|                          | Switch management communication unknown,<br>unreachable, or unmanageable (Blue)                     |
| ww www ww<br>m m m m m m | <b>Fabric Management Switch</b><br>Ethernet connection normal (Green)                               |
| 8888888<br>8888888       | <b>Fabric Management Switch</b><br>Ethernet connection critical (Red)                               |
| 8888888<br>8888888       | <b>Fabric Management Switch</b><br>Ethernet connection warning (Yellow)                             |

*Table 3-1 Topology Display Switch and Status Icons* 

glogic

### <span id="page-42-1"></span>*3.3.2* **Active Zone Set Data Window**

The Active Zoneset data window displays the zone membership for the active zone set that resides on the fabric management switch. The active zone set is the same on all switches in the fabric – you can confirm this by adding a fabric through another switch and comparing Active Zone Set displays.

To open the Active Zoneset data window, choose the **Active Zoneset** tab below the data window in the topology display. Refer to ["Configured Zonesets Data](#page-66-0)  [Window" on page 4-7](#page-66-0) for information about the zone set definitions on a particular switch. Refer to ["Zoning a Fabric" on page 3-10](#page-43-0) for more information about zone sets and zones.

The Active Zoneset data window, shown in [Figure 3-2,](#page-42-0) uses display conventions for expanding and contracting entries that are similar to the fabric tree. An entry handle located to the left of an entry in the tree indicates that the entry can be expanded. Click this handle or double-click the following entries:

- A zone set entry expands to show its member zones.
- A zone entry expands to show its member ports/devices.
- WWN and FC devices that are zoned, but no longer part of the fabric, are grayed-out.

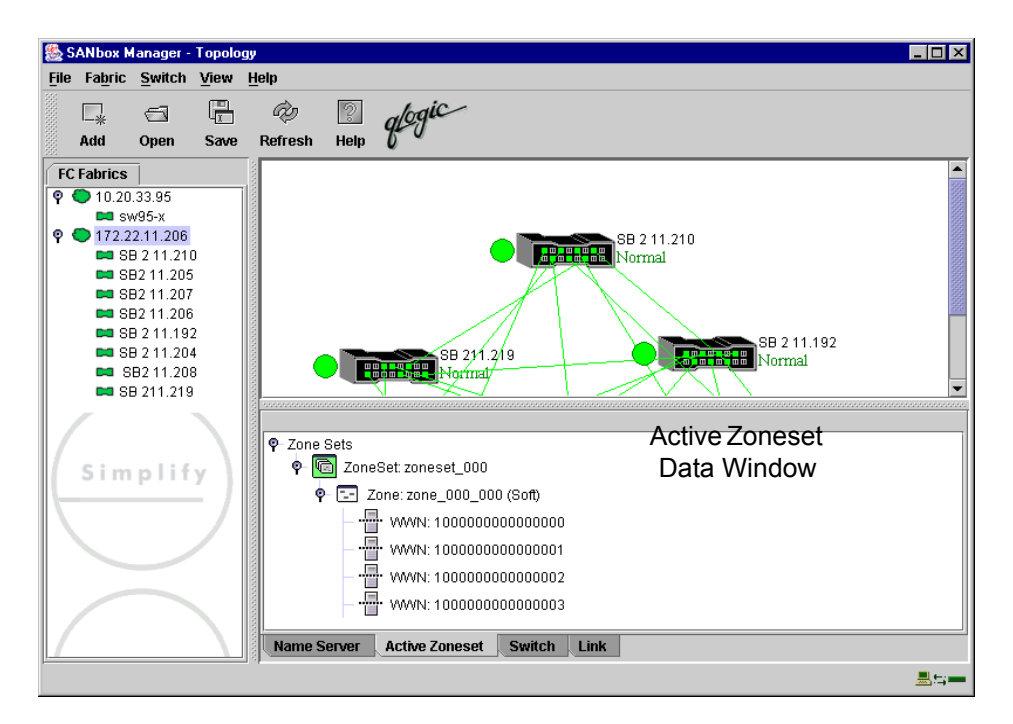

<span id="page-42-0"></span>*Figure 3-2 Active Zone Set Data Window*

glogic

# <span id="page-43-0"></span>*3.4* **Zoning a Fabric**

Zoning enables you to divide the ports and devices of the fabric into zones for more efficient and secure communication among functionally grouped nodes. This subsection addresses the following topics:

- Zoning concepts
- Using the Zoning Config window
- Restoring default zoning
- Using the Edit Zoning window
- **Merging fabrics and zoning**
- Managing zone sets
- **Managing zones**
- **Managing aliases**

#### *3.4.1* **Zoning Concepts**

The following zoning concepts provide some context for the zoning tasks described in this section:

- Zones
- Aliases
- Zone sets
- **E** Zoning database
- Zoning configuration

# <span id="page-43-1"></span>*3.4.1.1* **Zones**

A zone is a named group of ports or devices that can communicate with each other. Membership in a zone can be defined by port number, device Fibre Channel address, or device World Wide Name (WWN). Zone members can communicate only with members of the same zone.

Three types of zones are supported. The following zone types define increasingly restrictive levels of communication.

- Soft zone
- Access Control List (ACL) hard zone
- Virtual Private Fabric (VPF) hard zone

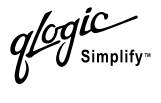

# *3.4.1.1.1* **Soft Zones**

Soft zoning divides the fabric for purposes of controlling discovery. Members of the same soft zone automatically discover and communicate freely with all other members of the same zone. The soft zone boundary is not secure; traffic across soft zones can occur if addressed correctly. Soft zones that include members from multiple switches need not include the ports of the inter-switch links. Soft zone boundaries yield to ACL and VPF zone boundaries. Soft zones can overlap; that is, a port can be a member of more than one soft zone. Zone membership can be defined by Fibre Channel address, port ID and domain ID, worldwide name, or a combination. Soft zoning supports all port modes.

#### *3.4.1.1.2* **Access Control List Hard Zones**

Access Control List (ACL) zoning divides the fabric for purposes of controlling discovery and inbound traffic. ACL zoning is a type of hard zoning that is hardware enforced. This type of zoning is useful for controlling access to certain devices without totally isolating them from the fabric. Members can communicate with each other and transmit outside the ACL zone, but cannot receive inbound traffic from outside the zone. The ACL zone boundary is secure against inbound traffic. ACL zones can overlap; that is, a port can be a member of more than one ACL zone. ACL zones that include members from multiple switches need not include the ports of the inter-switch links. ACL zone boundaries supersede soft zone boundaries, but yield to VPF zone boundaries. Membership can be defined only by port ID and domain ID. ACL zoning supports all port modes except TL\_Ports.

# *3.4.1.1.3*

# **Virtual Private Fabric Hard Zones**

Virtual Private Fabric (VPF) zoning divides the fabric for purposes of controlling discovery and both inbound and outbound traffic. This type of zoning is useful for providing security and reserving paths between devices to guarantee bandwidth. VPF zoning is a type of hard zoning that is hardware enforced. Members can only transmit to and receive from members of the same VPF zone. The VPF zone boundary is secure against both inbound and outbound traffic. VPF zones that include members from multiple switches must include the ports of the inter-switch links. VPF zones cannot overlap; that is, a port can be a member of only one VPF zone. VPF zone boundaries supersede both soft and ACL zone boundaries. Membership can be defined only by port ID and domain ID. VPF zoning supports all port modes.

glogic

*Note:* Domain ID conflicts can result in automatic reassignment of switch domain IDs. These reassignments are not reflected in zones that use domain ID and port number pairs or Fibre Channel addresses to define their membership. Be sure to reconfigure zones that are affected by a domain ID change. To prevent zoning definitions from becoming invalid when the membership is defined by domain ID/port number or Fibre Channel address, you must lock domain IDs. Refer to ["Domain ID and](#page-73-0)  [Domain ID Lock" on page 4-14](#page-73-0) and ["Set Config Command" on](#page-125-0)  [page A-26](#page-125-0) for more information.

### *3.4.1.2* **Aliases**

To make it easier to add a group of ports or devices to one or more zones, you can create an alias. An alias is a named set of ports or devices that are grouped together for convenience. Unlike zones, aliases impose no communication restrictions between its members. You can add an alias to one or more zones. However, you cannot add a zone to an alias, nor can an alias be a member of another alias.

# *3.4.1.3* **Zone Sets**

A zone set is a named group of zones. A zone can be a member of more than one zone set. All zones that are not members of a zone set belong to the orphan zone set. The orphan zone set is saved on the switch. Each switch in the fabric maintains its own zoning database containing one or more zone sets. This zoning database resides in non-volatile or permanent memory and is therefore retained after a reset. Refer to ["Configured Zonesets Data Window" on page 4-7](#page-66-0) for information about displaying the zoning database.

To apply zoning to a fabric, choose a zone set and activate it. When you activate a zone set, the switch distributes that zone set to every switch in the fabric. This zone set is known as the active zone set. Refer to ["Active Zone Set Data Window"](#page-42-1)  [on page 3-9](#page-42-1) for information about displaying the active zone set.

# *3.4.1.4* **Zoning Database**

Each switch has its own zoning database. The zoning database is made up of all aliases, zones, and zone sets that have been created on the switch or received from other switches. The switch maintains two copies of the zoning database: one copy is maintained in temporary memory for editing purposes; the second copy is maintained in permanent memory. Zoning database edits are made on an individual switch basis and are not propagated to other switches in the fabric when saved. The zoning limits for a fabric are as follows:

glogic

- Maximum number of zonesets is 256
- Maximum number of zones per zone set is 256
- Maximum total number of zones is 1000
- $\blacksquare$  Maximum number of aliases is 256
- Maximum number of members per zone is 2000
- Maximum number of members per alias is 2000
- Maximum total number of zone and alias members is 2000

### *3.4.1.5* **Zoning Configuration**

You can set the Auto Save and Default Visibility zoning configuration parameters using SANbox Manager or the Set Config Zoning command. The Auto Save parameter determines whether changes to the active zone set that a switch receives from other switches in the fabric will be saved to permanent memory on that switch. The Default Visibility parameter permits or prohibits communication between switches when there is no active zone set. Refer to ["Using the Zoning](#page-46-0)  [Config Window" on page 3-13](#page-46-0) for information about zoning configuration using SANbox Manager. Refer also to the [Set Config Command on page A-26](#page-125-0) for information about zoning configuration using the CLI.

#### <span id="page-46-0"></span>*3.4.2* **Using the Zoning Config Window**

Use the Zoning Config window to change the Auto Save and Default Visibility configuration parameters. In the faceplate display, open the Zoning menu and select **Edit Zoning Config** to open the Zoning Config window shown in [Figure 3-3](#page-46-1). After making changes, choose the **OK** button to put the new values into effect.

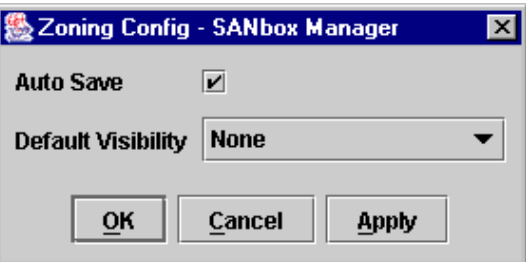

<span id="page-46-1"></span>*Figure 3-3 Zoning Config Window*

glogic

# <span id="page-47-0"></span>*3.4.2.1* **Auto Save**

The Auto Save parameter determines whether changes to the active zone set that a switch receives from other switches in the fabric will be saved to permanent memory on that switch. Changes are saved when an updated zone set is activated. Zoning changes are always saved to temporary memory. However, if Auto Save is enabled, the switch firmware saves changes to the active zone set in both temporary and permanent memory. If Auto Save is disabled, changes to the active zone set are stored only in temporary memory.

#### <span id="page-47-1"></span>*3.4.2.2* **Default Visibility**

Default visibility determines the level of communication that is permitted among ports/devices when there is no active zone set. The default visibility parameter can be set differently on each switch. When default visibility is enabled (ALL) on a switch, all ports/devices on the switch can communicate with all ports on switches that also have default visibility enabled. When Default Visibility is disabled (NONE) on a switch, none of the ports/devices on that switch can communicate with any other port/device in the fabric.

### *3.4.3* **Restoring Default Zoning**

Restoring the default zoning clears the switch of all zoning definitions.

*CAUTION!* This command will deactivate the active zone set.

To restore the default zoning for a switch:

- 1. In the faceplate display, open the Zoning menu and select **Restore Default Zoning**.
- 2. Choose the **OK** button to confirm that you want to restore default zoning and save changes to the zoning database.

glogic

### *3.4.4* **Merging Fabrics and Zoning**

If you join two fabrics with an inter-switch link, the active zone sets from the two fabrics attempt to merge. The fabrics may consist of a single switch or many switches already connected together. The switches in the two fabrics attempt to create a new active zone set containing the union of each fabric's active zone set. The propagation of zoning information only affects the active zone set, not the configured zone sets.

#### *3.4.4.1*

# **Zone Merge Failure**

If a zone merge is unsuccessful, the inter-switch links between the fabrics will isolate due to a zone merge failure, which will generate an alarm log entry. The reason for the E\_Port isolation can also be determined by viewing the port information. Refer to ["Port Information Data Window" on page 5-7a](#page-90-0)nd the ["Show](#page-143-0)  [Command" on page A-44](#page-143-0)(Port keyword).

A zone merge will fail if the two active zone sets have member zones with identical names that differ in content or type. For example, consider Fabric A and Fabric B each with a zone named "ZN1" in its active zone set. Fabric A "ZN1" contains a member specified by Domain ID 1 and Port 1; Fabric B "ZN1" contains a member specified by Domain ID 1 and Port 2. In this case, the merge will fail and the inter-switch links between the fabrics will isolate.

#### *3.4.4.2*

# **Zone Merge Failure Recovery**

When a zone merge failure occurs, the conflict that caused the failure must be resolved. You can correct a failure due to a zone conflict by deactivating one of the active zone sets or editing the conflicting zones so that their membership is the same. You can deactivate the active zone set on one switch if the active zone set on the other switch accurately defines your zoning needs. If not, you must edit the zone memberships, and reactivate the zone sets. Refer to ["Managing Zones"](#page-53-0)  [on page 3-20](#page-53-0) for information about adding and removing zone members. After correcting the zone membership, reset the isolated ports to allow the fabrics to join. Refer to ["Resetting a Port" on page 5-13](#page-96-0).

glogic

### *3.4.5* **Using the Edit Zoning Window**

To edit the zoning database for a particular switch, open the Zoning menu from the faceplate display and select **Edit Zoning** to open the Edit Zoning window shown in [Figure 3-4](#page-49-0). Changes can only be made to inactive zone sets, which are stored in flash (non-volatile) memory and retained after resetting a switch.

The Edit Zoning window has a Zone Sets tree on the left and a Port/Device (or members) tree on the right. Both trees use display conventions similar to the fabric tree for expanding and contracting zone sets, zones, and ports. An expanded port shows the port Fibre Channel address; an expanded address shows the port worldwide name. You can select zone sets, zones, and ports in the following ways:

- Click a zone, zone set, or port icon.
- Right-click to select a zone set or zone, and open the corresponding popup menu.
- Hold down the Shift key while clicking several consecutive icons.
- Hold down the Control key while clicking several non-consecutive icons.

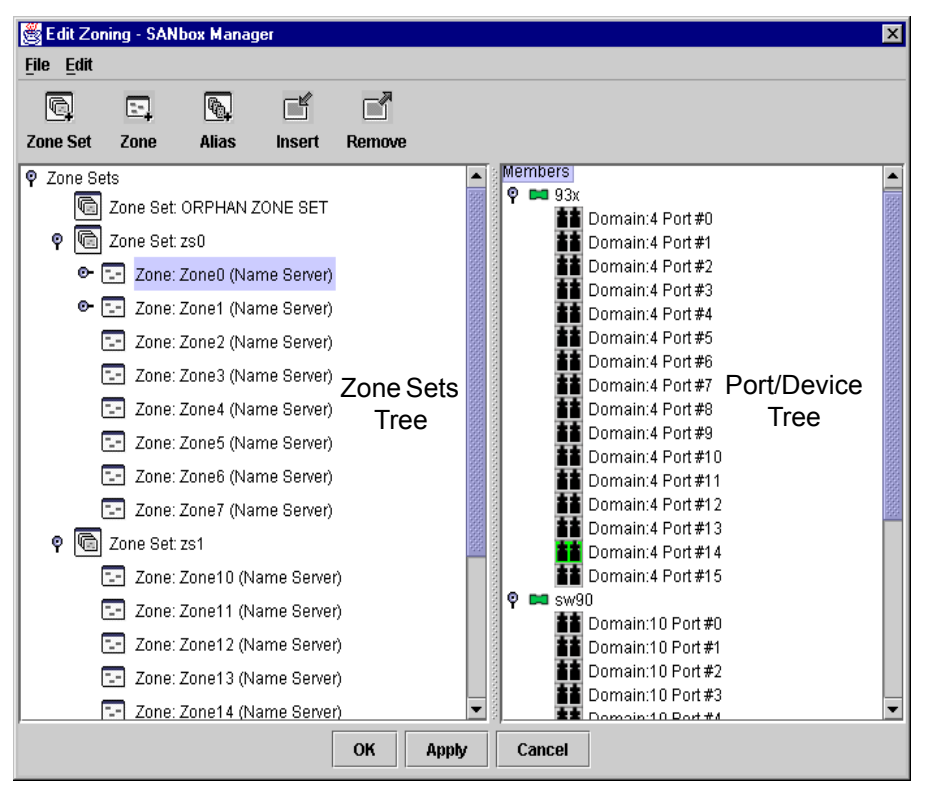

<span id="page-49-0"></span>*Figure 3-4 Edit Zoning Window*

fogic

Using tool bar buttons, popup menus, or a drag-and-drop method, you can create and manage zone sets and zones in the zoning database. The **Apply** button saves changes to the zoning database without closing the window. The **OK** button saves the zoning changes to the database and closes the window. [Table 3-2](#page-50-0) describes the zoning tool bar operations:

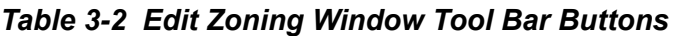

<span id="page-50-0"></span>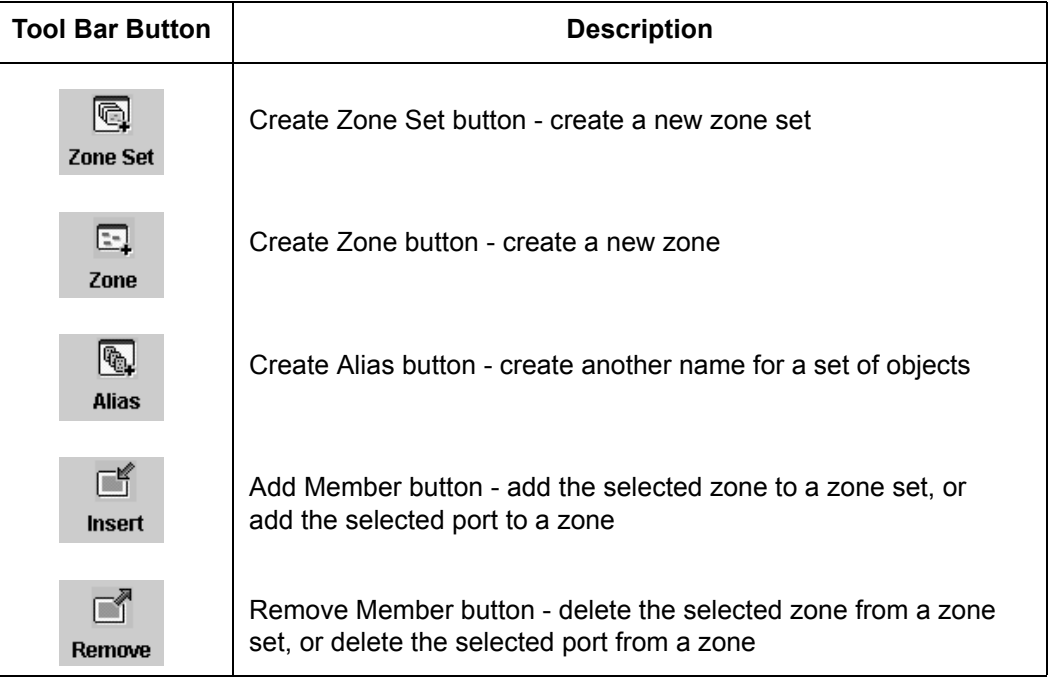

glogic

### *3.4.6* **Managing Zone Sets**

Zoning a fabric involves creating a zone set, creating zones as zone set members, then adding devices as zone members. The zoning database supports multiple zone sets to serve the different security and access needs of your storage area network, but only one zone set can be active at one time. Managing zone sets consists of the following tasks:

- Creating zone sets
- Activating and deactivating zone sets
- Copying a zone to a zone set
- Removing a zone from one zone set or from all zone sets
- Removing a zone set
- **Removing all zoning definitions**
- *Note:* Changes that you make to the zoning database are limited to the managed switch and do not propagate to the rest of the fabric. To distribute changes to configured zone sets fabric wide, you must edit the zoning databases on the individual switches.

### *3.4.6.1* **Creating a Zone Set**

To create a zone set, do the following:

- 1. Open the Zoning menu, and select **Edit Zoning** to open the Edit Zoning window.
- 2. Open the Edit menu, and select **Create Zone Set** to open the Create Zone Set window.
- 3. Enter a name for the zone set, and choose the **OK** button. The new zone set name is displayed in the Zone Sets window. A zone set name must begin with a letter and be no longer than 64 characters. Valid characters are 0-9,  $A-Z$ ,  $a-z$ ,  $a$ nd -.
- 4. To create new zones in a zone set, do one of the following:
	- Right-click a zone set and select **Create A Zone** from the popup menu. In the Create a Zone window, enter a name for the new zone, and choose the **OK** button. The new zone name is displayed in the Zone Sets window.
	- Copy an existing zone by dragging a zone into the new zone set. Refer to ["Copying a Zone to a Zone Set" on page 3-19.](#page-52-0)
- 5. Choose the **Apply** button to save changes to the zoning database.

glogic

### *3.4.6.2* **Activating and Deactivating a Zone Set**

You must activate a zone set to apply its zoning definitions to the fabric. Only one zone set can be active at one time. When you activate a zone set, the switch distributes that zone set to the temporary zoning database on every switch in the fabric. If Auto Save is enabled, the new active zone set is saved in the permanent zoning database also. Refer to ["Auto Save" on page 3-14.](#page-47-0)

The purpose of the deactivate function is to suspend all fabric zoning which results in free communication fabric wide or no communication depending on the default visibility setting. Refer to ["Default Visibility" on page 3-14](#page-47-1) for more information. It is not necessary to deactivate the active zone set before activating a new one.

- To activate a zone set, open the Zoning menu and select **Activate Zone Set** to open the Activate Zone Set window. Select a zone set from the Select Zone Set pull-down menu, and choose the **Activate** button.
- To deactivate the active zone set, open the Zoning menu, select **Deactivate Zone Set**. Acknowledge the warning about traffic disruption, and choose the **Yes** button to confirm that you want to deactivate the active zone set.

# <span id="page-52-0"></span>*3.4.6.3*

# **Copying a Zone to a Zone Set**

To copy an existing zone and its membership from one zone set to another, select the zone and drag it to the chosen zone set. Choose the **Apply** button to save changes to the zoning database.

#### *3.4.6.4*

# **Removing a Zone from a Zone Set or from All Zone Sets**

You can remove a zone from a zone set or from all zone sets in the database.

- 1. In the Faceplate Display, open the Zoning menu and select **Edit Zoning** to open the Edit Zoning window.
- 2. In the Zone Sets tree, select the zone(s) to be removed.
- 3. Open the Edit menu, and select **Remove** to remove the zone from the zone set, or select **Remove from All Zones** to remove the zone from all zone sets.
- 4. Choose the **Apply** button to save changes to the zoning database.

Alternatively, you may use shortcut menus to remove a zone from a zone set or from all zone sets in the database.

glogic

# *3.4.6.5* **Removing a Zone Set**

Removing a zone set from the database affects the member zones in the following ways.

- Member zones that are members of other zone sets are not affected.
- Member zones that are not members of other zone sets become members of the orphan zone set. The orphan zone set is saved on the switch.

To delete a zone set from the database, do the following:

- 1. In the faceplate display, open the Zoning menu and select **Edit Zoning** to open the Edit Zoning window.
- 2. In the Zone Sets tree, select the zone set to be removed.
- 3. Open the Edit menu, and select **Remove** to remove the zone set.
- 4. Choose the **Apply** button to save changes to the zoning database.

Alternatively, you may use shortcut menus to remove a zone set from the database.

#### *3.4.6.6*

# **Removing All Zoning Definitions**

To clear all zone and zone set definitions from the zoning database, choose one of the following:

- **Den the Edit menu and select Remove All. In the Remove All window,** choose the **Yes** button to confirm that you want to delete all zones and zone sets.
- Right-click the Zone Sets heading at the top of the Zone Sets tree, and select **Clear Zoning** from the popup menu. Choose the **Yes** button to confirm that you want to delete all zone sets and zones.

#### <span id="page-53-0"></span>*3.4.7* **Managing Zones**

Managing zones involves the following:

- Creating a zone in a zone set
- Adding zone members
- Renaming a zone or a zone set
- Removing a zone member
- Removing a zone from a zone set
- Removing a zone from all zone sets
- Changing zone types

glogic

*Note:* Changes that you make to the zoning database are limited to the managed switch and do not propagate to the rest of the fabric. To distribute changes to configured zone sets fabric wide, you must edit the zoning databases on the individual switches.

#### *3.4.7.1* **Creating a Zone in a Zone Set**

When a zone is created, its zone type is soft. To change the zone type to a hard zone, refer to ["Changing Zone Types" on page 3-23](#page-56-0) for more information. Refer to ["Zones" on page 3-10](#page-43-1) for information on zone types (soft and hard). To create a zone in a zone set, do the following:

- 1. Open the Zoning menu, and select **Edit Zoning** to open the Edit Zoning window.
- 2. Open the Edit menu and select **Create a Zone**.
- 3. In the Create a Zone window, enter a name for the new zone, and choose the **OK** button. The new zone name is displayed in the Zone Sets window. A zone name must begin with a letter and be no longer than 64 characters. Valid characters are 0-9, A-Z, a-z, , and -.
	- *Note:* If you enter the name of a zone that already exists in the database, the SANbox Manager application will create a copy of that zone and its membership in the zone set.
- 4. To add ports or devices to the zone, do one of the following:
	- $\blacksquare$  In the zone set tree, select the zone set. In the graphic window, select the port to add to the zone. Open the Edit menu and select **Add Members**.
	- Select a port by port number, Fibre Channel address, or worldwide name in the Port/Device tree, and drag it into the zone.
	- Select a port by port number, Fibre Channel address, or worldwide name in the Port/Device tree. Right-click the zone and select **Add Zone Members** from the popup menu.
- 5. Choose the **Apply** button to save changes to the zoning database.

glogic

#### *3.4.7.2* **Adding Zone Members**

Adding a zone member to a zone will affect every zone set in which that zone is a member. To add member ports/devices to a zone, do one of the following:

- Select a port by port number, Fibre Channel address, or worldwide name in the Port/Device tree, and drag it into the zone. To select and drag multiple ports/devices, press and hold the Control key while dragging.
- Select one or more ports by port number, Fibre Channel address, or worldwide name in the Port/Device tree. Right-click the zone and select **Add Zone Members** from the popup menu.

Choose the **Apply** button to save changes to the zoning database.

**Note:** Domain ID conflicts can result in automatic reassignment of switch domain IDs. These reassignments are not reflected in zones that use domain ID/port number pair to define their membership. Be sure to reconfigure zones that are affected by a domain ID change.

#### *3.4.7.3* **Renaming a Zone or a Zone Set**

To rename a zone, do the following:

- 1. In the Zone Sets tree of the Edit Zoning window, click the zone/zone set to be renamed.
- 2. Open the Edit menu and select **Rename**.
- 3. In the Rename Zone/Rename Zone Set window, enter a new name for the zone/zone set.
- 4. Choose the **OK** button.

# *3.4.7.4*

# **Removing a Zone Member**

Removing a zone member will affect every zone and zone set in which that zone is a member. To remove a member from a zone:

- 1. In the Edit Zoning window, select the zone member to be removed.
- 2. Open the Edit menu and select **Remove**.
- 3. Choose the **OK** button to save changes and close the Edit Zoning window.

glogic

# *3.4.7.5* **Removing a Zone from a Zone Set**

Removing a zone from a zone set will affect every zone set in which that zone is a member. Zones that are no longer members of any zone set are moved to the orphan zone set. The orphan zone set is saved on the switch. To delete a zone from a zone set:

- 1. In the Edit Zoning window, select the zone to be removed.
- 2. Open the Edit menu and select **Remove**.
- 3. Choose the **OK** button to save changes and close the Edit Zoning window.

#### *3.4.7.6* **Removing a Zone from All Zone Sets**

Zones that are no longer members of any zone set are moved to the orphan zone set. The orphan zone set is saved on the switch. To delete a zone from all zone sets, do the following:

- 1. In the Edit Zoning window, select the zone to be removed.
- 2. Open the Edit menu and select **Remove Zone from All Sets**.
- 3. Choose the **OK** button to save changes and close the Edit Zoning window.

# <span id="page-56-0"></span>*3.4.7.7*

# **Changing Zone Types**

To change a zone type, do the following:

- 1. In the faceplate display, select the switch with the zone type to change.
- 2. Choose the **Zoning** button to open the Edit Zoning window.
- 3. In the Zone Sets tree, select the zone to change.
- 4. Open the Edit menu and select **Set Zone Type** to open the Set Zone Type window.
- 5. Open the Zone Type pull-down menu and select **Soft**, **ACL**, or **VPF**.
	- $\blacksquare$  Soft zoning is the least restrictive type of zoning.
	- ACL zoning is hard zoning and is enforced by hardware and defines access to a given port. ACL zones need not include inter-switch links.
	- VPF zoning is hard zoning that defines ports that can communicate with each other. VPF zones must include inter-switch links.

glogic

# *3.4.8* **Managing Aliases**

An alias is a collection of objects that can be zoned together. An alias is not a zone, and can not have a zone or another alias as a member.

*Note:* Changes that you make to the zoning database are limited to the managed switch and do not propagate to the rest of the fabric. To distribute changes to configured zone sets fabric wide, you must edit the zoning databases on the individual switches.

### *3.4.8.1* **Creating an Alias**

To create an alias, do the following:

- 1. Open the Zoning menu, and select **Edit Zoning** to open the Edit Zoning window.
- 2. Open the Edit menu, and select **Create Alias** to open the Create Alias window.
- 3. Enter a name for the alias, and choose the **OK** button. The alias name is displayed in the Zone Sets window. An alias name must begin with a letter and be no longer than 64 characters. Valid characters are 0-9, A-Z, a-z, and -.
- 4. Choose the **OK** button to save the alias name to the zoning database.

glogic

## *3.4.8.2* **Adding a Member to an Alias**

The three ways to add a member to an alias are:

- Drag-and-drop method.
- Select the alias in the left pane and the member in the right pane to add to that alias, and choose the **Insert** button.
- Select the alias in the left pane and the member in the right pane to add to that alias, and open the Edit menu and select **Add Members**.

To add a member to an alias using the drag-and-drop method, do the following:

- 1. In the right pane, click and hold down the mouse button on the member to be added to the alias.
- 2. Drag the selected member from the right pane to the alias in the left pane.

To add a member to an alias using the menu options, do the following:

- 1. Open the Zoning menu, and select **Edit Zoning** to open the Edit Zoning window.
- 2. In the left pane, select an alias.
- 3. In the right pane, select the member to add to the selected alias.
- 4. Choose one of the following:
	- Open the Edit menu and select **Add Members**.
	- Choose the **Insert** button.
- 5. Choose the **OK** button to save changes and close the Edit Zoning window.

# *3.4.8.3*

# **Removing an Alias from All Zones**

To remove an alias from all zones, do the following:

- 1. In the Zone Sets tree in the Edit Zoning window, select the alias to be removed.
- 2. Open the Edit menu, and select **Remove Alias from All Zones**.
- 3. Choose the **Yes** button in the Remove window.

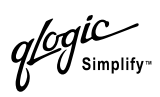

# **Notes**

# *Section 4* Managing Switches

This section describes the following tasks that manage switches in the fabric.

- Displaying switch information
- **Managing alarms**
- Exporting name server information to a file
- **Paging a switch**
- Resetting a switch
- Setting the date and time
- Setting temperature thresholds
- Configuring a switch
- **E** Archiving a switch
- Restoring a switch
- **Managing firmware**
- Restoring the factory default configuration

# *4.1*

# **Displaying Switch Information**

The faceplate display and data windows provide the following specific switch information:

- **Hardware status**
- Name server information
- Switch specifications and addresses
- Configuration parameters
- **Performance statistics**
- Configured zone sets
- **Alarm log information**

[Figure 4-1](#page-61-0) shows the faceplate display for the SANbox2-8c and SANbox2-16 switches.

*ogic* 

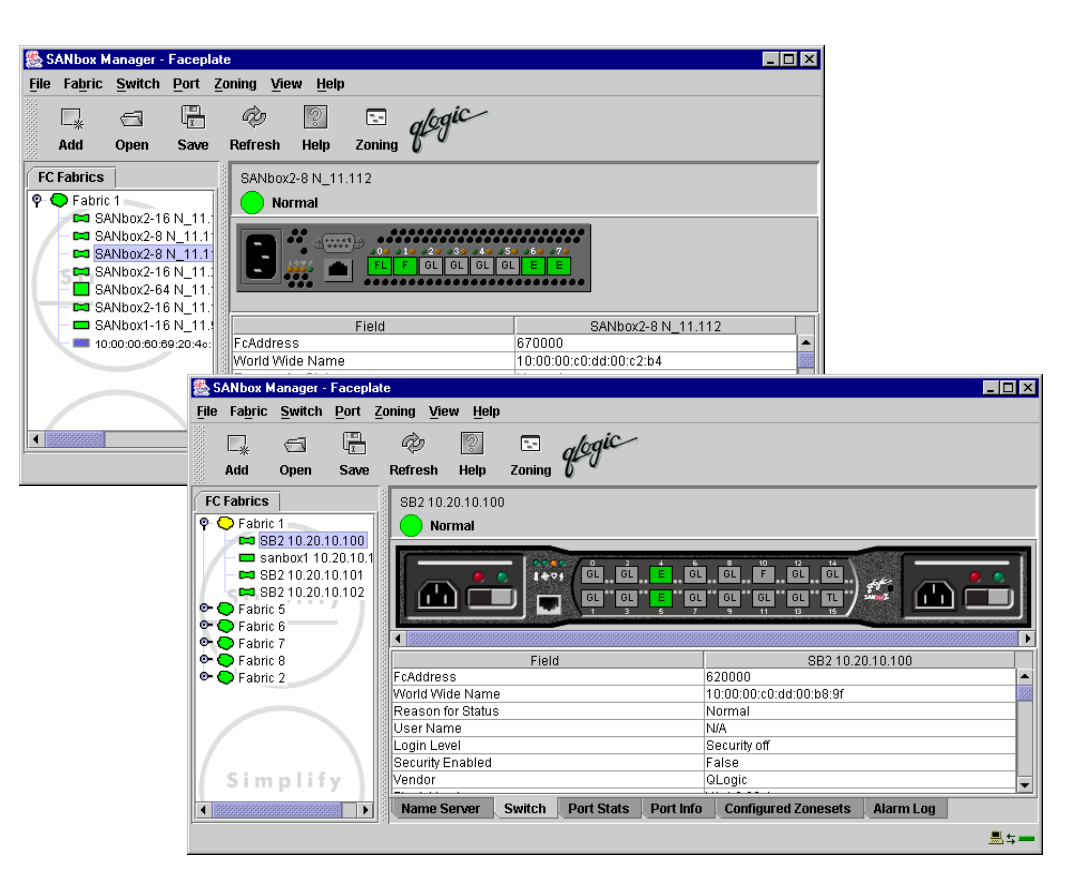

*Figure 4-1 Faceplate Display*

<span id="page-61-0"></span>The fabric updates the topology and faceplate displays by forwarding changes in status to the management workstation as they occur. You can allow the fabric to update the switch status, or you can refresh the display at any time. To refresh switch status in the display, do one of the following:

- Choose the **Refresh** button.
- Open the View menu and select **Refresh**.
- $\blacksquare$  Press the F5 key.
- Right-click a switch in the topology display and select **Refresh Switch** from the popup menu.
- Right-click in the graphic window of the faceplate display, and select **Refresh Switch** from the popup menu.

glogic

### *4.1.1* **Displaying Hardware Status**

A switch is equipped with the following chassis LEDs that provide hardware status information:

- Chassis Over Temperature LED indicates air temperature inside the switch.
- Fan Fail LED indicates operational status of both fans.
- $\blacksquare$  Heartbeat LED indicates the status of the internal switch processor and the results of Power On Self Tests (POSTs).
- Input Power LED indicates the voltage status at the switch logic circuitry.

In the SANbox2-16 faceplate display, you can display a summary of this status information by placing the cursor on the chassis LED cluster as shown in [Figure 4-2](#page-62-1). Refer to the installation guide for your switch for more information about the chassis LEDs.

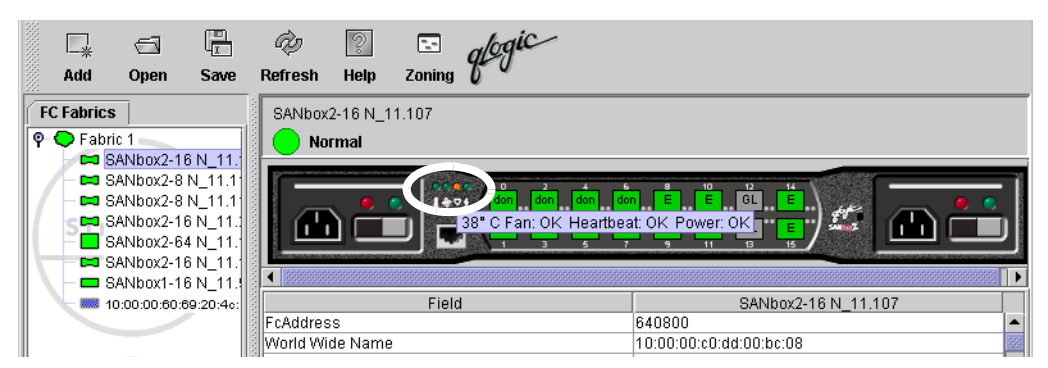

*Figure 4-2 Faceplate Display - Chassis LED Cluster*

#### <span id="page-62-1"></span><span id="page-62-0"></span>*4.1.2*

# **Name Server Data Window**

The Name Server data window displays information about the devices that are logged into the fabric. Choose the Name Server tab below the data window to display name server information for all devices that are logged into the selected fabric. To narrow the display to devices that are logged into specific switches, select one or more switches in the fabric tree or the topology display. Refer to [Table 4-1](#page-63-1) for a description of the entries in the Name Server data window. Refer to ["Exporting Name Server Information to a File" on page 4-11](#page-70-0) for exporting name server information.

Simplify

<span id="page-63-1"></span>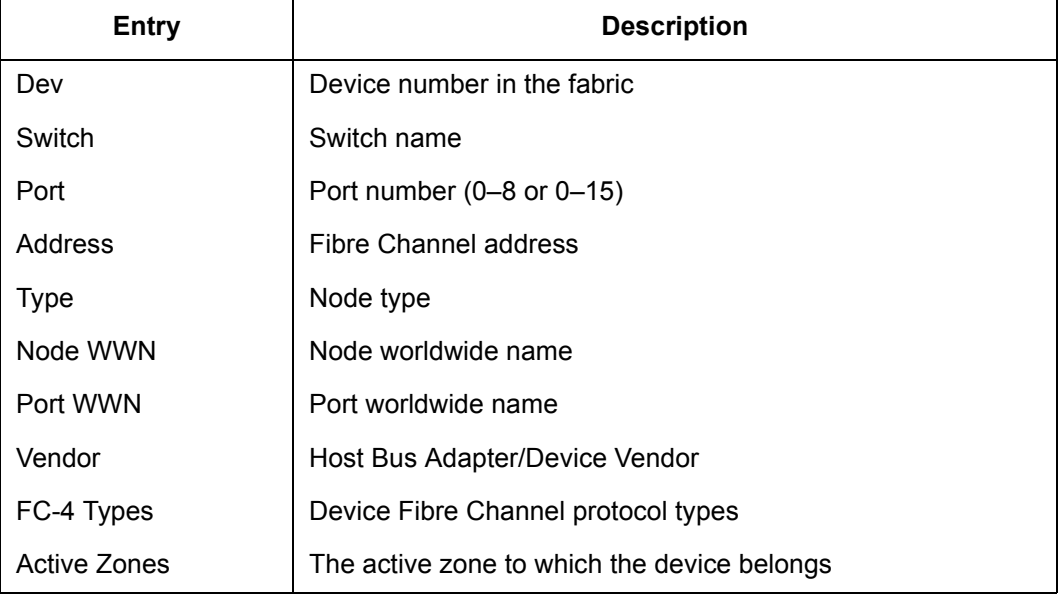

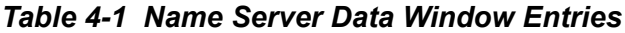

# <span id="page-63-0"></span>*4.1.3* **Switch Data Window**

The Switch data window displays current network and switch information for the selected switches. Refer to ["Configuring a Switch" on page 4-12](#page-71-0) for more information about the Switch data window. To open the Switch data window, select one or more switches in the topology display and choose the **Switch** tab below the window. You can also open the Switch data window in the faceplate display. [Table 4-2](#page-63-2) describes the Switch data window entries.

<span id="page-63-2"></span>

| Entry                   | <b>Description</b>                         |
|-------------------------|--------------------------------------------|
| <b>FcAddress</b>        | Switch Fibre Channel address               |
| World Wide Name         | Switch worldwide name                      |
| Reason for Status       | Additional status information              |
| User Name               | Account name                               |
| Login Level             | Authority level                            |
| <b>Security Enabled</b> | Enforcement of account names and authority |
| Vendor                  | Switch manufacturer                        |
| <b>Flash Version</b>    | <b>Active Flash</b>                        |

*Table 4-2 Switch Data Window Entries* 

 $q$ logic

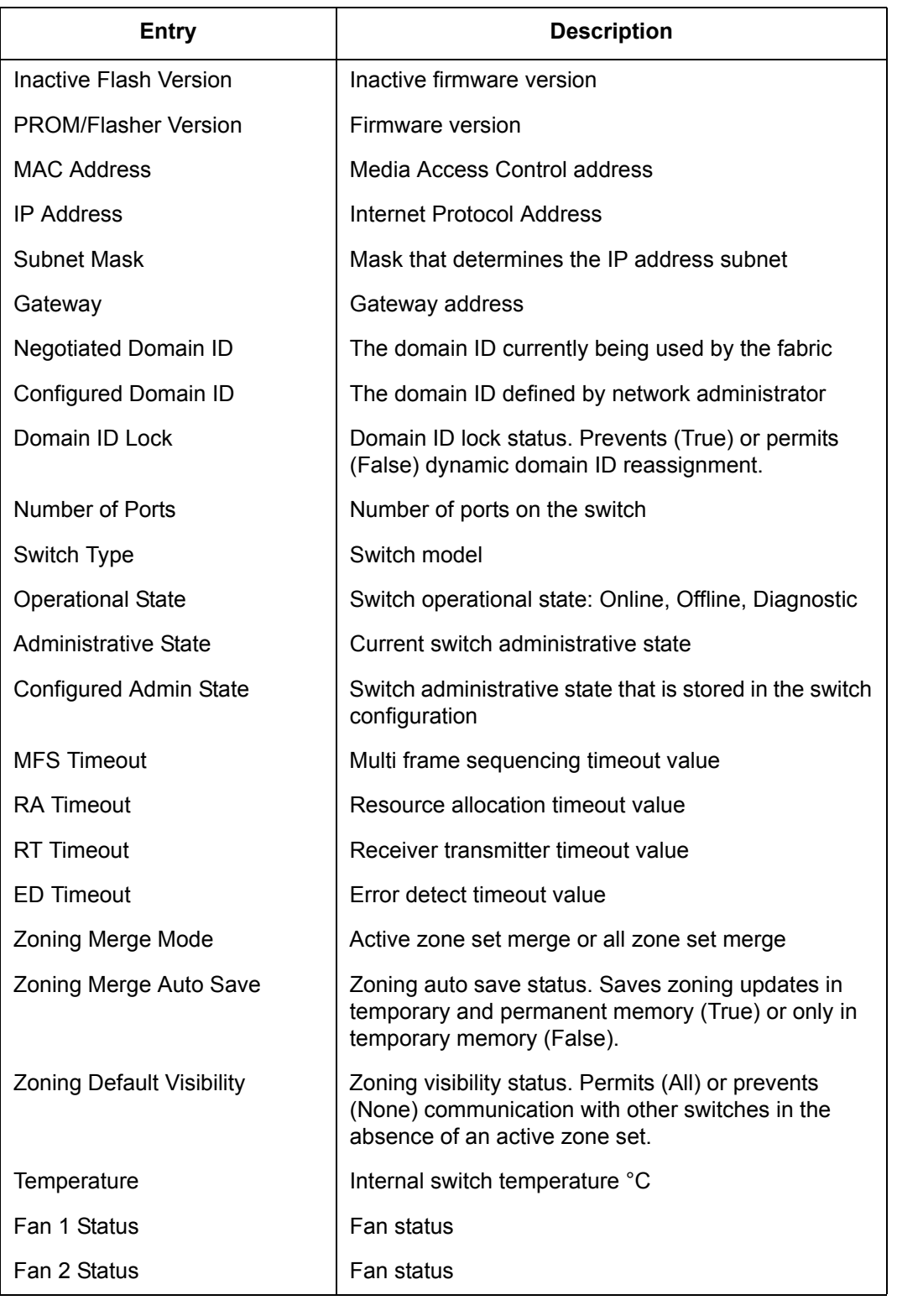

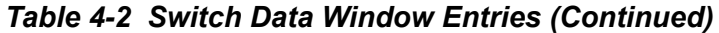

glogic

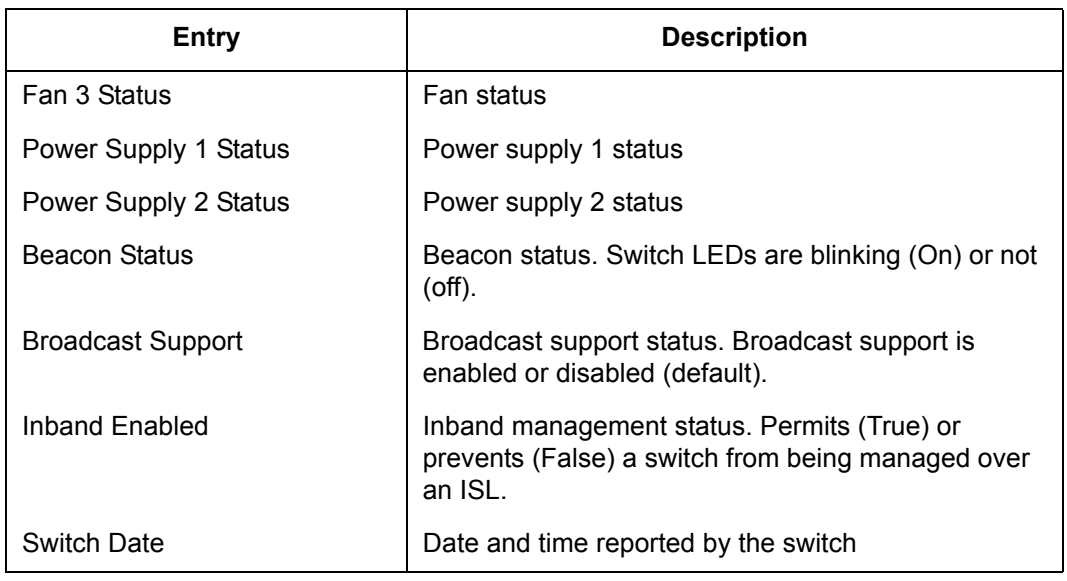

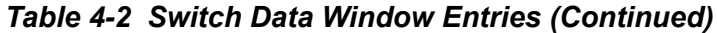

# *4.1.4* **Link Data Window**

The Link data window displays information about all switch links in the fabric or selected links. This information includes the switch name, the port number at the end of each link, and the link status. To open the Link data window, choose the **Link** tab below the window.

# *4.1.5*

# **Port Statistics Data Window**

The Port Statistics data window displays port performance data for the selected ports. To open the Port Statistics data window, choose the **Port Stats** tab below the data window in the faceplate display. Refer to [Table 5-5](#page-87-0) for a description of the Port Statistics data window entries.

The Statistics pull-down menu is available on the Port Statistics data window, and provides different ways to view detailed port information. Choose the down arrow to open the pull-down menu. Open the pull-down menu and select **Absolute** to view the total count of statistics since the last switch reset. Select **Rate** to view the number of statistics counted per second over the polling period. Select **Baseline** to view the total count of statistics since the last time the baseline was set. Choose the **Clear Baseline** button to set the current baseline.

glogic

# *4.1.6* **Port Information Data Window**

The Port Information data window displays port detail information for the selected ports. To open the Port Statistics data window, choose the **Port Info** tab below the data window in the faceplate display. Refer to [Table 5-6](#page-90-1) for a description of the Port Information data window entries.

# <span id="page-66-0"></span>*4.1.7*

# **Configured Zonesets Data Window**

The Configured Zonesets data window displays all zone sets, zones, and zone membership in the zoning database, as shown in [Figure 4-3](#page-66-1). To open the Configured Zonesets data window, choose the **Configured Zonesets** tab below the data window in the faceplate display.

The Configured Zonesets data window uses display conventions for expanding and contracting entries that are similar to the fabric tree. An entry handle located to the left of an entry in the tree indicates that the entry can be expanded. Click this handle or double-click the following entries to expand or contract them:

- A zone set entry expands to show its member zones.
- A zone entry expands to show its members by port number, worldwide name, or Fibre Channel address.

<span id="page-66-1"></span>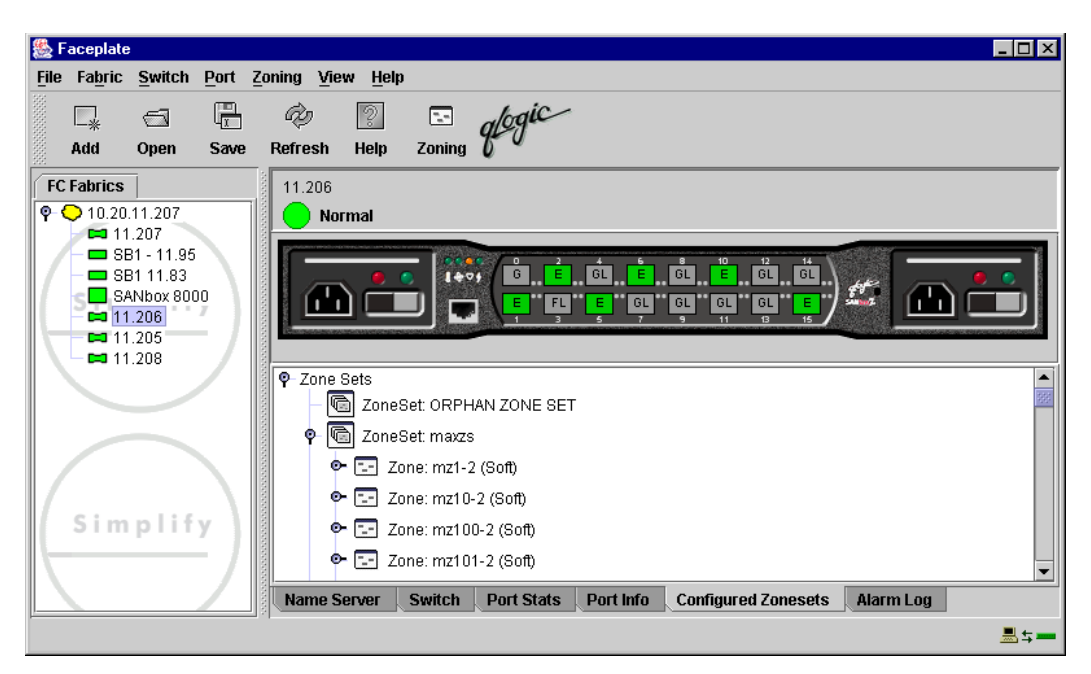

*Figure 4-3 Configured Zonesets Data Window*

*logic*<br>I simplify

# <span id="page-67-0"></span>*4.1.8* **Alarm Log Data Window**

The Alarm Log data window displays switch event information. To open the Alarm Log data window, choose the **Alarm Log** tab below the data window in the faceplate display.

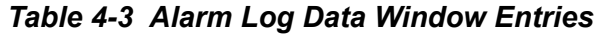

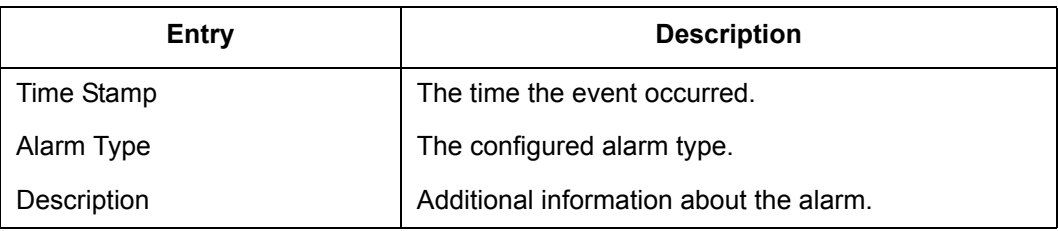

### *4.2* **Managing Alarms**

You can configure the switch to generate and log alarms. Display the Alarm Log by choosing the Alarm Log tab in the faceplate display. Refer to ["Alarm Log Data](#page-67-0)  [Window" on page 4-8](#page-67-0) for information about the alarm log. You can also export the alarm log to a file in .XML format.

# *4.2.1*

# **Configuring Alarms**

Configuring an alarm involves choosing an event type, rising and falling thresholds, a sampling interval, and finally enabling or disabling the alarm. To configure alarms, do the following:

1. In the faceplate display, open the Switch menu and select **Configure Alarm Thresholds***.*

Simplify<sup>®</sup>

2. The Alarm Threshold Configuration window shown in [Figure 4-4](#page-68-0) prompts you to enable or disable all alarms, select an event, set thresholds, set a sampling interval and enable or disable an individual alarm.

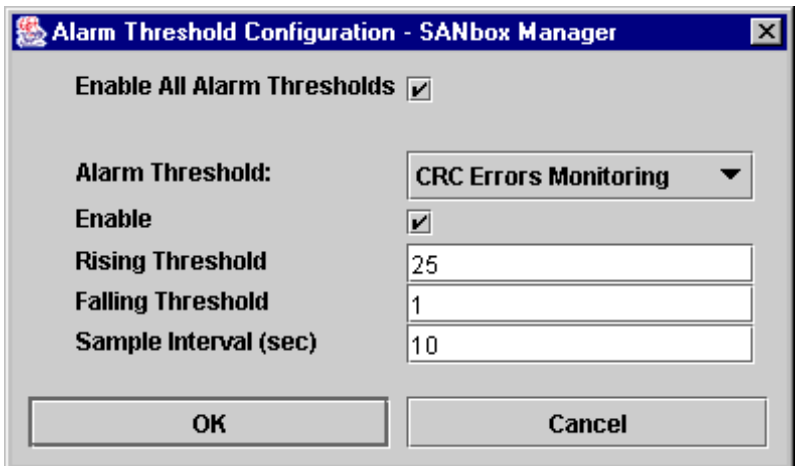

# *Figure 4-4. Alarm Threshold Configuration Window*

- <span id="page-68-0"></span>3. Check the **Enable All Alarm Thresholds** box to enable monitoring for all the individual alarm types that are enabled. The **Enable All Alarm Thresholds** box is the master control for the individual alarms. For example, the switch will monitor CRC errors only if both the CRC Error **Enable** box and the **Enable All Alarm Thresholds** box are checked.
- 4. Select an event type from the Alarm Threshold pull-down menu. Choose from the following options:
	- CRC error monitoring
	- Decode error monitoring
	- **ISL monitoring**
	- **Login monitoring**
	- **Logout monitoring**
	- **Loss of signal monitoring**
- 5. Enter a value for the falling threshold. A falling threshold alarm is generated when the event count descends below the falling threshold.

glogic

6. Enter a value for the rising threshold. A rising threshold alarm is generated when the event count exceeds the rising threshold. The switch will not generate another rising threshold alarm for that event until the count descends below the falling threshold and rises again above the rising threshold. Consider the example in [Figure 4-5.](#page-69-0)

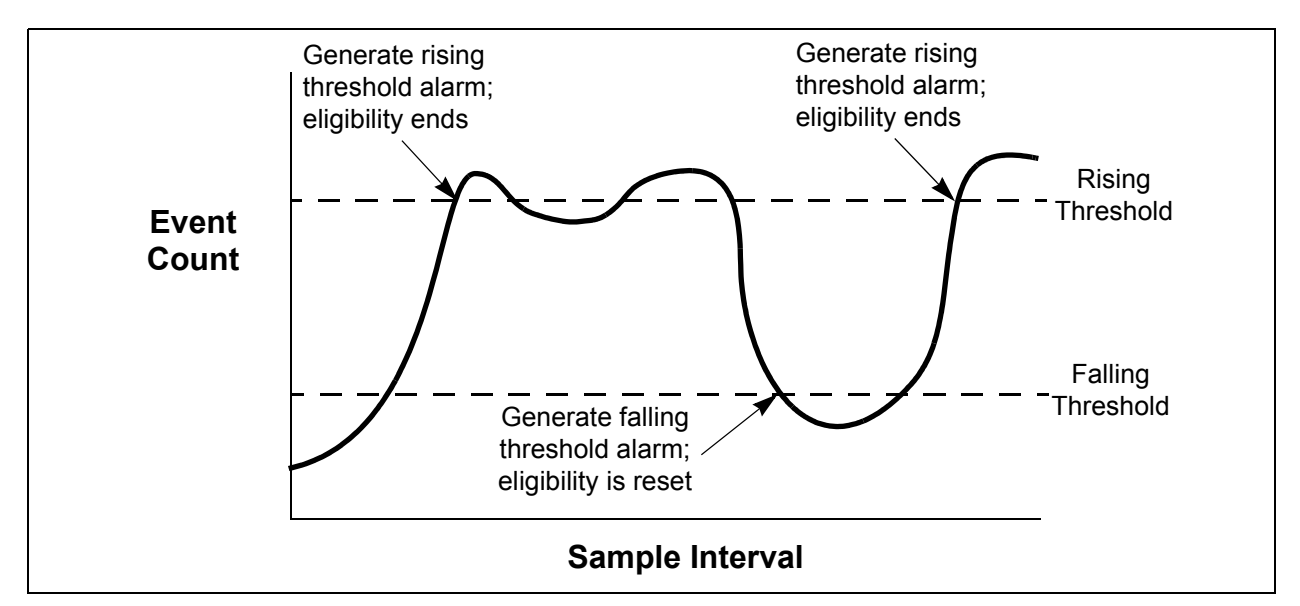

*Figure 4-5 Alarm Threshold Example*

- <span id="page-69-0"></span>7. Enter a sample interval in seconds. The sample interval defines the period of time in which to count events.
- 8. Check the **Enable** box to make the alarm eligible for use. Repeat steps 4 through 8 for each alarm you want to configure or enable. You must also check the **Enable All Alarm Thresholds** box, which is the master control for all alarm configurations.
- 9. Choose the **OK** button to save all changes.

### *4.2.2* **Exporting Alarm Log Information to a File**

To save the switch alarm log to a file, open the faceplate display and do the following:

- 1. Open the Switch menu and select **Export Alarm Log**.
- 2. In the Save window, enter a file name.
- 3. Choose the **Save** button.

glogic

# <span id="page-70-0"></span>*4.3* **Exporting Name Server Information to a File**

To save name server information to a file, open the topology display and do the following:

- 1. Select one or more switches. If no switches are selected, name server information is gathered for the all switches.
- 2. Open the Switch menu and select **Export Name Server**.
- 3. In the Save window, enter a file name.
- 4. Choose the **Save** button.

#### *4.4* **Paging a Switch**

You can use the beacon feature to page a switch. The beacon feature causes all port Logged-In LEDs to flash, making it easier to recognize. To page a switch, open the Switch menu in the faceplate display and enable the *Toggle Beacon* selection. To cancel the beacon, reselect **Toggle Beacon**.

### *4.5*

ı

# **Setting the Date and Time**

To set the date and time on a switch, do the following:

- 1. Select a switch in the topology display, and open the faceplate display.
- 2. Open the Switch menu, and select **Set Date/Time...**.
- 3. Enter the year, month, day and time in the Switch Date and Time window, then click **OK**. The new date and time take effect immediately.

glogic

#### *4.6* **Setting Temperature Thresholds**

You can set temperature thresholds by which the switch will generate an alarm or place the switch offline. The Temperature Thresholds dialog shown in [Figure 4-6](#page-71-1) prompts you to enter a warning threshold and a failure threshold temperature in  $^{\circ}$ C.

- If the switch internal temperature exceeds the warning threshold, the switch generates an alarm.
- If the switch internal temperature exceeds the failure threshold and the **Enable Temperature Failure Port Shutdown** box is checked, the switch generates an alarm and places all ports offline.

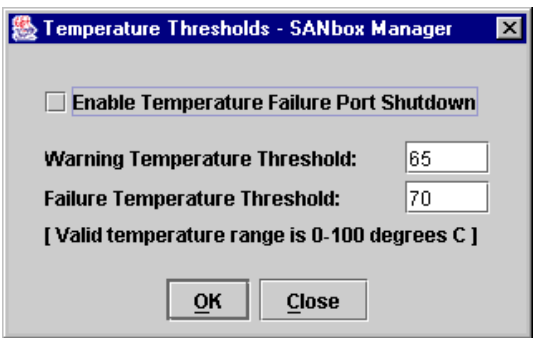

*Figure 4-6 Temperature Thresholds*

#### <span id="page-71-1"></span>*4.7* **Resetting a Switch**

Resetting a switch reboots the switch using configuration parameters in memory. You can reset a switch in the following ways:

- Select the switch to be reset in the fabric tree. Open the Switch menu and select **Reset Switch**.
- Open a Telnet session and enter the Reset Switch command.
- $\blacksquare$  Power cycle the switch.

#### <span id="page-71-0"></span>*4.8* **Configuring a Switch**

Switch configuration is divided into two areas: chassis configuration and network configuration. Chassis configuration specifies switch-wide Fibre Channel settings. Network configuration specifies Ethernet and SNMP settings.

To open the Switch Properties window, open the Switch menu and select **Switch Properties**. You may also right-click a switch graphic in the topology display or faceplate display, and select **Switch Properties** from the popup menu.
Simplify

## *4.8.1* **Switch Properties**

Use the Switch Properties window to change the chassis name, administrative state, domain ID, to enable or disable broadcast support, and to enable or disable inband management. Broadcast support provides support for TCP/IP. The timeout values are displayed for reference purposes only when the switch is online; they become active when the switch is taken offline. After making changes, choose the **OK** button to put the new values into effect.

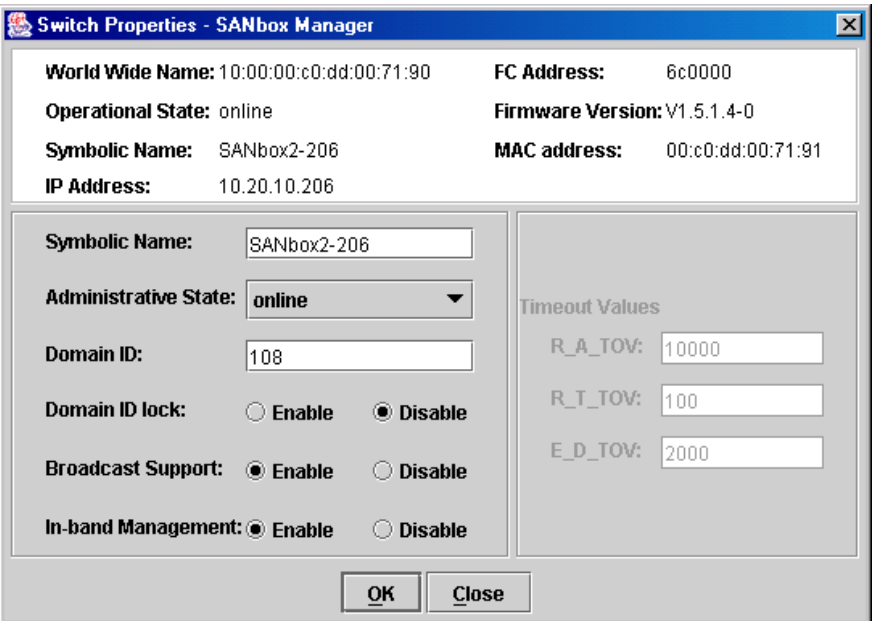

*Figure 4-7 Switch Properties Window*

#### *4.8.1.1* **Symbolic Name**

A user-defined name of up to 63 characters that identifies the switch.

glogic

#### *4.8.1.2* **Switch Administrative States**

The switch administrative state determines the operational state of the switch and its ports. The switch administrative state exists in two forms: the configured administrative state and the current administrative state.

- The configured administrative state is the state that is saved in the switch configuration and is preserved across switch resets. SANbox Manager always makes changes to the configured administrative state.
- The current administrative state is the state that is applied to the switch for temporary purposes and is not retained across switch resets. The current administrative state is set using the Set Switch command. Refer to the "Set [Command" on page A-24](#page-123-0).

[Table 4-4](#page-73-0) describes the administrative state values.

<span id="page-73-0"></span>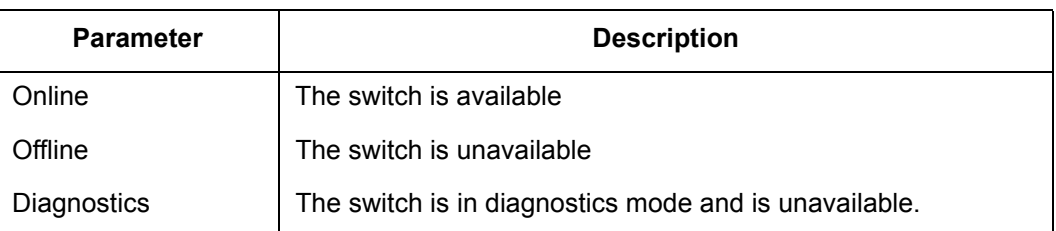

#### *Table 4-4 Switch Administrative States*

## *4.8.1.3* **Domain ID and Domain ID Lock**

The domain ID is a unique Fibre Channel identifier for the switch. The Fibre Channel address consists of the domain ID, port ID, and the Arbitrated Loop Physical Address (ALPA). The maximum number of switches within a fabric is 239 with each switch having a unique domain ID.

Switches come from the factory with the domain IDs unlocked. This means that if there is a domain ID conflict in the fabric, the switch with the highest principal priority, or the principal switch, will reassign any domain ID conflicts and establish the fabric. If you lock the domain ID on a switch and a domain ID conflict occurs, one of the switches will isolate as a separate fabric and the Logged-In LEDs on both switches will flash to show the affected ports. Refer to the "Set Config" [Command" on page A-26](#page-125-0) for information about the switch keyword and the Domain ID Lock and Principal Priority parameters.

glogic

If you connect a new switch to an existing fabric with its domain ID unlocked, and a domain conflict occurs, the new switch will isolate as a separate fabric. However, you can remedy this by resetting the new switch or taking it offline then back online. The principal switch will reassign the domain ID and the switch will join the fabric.

*Note:* Domain ID reassignment is not reflected in zoning that is defined by domain ID and port number pair. You must reconfigure zones that are affected by domain ID reassignment.

# *4.8.1.4* **Broadcast Support**

Broadcast is supported on the SANbox2 which allows for TCP/IP support. Broadcast is implemented using the proposed standard specified in *Multi-Switch Broadcast for FC-SW-3, T11 Presentation Number T11/02-031v0*. FSPF is used to setup a fabric spanning tree used in transmission of broadcast frames. Broadcast frames are retransmitted on all ISLs indicated in the spanning tree and all online F/FL\_Ports. Broadcast zoning is supported with Access Control List (ACL) and Virtual Private Fabric (VPF) hard zones. When a broadcast frame is received, these hard zones are enforced at the F/FL\_Port. If the originator of the broadcast is in a hard zone, the frame is retransmitted on all online F/FL\_Ports within the hard zone. If the originator of the broadcast frame is not in a hard zone, the frame is retransmitted on online F/FL\_Ports that are not in a hard zone.

#### *4.8.1.5*

## **Inband Management**

Inband management is the ability to manage switches across inter-switch links using SANbox Manager, SNMP, IPFC, management server, or the application programming interface. The switch comes from the factory with inband management enabled. If you disable inband management on a particular switch, you can no longer communicate with that switch by means other than a direct Ethernet or serial connection.

 $q$ logic

## *4.8.1.6* **Timeout Values**

The switch timeout values determine the timeout values for all ports on the switch. [Table 4-5](#page-75-0) describes the switch timeout parameters. The R\_A\_TOV, R\_T\_TOV, or E\_D\_TOV values must be the same for all switches in the fabric.

*Note:* Timeout values can be changed only if the switch is offline.

<span id="page-75-0"></span>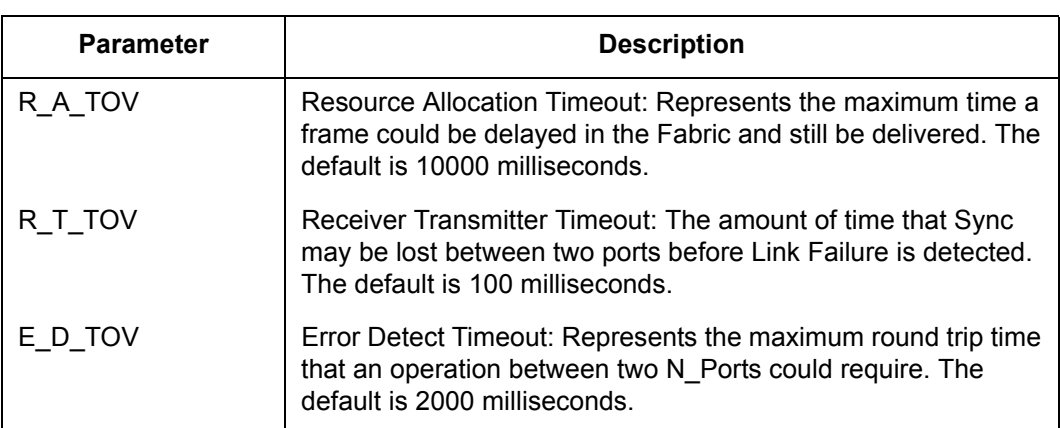

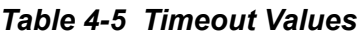

galC<br>*g* simplify

## *4.8.2* **Network Properties**

Use the Network Properties window shown in [Figure 4-8](#page-76-0) to change IP and SNMP configuration parameters. After making changes, choose the **OK** button to put the new values into effect. To open the Network Properties window, open the Switch menu and select **Network Properties**.

*Note:* Since Read Community, Trap Community, and Write Community settings are like passwords, they are write-only fields; the current settings are not displayed.

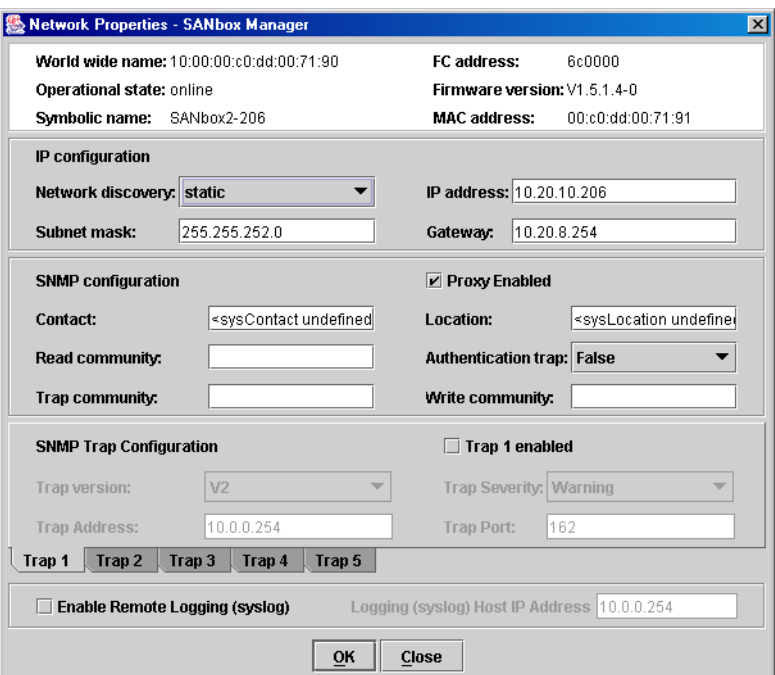

<span id="page-76-0"></span>*Figure 4-8 Network Properties Window*

*logic* 

## *4.8.2.1* **IP Configuration**

The IP configuration identifies the switch on the Ethernet network and determines the network discovery to use. [Table 4-6](#page-77-0) describes the IP configuration parameters.

<span id="page-77-0"></span>

| <b>Parameter</b>                   | <b>Description</b>                                                                                                    |
|------------------------------------|----------------------------------------------------------------------------------------------------|
| <b>Network</b><br><b>Discovery</b> | Choose one of the following methods by which to assign the IP<br>address:<br>Static - Use the IP configuration parameters entered in the<br>Switch Properties window.<br>BootP - Acquires the IP configuration from a BootP server.<br>■<br>RARP (Reverse Address Resolution Protocol) - Acquires the IP<br>$\blacksquare$<br>address from an RARP server. An RARP request is broadcast<br>with up to three retries, each at 5 second intervals. If no IP<br>address is obtained, the switch reverts to the previously<br>configured IP address.<br>DHCP (Dynamic Host Configuration Protocol) - Acquires the IP<br>. .<br>configuration from a DHCP server. If no satisfactory lease is<br>obtained, the DHCP client attempts to use the previously<br>configured lease. If the previous lease cannot be used, no IP<br>address will be assigned to this switch in order to avoid an IP<br>address conflict. The DHCP server must then be made available.<br>If a BootP, RARP, or DHCP server is not available, the switch will<br>boot. However, you will be unable to manage the switch through the<br>Ethernet connection. To manage a switch under these<br>circumstances, the connection must be made through the serial port<br>or inband through another switch. |
| <b>IP Address</b>                  | Internet Protocol (IP) address for the Ethernet port. The default and<br>maintenance mode value is 10.0.0.1.                                                                                                    |
| Subnet mask                        | Subnet mask address for the Ethernet port. The default and<br>maintenance mode value is 255.0.0.0.                                                                                                    |
| Gateway                            | IP gateway address. The default and maintenance mode value is<br>10.0.0.254.                                                                                                    |

*Table 4-6 IP Configuration Parameters*

Cogic

## *4.8.2.2* **SNMP Configuration**

The SNMP configuration defines how authentication traps are managed. [Table 4-7](#page-78-0) describes the SNMP configuration parameters.

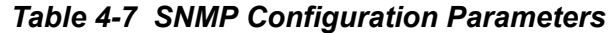

<span id="page-78-0"></span>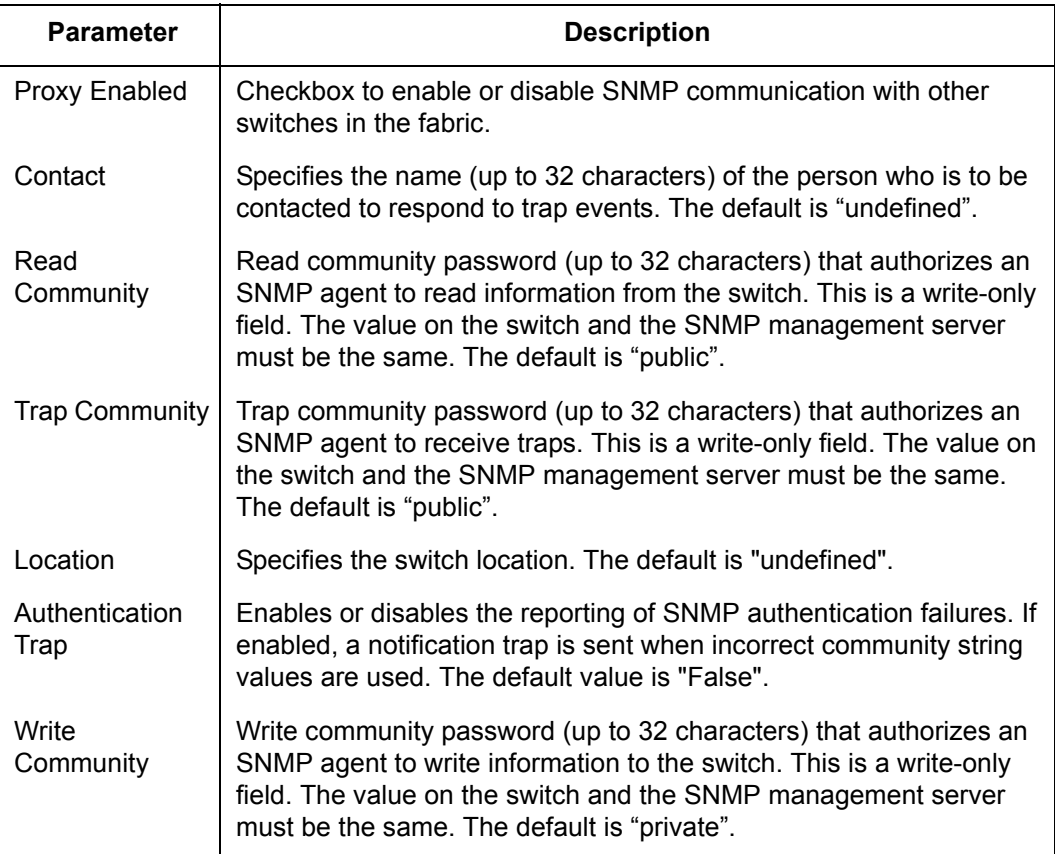

glogic

### *4.8.2.3* **SNMP Trap Configuration**

The SNMP trap configuration defines how traps are set. Choose from the tabs **Trap1** – **Trap 5** and configure the trap. [Table 4-8](#page-79-0) describes the SNMP configuration parameters.

<span id="page-79-0"></span>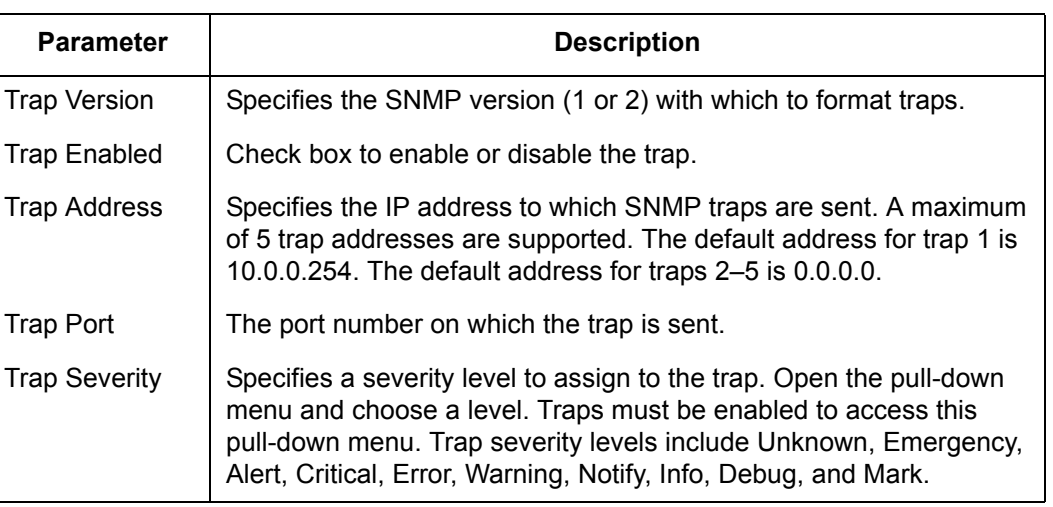

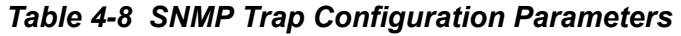

## *4.8.2.4* **Remote Logging**

The Remote Logging (syslog) feature enables saving of the log information to a remote host that supports the syslog protocol. When enabled, the log entries are sent to the syslog host at the IP address that you specify in the Logging Host IP Address field. Log entries are saved in the internal switch log whether this feature is enabled or not.

To save log information to a remote host, you must edit the syslog.conf file and then restart the syslog daemon. The syslog.conf file on the remote host must contain an entry that specifies the name of the log file in which to save error messages. Add the following line to the syslog.conf file. A <tab> separates the selector field (local0.info) and action field which contains the log file path name (/var/adm/messages/messages.name).

local0.info <tab> /var/adm/messages.name

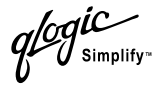

## *4.8.3* **Configuration Backup**

Changes made to the switch since it was manufactured can be saved to a file in non-volatile memory. However the backup is lost if the switch is reset. Use the FTP User Images procedures to save the *configdata* file to the workstation. (In FTP, no directory listing is available. The configuration backup file is always named *configdata*.) Refer to the ["Config Command" on page A-7](#page-106-0) for information about backing up a configuration.

#### *4.8.4*

## **Configuration Restore**

Switch configurations can be "cloned" to easily propagate an identical configuration to other switches. Use the FTP User Images procedures with the Put command to send the previously saved (using config backup) *configdata* file to the switch. Use the Config Restore command to return the switch configuration to the previously saved configuration. The switch is automatically reset upon a successful restore. Refer to the ["Config Command" on page A-7](#page-106-0) for information about restoring a configuration.

## <span id="page-80-0"></span>*4.9*

## **Archiving a Switch**

You can create an .XML archive file containing the configuration parameters. Archived parameters include the following:

- Switch properties and statistics
- **I** IP configuration
- SNMP configuration
- Port properties and statistics
- **Alarm configuration**
- Zoning configuration

This archive file can be used to restore the configuration on the same switch or on a replacement switch. You can also use the archive file as a template for configuring new switches to add to a fabric. Security settings and user account information are not archived. The archive can be used later to restore the switch. Refer to ["Restoring a Switch" on page 4-22](#page-81-0) for more information.

To archive a switch, do the following:

- 1. Open the Switch menu and select **Archive**.
- 2. In the Save window, enter a file name.
- 3. Choose the **Save** button.

glogic

#### <span id="page-81-0"></span>*4.10* **Restoring a Switch**

Restoring a switch loads the archived switch configuration parameters to the switch. The switch configuration must be archived before it can be restored. Furthermore, the switch archive must be compatible with the switch to be restored; that is, you cannot restore a SANbox2-8c switch with a SANbox2-16 archive. Refer to ["Archiving a Switch" on page 4-21](#page-80-0) for more information.

To restore a switch, do the following:

- 1. Log in to the fabric through the switch you want to restore. You cannot restore a switch over an ISL.
- 2. Open the Switch menu and select **Restore**.
- 3. In the Restore window, enter the archive file name or browse for the file. This archive file must be one that was produced by the SANbox Manager Archive function. Configuration backup files created with the Config Backup command are not compatible with the SANbox Manager Restore function.
- 4. Choose the **Restore** button.

# *4.11*

## **Managing Firmware**

The switch memory is partitioned for two firmware images. This can be useful when upgrading so that both the old an new firmware can be maintained on the switch. When you install new firmware, the currently active firmware is preserved and the new firmware becomes the second image or the fallback version. You have the ability to activate either firmware image. If you activate the fallback firmware, the current firmware becomes the fallback version.

*Note:* To provide consistent performance throughout the fabric, ensure that all switches are running the same version of firmware.

glogic

### *4.11.1* **Installing Firmware**

Installing firmware involves loading the firmware image file on the switch, unpacking the image file, and resetting the switch. SANbox Manager does this in one operation and prompts you to reset the switch to activate the new firmware. To install firmware, do the following:

- 1. In the faceplate display, open the Switch menu and select **Load Firmware***.*
- 2. In the Firmware Upload window, choose the **Select** button to browse and select the firmware file to be uploaded.
- 3. Choose the **Start** button to begin the firmware load process.
- 4. When the loading is complete, choose the **Close** button to close the Firmware Upload window.
- 5. The application prompts you to reset the switch. Choose the **OK** button to reset the switch and activate the new firmware.

### *4.11.2* **Activating the Fallback Firmware**

To activate the fallback firmware, do the following:

- 1. In the faceplate display, open the Switch menu and select **Firmware Fallback**.
- 2. The Firmware Fallback window displays the file name of the current firmware and the fallback firmware versions. Choose the **Yes** button to select the fallback firmware or **No** to cancel.
- 3. The application prompts you to reset the switch. Choose the **OK** button to reset the switch and activate the new fallback firmware.

## *4.12*

# **Restoring the Factory Default Configuration**

You can restore the switch and port configuration settings to the factory default values. To restore the factory configuration on a switch, open the Switch menu and select **Restore Factory Defaults**. [Table 4-9](#page-83-0) lists the factory default switch configuration settings.

Restoring the switch to the factory default configuration does not restore the account name and password settings. To restore the user accounts, you must select **Reset Password File** option in maintenance menu. Refer to *"Recovering a Switch"* in the Installation Guide for your switch.

 $q$ logic

<span id="page-83-0"></span>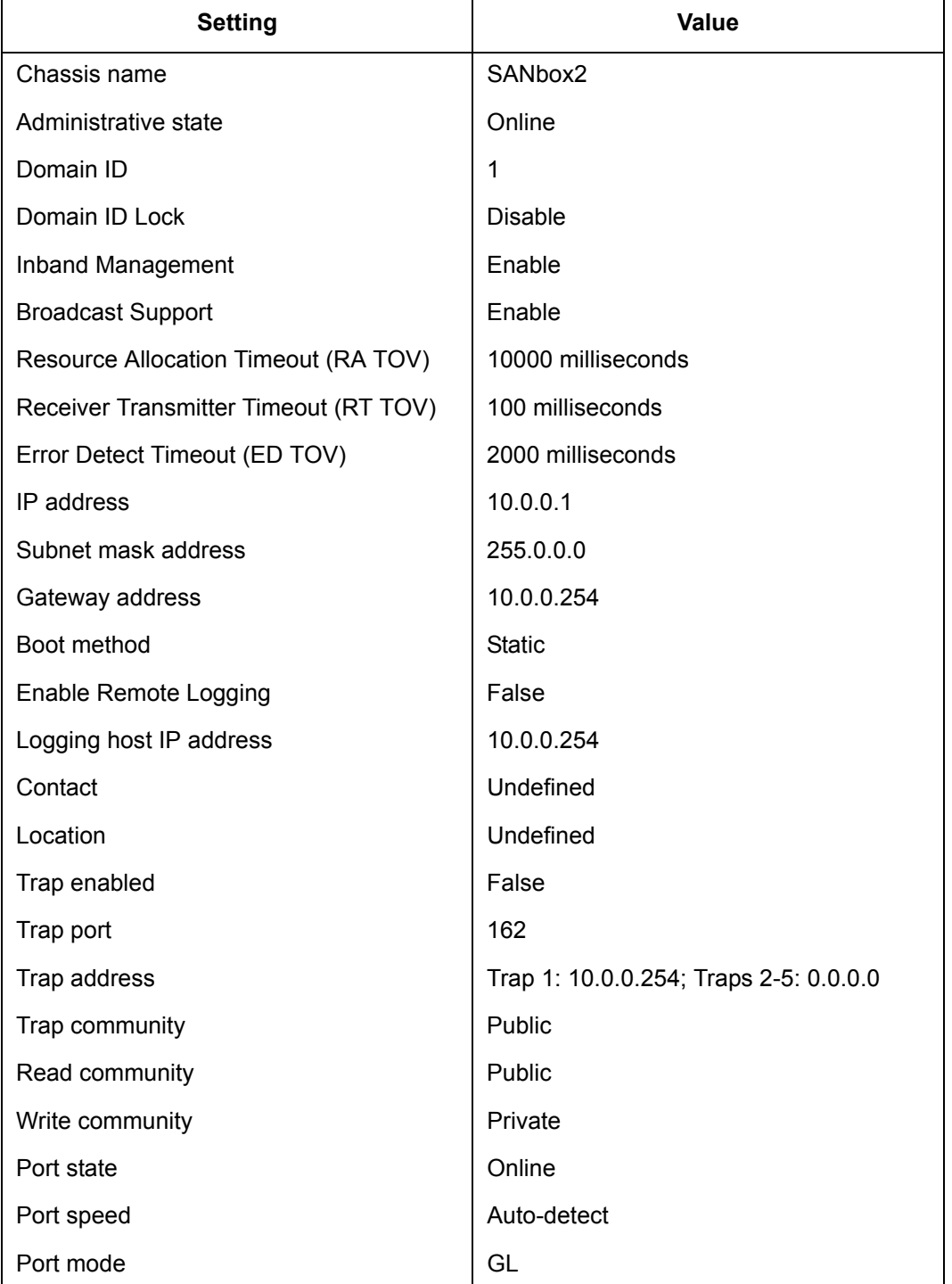

## *Table 4-9 Factory Default Configuration Settings*

# *Section 5* Managing Ports

This section describes the following tasks that manage ports and devices:

- **Displaying port information**
- **E** Configuring ports
- **Testing ports**

#### *5.1* **Displaying Port Information**

Port information is available primarily in the faceplate display shown in [Figure 5-1](#page-84-0). The faceplate display data windows provide information and statistics for switches and ports. Use the topology display to show the status information for links between switches.

|             | <b>SANbox Manager - Faceplate</b><br>$\blacksquare$ $\blacksquare$ $\times$                                                                                                    |                       |                                             |                           |                         |                     |                   |           |            |                  |                            |                          |     |
|-------------|----------------------------------------------------------------------------------------------------|-----------------------|---------------------------------------------|---------------------------|-------------------------|---------------------|-------------------|-----------|------------|------------------|----------------------------|--------------------------|-----|
| <b>File</b> | Fabric                                                                                                    | Switch                |                                             | Port Zoning View          | Help                    |                     |                   |           |            |                  |                            |                          |     |
|             | L*<br>Add                                                                                                    | $\ominus$<br>Open     | e<br>Save                                   | ⊘<br>Refresh              | $ 2\rangle$<br>Help     | ⊡<br>Zoning         | $q$ logic         |           |            |                  |                            |                          |     |
|             | <b>FC Fabrics</b>                                                                                                    |                       |                                             | SANbox2-16 N 11.107       |                         |                     |                   |           |            |                  |                            |                          |     |
|             | <b>O</b> Fabric 1<br><b>Normal</b><br>ED SANbox2-16 N 11.<br><b>DO</b> SANbox2-8 N 11.1<br>ů<br>₩<br>$\mathsf{E}^{\scriptscriptstyle \top}$<br>E.<br><b>E=3</b> SANbox2-8 N 11.1<br>$1 + 74$<br>don.<br>don  <br>don    <br>don<br><b>E=3</b> SANbox2-16 N 11.1<br>GL<br>Ε<br>Ε<br>Ε<br>don<br>$\blacksquare$ SANbox2-64 N 11.<br>15<br><b>EE</b> SANbox2-16 N 11.<br>SANbox1-16 N 11. |                       |                                             |                           |                         |                     |                   |           |            |                  |                            |                          |     |
|             |                                                                                                    | 10:00:00:60:69:20:4c: |                                             |                           |                         | SANbox2-16 N 11.107 |                   |           | Port 9     |                  | Port 10                    | Port 11                  |     |
|             |                                                                                                    |                       |                                             | Port Address              |                         |                     |                   |           | 640900     |                  | 640a00                     | 640b00                   |     |
|             |                                                                                                    |                       |                                             | Administrative Port Mode  |                         |                     |                   | G-Port    |            |                  | G-Port                     | G-Port                   |     |
|             |                                                                                                    |                       |                                             | Operational Port Mode     |                         |                     | E-Port            |           |            | E-Port           | E-Port                     |                          |     |
|             |                                                                                                    |                       |                                             | Administrative Port State |                         |                     | Online            |           |            | Online           | Online                     |                          |     |
|             |                                                                                                    |                       | Operational Port State                      |                           |                         |                     | Online            |           | Online     | Online           |                            |                          |     |
|             |                                                                                                    |                       | Configured Administrative Port State Online |                           |                         |                     |                   | Online    | Online     |                  |                            |                          |     |
| Simplify    |                                                                                                    |                       | Logged In                                   |                           |                         | Logged In           |                   | Logged In | Logged In  |                  |                            |                          |     |
|             |                                                                                                    |                       |                                             | E Port Connection Status  |                         |                     |                   | Connected |            |                  | Connected                  | Connected                |     |
|             |                                                                                                    |                       |                                             |                           | E Port Isolation Reason |                     |                   |           | <b>N/A</b> |                  | <b>N/A</b>                 | <b>N/A</b>               |     |
|             |                                                                                                    |                       |                                             |                           | <b>MFS Mode</b>         |                     |                   |           | Enabled    |                  | Enabled                    | Enabled                  |     |
|             |                                                                                                    |                       |                                             | IIO Stream Guard          |                         |                     |                   | Disabled  |            |                  | Disabled                   | Disabled                 |     |
|             |                                                                                                    |                       |                                             | Administrative Port Speed |                         |                     |                   | Auto      |            |                  | Auto                       | Auto                     |     |
|             |                                                                                                    |                       |                                             |                           | Operational Port Speed  |                     |                   |           | 2G         |                  | 2G                         | 2G                       |     |
| TL Mode     |                                                                                                    |                       |                                             |                           |                         | TL Target           |                   |           | TL Target  | <b>TL Target</b> |                            |                          |     |
|             |                                                                                                    |                       |                                             | <b>BB</b> Credits         |                         |                     |                   | n<br>In   |            |                  | n                          | $\overline{\phantom{0}}$ |     |
|             |                                                                                                    |                       |                                             | <b>Name Server</b>        |                         | <b>Switch</b>       | <b>Port Stats</b> |           | Port Info  |                  | <b>Configured Zonesets</b> | <b>Alarm Log</b>         |     |
|             |                                                                                                    |                       |                                             |                           |                         |                     |                   |           |            |                  |                            |                          | 黒石草 |

<span id="page-84-0"></span>*Figure 5-1 Faceplate Display - Port Information*

*logic* 

## *5.1.1* **Monitoring Port Status**

The faceplate display provides the following port related information:

- Port mode
- **Port operational state**
- **Port speed**
- **Port media**

To display port number and status information for a port, position the cursor over a port on the faceplate display. The status information changes depending on the View menu option selected.

#### *5.1.1.1*

# **Displaying Port Modes**

To display port mode status, from the faceplate display, open the View menu, and select **View Port Modes**. [Table 5-1](#page-85-0) lists the possible port modes and their meanings.

<span id="page-85-0"></span>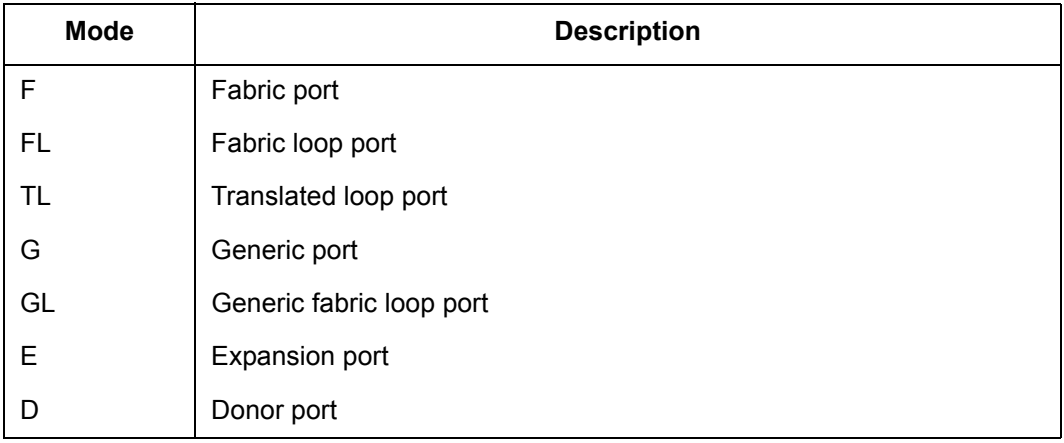

#### *Table 5-1 Port Modes*

gic<br>*g* simplify

## *5.1.1.2* **Displaying Port Operational States**

To display the operational state on each port in the faceplate display, open the View menu and select **View Port States**. [Table 5-2](#page-86-0) lists the possible operational states and their meanings. The port operational state refers to actual port state and not the administrative state you may have assigned.

<span id="page-86-0"></span>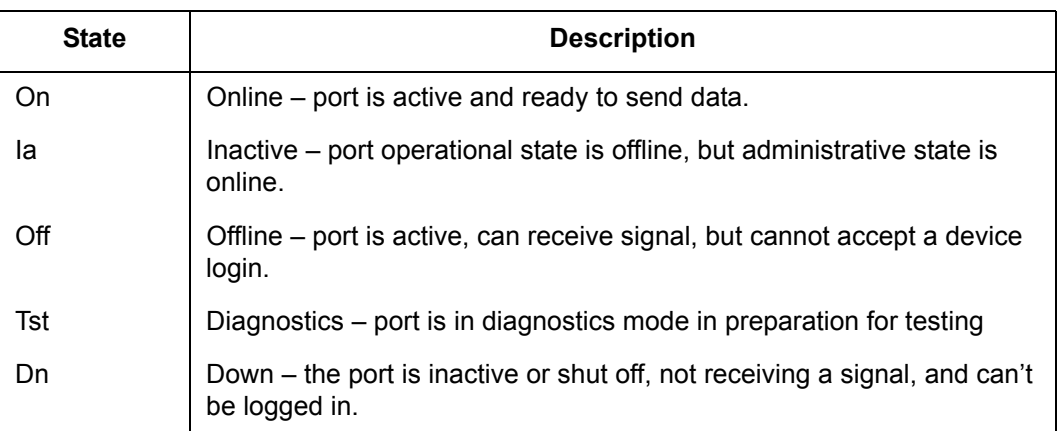

## *Table 5-2 Port Operational States*

### *5.1.1.3* **Displaying Port Speeds**

To display the speed of each port in the faceplate display, open the View menu and select **View Port Speeds**. [Table 5-3](#page-86-1) lists the possible speeds.

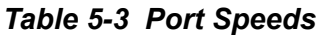

<span id="page-86-1"></span>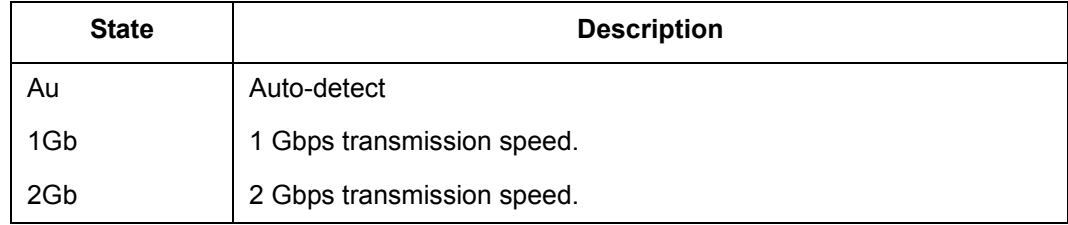

glogic

## *5.1.1.4* **Displaying Transceiver Media Status**

To display transceiver media status, open the View menu and select **View Port Media**. [Table 5-2](#page-86-0) lists the possible media states and their meanings.

*Table 5-4 Transceiver Media View*

| Media Icon | <b>Description</b>                   |  |  |  |  |
|------------|--------------------------------------|--|--|--|--|
|            | Optical SFP, Online (Green)          |  |  |  |  |
|            | Optical SFP, Offline (Gray)          |  |  |  |  |
| None       | Empty port, no transceiver installed |  |  |  |  |

## *5.1.2*

# **Port Statistics Data Window**

The Port Statistics data window displays statistics about port performance. To open the Port Statistics window, select one or more ports in the faceplate display and choose the **Port Stats** tab below the data window. [Table 5-5](#page-87-0) describes the Port Statistics data window entries.

The Statistics pull-down menu is available on the Port Statistics data window, and provides different ways to view detailed port information. Choose the down arrow to open the pull-down menu. Open the pull-down menu and select **Absolute** to view the total count of statistics since the last switch reset. Select **Rate** to view the number of statistics counted per second over the polling period. Select **Baseline** to view the total count of statistics since the last time the baseline was set. When viewing baseline statistics, choose the **Clear Baseline** button to set the current baseline.

<span id="page-87-0"></span>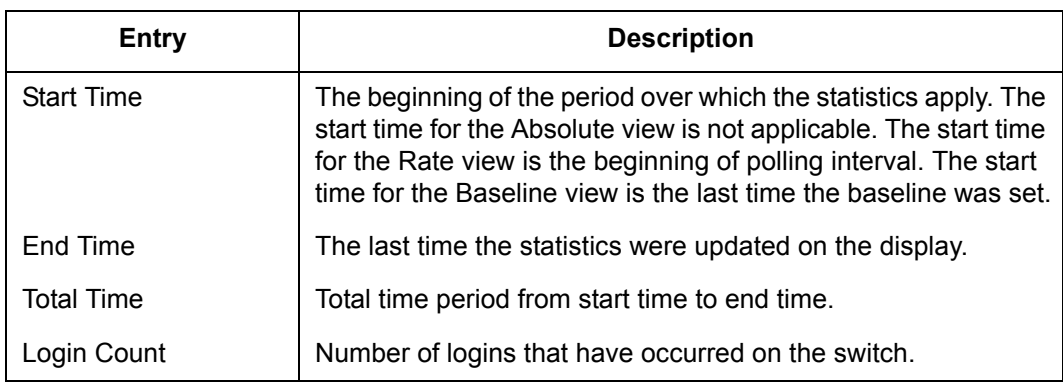

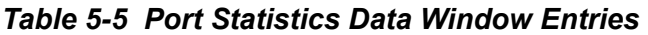

 $q$ logic

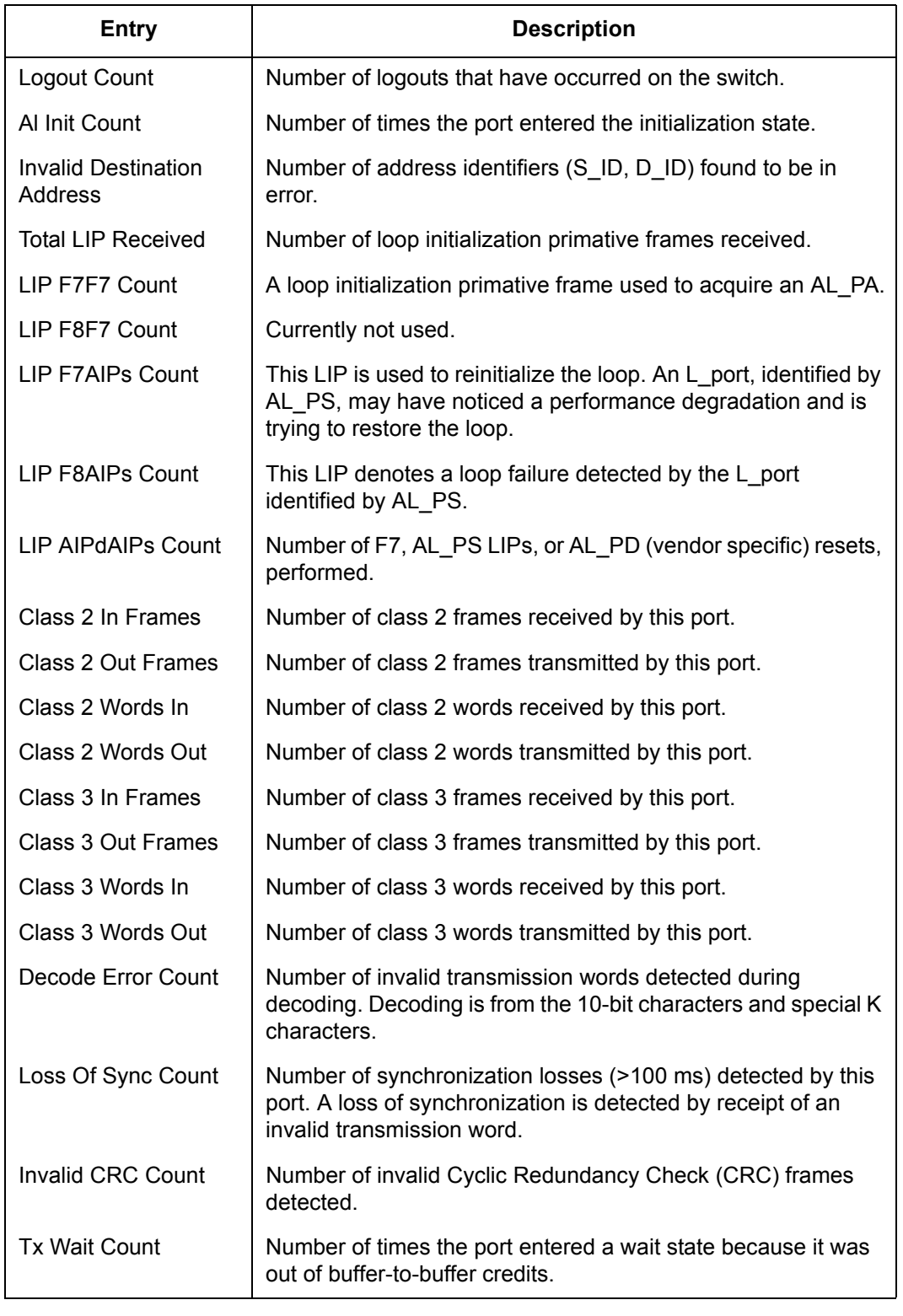

## *Table 5-5 Port Statistics Data Window Entries (Continued)*

 $q$   $logic$ 

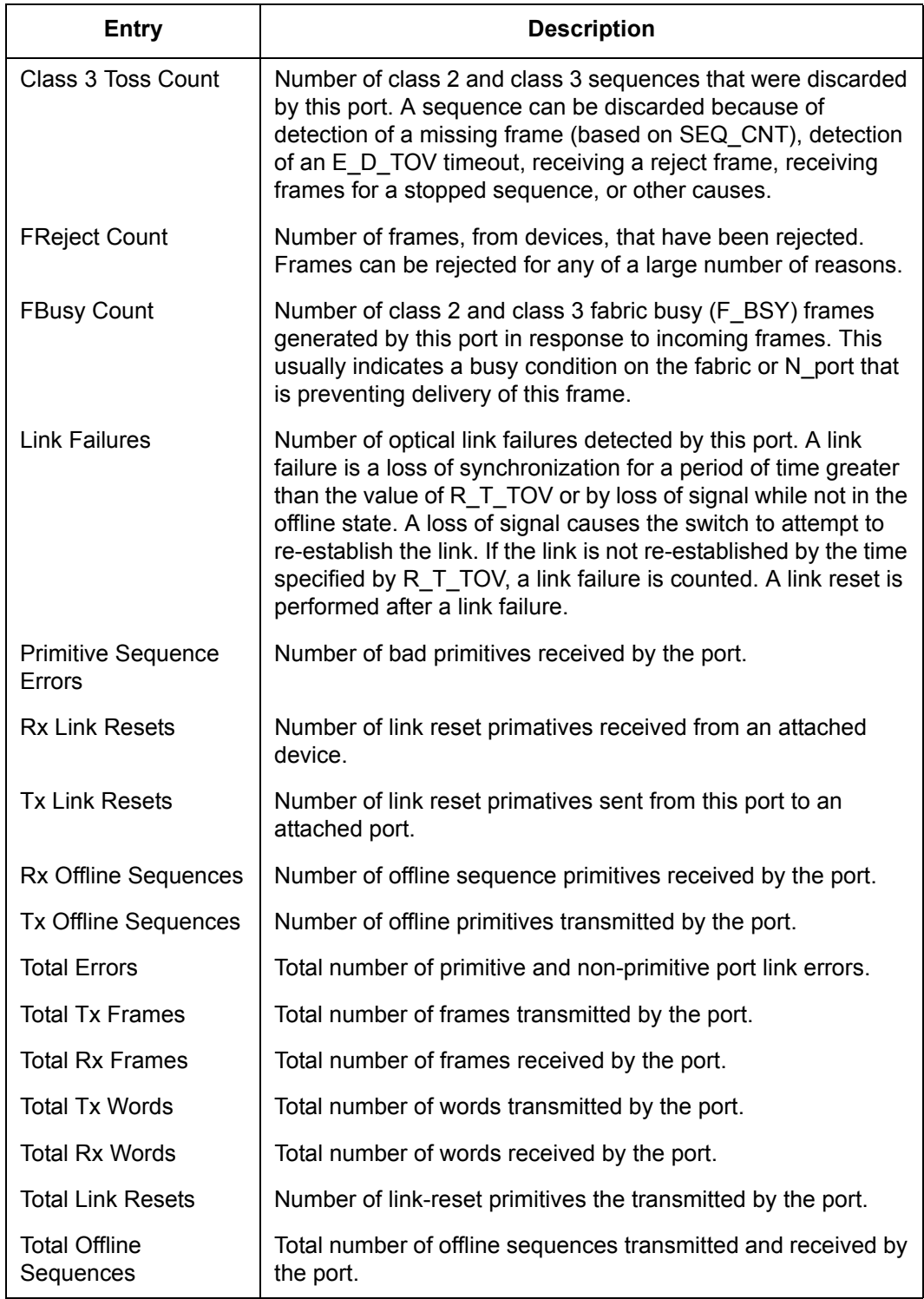

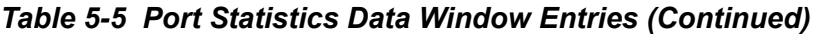

logic

## *5.1.3* **Port Information Data Window**

The Port Information data window displays port detail information for the selected port. To open the Port Information data window, choose the **Port Info** tab below the data window in the faceplate display.

| <b>Entry</b>                         | <b>Description</b>                                                       |  |  |  |
|--------------------------------------|--------------------------------------------------------------------------|--|--|--|
| Port Address                         | Port Fibre Channel address.                                              |  |  |  |
| Administrative Port Mode             | The port mode before auto-configuration<br>occurs.                       |  |  |  |
| <b>Operational Port Mode</b>         | The current port mode.                                                   |  |  |  |
| <b>Administrative Port State</b>     | Current port administrative state.                                       |  |  |  |
| <b>Operational Port State</b>        | Port operational state: online, offline,<br>diagnostics, or down.        |  |  |  |
| Configured Administrative Port State | Port administrative state that is stored in<br>the switch configuration. |  |  |  |
| Logged In                            | Indicates whether logged in or not.                                      |  |  |  |
| <b>E Port Connection Status</b>      | Whether E Port connection is enabled.                                    |  |  |  |
| E Port Isolation Reason              | Why E Port is isolated.                                                  |  |  |  |
| <b>MFS Mode</b>                      | Port tuning indicator.                                                   |  |  |  |
| I/O Stream Guard                     | Whether RSCN suppression is enabled or<br>disabled.                      |  |  |  |
| <b>Administrative Port Speed</b>     | The speed requested by the user.                                         |  |  |  |
| <b>Operational Port Speed</b>        | The speed actually being used by the port.                               |  |  |  |
| <b>BB Credits</b>                    | Whether buffer-to-buffer credits have been<br>set.                       |  |  |  |
| <b>Ext Credits Requested</b>         | Whether extended credits have been<br>requested for ports.               |  |  |  |
| Medium                               | The transceiver type.                                                    |  |  |  |

*Table 5-6 Port Information Data Window Entries*

glogic

## *5.1.4* **Name Server Data Window**

The Name Server data window displays information about the port and the connected device. To open the Name Server data window, select one or more switches in the topology display and choose the **Name Server** tab below the data window. You can also open the Name Server data window in the faceplate display. Refer to [Table 4-1](#page-63-0) for a description of the Name Server data window entries.

#### *5.2* **Configuring Ports**

The port settings or characteristics are configured using the Port Properties window shown in [Figure 5-2](#page-91-0). To open the Port Properties window, select one or more ports, open the Port menu and select **Port Properties**.

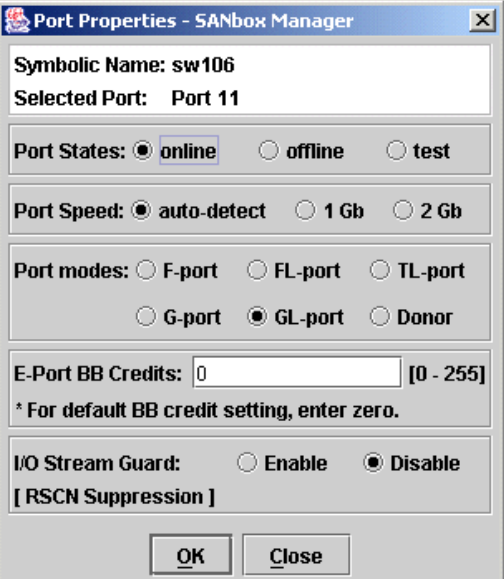

*Figure 5-2 Port Properties Window*

<span id="page-91-0"></span>The Port Properties window displays the switch name and the selected port(s). Use the Port Properties window to change the following parameters:

- **Port state**
- Port speed
- **Port buffer credits**
- I/O Stream Guard (RSCN Suppression)

glogic

## *5.2.1* **Changing Port Administrative States**

The port administrative state determines the operational state of a port. The port administrative state exists in two forms: the configured administrative state and the current administrative state.

- The configured administrative state is the state that is saved in the switch configuration and is preserved across switch resets. SANbox Manager always makes changes to the configured administrative state.
- The current administrative state is the state that is applied to the port for temporary purposes and is not preserved across switch resets. The current administrative state is set using the Set Port command. "Set Port Command" [on page A-38.](#page-137-0)

[Table 5-7](#page-92-0) describes the port administrative states. To change port administrative state, do the following:

- 1. Select one or more ports in the faceplate display.
- 2. Open the Port menu and select **Port Properties** to open the Port Properties window.
- 3. Choose the **Port States** radio button that corresponds to the port state you want.
- 4. Choose the **OK** button to write the new port state to the switch.

<span id="page-92-0"></span>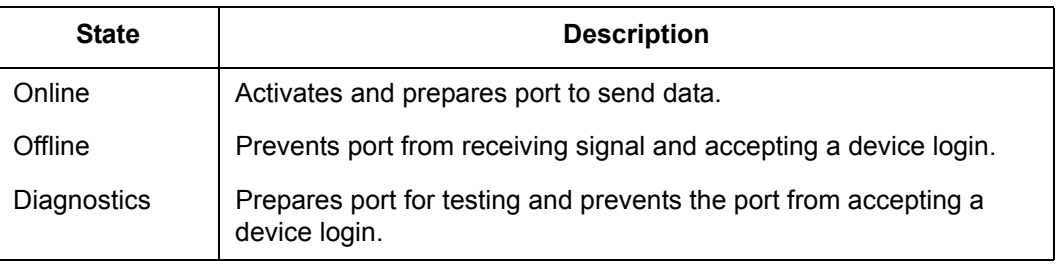

#### *Table 5-7 Port Administrative States*

# *5.2.2*

# **Changing Port Speeds**

The SANbox2 switch ports are capable of transmitting and receiving at 1 or 2 Gbps. The ports can be configured for either transmission speed or to sense the transmission speed of the device to which it is connected. [Table 5-8](#page-93-0) describes the port speeds. To change the port speed, do the following:

- 1. Select one or more ports in the faceplate display.
- 2. Open the Port menu and select **Port Properties**.
- 3. Choose the radio button that corresponds to the port speed you want.

glogic

4. Choose the **Apply** button to write the new port speed to the switch.

<span id="page-93-0"></span>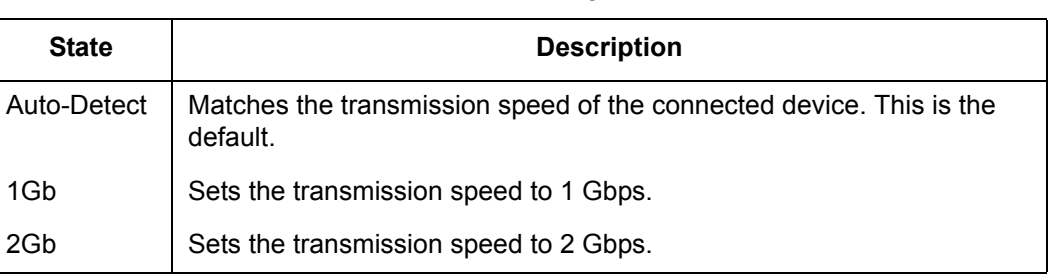

#### *Table 5-8 Port Speeds*

## *5.2.3* **Changing Port Modes**

The SANbox2 switch ports support both public and private devices as single devices or in loops. The ports can be configured to self-discover the proper mode to match the device or switch to which it is connected. [Table 5-9](#page-93-1) describes the port modes. To change the port mode, do the following:

- 1. Select one or more ports in the faceplate display.
- 2. Open the Port menu and select **Port Properties** to open the Port Properties window.
- 3. Choose the **Port Modes** radio button that corresponds to the port mode you want.
- 4. Choose the **OK** button to write the new port mode to the switch.

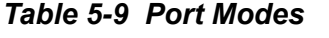

<span id="page-93-1"></span>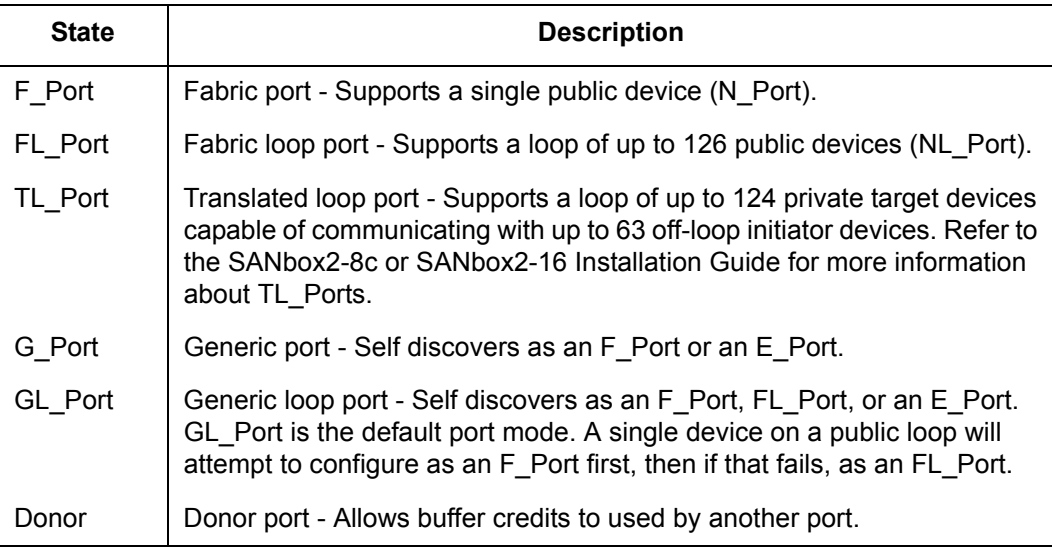

glogic

## *5.2.4* **Changing Buffer-to-Buffer Credits**

Each port has a receive buffer capacity of 12 Fibre Channel frames or credits which is equal to approximately 24K bytes. SANbox2 switches negotiate with other switches to resolve differences in the number of port buffer credits. However, some non-QLogic switches do not negotiate and will isolate when connected. To remedy this situation, disconnect the switches, reset the SANbox2 port, then reconfigure the SANbox2 port to match the number of port buffer credits on the other switch. To change port buffer credits, do the following:

- 1. Determine the number of credits per port for the non-QLogic switch:
	- $\blacksquare$  If the credits per port is less than 12, proceed to step 2.
	- $\blacksquare$  If the credits per port is greater than 12, you must extend credits for the affected SANbox2 port to increase the number of credits to match that of the non-standard switch. Refer to ["Extending Port Credits" on](#page-94-0)  [page 5-11](#page-94-0).
- 2. Select the ports in the faceplate display that are to serve as links to the non-QLogic switch.
- 3. Open the Port menu and select **Port Properties**.
- 4. In the **E\_Port BB Credits** field, enter the number of credits per port of the non-standard switch and choose the **OK** button.
- 5. Connect the switches.

# *5.2.5*

## **I/O Stream Guard**

The I/O Stream Guard feature suppresses the generation of Registered State Control Notification (RSCN) messages on a port basis. Choose **Enable** in the Port Properties window to suppress the generation of RSCN messages for the selected port.

#### <span id="page-94-0"></span>*5.2.6* **Extending Port Credits**

Each port is supported by a data buffer with a 12 credit capacity; that is, 12 maximum sized frames. For fibre optic cables, this enables full bandwidth service over a distance of 20 kilometers at 1 Gbps (0.6 credits/Km), or 10 kilometers at 2 Gbps (1.2 credits/Km). Longer distances can be spanned at full bandwidth by borrowing credits from designated donor ports thus pooling the buffer capacities. This is called *credit extension*. Each donor port contributes 11 credits to the pool from which the recipient ports can draw. For example, one donor port contributes 11 credits to the pool from which a recipient draws for a total of 23 credits (11+12). This provides approximately 38 Km at 1 Gbps (23÷0.6) or 19 Km at 2 Gbps  $(23+1.2)$ .

To extend port buffer credits, do the following:

simplify

1. In the faceplate display, select the ports that are to serve as donor ports. Open the Port menu and select **Port Properties**. In the Port Properties window, choose the **Donor** radio button and choose **OK**.

*Note:* Donor ports cannot transmit or receive data.

- 2. In the faceplate display, select the recipient ports. Recipient ports must be configured as G\_Ports or F\_Ports. Open the Port menu and select **Extended Credits**. This opens the Extended Credits window shown in [Figure 5-3](#page-95-0).
- 3. Distribute the borrowed credits by incrementing the **Ext Credits Requested** field for the recipient ports up to the total credits in the pool. Choose **OK**. If you exceed this total, a message will be entered in the alarm log indicating that some recipient ports did not receive the requested credits.

| <b>Extended Credits - SANbox Manager</b><br>$\vert x \vert$    |                                                                                                    |                                                                      |                                        |                           |  |  |  |  |  |
|----------------------------------------------------------------|----------------------------------------------------------------------------------------------------|----------------------------------------------------------------------|----------------------------------------|---------------------------|--|--|--|--|--|
| World Wide Name: 10:00:00:c0:dd:56:56:77<br>FC Address: 670000 |                                                                                                    |                                                                      |                                        |                           |  |  |  |  |  |
| <b>Symbolic Name:</b>                                          | SANbox2-202                                                                                                    |                                                                      | <b>IP Address: 10.20.10.202</b>        |                           |  |  |  |  |  |
| Port<br><b>Number</b>                                          | Config<br><b>Port Mode</b>                                                                                          | <b>Ext Credits</b><br><b>Requested</b>                               | <b>Max Credits</b><br><b>Available</b> | <b>Donated</b><br>to Port |  |  |  |  |  |
| Port 0                                                         | GL                                                                                                    | ᅀ<br>$\overline{0}$<br>$\overline{\phantom{a}}$                      | 12                                     | None                      |  |  |  |  |  |
| Port 1                                                         | GL                                                                                                    | ᅬ<br>$\overline{0}$<br>$\overline{\phantom{a}}$                      | 12                                     | None                      |  |  |  |  |  |
| Port 2                                                         | GL                                                                                                    | ᅬ<br>$\overline{0}$<br>$\overline{\phantom{a}}$                      | 12                                     | None                      |  |  |  |  |  |
| Port <sub>3</sub>                                              | GL                                                                                                    | $\left  \right $<br>0<br>⇁                                           | 12                                     | None                      |  |  |  |  |  |
| Port 4                                                         | GL.                                                                                                    | ᅬ<br>0<br>$\overline{\phantom{a}}$                                   | 12                                     | None                      |  |  |  |  |  |
| Port 5                                                         | FL.                                                                                                    | ᅀ<br>$\overline{0}$<br>$\overline{\phantom{a}}$                      | 12                                     | None                      |  |  |  |  |  |
| Port 6                                                         | GL                                                                                                    | ᅀ<br>0<br>$\overline{\phantom{a}}$                                   | 12                                     | None                      |  |  |  |  |  |
| Port 7                                                         | GL                                                                                                    | $\left  \cdot \right $<br>$\overline{0}$<br>$\overline{\phantom{a}}$ | 12                                     | None                      |  |  |  |  |  |
| Port 8                                                         | GL                                                                                                    | ᅀ<br>$\overline{0}$<br>$\overline{\phantom{a}}$                      | 12                                     | None                      |  |  |  |  |  |
| Port 9                                                         | GL                                                                                                    | ᅀ<br>$\overline{0}$<br>$\overline{}$                                 | 12                                     | None                      |  |  |  |  |  |
| Port 10                                                        | GL                                                                                                    | ᅀ<br>0<br>$\overline{\phantom{a}}$                                   | 12                                     | None                      |  |  |  |  |  |
| Port 11                                                        | GL                                                                                                    | ᅬ<br>$\overline{0}$<br>$\overline{\phantom{a}}$                      | 12                                     | None                      |  |  |  |  |  |
| Port 12                                                        | GL                                                                                                    | $\blacktriangle$<br>$\overline{0}$<br>≂                              | 12                                     | None                      |  |  |  |  |  |
| Port 13                                                        | GL                                                                                                    | ᅀ<br>$\overline{0}$<br>$\overline{\phantom{a}}$                      | 12                                     | None                      |  |  |  |  |  |
| Port 14                                                        | GL                                                                                                    | ᅀ<br>$\overline{0}$<br>$\overline{\phantom{a}}$                      | 12                                     | None                      |  |  |  |  |  |
| Port 15                                                        | GL                                                                                                    | $\blacktriangle$<br>Ō<br>$\overline{}$                               | 12                                     | None                      |  |  |  |  |  |
|                                                                | Credit Pool: 0<br>* Extended credits can be allocated to G or F configured ports,<br>but not to loop-enabled ports. |                                                                      |                                        |                           |  |  |  |  |  |
| <b>Close</b><br>OK                                             |                                                                                                    |                                                                      |                                        |                           |  |  |  |  |  |

<span id="page-95-0"></span>*Figure 5-3 Extended Credits Window*

glogic

- 4. To confirm that the requested credits were received, reopen the Extended Credits window and match the number of credits in the "Ext Credits Requested" column with the number in the "Donated to Port" column.
- *Note:* As credits are used, the Logged-In LEDs on the corresponding donor ports illuminate continuously. In addition, donor port Activity LEDs will reflect the same traffic as the recipient port. Donor ports whose credits are being used are unavailable to devices that are connected to them.

## *5.2.7* **Resetting a Port**

The Reset Port option reinitializes the port using configuration parameters in memory. To reset a port, do the following:

- 1. In the Faceplate Display, select the port(s) to be reset.
- 2. Open the Port menu and select **Reset Port**.

## *5.3* **Testing Ports**

The port loopback tests verify correct port operation by sending a frame out through the loop, and then verifying that the frame received matches the frame that was sent. Only one port can be tested at a time for each type of test. The Port Loopback Test window shown in [Figure 5-4](#page-97-0) presents the following tests:

- **SerDes level (Internal)** The SerDes level test verifies port circuitry. The SerDes level test sends a test frame from the ASIC through the SerDes chip and back to the ASIC for the selected ports. The port passes the test if the frame that was sent by the ASIC matches the test frame that was received. This test disrupts communication on the selected port.
- **SFP level (External)** The SFP level test also verifies port circuitry. The SFP level test sends a test frame from the ASIC through the SerDes chip, through the SFP transceiver fitted with a loopback plug, and back to the ASIC for the selected ports. The port passes the test if the test frame that was sent by the ASIC matches the test frame that was received. This test disrupts communication on the selected port.
- **Node-to-Node (Online)** The Node-to-Node test verifies communications between the port and its device node or device loop. The port being tested must be online and connected to a remote device. The port passes the test if the frame that was sent by the ASIC matches the frame that was received. This test does not disrupt communication on the selected port.

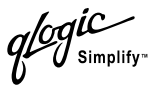

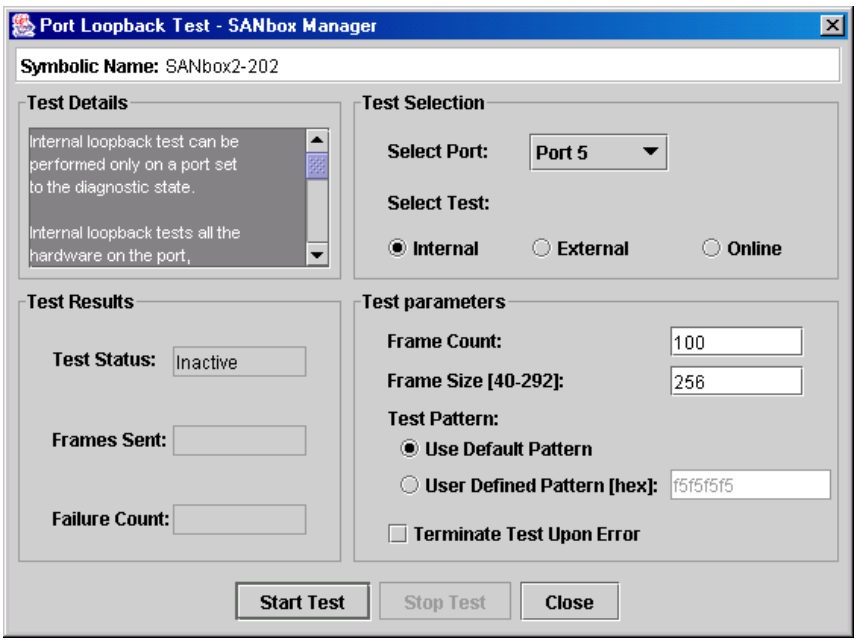

*Figure 5-4 Port Loopback Test Window*

<span id="page-97-0"></span>*Note:* The SerDes (Internal) and SFP (External) level tests disrupt communication on the selected port. The Node-to-Node (Online) level test does not disrupt communication, because the requires that the port be online.

To run the internal, external, or online port loopback test on a port, do the following:

- 1. In the faceplate display, select the port to be tested.
- 2. Open the Port menu and select **Port Loopback Test** to open the Port Loopback Test window.
- 3. In the Test Selection area, choose the radio button for the type of loopback test to be run (Internal, External, or Online). If you choose the internal or external test, SANbox Manager will prompt you to confirm that the port state needs to be changed to the diagnostic state. Choose the **OK** button and SANbox Manager will change the port state.
- 4. Enter the frame count, frame size, and choose a test pattern radio button. You may use the default pattern or enter an 8-digit pattern (hex). For online test, you can select the **Terminate Test Upon Error** check box if you want the test to stop should it encounter an error.

glogic

- 5. Choose the **Start Test** button to begin the test. The Test Results area displays the test status, number of frames sent, and number of errors found.
- 6. To test another port, open the Select Port pull-down menu and select another port (number) and test type (Internal, External, or Online) in the Test Selection area.
- 7. Choose the **Start Test** button to begin the next test. Observe the results in the Test Results area.

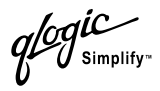

# **Notes**

# *Appendix A* Command Line Interface

Each switch contains a Telnet server. This server allows a Telnet client to establish a Telnet session with the switch to retrieve information or to configure parameters using the Command Line Interface (CLI). The CLI enables you to perform a variety of fabric and switch management tasks through an Ethernet or a serial port connection.

#### *A.1* **Logging On to a Switch**

To log on to a switch using Telnet, open a command line window on the management workstation and enter the Telnet command followed by the switch IP address:

/> telnet 123.45.67.89

A Telnet window opens prompting you for a login. Enter an account name and password. Switches come from the factory with the following user account already defined:

Account name: admin Password: password Authority: Admin

This user account provides full access to the switch and its configuration. After planning your fabric management needs and creating your own user accounts, consider changing the password for this account. Refer to ["Commands" on](#page-102-0)  [page A-3](#page-102-0) for more information about authority levels. Refer to the ["User](#page-167-0)  [Command" on page A-68](#page-167-0) for information about creating user accounts.

*Note:* A switch supports a combined maximum of 15 logins. This includes SANbox Manager inband and out-of-band logins, Application Programming Interface (API) inband and out-of-band logins and Telnet logins. Of this 15, there can be a combined maximum of 10 SANbox Manager and API logins. Additional logins will be refused.

*logic* 

## *A.2* **Command Syntax**

The command syntax is as follows:

**command** keyword keyword *[value]* keyword [value1] [value2]

The **Command** is followed by one or more keywords. Consider the following rules and conventions:

- Commands and keywords are lowercase and case sensitive.
- Commands with keywords require one of those keywords.
- Required keyword values appear in standard font: [value]. Optional values are shown in italics: *[value].*
- Underlined portions of the keyword in the command format indicate the abbreviated form that can be used. For example the Delete keyword can be abbreviated Del.

*Note:* All examples are for a SANbox2-16 switch.

ι

glogic

## <span id="page-102-0"></span>*A.3* **Commands**

The command set provides for User and Admin authority levels.

- User authority grants viewing access to the fabric and switches using the Show command and other read-only commands.
- Admin authority includes the User authority and grants permission to use the Admin command. The Admin Start command opens an admin session which provides access to the commands that change switch and fabric configurations. Refer to the ["Admin Command" on page A-4.](#page-103-0)
- *Note:* Admin authority is enforced only if fabric security is enabled. By default, fabric security is disabled. Refer to ["Set Setup Command" on](#page-138-0)  [page A-39](#page-138-0) (System keyword) for more about setting fabric security.

The commands and their page numbers are listed by authority level in [Table A-1.](#page-102-1)

<span id="page-102-1"></span>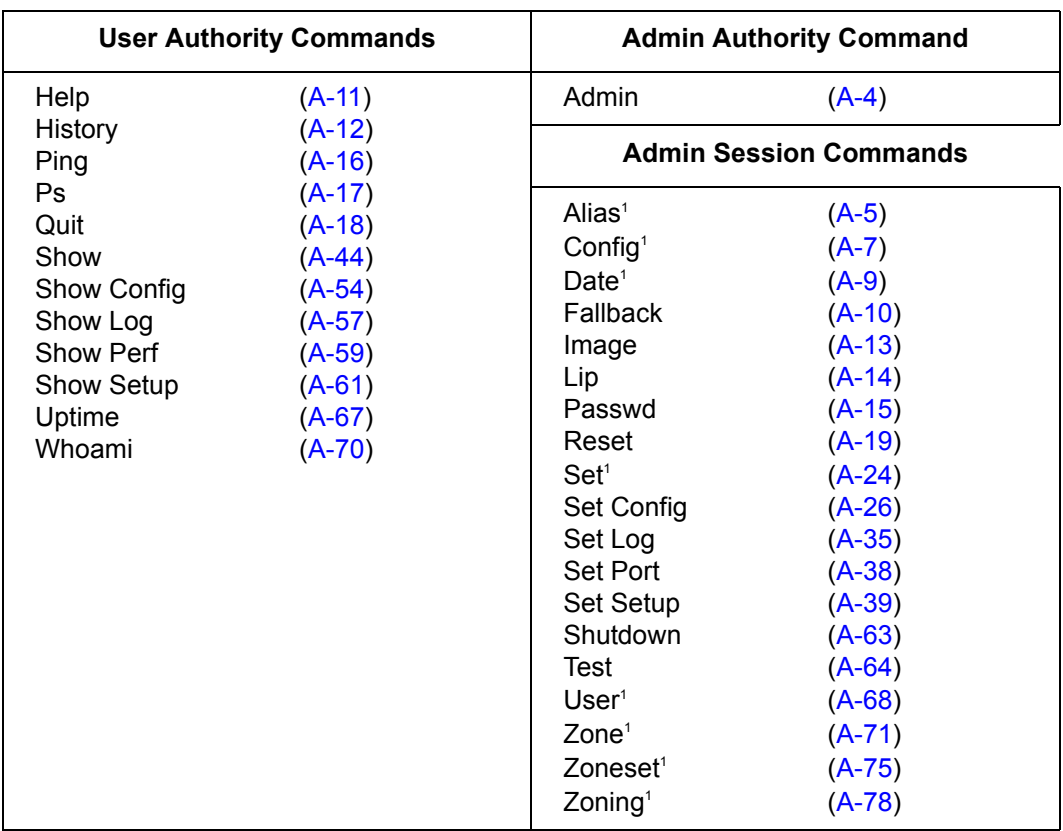

*Table A-1. Commands Listed by Authority Level*

1 Some keywords are available with User authority.

ı

*logic* 

# <span id="page-103-0"></span>**Admin Command**

Opens and closes an Admin session. The Admin session provides commands that change the fabric and switch configurations. Only one Admin session can be open on the switch at any time. An inactive Admin session will time out after a period of time which can be changed using the Set Setup System command. Refer to the ["Set Setup Command" on page A-39.](#page-138-0)

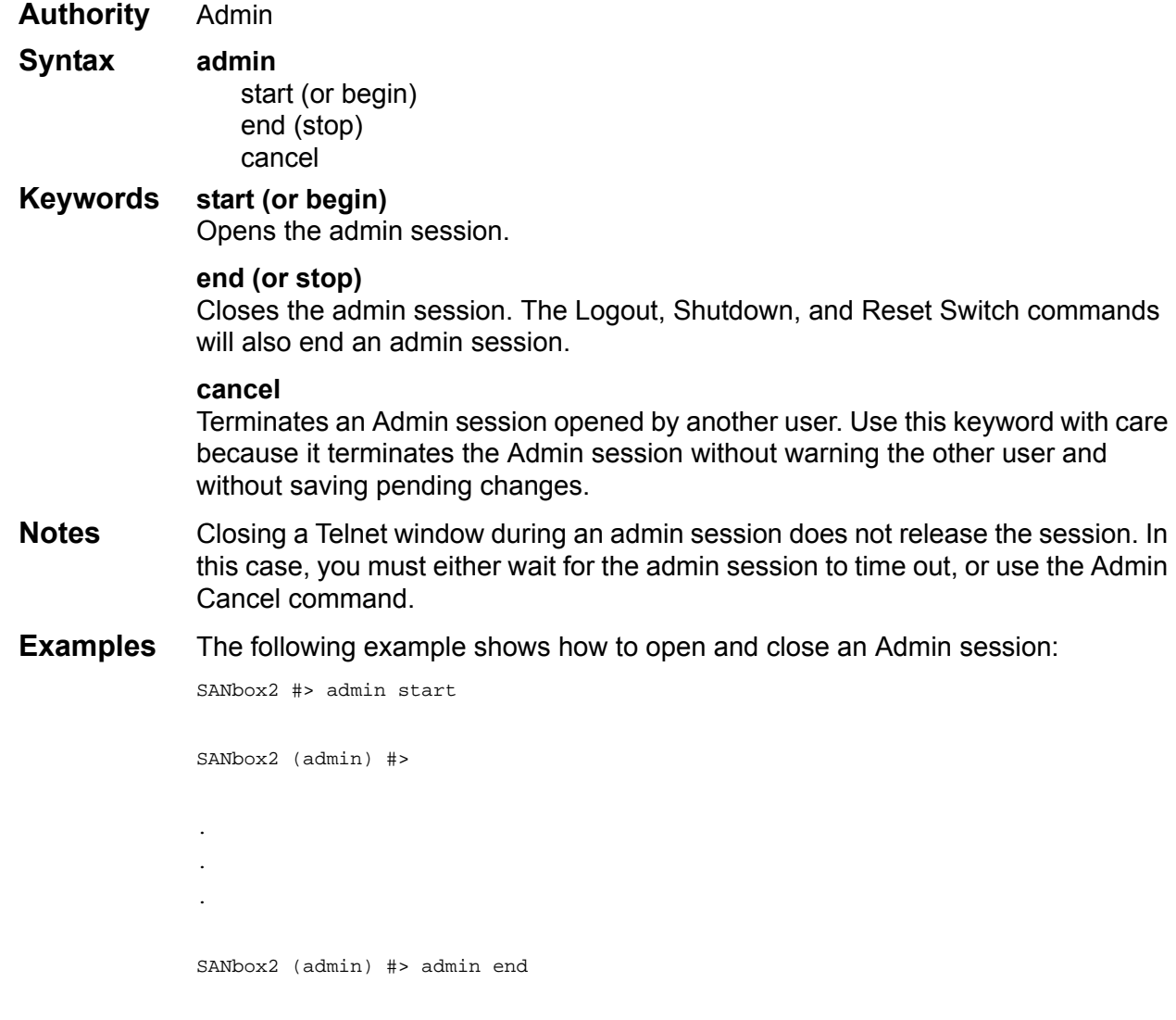

glogic

# <span id="page-104-0"></span>**Alias Command**

Creates a named set of ports/devices. Aliases make it easier to assign a set of ports/devices to many zones. An alias can not have a zone or another alias as a member.

**Authority** Admin

**Syntax alias**

add [alias] [members] copy [alias\_source] [alias\_destination] create [alias] delete [alias] list members [alias] remove [alias] [members] rename [alias\_old] [alias\_new]

### **Keywords add [alias] [members]**

Specifies one or more ports/devices given by [members] to add to the alias named [alias]. An alias can have a maximum of 2000 members. [members] can have one of the following formats:

- Domain ID and port number pair (Domain ID, Port Number). Domain IDs and port numbers are in decimal. Ports are numbered beginning with 0.
- 6-character hexadecimal device Fibre Channel address (hex)
- 16-character hexadecimal worldwide port name (WWPN) with the format xx:xx:xx:xx:xx:xx:xx:xx.

The application verifies that the [alias] format is correct, but does not validate that such a port/device exists.

#### **copy [alias\_source] [alias\_destination]**

Creates a new alias named [alias\_destination] and copies the membership into it from the alias given by [alias\_source].

#### **create [alias]**

Creates an alias with the name given by [alias]. An alias name must begin with a letter and be no longer than 64 characters. Valid characters are 0-9, A-Z, a-z, \_, and -. The zoning database supports a maximum of 256 aliases.

#### **delete [alias]**

Deletes the specified alias given by [alias] from the zoning database. If the alias is a member of the active zone set, the alias will not be removed from the active zone set until the active zone set is deactivated.

#### **list**

Displays a list of all aliases. This keyword is valid for User authority and does not require a zoning edit session or an admin session.

*logic* 

#### **members [alias]**

Displays all members of the alias given by [alias]. This keyword is available with User authority and does not require a zoning edit session or an admin session.

#### **remove [alias] [members]**

Removes the ports/devices given by [members] from the alias given by [alias]. [members] can have one of the following formats:

- Domain ID and port number pair (Domain ID, Port Number). Domain IDs and port numbers are in decimal. Ports are numbered beginning with 0.
- 6-character hexadecimal device Fibre Channel address (hex)
- 16-character hexadecimal worldwide port name (WWPN) for the device with the format xx:xx:xx:xx:xx:xx:xx:xx.

#### **rename [alias\_old] [alias\_new]**

Renames the alias given by [alias\_old] to the alias given by [alias\_new].

glogic

# <span id="page-106-1"></span><span id="page-106-0"></span>**Config Command**

Manages the Fibre Channel configurations on a switch. For information about setting the port and switch configurations, refer to the ["Set Config Command" on](#page-125-1)  [page A-26.](#page-125-1)

**Authority** Admin for all keywords except List

#### **Syntax config**

activate *[config]* backup cancel copy [config\_source] [config\_destination] delete [config] edit *[config]* list restore save *[config]*

### **Keywords activate** *[config]*

Activates the configuration given by [config]. If you omit the configuration, the currently active configuration is used. Only one configuration can be active at a time.

#### **backup**

Creates a file named *configdata*, which contains the system configuration information. To download this file, open an FTP session, log in with account name/password of "images" for both, and type "get configdata".

#### **cancel**

Terminates the current configuration edit session without saving changes that were made.

#### **copy [config\_source] [config\_destination]**

Copies the configuration given by [config\_source] to the configuration given by [config\_destination]. The switch supports up to 10 configurations including the default configuration.

#### **delete [config]**

Deletes the specified configuration file where [config] is a file name.

#### **edit** *[config]*

Opens an edit session for the configuration given by [config]. If you omit the configuration name, the currently active configuration is used.

#### **list**

Displays a list of all available configurations. This keyword is available with User authority.

glogic

#### **restore**

Restores configuration settings to an out-of-band switch from a backup file named *configdata*, which must be first uploaded on the switch using FTP. You create the backup file using the Config Backup command. Use FTP to load the backup file on a switch, then enter the Config Restore command.

*Note:* Configuration archive files created with the SANbox Manager Archive function are not compatible with the Config Restore command.

#### **save** *[config]*

Saves changes made during a configuration edit session in the configuration given by [config]. If you omit the configuration name value, the configuration you chose for the Config Edit command is used. The switch supports up to 10 configurations including the default configuration.

- **Notes** If you edit the active configuration, changes will be held in suspense until you reactivate the configuration or activate another configuration.
- **Examples** The following shows an example of how to open and close a Config Edit session:

```
SANbox2 #> admin start
SANbox2 (admin) #> config edit
.
.
.
SANbox2 (admin-config) #> config cancel
 Configuration mode will be canceled. Please confirm (y/n): [n] y
SANbox2 (admin) #> admin end
```
$q$ logic

## **Date Command**

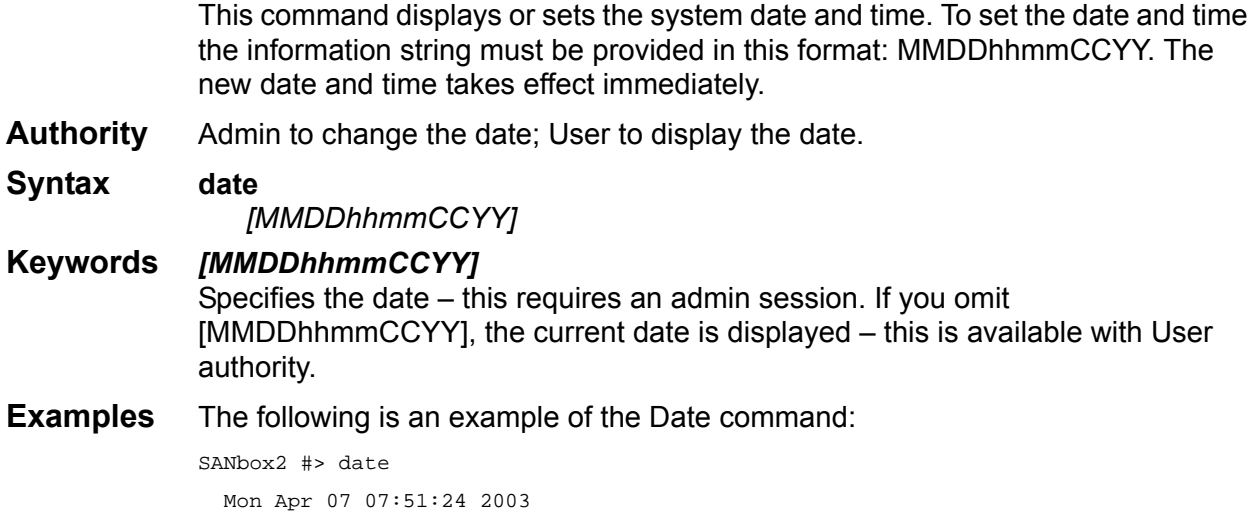

 $\sum_{\text{Simplify}}$ 

## **Fallback Command**

Loads the fallback version of the firmware from switch memory. The switch stores two versions of the firmware. This command alternately activates the two versions.

**Authority** Admin

**Syntax fallback**

**Notes The Show Switch command displays the available firmware versions and** the currently active version.

> ■ After executing the Fallback command, reset the switch for the firmware to be placed in effect.

**Examples** The following is an example of the Fallback command:

SANbox2 #> admin start SANbox2 (admin) #> fallback Reverting to previous software image. Please confirm  $(y/n)$ : [n] y SANbox2 #> admin end

Simplify

### **Help Command**

Displays a brief description of the specified command and its keywords.

**Authority** User

**Syntax help** *[command] [keyword]*

#### **Keywords** *[command]*

Displays a summary of the command given by [command] and its keywords. If you omit [command], the system displays all available commands from which to choose.

#### *[keyword]*

Displays a summary of the keyword given by [keyword] belonging to the command given by [command]. If you omit [keyword], the system displays the available keywords for the specified command.

#### **all**

Displays a list of all available commands (including command variations).

#### **Examples** The following is an example of the Help Set command:

```
SANbox2 #> help set
```

```
set SET_OPTIONS
There are many attributes that can be set.
Type help with one of the following to get more information:
     set alarm
     set beacon
     set blade
     set config blade
     set config port
     set config ports
     set config switch
     set config threshold
     set config zoning
     set log
     set pagebreak
     set port
     set setup snmp
     set setup system
     set switch
```
#### The following is an example of the Help Set Beacon command:

SANbox2 #> help set beacon set beacon On | Off This command allows the LEDs on the front of the switch to flash. The On option will start and the Off option will stop the flashing.

g**i**C<br>Usimplify

## **History Command**

Displays a numbered list of the previously entered commands from which you can re-execute selected commands.

**Authority** User

#### **Syntax history**

**Notes** Use the History command to provide context for the ! command:

- Enter ![command] to re-enter the most recent execution of that command.
- Enter ![line number] to re-execute the corresponding command from the History display
- Enter ![partial command string] to re-execute a command that matches the command string.
- Enter !! to re-execute the most recent command.

#### **Examples** The following is an example of the History command:

```
SANbox2 #> history
    1 show switch
    2 date
    3 help set
    4 history
SANbox2 #> !3
help set
set SET_OPTIONS
There are many attributes that can be set.
Type help with one of the following to get more information:
     set alarm
     set beacon
     set blade
     set config blade
     set config port
     set config ports
     set config switch
     set config threshold
     set config zoning
     set log
     set pagebreak
     set port
     set setup snmp
     set setup system
     set switch
```
glogic

## **Image Command**

Manages and installs switch firmware.

### **Authority** Admin

#### **Syntax image**

cleanup

fetch [account\_name] [ip\_address] [file\_source] [file\_destination] list unpack [file]

### **Keywords cleanup**

Removes all firmware image files from the switch. All firmware image files are removed automatically each time the switch is reset.

#### **fetch [account\_name] [ip\_address] [file\_source] [file\_destination]**

Retrieves image file given by [file source] and stores it on the switch with the file name given by [file\_destination]. The image file is retrieved from the device with the IP address given by [ip\_address] and an account name given by [account\_name]. If an account name needs a password to access the device, the system will prompt you for it.

#### **list**

Displays the list of image files that reside on the switch.

#### **unpack [file]**

Installs the firmware file given by [file]. After unpacking the file, a message appears confirming successful unpacking. The switch must be reset for the new firmware to take effect.

**Notes** To provide consistent performance throughout the fabric, ensure that all switches are running the same version of firmware.

 $q$ *logi* $C$ <sub>simplify</sub>

# **Lip Command**

Reinitializes the specified loop port.

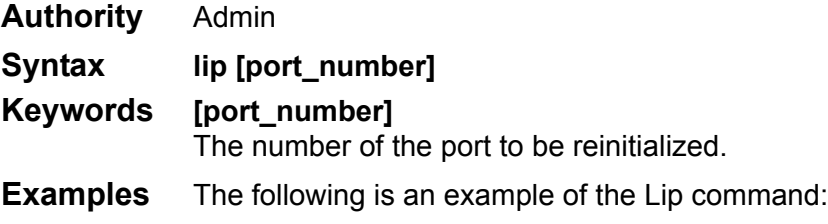

SANbox2 (admin) #> lip 2

Simplify<sup>®</sup>

## **Passwd Command**

Changes a user account's password.

**Authority** Admin to change another account's password; User to change your own.

### **Syntax passwd [account\_name]**

**Keywords [account\_name]**

The user account name. You must open an admin session to change the password for an account name other than your own. If you omit [account\_name], you will be prompted to change the password for the current account name.

**Examples** The following is an example of the Passwd command:

SANbox2 (admin) #> passwd user2

Press 'q' and the ENTER key to abort this command.

 account OLD password : account NEW password (4-20 chars) :

 please confirm account NEW password: password has been changed.

glogic

## **Ping Command**

Initiates an attempt to communicate with another switch in the fabric and reports the result.

**Authority** User

**Syntax ping** ip\_address

#### **Keywords ip\_address**

The IP address of the switch to query.

**Examples** The following is an example of a successful Ping command:

SANbox2 #> ping 10.20.11.57 Ping command issued. Waiting for response... SANbox2 #> Response successfully received from 10.20.11.57.

#### This following is an example of an unsuccessful Ping command:

SANbox2 #> ping 10.20.10.100 Ping command issued. Waiting for response... Alarm Msg: [day month date time year][A4101][0xdd0090e8.289][cmon: unable to send ping to IP address 10.20.11.100]

No response from 10.20.10.100. Unreachable.

 $q^{logic}$ 

## **Ps Command**

Displays current system process information.

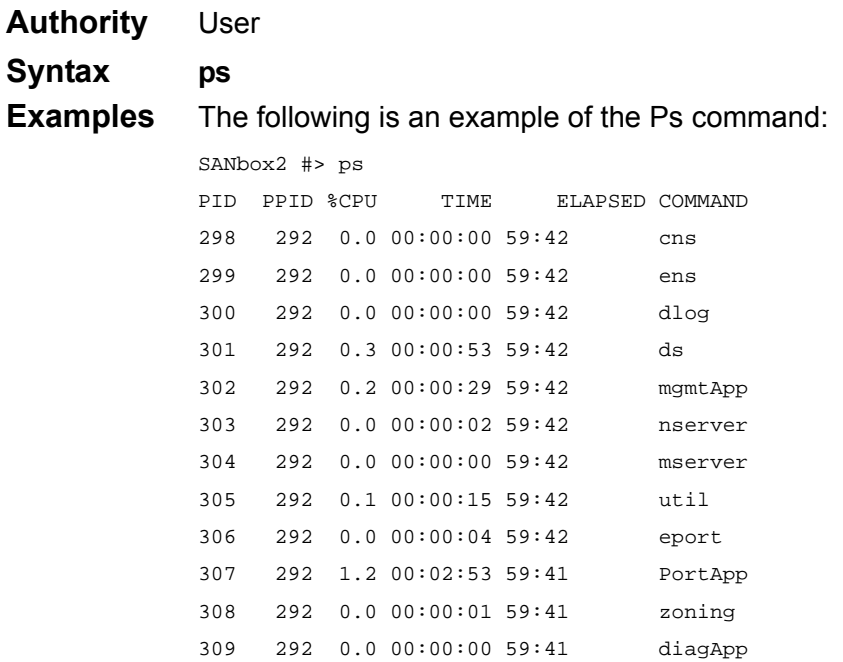

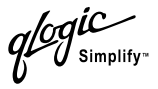

# **Quit Command**

Closes the Telnet session.

- **Authority** User
- **Syntax quit, exit, or logout**

glogic

## **Reset Command**

Resets the switch configuration parameters.

- **Authority** Admin
- **Syntax reset**
	- config *[config\_name]* factory port [port\_number] snmp switch (default) system zoning

#### **Keywords config** *[config\_name]*

Resets the configuration given by [config\_name] to the factory default values for switch, port, alarm threshold, and zoning configuration. This keyword clears all zoning definitions. If [config\_name] does not exist on the switch, a configuration with that name will be created. If you omit [config\_name], the active configuration is reset. You must activate the configuration or reset the switch for the changes to take effect. Refer to [Table A-2](#page-119-0) through [Table A-4](#page-120-0) for switch, port, and alarm threshold configuration default values.

#### **factory**

Resets switch, alarm threshold, zoning, SNMP, zoning configuration, and system configuration settings to the factory default values. The switch configuration is activated automatically. Refer to [Table A-2](#page-119-0) through [Table A-6.](#page-122-0)

#### **port [port\_number]**

Reinitializes the port given by [port\_number]. Ports are numbered beginning with 0.

#### **snmp**

Resets the SNMP configuration settings to the factory default values. Refer to [Table A-5](#page-121-0) for SNMP configuration default values.

#### **switch**

Reinitializes the switch. This is the default. This command also closes the Telnet session.

#### **system**

Resets the system configuration settings to the factory default values. Refer to [Table A-6](#page-122-0) for system configuration default values.

#### **zoning**

Clears the zoning database and deactivates the active zone set. The zoning configuration values (autosave, default visibility) remain unchanged.

**Notes** The following tables specify the various factory default settings:

 $q$ *logi* $C$ <sub>simplify</sub>

<span id="page-119-0"></span>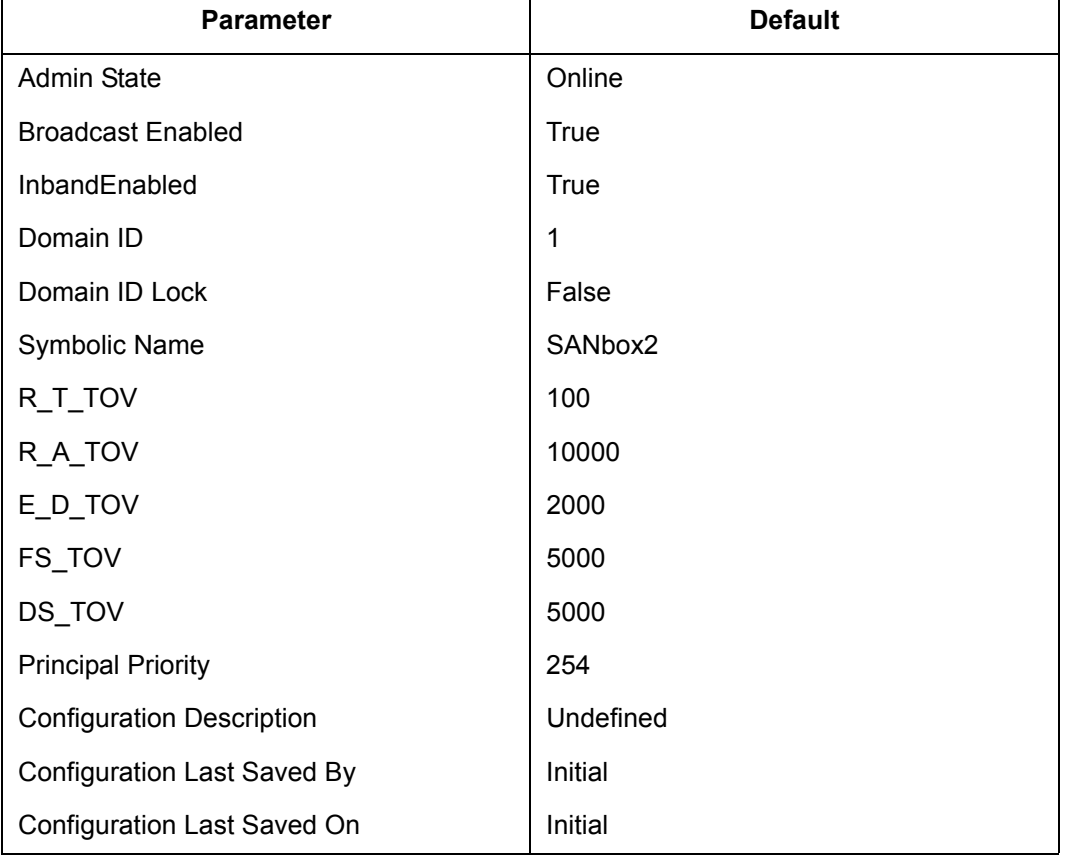

## *Table A-2. Switch Configuration Defaults*

## *Table A-3. Port Configuration Defaults*

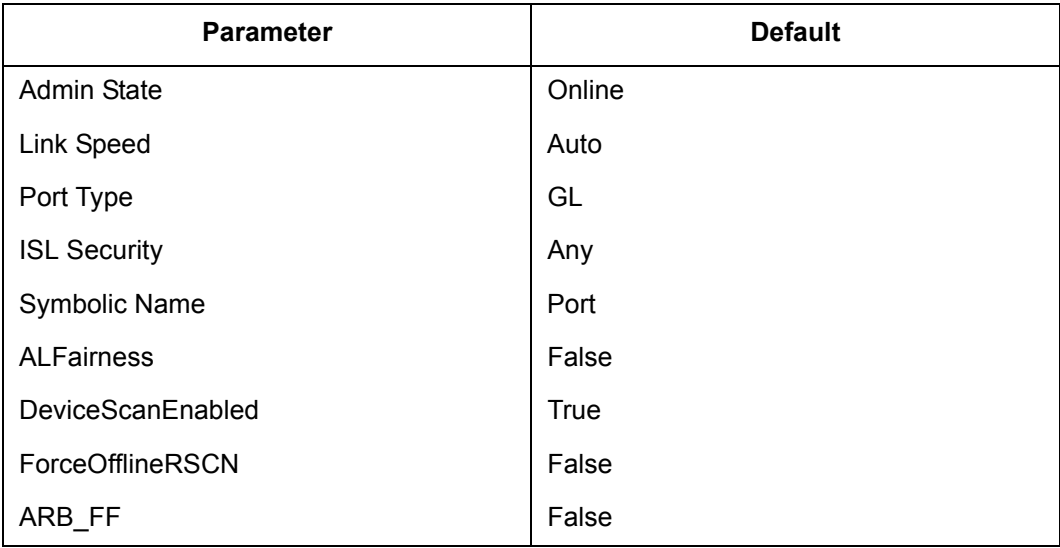

I I

 $q$ logic

| <b>Parameter</b>     | <b>Default</b> |
|----------------------|----------------|
| InteropCredit        | $\mathbf 0$    |
| <b>ExtCredit</b>     | 0              |
| FANEnable            | <b>True</b>    |
| LCFEnable            | False          |
| <b>MFSEnable</b>     | <b>True</b>    |
| MFS_TOV              | 10             |
| <b>MSEnable</b>      | <b>True</b>    |
| NoClose              | False          |
| <b>IOStreamGuard</b> | Disabled       |
| VIEnable             | False          |
| CheckAlps            | False          |

*Table A-3. Port Configuration Defaults (Continued)*

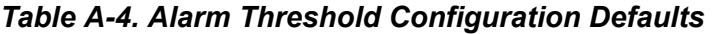

<span id="page-120-0"></span>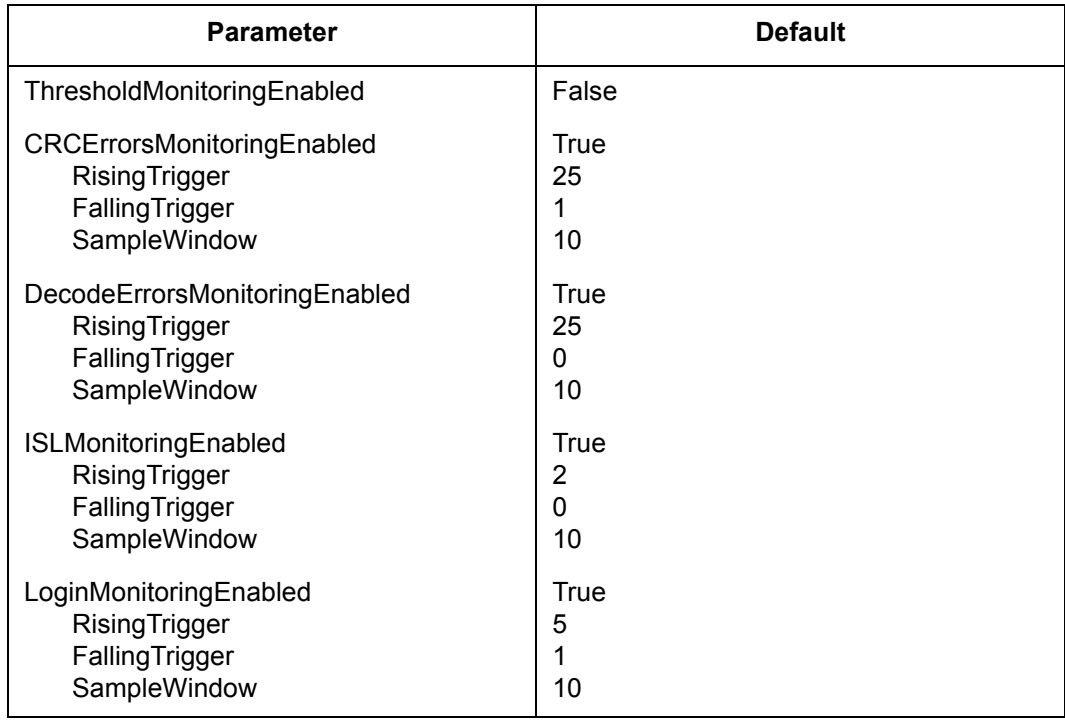

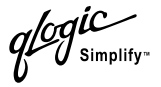

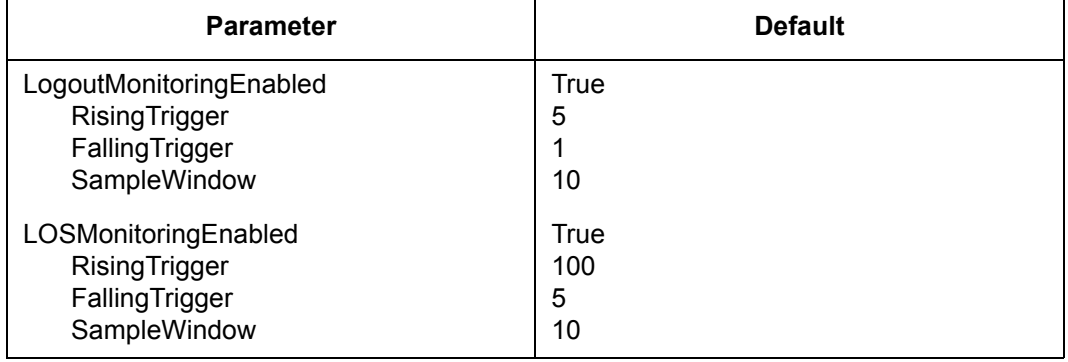

## *Table A-4. Alarm Threshold Configuration Defaults (Continued)*

<span id="page-121-0"></span>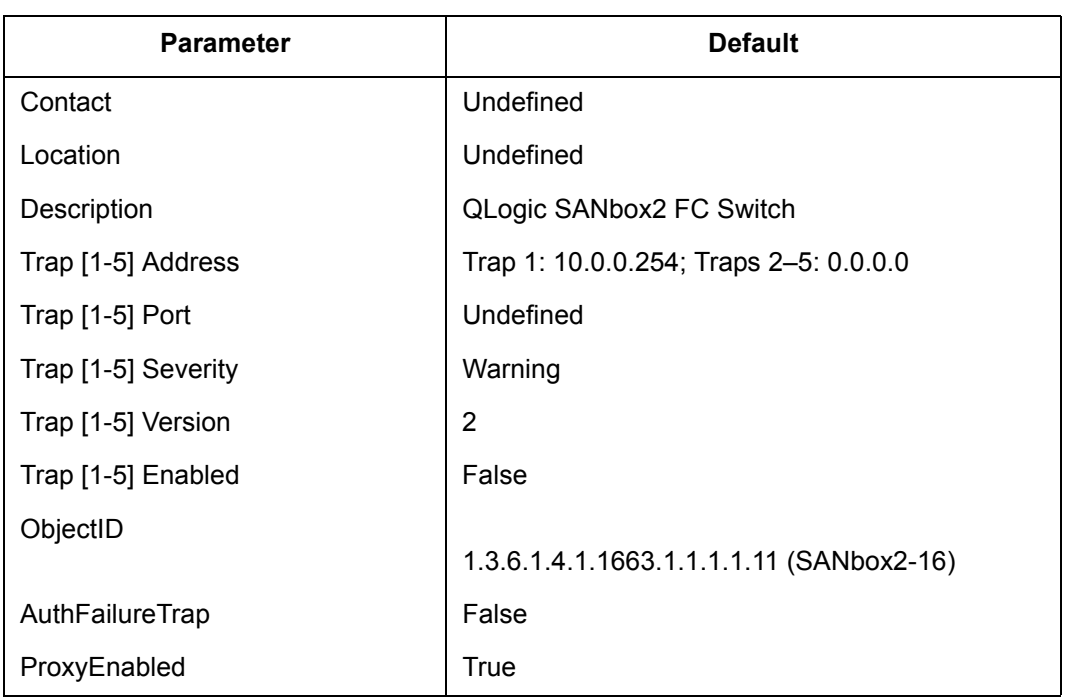

### *Table A-5. SNMP Configuration Defaults*

 $\blacksquare$ 

 $q$ logic

<span id="page-122-0"></span>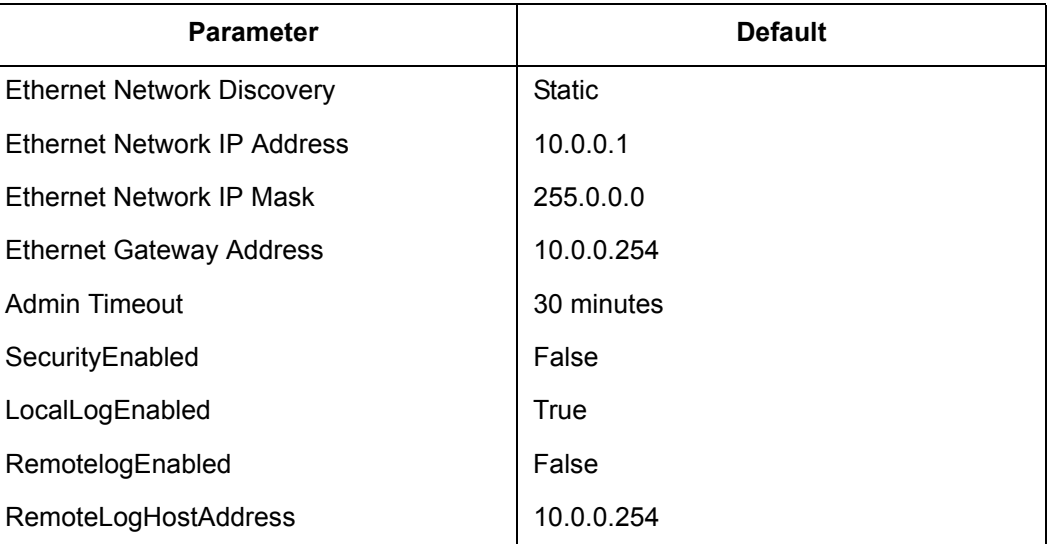

## *Table A-6. System Configuration Defaults*

glogic

### **Set Command**

Sets a variety of switch parameters.

**Authority** Admin for all keywords except Alarm Clear, Beacon, and Pagebreak which are available with User authority.

#### **Syntax set**

alarm clear beacon [state] config [option] log [option] pagebreak [state] port [option] setup [option] switch [state]

#### **Keywords alarm clear**

Clears the alarm log. This keyword is available with User authority.

#### **beacon [state]**

Enables or disables the flashing of the Logged-In LEDs according to [state]. This keyword is available with User authority. [state] can be one of the following:

on

Enables the flashing beacon.

off

Disables the flashing beacon.

#### **config [option]**

Sets switch, port, alarm threshold, and zoning configuration parameters. Refer to the ["Set Config Command" on page A-26.](#page-125-0)

#### **log [option]**

Specifies the type of entries to be entered in the event log. Refer to the ["Set Log](#page-134-0)  [Command" on page A-35](#page-134-0).

#### **pagebreak [state]**

Specifies how much information is displayed on the screen at a time according to the value given by [state]. This keyword is available with User authority. [state] can be one of the following:

on

Limits the display of information to 20 lines at a time. The page break functions affects the following commands: Alias (List, Members), Show (Alarm, Log), Zone (List, Members), Zoneset (List, Zones), Zoning (Active, List).

off

Allows continuous display of information without a break.

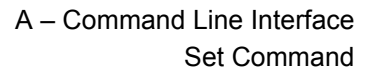

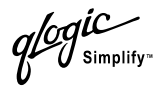

#### **port [option]**

Sets port state and speed for the specified port temporarily until the next switch reset or new configuration activation. Refer to the ["Set Port Command" on](#page-137-0)  [page A-38.](#page-137-0)

#### **setup [option]**

Changes SNMP and system configuration settings. Refer to the ["Set Setup](#page-138-0)  [Command" on page A-39](#page-138-0).

#### **switch [state]**

Temporarily changes the administrative state for all ports on the switch to the state given by [state]. The previous Set Config Switch settings are restored after a switch reset or a reactivation of a switch configuration. [state] can be one of the following:

online Places all ports online

offline Places all ports offline.

diagnostics Prepares all ports for testing.

**Examples** The following examples enables and disables the beacon:

SANbox2 #> set beacon on

Command succeeded.

SANbox2 \$> set beacon off

Command succeeded.

glogic

## <span id="page-125-0"></span>**Set Config Command**

Sets switch, port, alarm threshold, and zoning configuration parameters.

Authority Admin authority and a Config Edit session

#### **Syntax set config**

port *[port\_number]* ports *[port\_number]* switch threshold zoning

#### **Keywords port** *[port\_number]*

Initiates an edit session in which to change configuration parameters for the port number given by [port\_number]. If you omit [port\_number], the system begins with port 0 and proceeds in order through the last port. For each parameter, enter a new value or press the Enter key to accept the current value shown in brackets. Enter "q" to cancel the configuration for one port, or "qq" to cancel the configuration for all ports. [Table A-7](#page-125-1) describes the port parameters.

#### **ports** *[port\_number]*

Initiates an editing session in which to change configuration parameters for all ports based on the configuration for the port given by [port\_number]. If you omit [port\_number], port 0 is used. For each parameter, enter a new value or press the Enter key to accept the current value shown in brackets. Enter "q" to cancel the configuration. [Table A-7](#page-125-1) describes the port parameters.

<span id="page-125-1"></span>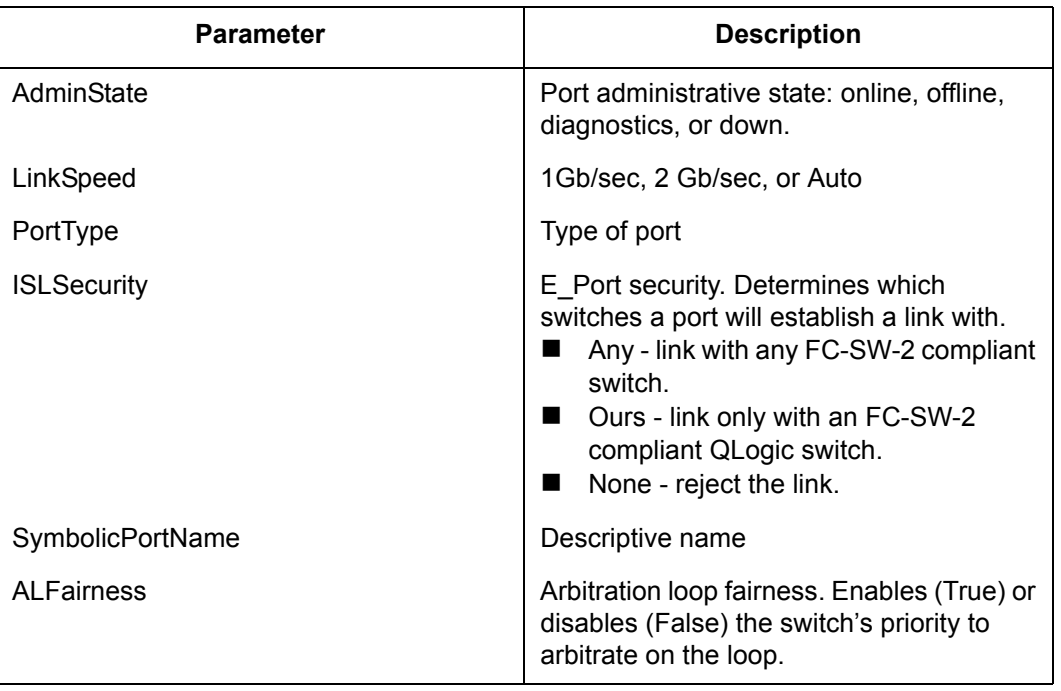

#### *Table A-7. Set Config Port Parameters*

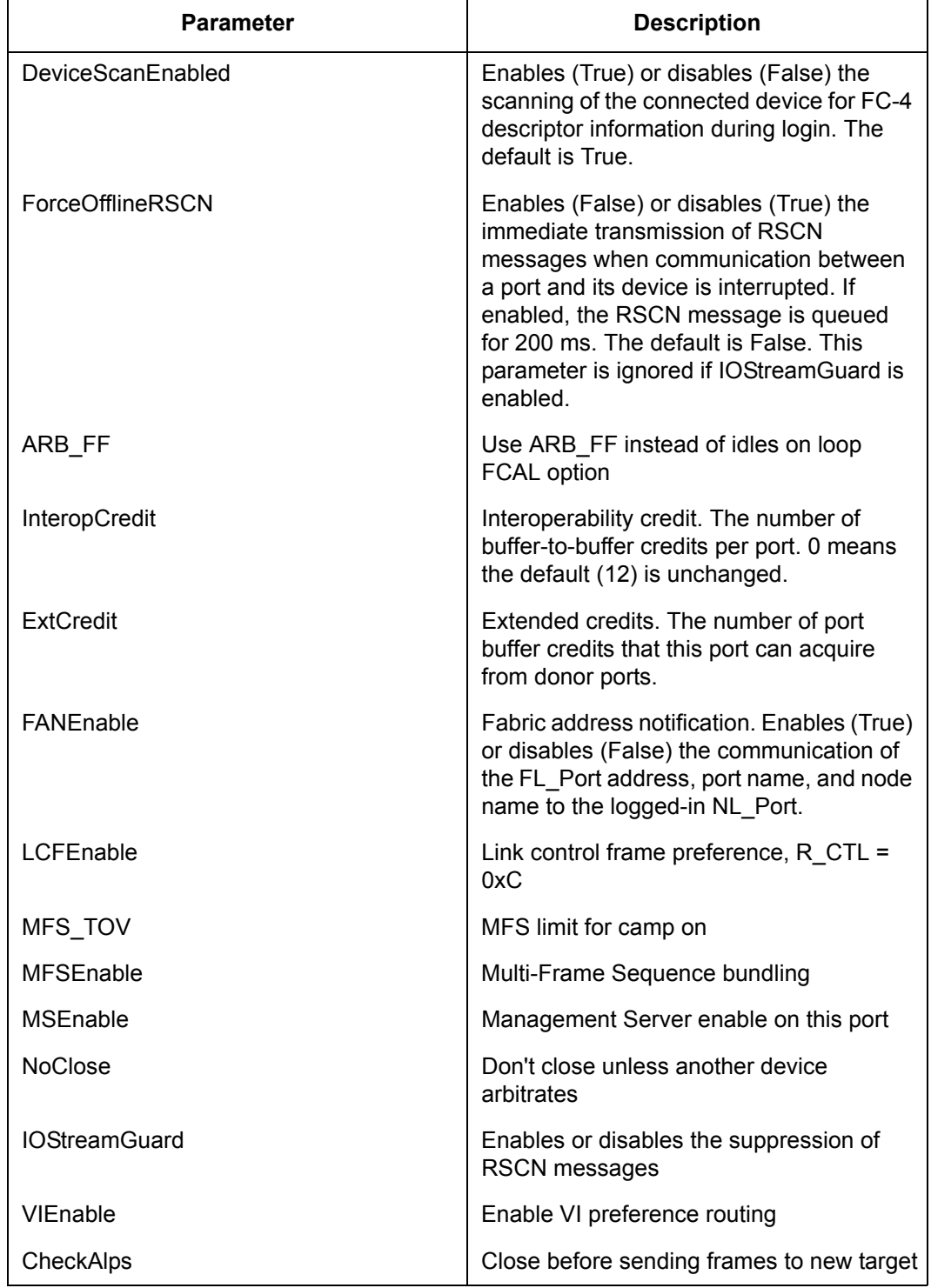

## *Table A-7. Set Config Port Parameters (Continued)*

*<i>Caic*<br>Simplify

#### **switch**

Initiates an editing session in which to change switch configuration settings. The system displays each parameter one line at a time and prompts you for a value. For each parameter, enter a new value or press the Enter key to accept the current value shown in brackets.

| <b>Parameter</b>        | <b>Description</b>                                                                                                    |
|-------------------------|----------------------------------------------------------------------------------------------------|
| AdminState              | Switch administrative state: online, offline,<br>or diagnostics                                                                                                    |
| <b>BroadcastEnabled</b> | Enables (True) or disables (False)<br>forwarding of broadcast frames.                                                                                                    |
| InbandEnabled           | Enables (True) or disables (False) the<br>ability to manage the switch over an ISL.                                                                                                   |
| DefaultDomainID         | Default domain ID setting                                                                                                    |
| DomainIDLock            | Prevents (True) or allows (False) dynamic<br>reassignment of the domain ID.                                                                                                    |
| SymbolicName            | Descriptive name                                                                                                    |
| R T TOV                 | Receiver Transmitter Timeout Value.<br>Specifies the number of milliseconds a<br>port is to wait to receive a response from<br>another port. The default is 100.                      |
| R_A_TOV                 | Resource Allocation Timeout Value. The<br>number of milliseconds the switch waits to<br>allow two ports to allocate enough<br>resources to establish a link. The default is<br>10000. |
| E_D_TOV                 | Error Detect Timeout Value. The number<br>of milliseconds a port is to wait for errors to<br>clear. The default is 2000.                                                              |
| FS TOV                  | Fabric Stability Timeout Value. The default<br>is 5000 msec.                                                                                                    |
| DS TOV                  | <b>Distributed Services Timeout Value</b><br>(Management Server, Name Server). The<br>default is 5000 msec.                                                                           |

*Table A-8. Set Config Switch Parameters* 

glogic

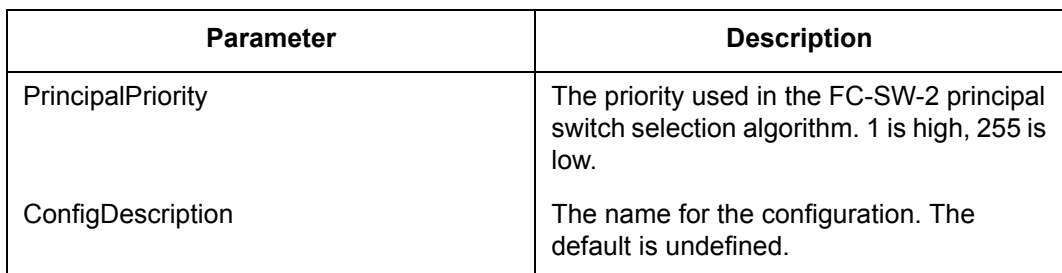

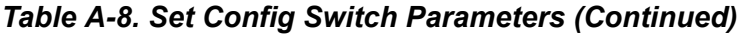

#### **threshold**

Initiates a configuration session by which to generate and log alarms for selected events. The system displays each event, its thresholds, and sampling interval one line at a time and prompts you for a value. For each parameter, enter a new value or press the Enter key to accept the current value shown in brackets. These parameters must be saved in a configuration and activated before they will take effect. Refer to the ["Config Command" on page A-7](#page-106-0) for information about saving and activating a configuration. [Table A-9](#page-128-0) describes the Set Config Threshold parameters. The switch will down a port if an alarm condition is not cleared within three consecutive sampling intervals (by default 30 seconds). An alarm is cleared when the threshold monitoring detects that the error rate has fallen below the falling threshold.

<span id="page-128-0"></span>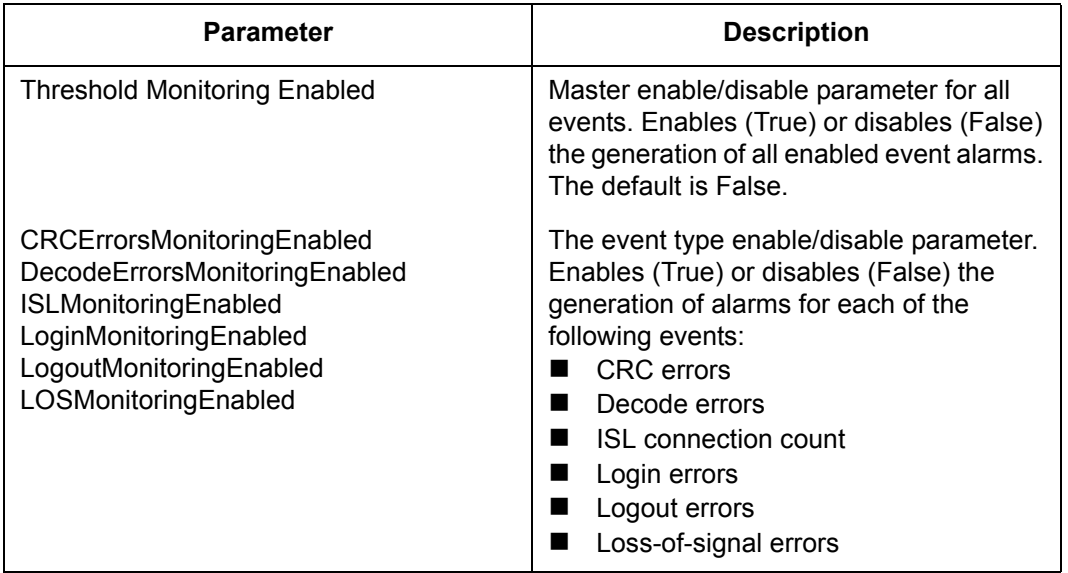

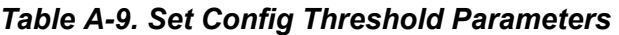

ge

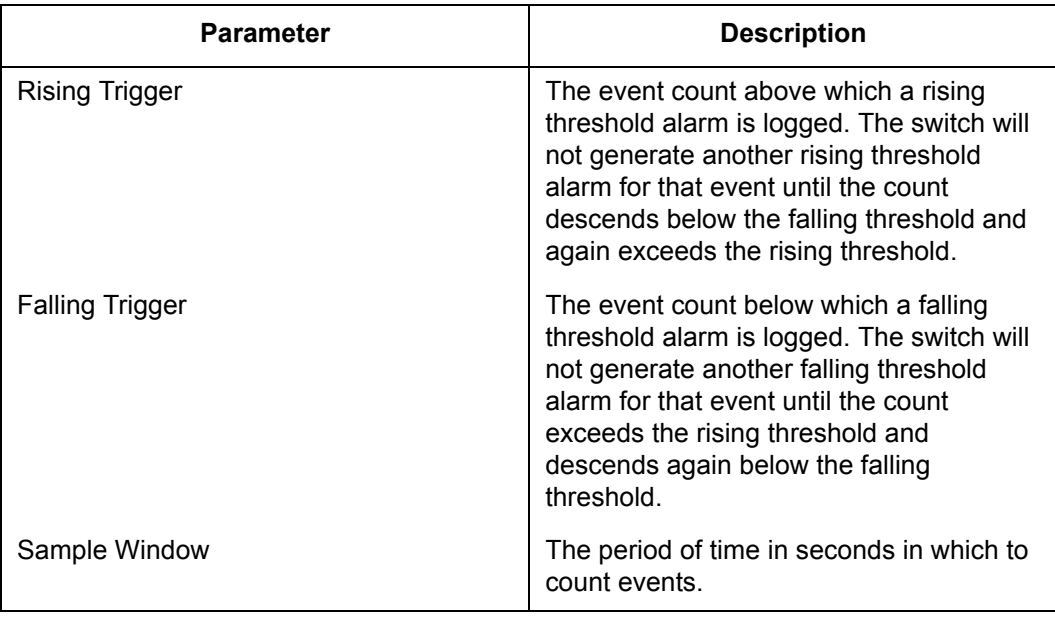

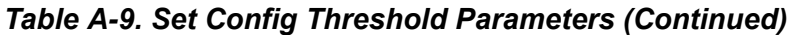

### **zoning**

Initiates an editing session in which to change switch zoning attributes. The system displays each parameter one line at a time and prompts you for a value. For each parameter, enter a new value or press the Enter key to accept the current value shown in brackets.

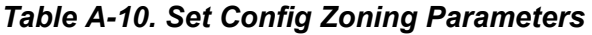

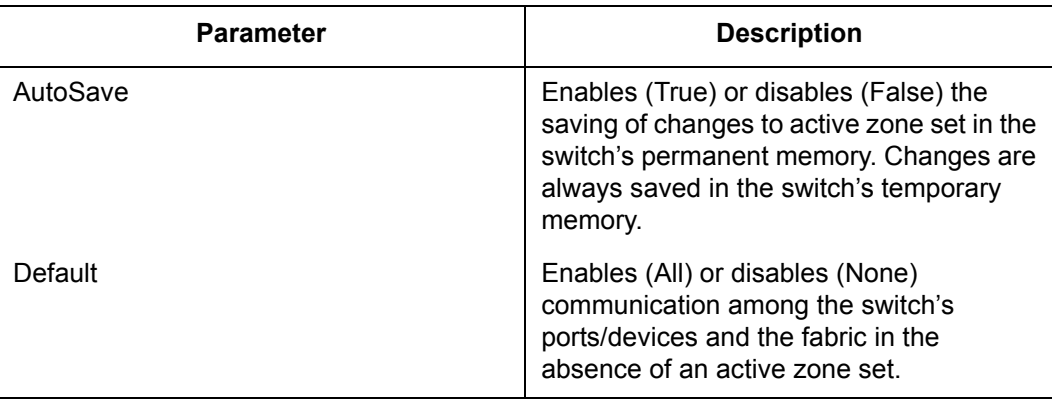

*logic* 

#### **Examples** The following is an example of the Set Config Port command:

```
SANbox2 #> admin start
SANbox2 (admin) #> config edit
SANbox2 (admin-config) #> set config port 1
```
 A list of attributes with formatting and current values will follow. Enter a new value or simply press the ENTER key to accept the current value. If you wish to terminate this process before reaching the end of the list press 'q' or 'Q' and the ENTER key to do so.

```
 Configuring Port Number: 1
 ------------------------
```
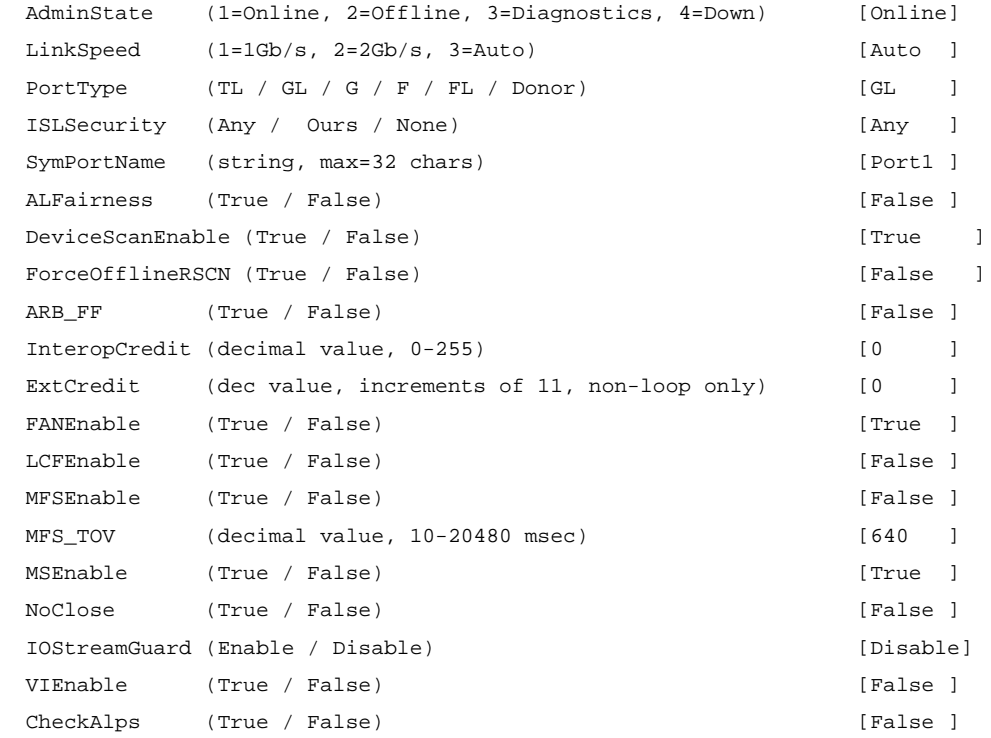

#### Finished configuring attributes.

 This configuration must be saved (see config save command) and activated (see config activate command) before it can take effect. To discard this configuration use the config cancel command.

gic<br>Usimplify

The following is an example of the Set Config Switch command:

SANbox2 #> admin start SANbox2 (admin) #> config edit SANbox2 (admin-config) #> set config switch

 A list of attributes with formatting and default values will follow. Enter a new value or simply press the ENTER key to accept the current value. If you wish to terminate this process before reaching the end of the list press 'q' or 'Q' and the ENTER key to do so.

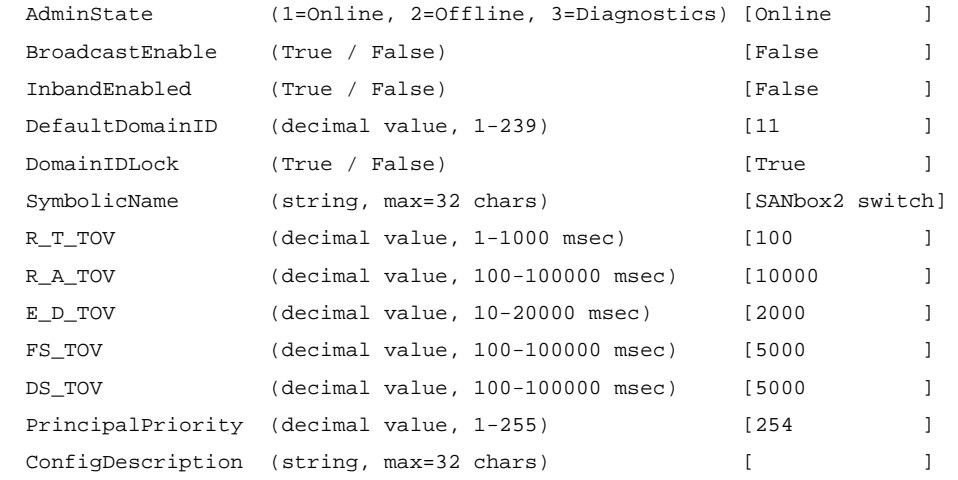

#### The following is an example of the Set Config Threshold command:

SANbox2 #> admin start SANbox2 (admin) #> config edit SANbox2 (admin-config) #> set config threshold

A list of attributes with formatting and current values will follow. Enter a new value or simply press the ENTER key to accept the current value. If you wish to terminate this process before reaching the end of the list press 'q' or 'Q' and the ENTER key to do so.

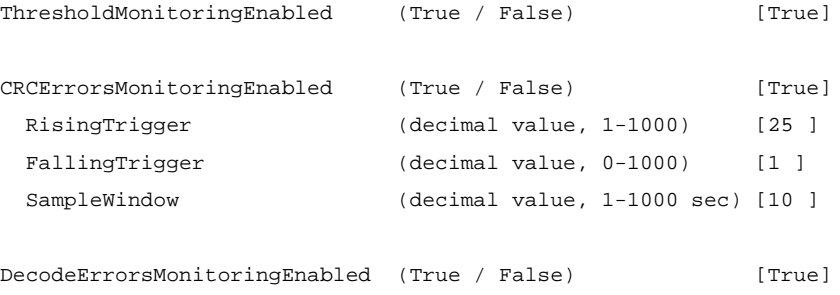

 $q$ logic

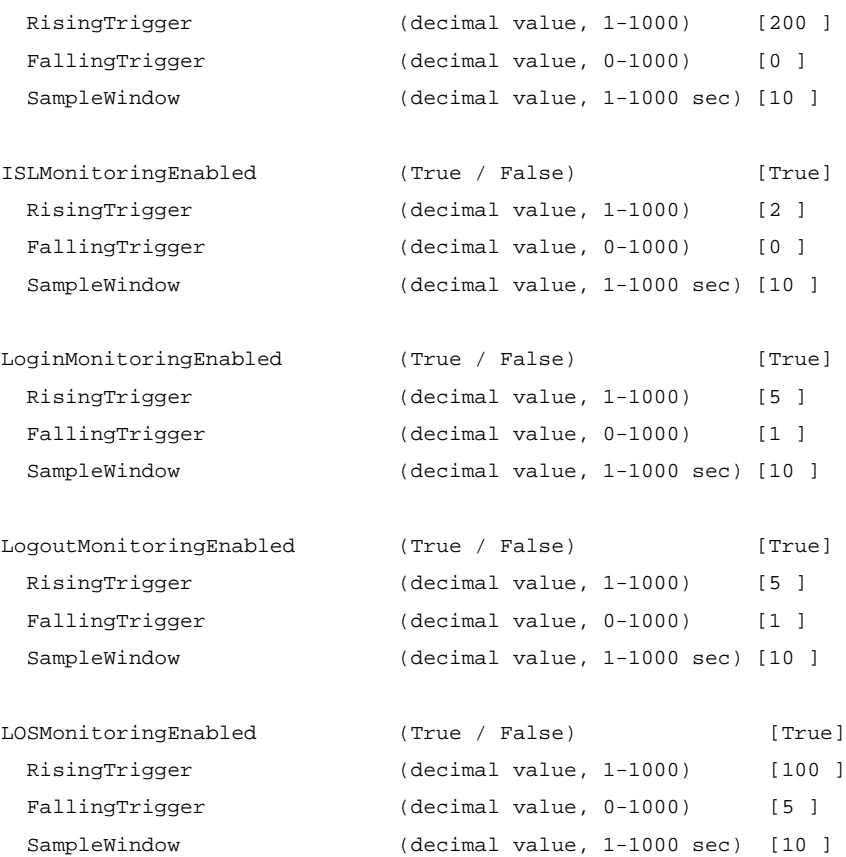

#### Finished configuring attributes.

This configuration must be saved (see config save command) and activated (see config activate command) before it can take effect. To discard this configuration use the config cancel command.

*Caic* 

The following is an example of the Set Config Zoning command.

SANbox2 #> admin start SANbox2 (admin) #> config edit SANbox2 (admin-config) #> set config zoning

A list of attributes with formatting and current values will follow. Enter a new value or simply press the ENTER key to accept the current value. If you wish to terminate this process before reaching the end of the list press 'q' or 'Q' and the ENTER key to do so.

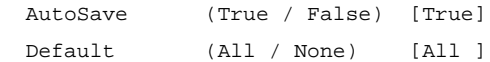

Finished configuring attributes.

 This configuration must be saved (see config save command) and activated (see config activate command) before it can take effect. To discard this configuration use the config cancel command.

glogic

## <span id="page-134-0"></span>**Set Log Command**

Specifies the type of entries to be entered in the event log. The log is a storage file contained on the switch. The log can hold a maximum of 200 entries. When the log becomes full, the entries are replaced, starting with the oldest entry, to produce a list of the last 200 events which occurred. Log entries are created for ports, components, and event severity levels.

#### **Authority** Admin

#### **Syntax set log**

archive clear component [list] level [level] port [port\_list] restore save start (default) stop

#### **Keywords archive**

Archives the log entries to a file on the switch named *logfile that* can be downloaded from the switch using FTP. To download the log file, open an FTP session, log in with account name/password of "images" for both, and type "get logfile".

#### **clear**

Clears all log entries.

#### **component [list]**

Specifies one or more components to monitor for events. Use spaces to delimit values in the list. Choose one or more of the following values:

All

Monitors all components. To maintain optimal switch performance, do not use this setting with the Level keyword set to Info.

Chassis

Monitors chassis hardware components such as fans and power supplies.

**Eport** Monitors all E\_Ports.

**Mgmtserver** Monitors management server status.

Nameserver Monitors name server status.

None

Monitor none of the component events.

glogic

**Other** 

Monitors other miscellaneous events.

Port

Monitors all port events

**Switch** 

Monitors switch management events.

Zoning Monitors zoning conflict events.

#### **level [level]**

Specifies the severity level given by [level] to use in monitoring events for the specified components or ports. [level] can be one of the following values:

**Critical** 

Monitors critical events.

**Warn** 

Monitors warning events.

Info

Monitors informational events. To maintain optimal switch performance, do not use this setting with the Component keyword set to All.

None

Monitors none of the severity levels.

#### **port [port\_list]**

Specifies one or more ports to monitor for events. Choose one of the following values:

[port\_list]

Specifies port or ports to monitor. Use spaces to delimit values in the list. Ports are numbered beginning with 0.

All

Specifies all ports.

None

Disables monitoring on all ports.

#### **restore**

Returns the port, component, and level settings to the default values.

#### **save**

Saves the log settings for the component, level, and port. These settings remain in effect after a switch reset. The log settings can be viewed using the Show Log Settings command. To export log entries to a file, use the Set Log Archive command.

logic

#### **start**

Starts the logging of events based on the Port, Component, and Level keywords assigned to the current configuration. The logging continues until you enter the Set Log Stop command.

### **stop**

Stops logging of events.

**Notes** To maintain optimal switch performance, do not set the Component keyword to All and the Level keyword to Info at the same time.

glogic

## <span id="page-137-0"></span>**Set Port Command**

Sets port state and speed for the specified port temporarily until the next switch reset or new configuration activation. This command also clears port counters.

#### **Authority** Admin

**Syntax set port [port\_number]** bypass [alpa] clear enable speed [transmission\_speed] state [state]

**Keywords [port\_number]** Specifies the port. Ports are numbered beginning with 0.

#### **bypass [alpa]**

Sends a Loop Port Bypass (LPB) to a specific Arbitrated Loop Physical Address (ALPA) or to all ALPAs on the arbitrated loop. [alpa] can be a specific ALPA or the keyword ALL to choose all ALPAs.

#### **clear**

Clears the counters on the specified port.

#### **enable**

Sends a Loop Port Enable (LPE) to all ALPAs on the arbitrated loop.

#### **speed [transmission\_speed]**

Specifies the transmission speed for the specified port. Choose one of the following port speed values:

1Gb/s One gigabit per second.

2Gb/s

Two gigabits per second.

Auto

The port speed is automatically detected.

#### **state [state]**

Specifies one of the following administrative states for the specified port:

**Online** 

Places the port online.

**Offline** 

Places the port offline.

**Diagnostics** Prepares the port for testing.

#### Down

Disables the port.

Simplify

## <span id="page-138-0"></span>**Set Setup Command**

Changes SNMP and system configuration settings. The switch maintains one SNMP configuration and one system configuration.

- **Authority** Admin
- **Syntax set setup**

snmp system

#### **Keywords snmp**

Prompts you in a line-by-line fashion to change SNMP configuration settings. [Table A-11](#page-138-1) describes the SNMP fields. For each parameter, enter a new value or press the Enter key to accept the current value shown in brackets.

<span id="page-138-1"></span>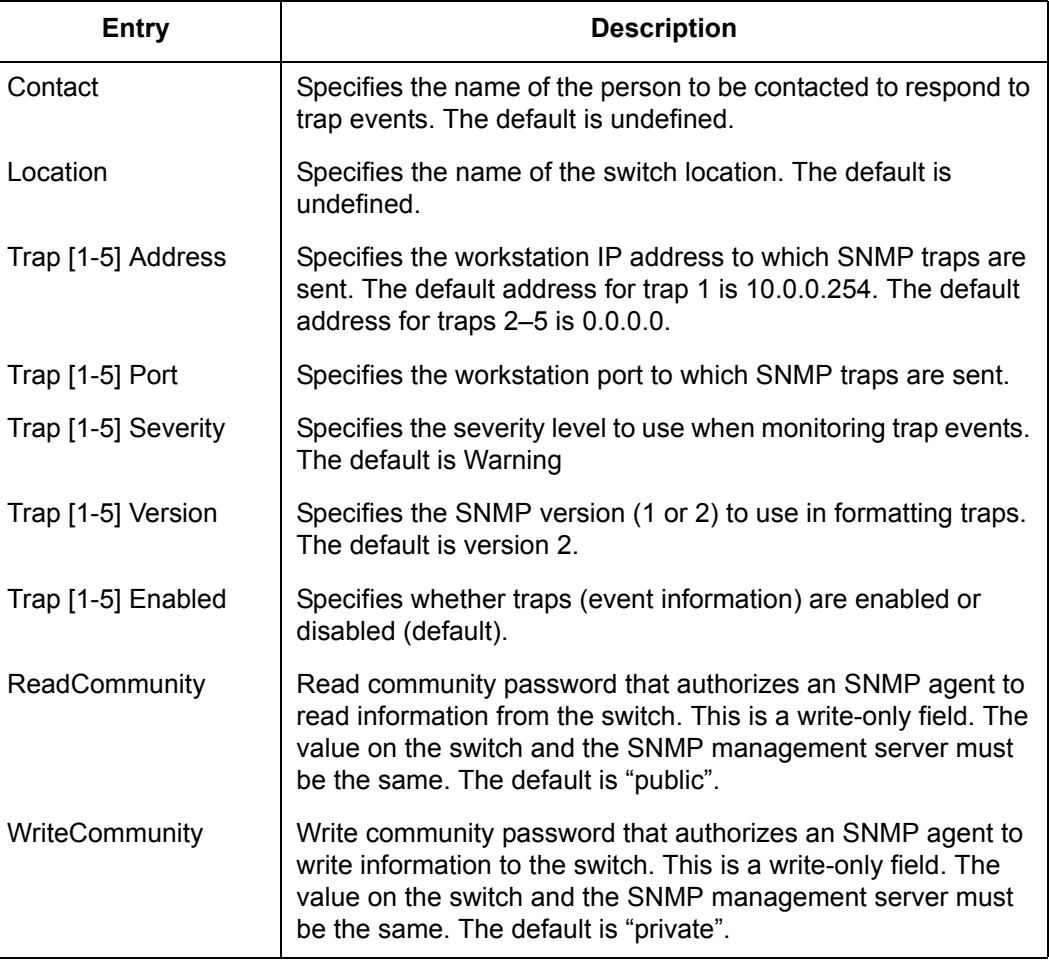

#### *Table A-11. SNMP Configuration Settings*

 $q^{\text{logic}}$ 

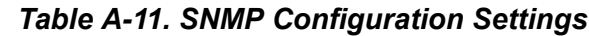

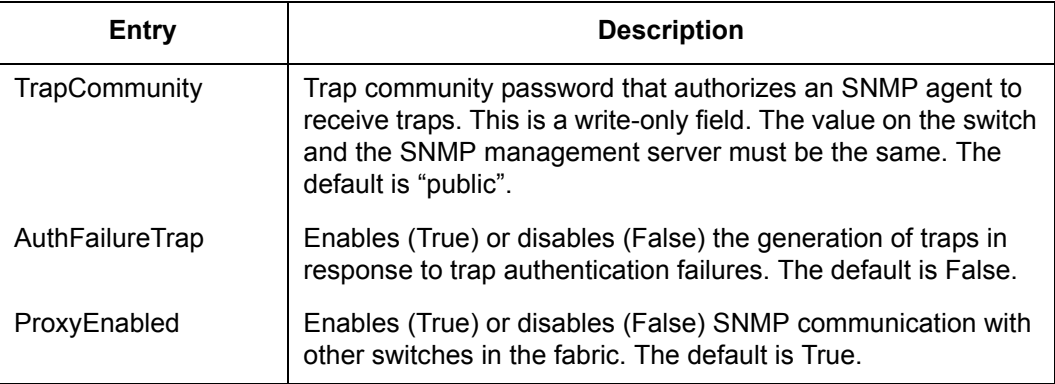

#### **system**

Prompts you in a line-by-line fashion to change system configuration settings. [Table A-12](#page-139-0) describes the system configuration fields. For each parameter, enter a new value or press the Enter key to accept the current value shown in brackets.

<span id="page-139-0"></span>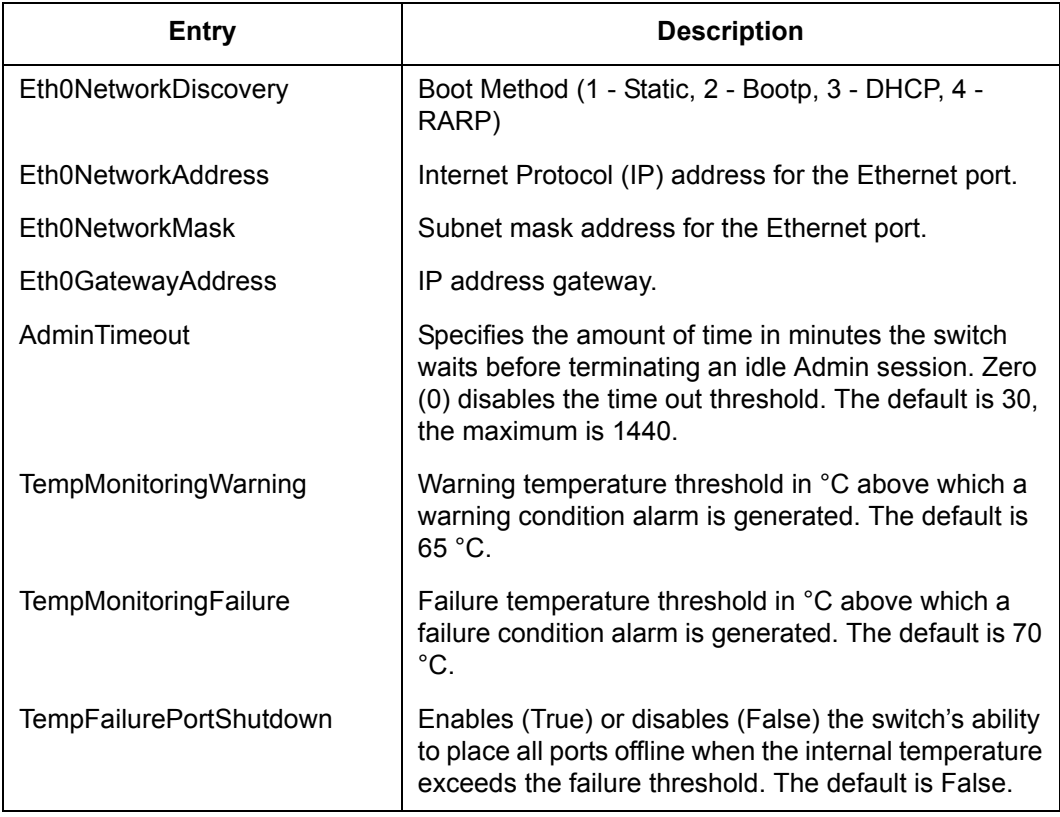

### *Table A-12. System Configuration Settings*

glogic

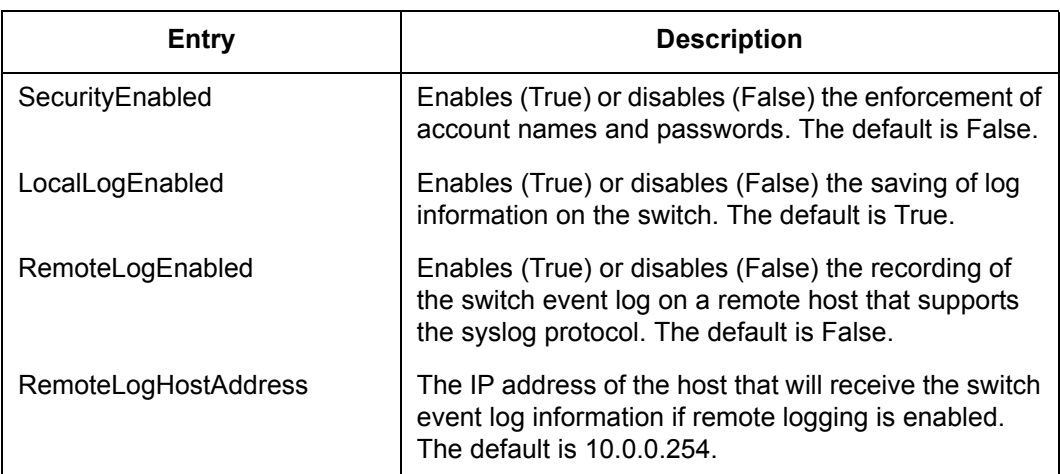

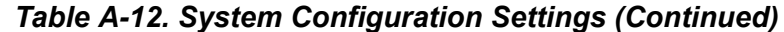

**Notes** The two components of security are user authentication and fabric security. The user must be authenticated before gaining access to a switch. If an invalid account name/password combination is entered, that user can not access the switch, and thus can not gain access to the fabric. If security is enabled (True) and a valid account name/password combination is entered, that user can access the switch but can not execute any command that exceeds their authority (privileges) level. If security is disabled (False) and a valid account name/password combination is entered, that user has access to all switches in the fabric and can execute all commands (both user and admin), regardless of their authority (privilege) level.

#### **Examples** The following is an example of the Set Setup SNMP command:

```
SANbox2 #> admin start
SANbox2 (admin) #> set setup snmp
  A list of attributes with formatting and current values will follow.
  Enter a new value or simply press the ENTER key to accept the current value.
  If you wish to terminate this process before reaching the end of the list
  press 'q' or 'Q' and the ENTER key to do so.
  Trap Severity Options
  ---------------------
  unknown, emergency, alert, critical, error, warning, notify, info, debug, mark
 Contact (string, max=32 chars) [<sysContact undefined]
 Location (string, max=32 chars) [sysLocation undefined]
  Trap1Address (dot-notated IP Address) [10.20.71.15 ]
 Trap1Port (decimal value) [162 ]
 Trap1Severity (see allowed options above) [warning ]
```
 $q$ logic

Trap1Version Trap1Enabled Trap2Address Trap2Port Trap2Severity Trap2Version Trap2Enabled Trap3Address Trap3Port Trap3Severity Trap3Version Trap3Enabled Trap4Address Trap4Port Trap4Severity Trap4Version Trap4Enabled Trap5Address Trap5Port Trap5Severity Trap5Version Trap5Enabled ReadCommunity WriteCommunity TrapCommunity AuthFailureTrap ProxyEnabled

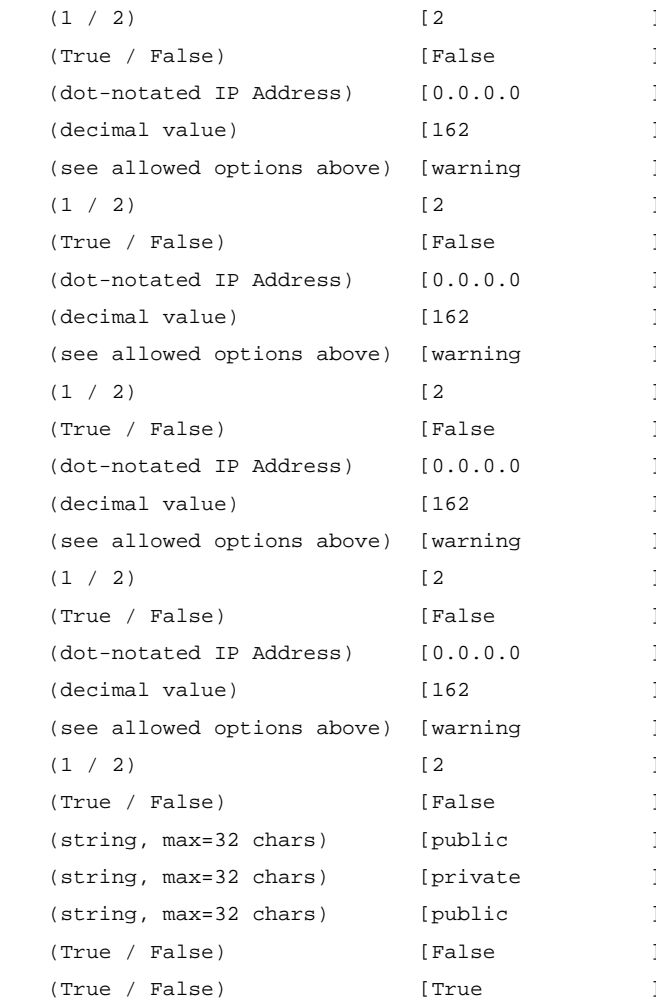

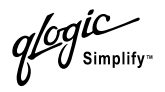

#### The following is an example of the Set Setup System command:

SANbox2 (admin) #> set setup system

```
 A list of attributes with formatting and current values will follow.
 Enter a new value or simply press the ENTER key to accept the current value.
 If you wish to terminate this process before reaching the end of the list
 press 'q' or 'Q' and the ENTER key to do so.
```
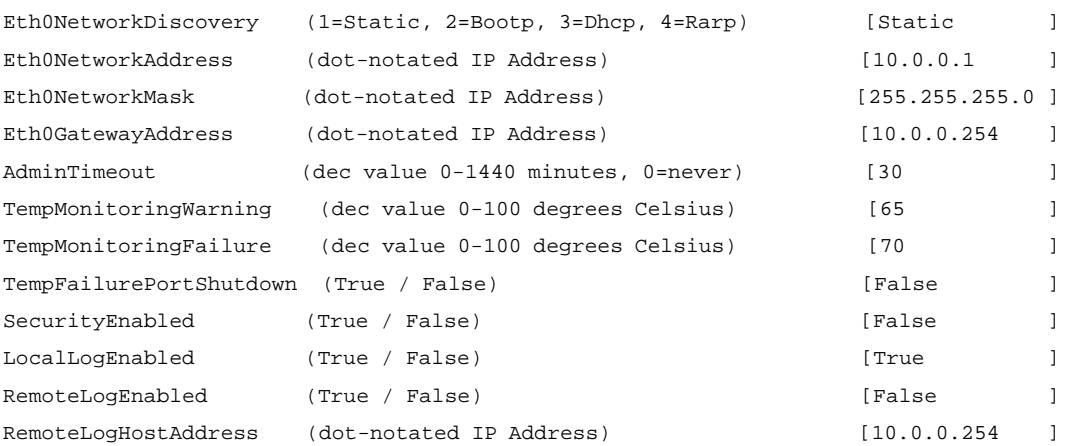

*logic* 

### **Show Command**

Displays fabric, switch, and port operational information.

## **Authority** User

**Syntax show**

about alarm broadcast chassis config [option] domains donor fabric interface log *[option]* lsdb mem [count] ns *[option]* pagebreak perf *[option]* port *[port\_number]* post log setup [option] steering *[domain\_id]* support switch topology users version

#### **Keywords about**

Displays an introductory set of information about operational attributes of the switch. This keyword is equivalent to the Version keyword.

#### **alarm**

Displays the last 200 alarm entries.

#### **broadcast**

Displays the broadcast tree information and all ports that are currently transmitting and receiving broadcast frames.

#### **chassis**

Displays chassis component status and temperature.

#### **config [option]**

Displays switch and port configuration attributes. Refer to the ["Show Config](#page-153-0)  [Command" on page A-54](#page-153-0).
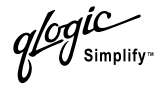

### **domains**

Displays list of each domain and its worldwide name in the fabric.

#### **donor**

Displays list of current donor configuration for all ports.

#### **fabric**

Displays list of each domain, fabric ID, worldwide name, node IP address, and port IP address.

#### **interface**

Displays the status of the active network interfaces.

### **log** *[option]*

Displays log entries. Refer to the ["Show Log Command" on page A-57.](#page-156-0)

#### **lsdb**

Displays Link State database information.

#### **mem** [count]

Displays information about memory activity for the number of seconds given by [count]. If you omit [count], the value 1 is used. Displayed memory values are in 1K block units.

*Note:* This keyword will display memory activity updates until [count] is reached – it cannot be interrupted. Therefore, avoid using large values for [count].

#### **ns** *[option]*

Displays name server information for the specified [option]. If you omit [option], name server information for the local domain ID is displayed. [option] can have the following values:

all

Displays name server information for all switches and ports.

[domain\_id]

Displays name server information for the switch given by [domain id]. [domain id] is a switch domain ID.

[port\_id]

Displays name server information for the port given by [port\_id]. [port\_id] is a port Fibre Channel address.

#### **pagebreak**

Displays the current pagebreak setting. The pagebreak setting limits the display of information to 20 lines (On) or allows the continuous display of information without a break (Off).

 $\sum_{\text{Simplify}}$ 

# **perf** *[option]*

Displays performance information for all ports. Refer to the ["Show Perf Command"](#page-158-0)  [on page A-59.](#page-158-0)

# **port** *[port\_number]*

Displays operational information for the port given by [port\_number]. Ports are numbered beginning with 0. If the port number is omitted, information is displayed for all ports. [Table A-13](#page-145-0) describes the port parameters.

<span id="page-145-0"></span>

| <b>Entry</b>           | <b>Description</b>                                                                                                    |
|------------------------|----------------------------------------------------------------------------------------------------|
| Alinit                 | Incremented each time the port begins AL initialization.                                                                                                    |
| AlinitError            | Number of times the port entered initialization and the<br>initialization failed.                                                                                                    |
| ClassXFramesIn         | Number of class $x$ frames received by this port.                                                                                                    |
| <b>ClassXFramesOut</b> | Number of class x frames sent by this port.                                                                                                    |
| ClassXWordsIn          | Number of class x words received by this port.                                                                                                    |
| <b>ClassXWordsOut</b>  | Number of class x words sent by this port.                                                                                                    |
| DecodeError            | Decoding error detected.                                                                                                    |
| FBusy                  | Number of times the switch sent a F BSY because Class 2<br>frame could not be delivered within ED TOV time. Number of<br>class 2 and class 3 fabric busy (F BSY) frames generated by<br>this port in response to incoming frames. This usually<br>indicates a busy condition on the fabric or N_Port that is<br>preventing delivery of this frame. |
| <b>Flowerrors</b>      | Received a frame when there were no available credits.                                                                                                    |
| FReject                | Number of frames from devices that were rejected.                                                                                                    |
| InvalidCRC             | Invalid CRC detected.                                                                                                    |
| <b>InvalidDestAddr</b> | Invalid destination address detected.                                                                                                    |
| LIP AL PD AL PS        | Number of F7, AL PS LIPs, or AL PD (vendor specific)<br>resets, performed.                                                                                                    |
| LIP F7 AL PS           | This LIP is used to reinitialize the loop. An L port, identified<br>by AL PS, may have noticed a performance degradation and<br>is trying to restore the loop.                                                                                                    |
| LIP F8 AL PS           | This LIP denotes a loop failure detected by the L port<br>identified by AL PS.                                                                                                    |

*Table A-13. Show Port Parameters* 

 $q$  for  $q$  is  $q$  simplify-

| <b>Entry</b>           | <b>Description</b>                                                                                                    |
|------------------------|----------------------------------------------------------------------------------------------------|
| LIP F7 F7              | A loop initialization primitive frame used to acquire a valid<br>AL PA.                                                                                                    |
| <b>LIP F8 F7</b>       | A loop initialization primitive frame used to indicate that a loop<br>failure has been detected at the receiver.                                                                                                    |
| <b>Link Failures</b>   | Number of optical link failures detected by this port. A link<br>failure is a loss of synchronization for a period of time greater<br>than the value of R T TOV or by loss of signal while not in<br>the offline state. A loss of signal causes the switch to attempt<br>to re-establish the link. If the link is not re-established by the<br>time specified by R_T_TOV, a link failure is counted. A link<br>reset is performed after a link failure. |
| Login                  | Time when the port logged in.                                                                                                    |
| Logout                 | Time when port logged out.                                                                                                    |
| LoopTimeouts           | A two (2) second timeout as specified by FC-AL-2.                                                                                                    |
| LossOfSync             | Number of synchronization losses (>100 ms) detected by this<br>port. A loss of synchronization is detected by receipt of an<br>invalid transmission word.                                                                                                    |
| PrimSeqErrors          | Primitive sequence errors detected.                                                                                                    |
| <b>RxLinkResets</b>    | Number of link reset primitives received from an attached<br>device.                                                                                                    |
| <b>RxOfflineSeq</b>    | Number of offline sequences received. An OLS is issued for<br>link initialization, a Receive & Recognize Not_Operational<br>(NOS) state, or to enter the offline state.                                                                                                    |
| <b>TotalErrors</b>     | Total number of errors detected.                                                                                                    |
| <b>TotalLIPsRecvd</b>  | Number of loop initialization primitive frames received by this<br>port.                                                                                                    |
| <b>TotalLinkResets</b> | Total number of link reset primatives.                                                                                                    |
| <b>TotalOfflineSeq</b> | Total number of Offline Sequences issued by this port.                                                                                                    |
| <b>TotalRxFrames</b>   | Total number of frames received by this port.                                                                                                    |
| <b>TotalRxWords</b>    | Total number of words received by this port.                                                                                                    |
| <b>TotalTxFrames</b>   | Total number of frames issued by this port.                                                                                                    |
| <b>TotalTxWords</b>    | Total number of words issued by this port.                                                                                                    |
| <b>TxLinkResets</b>    | Number of Link Resets issued by this port.                                                                                                    |

*Table A-13. Show Port Parameters (Continued)*

glogic

| Entry        | <b>Description</b>                                                                  |
|--------------|-------------------------------------------------------------------------------------|
| TxOfflineSeq | Total number of Offline Sequences issued by this port.                              |
| TxWait       | Time waiting to transmit when blocked with no credit.<br>Measured in FC Word times. |

*Table A-13. Show Port Parameters (Continued)*

#### **post log**

Displays the Power On Self Test (POST) log which contains results from the POST.

#### **setup [option]**

Displays setup attributes for the system, SNMP, and the switch manufacturer. Refer to the ["Show Setup Command" on page A-61.](#page-160-0)

#### **steering** *[domain\_id]*

Displays the routes that data takes to the switch given by [domain\_id]. If you omit [domain\_id], the system displays routes for all switches in the fabric.

#### **support**

Executes a series of commands that display a complete description of the switch, its configuration, and operation. The display can be captured from the screen and used for diagnosing problems. This keyword is intended for use at the request of your authorized maintenance provider. The commands that are executed include the following:

- Date
- **Alias List**
- Config List
- Date
- **History**
- $\blacksquare$  Ps
- Show (About, Alarm, Backtrace, Chassis, Config Port, Config Switch, Config Threshold, Dev, Dev Settings, Domains, Donor, Fabric, Log, Log Settings, Lsdb, Mem, Ns, Perf, Port, Setup Mfg, Setup Snmp, Setup System, Steering, Switch, Topology, Users)
- **I** Uptime
- **User Accounts**
- **Network Network Network**
- Zoneset (Active, List)
- Zoning (History, Limits, List)

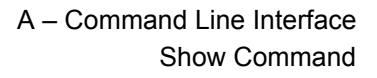

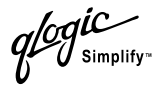

#### **switch**

Displays switch operational information.

#### **topology**

Displays all connected devices.

#### **users**

Displays a list of logged-in users. This is equivalent to the User List command.

#### **version**

Displays an introductory set of information about operational attributes of the switch. This keyword is equivalent to the About keyword.

**Examples** The following is an example of the Show Chassis command:

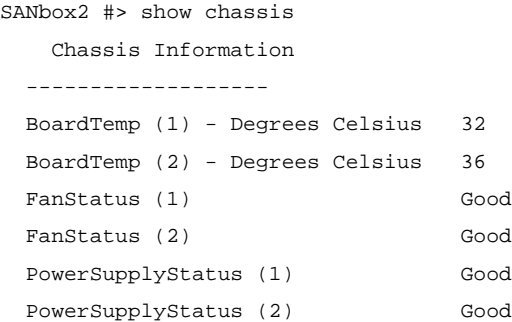

The following is an example of the Show Domains command:

SANbox2 #> show domains

Principal switch is (local): 10:00:00:c0:dd:00:90:6b

Domain ID List:

Domain 22 (0x16) WWN = 10:00:00:c0:dd:00:90:6b

#### The following is an example of the Show Fabric command:

SANbox2 #> show fabric

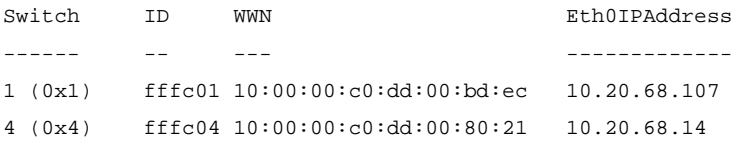

 $q$ logic

# The following is an example of the Show NS (local domain) command:

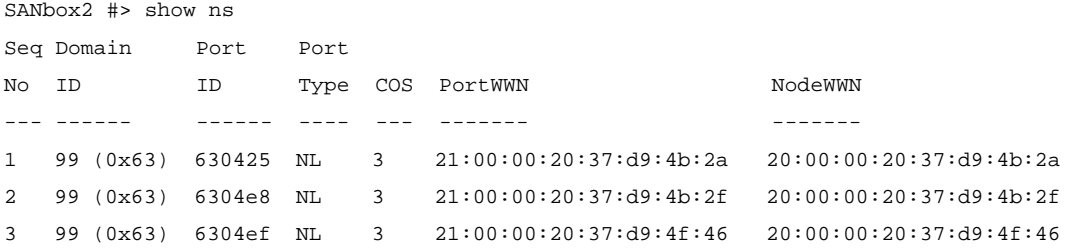

### The following is an example of the Show NS Domain\_ID command:

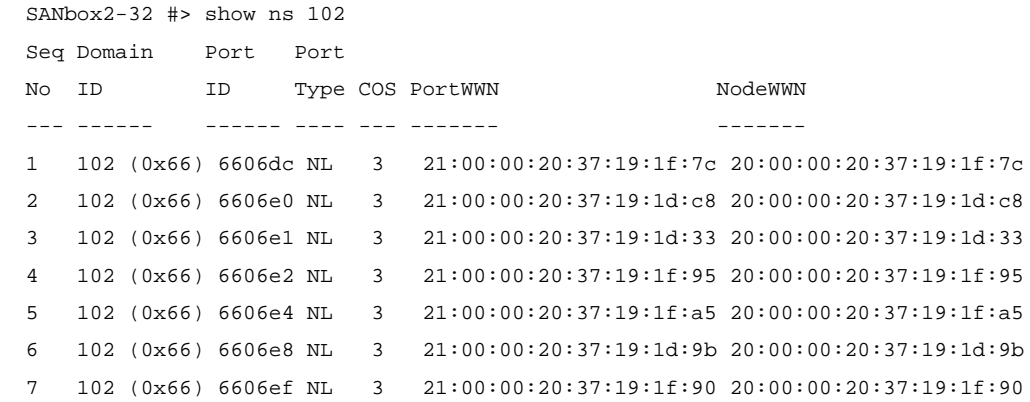

### The following is an example of the Show Interface command:

#### SANbox2 #> show interface

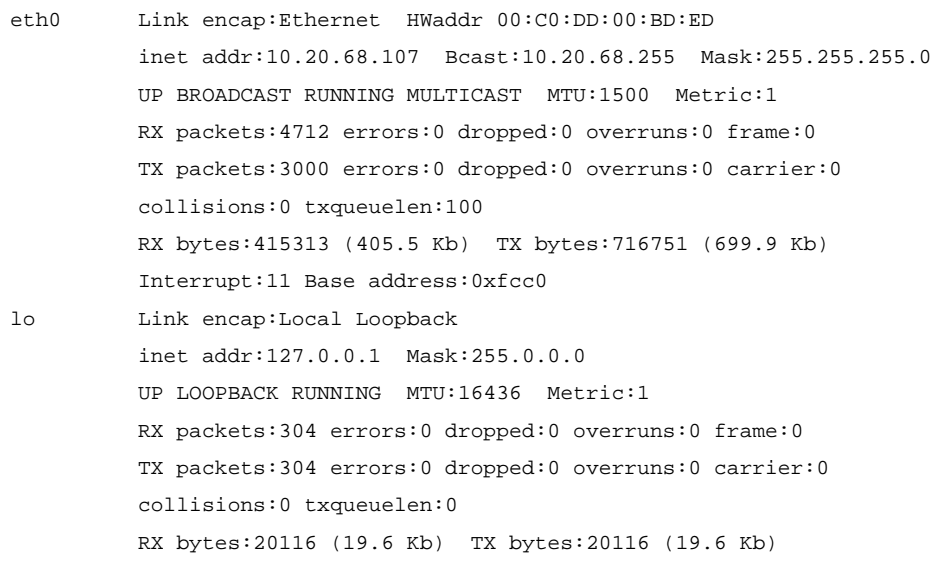

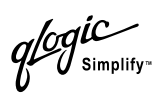

# The following is an example of the Show Port command:

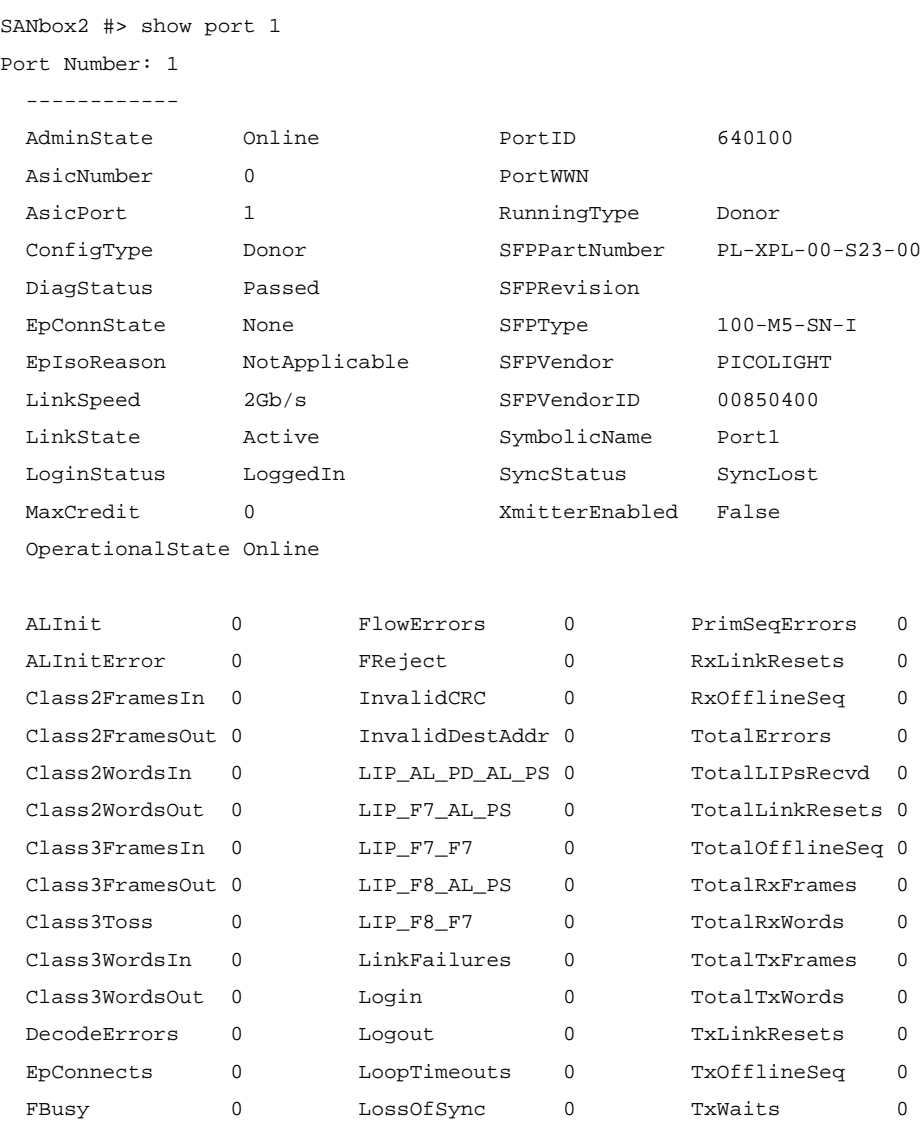

fogic

### The following is an example of the Show Switch command:

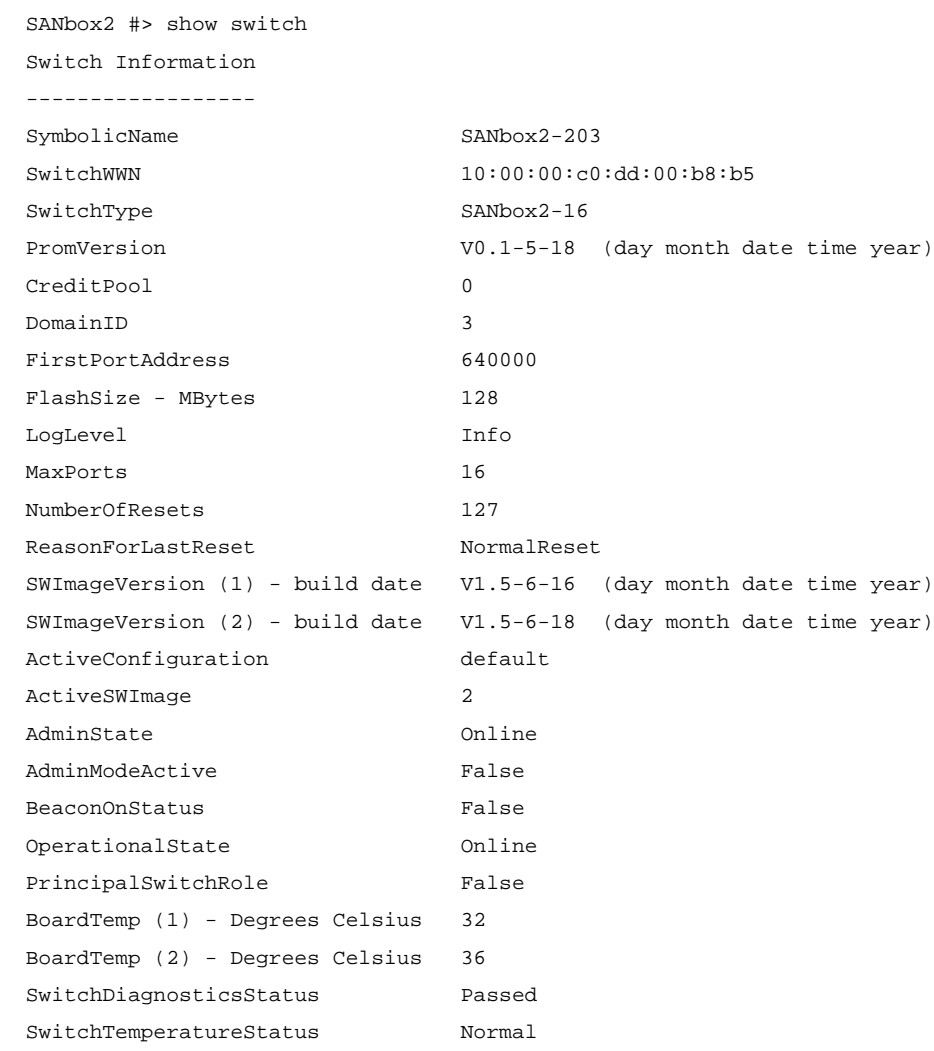

The following is an example of the Show Topology command:

SANbox2 #> show topology Unique ID Key -------------  $A = ALPA$ ,  $D = Domain ID$ ,  $P = Port ID$ Port Local Local  $\blacksquare$  Remote Remote Remote  $\blacksquare$ Number Type PortWWN Type NodeWWN ID ------ ----- ------- ------ ------- ------ 5 F 20:05:00:c0:dd:00:bd:ec N 20:00:00:00:c9:22:1e:93 010500 P 10 E 20:0a:00:c0:dd:00:bd:ec E 10:00:00:c0:dd:00:80:21 4(0x4) D

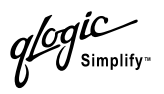

The following is an example of the Show Topology command for port 4:

```
SANbox2 #> show topology 4
  Local Link Information
  ----------------------
  PortNumber 4
  PortID 010400
  PortWWN 20:04:00:c0:dd:00:90:f3
  PortType F
  Remote Link Information
  -----------------------
  Device 0
    PortID 010400
    PortWWN 21:00:00:e0:8b:07:a8:bc
    NodeWWN 20:00:00:e0:8b:07:a8:bc
    PortType N
    Description (NULL)
    IPAddress 0.0.0.0
```
#### The following is an example of the Show Version command:

```
SANbox2 #> show version
SystemDescription QLogic SANbox2 FC Switch
Eth0NetworkAddress 10.0.0.1 (use 'set setup system' to update)
MACAddress 12:34:56:78:ab:cd
WorldWideName 10:00:00:c0:dd:00:90:a4
SymbolicName SANbox2
SWImageVersion V1.5.1-1-12
SWImageBuiltDate day month date time year
DiagnosticsStatus Passed
SecurityEnabled False
```
*logic* 

# **Show Config Command**

Displays switch, port, alarm threshold, and zoning attributes for the current configuration.

#### Authority User

**Syntax show config** port *[port\_number]* switch threshold zoning

## **Keywords port** *[port\_number]*

Displays configuration parameters for the port number given by [port\_number]. Ports are numbered beginning with 0. If [port\_number] is omitted, all ports are specified.

#### **switch**

Displays configuration parameters for the switch.

#### **threshold**

Displays alarm threshold parameters for the switch.

#### **zoning**

Displays zoning configuration parameters for the switch.

#### **Examples** The following is an example of the Show Config Port command:

SANbox2 #> show config port 3 Configuration Name: default ------------------- Port Number: 3 ------------ AdminState Online LinkSpeed Auto PortType GL ISLSecurity Any SymbolicName Port3 ALFairness False DeviceScanEnabled True ForceOfflineRSCN False ARB\_FF False InteropCredit 0 ExtCredit 0 FANEnable False LCFEnable False MFSEnable False MFS\_TOV 640 MSEnable False

logic

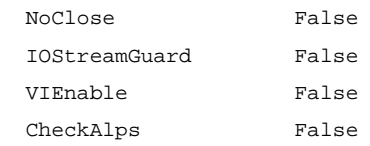

#### The following is an example of the Show Config Switch command:

SANbox2 #> show config switch

Configuration Name: default

-------------------

Switch Configuration Information

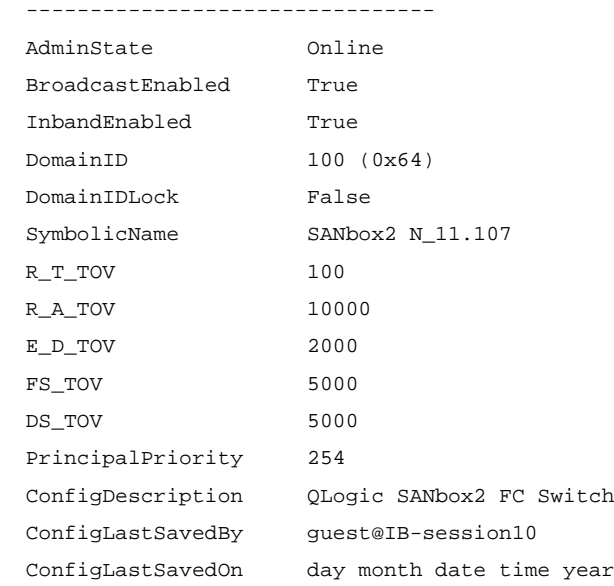

#### The following is an example of the Show Config Threshold command:

```
 SANbox2 #> show config threshold
 Configuration Name: default
 ------------
 Threshold Configuration Information
 -----------------------------------
 ThresholdMonitoringEnabled True
 CRCErrorsMonitoringEnabled True
 RisingTrigger 25
FallingTrigger 1
 SampleWindow 10
 DecodeErrorsMonitoringEnabled True
 RisingTrigger 25
```
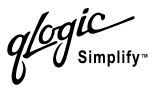

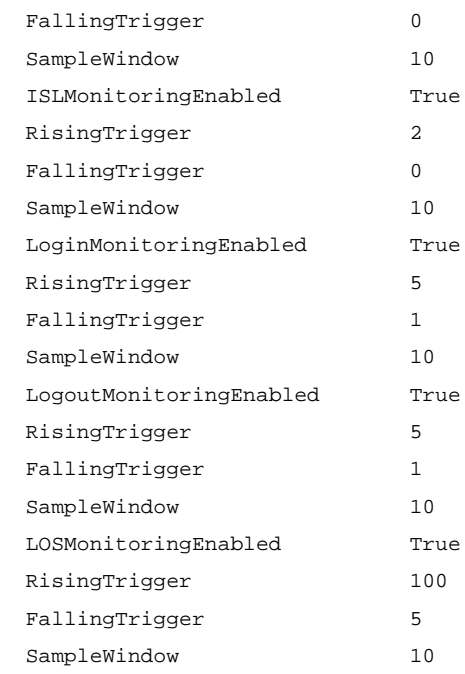

# The following is an example of the Show Config Zoning command:

SANbox2 #> show config zoning

 Configuration Name: default ------------------- Zoning Configuration Information -------------------------------- AutoSave True Default All

glogic

# <span id="page-156-0"></span>**Show Log Command**

Displays the contents of the log or the parameters used to create entries in the log. The log contains a maximum of 200 entries. When the log reaches its entry capacity, subsequent entries overwrite the existing entries, beginning with the oldest.

#### **Authority** User

#### **Syntax show log**

component level options port settings

#### **Keywords component**

Displays the components currently being monitored for events.

#### **level**

Displays the event severity level needed to create an entry in the log. If the severity level occurs on a port or on a component which is not defined, no entry is made in the log.

#### **options**

Displays the options used to set the component and log level attributes.

#### **port**

Displays the ports being monitored for events. If an event occurs which is of the defined level and on a defined component, but not on a defined port, no entry is made in the log.

#### **settings**

Displays the current settings for component, level and port. This command is equivalent to executing the following commands separately: Show Log Component, Show Log Level, and Show Log Port.

**Examples** The following is an example of the Show Log Component command:

SANbox2 #> show log component

 Current settings for log ----------------------- component Eport

The following is an example of the Show Log Level command:

SANbox2 #> show log level Current settings for log ----------------------- level Info

glogic

#### The following is an example of the Show Log Options command:

```
SANbox2 #> show log options
  Allowed options for log
   -----------------------
 component All, None, NameServer, MgmtServer, Zoning, Switch,
             Chassis, Blade, Port, Eport, Snmp, Other
  level Critical,Warn,Info,None
```
#### The following is an example of the Show Log command:

```
[327][day month date time year][I][Eport:0xdd00b8b6.304.4 Port: 0/8][Eport
 State = E_A0_GET_DOMAIN_ID]
    [328][day month date time year][I][Eport:0xdd00b8b6.304.4 Port: 0/8][FSPF
 PortUp state=0]
    [329][day month date time year][I][Eport:0xdd00b8b6.304.4 Port: 0/8][Send
ing init hello]
    [330][day month date time year][I][Eport:0xdd00b8b6.304.4 Port: 0/8][Proc
essing EFP, oxid= 0x8]
    [331][day month date time year][I][Eport:0xdd00b8b6.304.4 Port: 0/8][Epor
t State = E_A2_IDLE]
    [332][day month date time year][I][Eport:0xdd00b8b6.304.4 Port: 0/8][EFP,
 WWN= 0x100000c0dd00b845, len= 0x30]
    [333][day month date time year][I][Eport:0xdd00b8b6.304.4 Port: 0/8][Send
ing LSU oxid= 0xc: type= 1]
   [334][day month date time year][I][Eport:0xdd00b8b6.304.4 Port: 0/8][Send
 Zone Merge Request]
    [335][day month date time year][I][Eport:0xdd00b8b6.304.4 Port: 0/8][LSDB
 Xchg timer set]
    [336][day month date time year][I][Eport:0xdd00b8b6.304.4 Port: 0/8][Sett
ing attribute Oper.UserPort.0.8.EpConnState Connected]
```
glogic

# <span id="page-158-0"></span>**Show Perf Command**

Displays port performance in frames/second and bytes/second. If you omit the keyword, the command displays data transmitted (out), data received (in), and total data transmitted and received in frames/second and bytes per second.

#### **Authority** User

**Syntax show perf**

byte inbyte outbyte frame inframe outframe errors

#### **Keywords [none]**

Displays instantaneous performance data in bytes and frames for all ports.

#### **byte**

Displays continuous performance data in total bytes/second transmitted and received for all ports. Type "q" and press the Enter key to stop the display.

#### **inbyte**

Displays continuous performance data in bytes/second received for all ports. Type "q" and press the Enter key to stop the display.

#### **outbyte**

Displays continuous performance data in bytes/second transmitted for all ports. Type "q" and press the Enter key to stop the display.

#### **frame**

Displays continuous performance data in total frames/second transmitted and received for all ports. Type "q" and press the Enter key to stop the display.

#### **inframe**

Displays continuous performance data in frames/second received for all ports. Type "q" and press the Enter key to stop the display.

#### **outframe**

Displays continuous performance data in frames/second transmitted for all ports. Type "q" and press the Enter key to stop the display.

#### **errors**

Displays continuous error counts for all ports. Type "q" and press the Enter key to stop the display.

 $q$ logic

# **Examples** The following is an example of the Show Perf command:

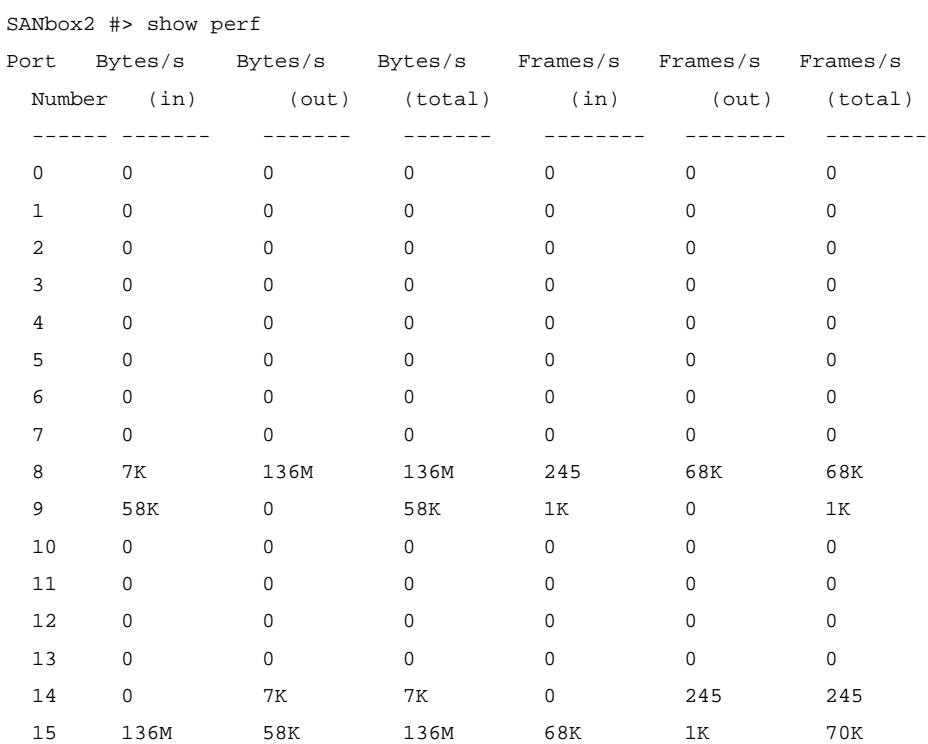

### The following is an example of the Show Perf Byte command:

SANbox2 #> show perf byte

Displaying bytes/sec (total)... (Press 'q' and the ENTER key to stop display)

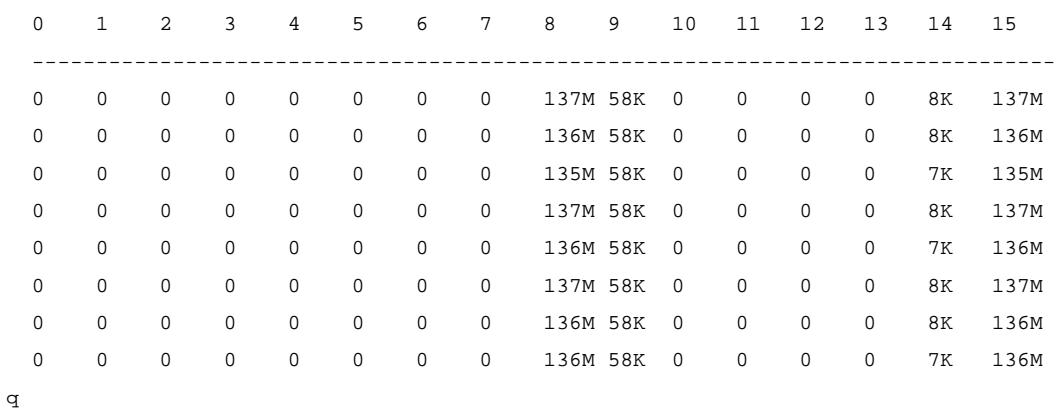

*ogic* 

# <span id="page-160-0"></span>**Show Setup Command**

Displays the current SNMP and system settings.

- **Authority** User
- **Syntax show setup**
	- mfg snmp system

### **Keywords mfg**

Displays manufacturing information about the switch.

#### **snmp**

Displays the current SNMP settings.

#### **system**

Displays the current system settings.

### **Examples** The following is an example of the Show Setup Mfg command:

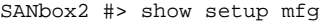

Manufacturing Information

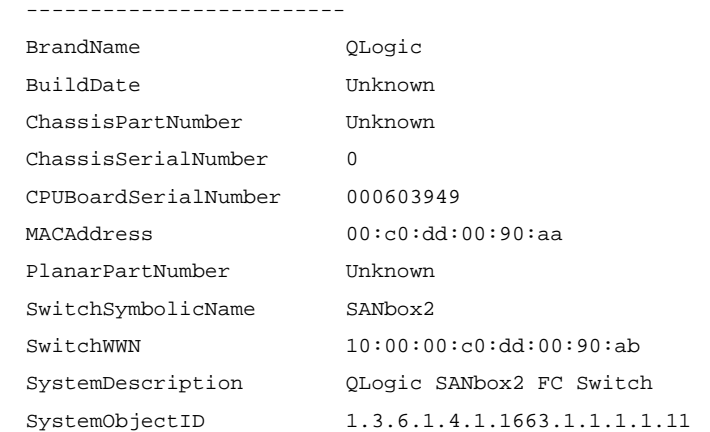

#### The following is an example of the Show Setup Snmp command:

SANbox2 #> show setup snmp

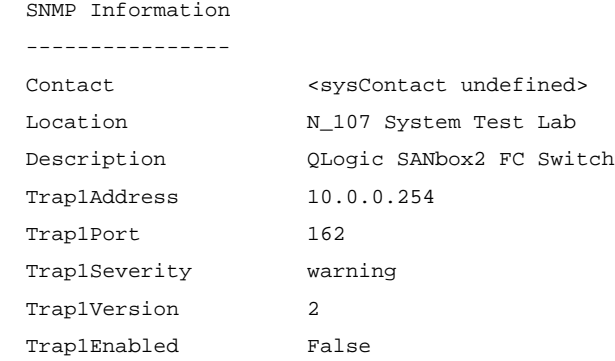

 $q$ logic

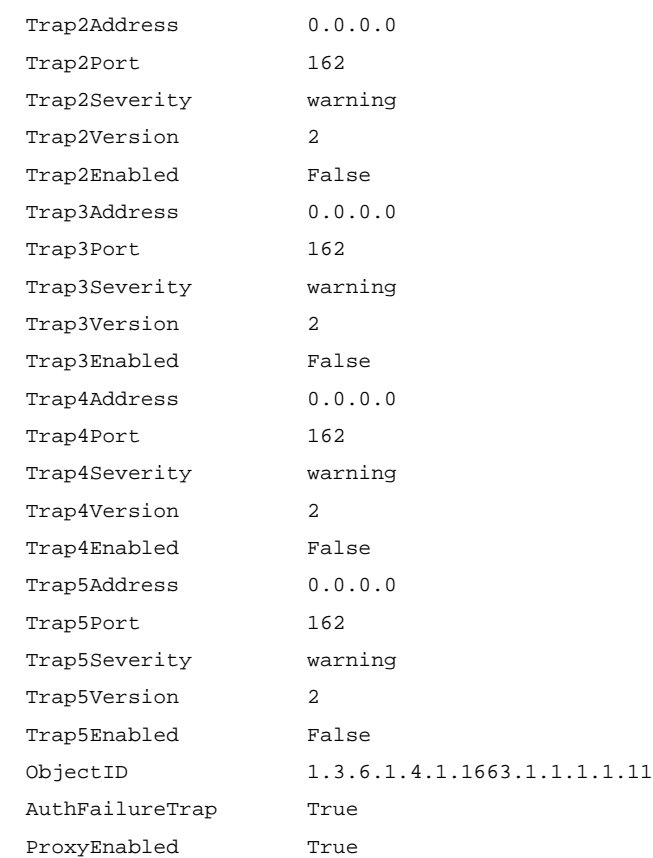

# The following is an example of the Show Setup System command:

SANbox2 #> show setup system

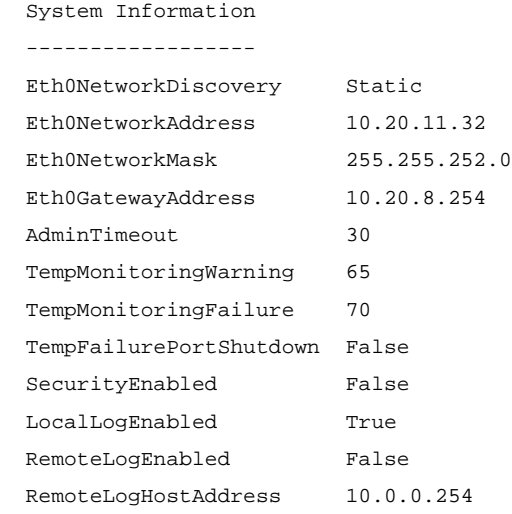

*gelC* 

# **Shutdown Command**

Terminates all data transfers on the switch at convenient points and closes the Telnet session. Always power cycle the switch after entering this command.

- **Authority** Admin
- **Syntax shutdown**
- **Notes** Always use this command to effect an orderly shut down before removing power from the switch. Failure to do so could corrupt the flash memory and the switch configuration.

glogic

# **Test Command**

Tests ports using internal (SerDes level), external (SFP), and online loopback tests. Internal and external tests require that the port be placed in diagnostic mode. Refer to the ["Set Command" on page A-24](#page-123-0) for information about changing the port administrative state. While the test is running, the remaining ports on the switch remain fully operational.

Authority Admin

#### **Syntax test**

port [port\_number] [test\_type] cancel status

#### **Keywords port [port\_number]** *[test\_type]*

Tests the port given by [port\_number] using the test given by [test\_type]. If you omit [test\_type], Internal is used. [test\_type] can have the following values:

#### internal

Tests the SerDes. This is the default. The port must be in diagnostics mode to perform this test.

#### external

Tests both the SerDes and SFP. The port must be in diagnostics mode to perform this test, and a loopback plug must be installed in the SFP.

online

Tests one online port.

#### **cancel**

Cancels the online test in progress.

#### **status**

Displays the status of a test in progress, or if there is no test in progress, the status of the test that was executed last.

**Examples** To run an internal (SerDes) or external (SFP) port test, do the following:

1. To start an admin session, enter the following command and press the Enter key.

admin start

2. Place the port in Diagnostics mode, enter the following command  $(x =$  port number) and press the Enter key.

set port x state diagnostics

- 3. Choose the type of port loopback test to run:
	- To run an internal loopback test, enter the following:

test x internal

glogic

 $\blacksquare$  To run an external loopback test, insert a loopback plug into the SFP on the selected port, then enter the following command:

test x external

- 4. A series of test parameters are displayed on the screen. Press the Enter key to accept each default parameter value, or type a new value for each parameter and press the Enter key. The TestLength parameter is the number of frames sent, the FrameSize (256 byte maximum in some cases) parameter is the number of bytes in each frame, and the DataPattern parameter is the pattern in the payload.
- 5. After the test type has been chosen and the command executed, a message on the screen will appear detailing the test results.
- 6. After the test is run, put the port back into online state by entering the following command (*x* = port number) and pressing the Enter key.

set port x state online

7. To verify port is back online, enter the following command and press the Enter key. The contents of the AdminState field should display be "Online".

show port x

The online loopback (node-to-node) test can test only one port at a time, and that port must be online and connected to a remote device. To run the online loopback test, do the following:

1. To start an admin session, enter the following command and press the Enter key.

admin start

2. To run the online loopback test, enter the following command and press the Enter key.

test port x online

Simplify

3. A series of test parameters are displayed on the screen. Press the Enter key to accept each default parameter value, or type a new value for each parameter and press the Enter key. The TestLength parameter is the number of frames sent, the FrameSize (256 byte maximum in some cases) parameter is the number of bytes in each frame, and the DataPattern parameter is the pattern in the payload. Before running the test, make sure that the device attached to the port can handle the test parameters.

SANbox2 (admin) #> test x online

A list of attributes with formatting and current values will follow. Enter a new value or simply press the ENTER key to accept the default value. If you wish to terminate this process before reaching the end of the list press 'q' or 'Q' and the ENTER key to do so.

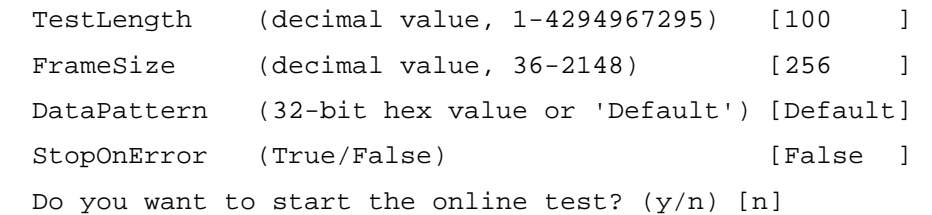

4. After all parameter values are defined, type Y and press Enter to start the test.

glogic

# **Uptime Command**

Displays the elapsed time since the switch was last reset and reset method.

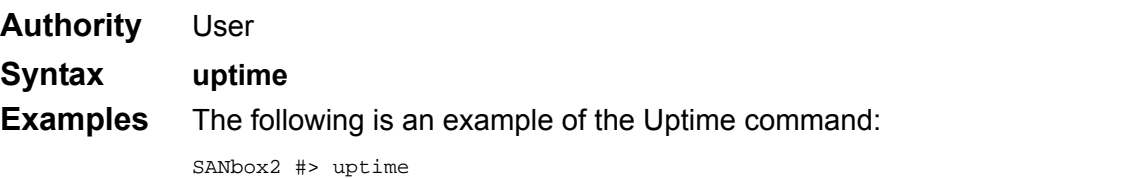

Elapsed up time :  $0 \text{ day}(s)$ ,  $2 \text{ hour}(s)$ ,  $28 \text{ min}(s)$ ,  $44 \text{ sec}(s)$ Reason last reset: NormalReset

glogic

# **User Command**

Administers or displays user accounts.

**Authority** Admin. The List keyword is available with User authority.

#### **Syntax user**

accounts add delete [account\_name] list

### **Keywords accounts**

Displays all user accounts that exist on the switch.

#### **add**

Add a user account to the switch. After this command is executed, the administrator will be prompted for the information needed to establish the user account. A switch can have a maximum of 15 user accounts. Account names are limited to 15 characters; passwords are limited to 31 characters.

#### **delete [account\_name]**

Deletes the account name given by [account\_name] from the switch.

#### **list**

Displays the list of users currently logged in and their session numbers. Provides the same function as the Show Users command. This keyword is valid for User authority and does not require an admin session.

#### **Examples** The following is an example of the User Accounts command:

SANbox2 (admin) #> user accounts

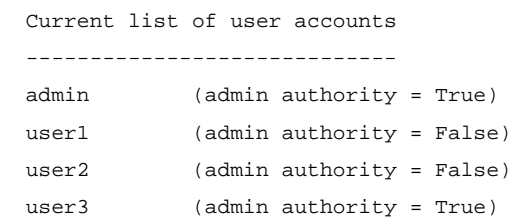

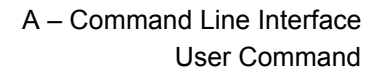

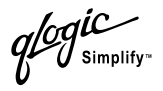

#### The following is an example of the User Add command:

```
SANbox2 (admin) #> user add
       Press 'q' and the ENTER key to abort this command.
  account name (1-15 chars) : user3
   account password (4-20 chars) :
   please confirm account password:
  should this account have admin authority? (y/n) [n] : y
   OK to add user account 'user3' with admin authority?
   Please confirm (y/n): [n] y
```
#### The following is an example of the User Delete command:

```
SANbox2 (admin) #> user del user3
```
The user account will be deleted. Please confirm  $(y/n)$ : [n] y

#### The following is an example of the User List command:

SANbox2 (admin) #> user list

Current list of users logged in

-------------------------------

```
 snmp@OB-session1, logged in since: Mon Apr 21 09:20:38 2003
 snmp@IB-session2, logged in since: Mon Apr 21 09:20:38 2003
 admin@IB-session3, logged in since: Mon Apr 21 09:20:56 2003
 admin@IB-session4, logged in since: Mon Apr 21 09:20:56 2003
 admin@OB-session5, logged in since: Mon Apr 21 09:33:52 2003
 admin@OB-session10, logged in since: Mon Apr 21 10:11:36 2003 (in admin mode)
 admin@OB-session11, logged in since: Mon Apr 21 11:01:09 2003
 admin@IB-session12, logged in since: Mon Apr 21 11:42:11 2003
 admin@OB-session14, logged in since: Mon Apr 21 13:09:19 2003
 root@OB-session15, logged in since: Mon Apr 21 13:20:03 2003
```
 $\mathcal{J}$  simplify

# **Whoami Command**

Displays the account name, session number, and switch domain ID for the Telnet session.

**Authority** User

# **Syntax whoami**

**Examples** The following is an example of the Whoami command:

SANbox2 #> whoami

User name: admin@session2 Switch name: SANbox2 Switch domain ID: 1 <0x1>

glogic

# <span id="page-170-0"></span>**Zone Command**

Manages zones and zone membership on a switch.

**Authority** Admin authority and a Zoning Edit session. Refer to the ["Zoning Command" on](#page-177-0)  [page A-78](#page-177-0) for information about starting a Zoning Edit session. The List, Members, and Zonesets keywords are available with User authority and do not require a Zoning Edit session.

#### **Syntax zone** add [zone] [members] copy [zone\_source] [zone\_destination] create [zone] delete [zone] list members [zone] remove [zone] [members] rename [zone\_old [zone\_new] type [zone] *[zone\_type]* zonesets [zone]

#### **Keywords add [zone] [members]**

Specifies one or more ports/devices given by [members] to add to the zone named [zone]. A zone can have a maximum of 256 members. [members] can have one of the following formats:

- Domain ID and port number pair (Domain ID, Port Number). Domain IDs and port numbers are in decimal. Ports are numbered beginning with 0.
- 6-character hexadecimal device Fibre Channel address (hex)
- 16-character hexadecimal worldwide port name (WWPN) with the format xx:xx:xx:xx:xx:xx:xx:xx.
- Alias name

The application verifies that the [members] format is correct, but does not validate that such a port exists.

#### **copy [zone\_source] [zone\_destination]**

Creates a new zone named [zone\_destination] and copies the membership into it from the zone given by [zone\_source].

#### **create [zone]**

Creates a zone with the name given by [zone]. An zone name must begin with a letter and be no longer than 64 characters. Valid characters are 0-9, A-Z, a-z, \_, and -. The zoning database supports a maximum of 1000 zones.

#### **delete [zone]**

Deletes the specified zone given by [zone] from the zoning database. If the zone is a member of the active zone set, the zone will not be removed from the active zone set until the active zone set is deactivated.

glogic

#### **list**

Displays a list of all zones and the zone sets of which they are members. This keyword is valid for User authority and does not require a zoning edit session.

#### **members [zone]**

Displays all members of the zone given by [zone]. This keyword is available with User authority and does not require a Zoning Edit session.

#### **remove [zone] [members]**

Removes the ports/devices given by [members] from the zone given by [zone]. [members] can have one of the following formats:

- Domain ID and port number pair (Domain ID, Port Number). Domain IDs and port numbers are in decimal. Ports are numbered beginning with 0.
- 6-character hexadecimal device Fibre Channel address (hex)
- 16-character hexadecimal worldwide port name (WWPN) with the format xx:xx:xx:xx:xx:xx:xx:xx.
- Alias name

#### **rename [zone\_old] [zone\_new]**

Renames the zone given by [zone old] to the zone given by [zone\_new].

#### **type [zone]** *[zone\_type]*

Specifies the zone type given by [zone\_type] to be assigned to the zone name given by [zone]. If you omit the [zone\_type], the system displays the zone type for the zone given by [zone]. [zone\_type] can be one of the following:

soft

Name server zone

hardACL

Access control list hard zone. This keyword is case sensitive.

hardVPF

Virtual private fabric hard zone. This keyword is case sensitive.

#### **zonesets [zone]**

Displays all zone sets of which the zone given by [zone] is a member. This keyword is available with User authority and does not require a Zoning Edit session.

*<i>logi*C

#### **Examples** The following is an example of the Zone List command:

```
SANbox2 #> zone list
   Zone ZoneSet
   -------------------
   wwn_b0241f
               zone_set_1
   wwn_23bd31
               zone_set_1
   wwn_221416
               zone_set_1
   wwn_2215c3
               zone_set_1
   wwn_0160ed
               zone_set_1
   wwn_c001b0
               zone_set_1
   wwn_401248
               zone_set_1
   wwn_02402f
               zone_set_1
   wwn_22412f
               zone_set_1
The following is an example of the Zone Members command:
SANbox2 #> zone members wwn_b0241f
```

```
 Current List of Members for Zone: wwn_b0241f
 ---------------------------------
 50:06:04:82:bf:d2:18:c2
 50:06:04:82:bf:d2:18:d2
 21:00:00:e0:8b:02:41:2f
```
 $q$ logic

# The following is an example of the Zone Zonesets command:

SANbox2 #> zone zonesets zone1 Current List of ZoneSets for Zone: wwn\_b0241f --------------------------------- zone\_set\_1

glogic

# <span id="page-174-0"></span>**Zoneset Command**

Manages zone sets and zone set membership across the fabric.

**Authority** Admin authority and a Zoning Edit session. Refer to the ["Zoning Command" on](#page-177-0)  [page A-78](#page-177-0) for information about starting a Zoning Edit session. The Active, List, and Zones keywords are available with User authority. You must close the Zoning Edit session before using the Activate and Deactivate keywords.

#### **Syntax zoneset**

activate [zone\_set] active add [zone\_set] [zone\_list] copy [zone\_set\_source] [zone\_set\_destination] create [zone\_set] **deactivate** delete [zone\_set] list remove [zone\_set] [zone\_list] rename [zone\_set\_old] [zone\_set\_new] zones [zone\_set]

#### **Keywords activate [zone\_set]**

Activates the zone set given by [zone\_set]. This keyword deactivates the active zone set. Close the Zoning Edit session before using this keyword.

#### **active**

Displays the name of the active zone set. This keyword is available with User authority and does not require a Zoning Edit session.

#### **add [zone\_set] [zone\_list]**

Adds a list of zones and aliases given by [zone\_list] to the zone set given by [zone\_set]. Zone and alias names are delimited by spaces in [zone\_list]. This keyword requires a Zoning Edit session.

#### **copy [zone\_set\_source] [zone\_set\_destination]**

Creates a new zone set named [zone\_set\_destination] and copies into it the membership from the zone set given by [zone\_set\_source]. This keyword requires a Zoning Edit session.

#### **create [zone\_set]**

Creates the zone set with the name given by [zone\_set]. A zone set name must begin with a letter and be no longer than 64 characters. Valid characters are 0-9, A-Z, a-z, , and -. This keyword requires a Zoning Edit session. The zoning database supports a maximum of 256 zone sets.

#### **deactivate**

Deactivates the active zone set. Close the Zoning Edit session before using this keyword.

glogic

#### **delete [zone\_set]**

Deletes the zone set given by [zone\_set]. If the specified zone set is active, the command is suspended until the zone set is deactivated. This keyword requires a Zoning Edit session.

#### **list**

Displays a list of all zone sets. This keyword is available with User authority and does not require a Zoning Edit session.

#### **remove [zone\_set] [zone\_list]**

Removes a list of zones given by [zone\_list] from the zone set given by [zone\_set]. Zone names are delimited by spaces in [zone\_list]. If [zone\_set] is the active zone set, the zone will not be removed until the zone set has been deactivated. This keyword requires a Zoning Edit session.

#### **rename [zone\_set\_old] [zone\_set\_new]**

Renames the zone set given by [zone\_set\_old] to the name given by [zone\_set\_new]. You can rename the active zone set. This keyword requires a Zoning Edit session.

#### **zones [zone\_set]**

Displays all zones that are members of the zone set given by [zone\_set]. This keyword is available with User authority and does not need a Zoning Edit session.

- **Notes ■** A zone set must be active for its definitions to be applied to the fabric.
	- Only one zone set can be active at one time.
	- A zone can be a member of more than one zone set.

**Examples** The following is an example of the Zoneset Active command:

```
SANbox2 #> zoneset active
   Active ZoneSet Information
   --------------------------
  ActiveZoneSet Beta
  LastActivatedBy Remote
   LastActivatedOn Mon Apr 21 09:20:56 2003
```
The following is an example of the Zoneset List command:

```
SANbox2 #> zoneset list
   Current List of ZoneSets
   ------------------------
   alpha
   beta
```
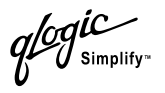

# The following is an example of the Zoneset Zones command:

 Current List of Zones for ZoneSet: ssss --------------------------------- zone1 zone2 zone3

SANbox2 #> zoneset zones ssss

glogic

# <span id="page-177-0"></span>**Zoning Command**

Opens a Zoning Edit session in which to create and manage zone sets and zones. Refer to the ["Zone Command" on page A-71](#page-170-0) and the ["Zoneset Command" on](#page-174-0)  [page A-75.](#page-174-0)

**Authority** Admin. The List keyword is available with User authority.

**Syntax zoning**

active cancel clear edit history limits list restore save

#### **Keywords active**

Displays membership information for the active zone set including member zones and zone members.

#### **cancel**

Closes the current Zoning Edit session. Any unsaved changes are lost.

#### **clear**

Clears all inactive zone sets from the volatile edit copy of the zoning database. This keyword does not affect the non-volatile zoning database. However, if you enter the Zoning Clear command followed by the Zoning Save command, the non-volatile zoning database will be cleared from the switch.

*Note:* The preferred method for clearing the zoning database from the switch is the Reset Zoning command.

#### **edit**

Opens a Zoning Edit session.

#### **history**

Displays a history of zoning modifications including the following:

- Time of the most recent zone set activation or deactivation and the user who performed it
- Time of the most recent modifications to the zoning database and the user who made them.
- Checksum for the zoning database

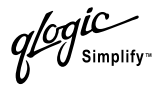

#### **limits**

Displays the maximum limits imposed on the zoning database for the number of zone sets, zones, aliases, members per zone, members per alias, and total members.

#### **list**

Lists all fabric zoning definitions. This keyword is available with User authority.

#### **restore**

Reverts the changes to the zoning database that have been made during the current Zoning Edit session since the last Zoning Save command was entered.

#### **save**

Saves changes made during the current Zoning Edit session. The system will inform you that the zone set must be activated to implement any changes. This does not apply if you entered the Zoning Clear command during the Zoning Edit session.

**Examples** The following is an example of the Zoning Edit command:

```
SANbox2 #> admin start
SANbox2 (admin) #> zoning edit
SANbox2 (admin-zoning) #>
.
.
SANbox2 (admin-zoning) #> zoning cancel
 Zoning edit mode will be canceled. Please confirm (y/n): [n] y
SANbox2 (admin) #> admin end
```
#### The following is an example of the Zoning List command:

SANbox2 #> zoning list

```
 Active ZoneSet Information
 ZoneSet Zone ZoneMember
 --------------------------------
 wwn
             wwn_b0241f
                       50:06:04:82:bf:d2:18:c2
                       50:06:04:82:bf:d2:18:d2
                       21:00:00:e0:8b:02:41:2f
```
wwn\_23bd31

 $\int_{\text{Simplify}}$ 

 50:06:04:82:bf:d2:18:c2 50:06:04:82:bf:d2:18:d2 10:00:00:00:c9:23:bd:31

wwn\_221416

wwn\_2215c3

 50:06:04:82:bf:d2:18:c2 50:06:04:82:bf:d2:18:d2 10:00:00:00:c9:22:14:16

 50:06:04:82:bf:d2:18:c2 50:06:04:82:bf:d2:18:d2 10:00:00:00:c9:22:15:c3

Configured Zoning Information

 ZoneSet Zone ZoneMember --------------------------------

#### wwn

wwn\_b0241f

 50:06:04:82:bf:d2:18:c2 50:06:04:82:bf:d2:18:d2 21:00:00:e0:8b:02:41:2f

#### wwn\_23bd31

 50:06:04:82:bf:d2:18:c2 50:06:04:82:bf:d2:18:d2 10:00:00:00:c9:23:bd:31

#### wwn\_221416

 50:06:04:82:bf:d2:18:c2 50:06:04:82:bf:d2:18:d2 10:00:00:00:c9:22:14:16

#### wwn\_2215c3

 50:06:04:82:bf:d2:18:c2 50:06:04:82:bf:d2:18:d2 10:00:00:00:c9:22:15:
# *Appendix B* Graphing Port Performance

<span id="page-180-2"></span>SANsurfer Fabric View is an optional application that displays port performance using graphs. SANsurfer Fabric View plots data communication rates and total errors for selected ports as shown in [Figure B-1](#page-180-0). When graphing data communication rates, you can choose either frames/second or KB/second.

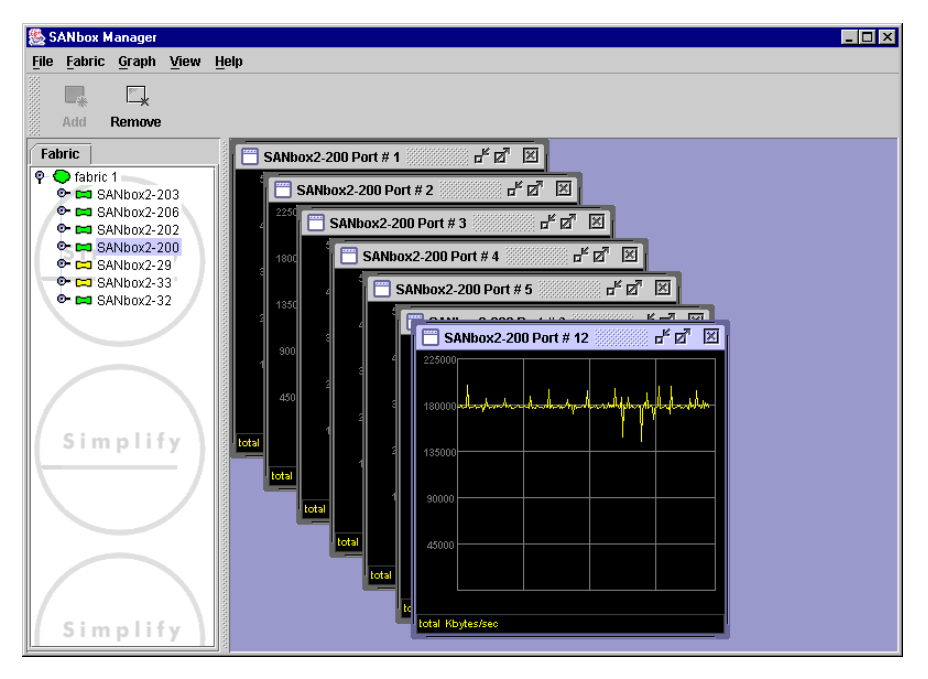

## *Figure B-1. Fabric View Graphs*

<span id="page-180-0"></span>This appendix describes how to do the following:

- Start SANsurfer Fabric View
- Display graphs
- **E** Arrange graphs in the display
- Customize graphs

# *B.1*

## **Starting SANsurfer Fabric View**

<span id="page-180-1"></span>To start SANsurfer Fabric View from within SANbox Manager, open the topology display and select **Start Fabric View** from the Switch menu.

glogic

## *B.2* **Displaying Graphs**

<span id="page-181-2"></span>To display graphs, do the following:

- 1. Open the Fabric menu and select **Add Fabric** or click the **Add** button. Enter a fabric name and an IP address in the Add a New Fabric window. Include a login name and a password if required.
- 2. Set the graphing options and polling frequency. By default, SANsurfer Fabric View plots total bytes transmitted and received at a polling frequency of once per second. Refer to ["Customizing Graphs" on page B-3](#page-182-0) for information about changing what is plotted and how it is plotted.
- 3. Select a switch icon in the Fabric Tree to display a graph for each logged-in port on that switch; or display a graph for a single port by clicking on the switch entry handle and selecting one or more ports.
- 4. You can move graphs around individually by clicking and dragging, or you can arrange them as a group. Refer to ["Arranging Graphs in the Display" on](#page-181-0)  [page B-2](#page-181-0) for more information. To remove a graph, click the graph **Close** button. To remove all graphs, open the View menu and select **Close All Graphs**.

SANsurfer Fabric View can access only one fabric at a time. To access another fabric, you must first remove the current fabric. To remove a fabric, open the Fabric menu and select **Remove Fabric** or click the **Remove** button.

#### <span id="page-181-0"></span>*B.2.1* **Arranging Graphs in the Display**

<span id="page-181-1"></span>To arrange and size graphs in the display, open the View menu and select **Tile Graphs Vertically**, **Tile Graphs Horizontally**, or **Cascade Graph Panels**.

- Tiling vertically sizes and arranges the graphs in the longest columns possible.
- Tiling horizontally sizes and arranges the graphs in the longest rows possible.
- Cascading overlaps the graphs so that all graphs are at least partially visible.

glogic

### <span id="page-182-0"></span>*B.2.2* **Customizing Graphs**

<span id="page-182-2"></span>You can customize the graph polling frequency, what is plotted in the graphs, and the graph color scheme. To set the polling frequency for all graphs, open the Graph menu and select **Set Polling Frequency...**. Enter an interval in seconds (0–60) in the dialog box and choose the **OK** button.

To choose what is to be plotted, open the Graph menu and select **Options...**. This opens the Modify Graph Display shown in [Figure B-2](#page-182-1).

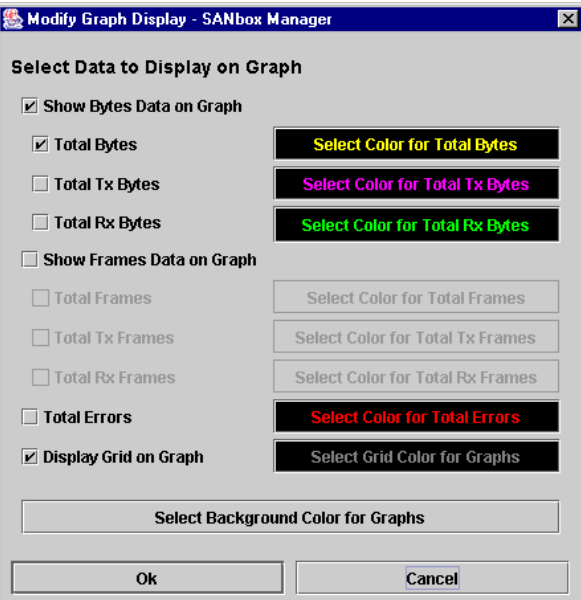

*Figure B-2. Modify Graph Display*

<span id="page-182-1"></span>To modify the graph display, do the following:

- 1. Choose the units for the graph:
	- Select the **Show Bytes Data on Graph** check box to plot data in KBytes/second
	- Select the **Show Frames Data on Graph** check box to plot data in frames/second.

glogic

- 2. Choose what data type to plot. For example, if you selected **Show Frames Data on Graph** in step 1, you can plot one or all of the following:
	- Total frames transmitted and received (**Total Frames**)
	- Total frames transmitted (**Total Tx Frames**)
	- Total frames received (**Total Rx Frames**)

In addition to these, you can also plot total errors by selecting the **Total Errors** check box.

- 3. Display or hide the unit grid. Select the **Display Grid on Graph** check box to display the unit grid.
- 4. Choose the color scheme for the graph. You can select the color for each data type, the unit grid, and the background by clicking the corresponding color field or button. In each case, you can choose a color using the swatches, Red-Green-Blue (RGB), or Hue-Saturation-Brightness (HSB) method.
	- Swatches Click the **Swatches** tab. Select a swatch from the palette and choose the **OK** button.
	- HSB Click the HSB tab. Select a color using any of the following methods and choose the **OK** button:
		- $\Box$  Click in the color palette.
		- Select the **H**, **S**, or **B** button and use the slide to vary the selected value.
		- $\Box$  Enter values in the H, S, or B input fields.
	- RGB Click the **RGB** tab. Select a color by moving the slides to adjust the values for red, blue, and green; or enter values in the input fields. Choose the **OK** button.

# <span id="page-184-1"></span>*Appendix C* Messages

This appendix lists the SANbox Manager messages by task, dialog, or display. To find a message and what to do about it, consider what task you are performing, and refer to the corresponding subsection.

- ["Fabrics File—Open, Save" on page C-1](#page-184-0)
- ["Add a Fabric" on page C-2](#page-185-0)
- ["Network Properties Dialog" on page C-3](#page-186-0)
- ["Switch Properties Dialog" on page C-4](#page-187-0)
- ["Port Properties Dialog" on page C-8](#page-191-0)
- ["Faceplate Display" on page C-10](#page-193-0)
- ["Load Firmware Dialog" on page C-13](#page-196-0)
- ["Firmware Fallback Dialog" on page C-13](#page-196-1)
- ["Port Loopback Test Dialog" on page C-15](#page-198-0)
- ["Extended Credits Dialog" on page C-17](#page-200-0)
- ["Zoning Dialog" on page C-17](#page-200-1)
- ["Restore Configuration Dialog" on page C-20](#page-203-0)
- ["Save Fabric View" on page C-20](#page-203-1)
- ["Trap Configuration Dialog" on page C-21](#page-204-0)

#### <span id="page-184-0"></span>*C.1* **Fabrics File—Open, Save**

#### *Table C-1. Fabrics File – Open, Save Messages*

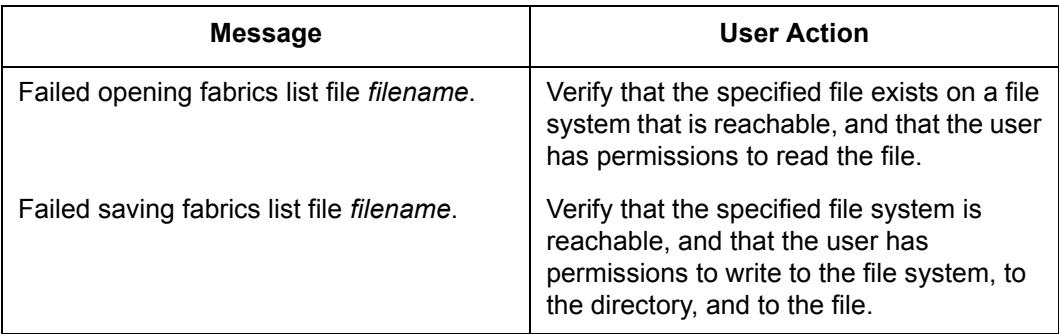

 $q$ logic

## <span id="page-185-0"></span>*C.2* **Add a Fabric**

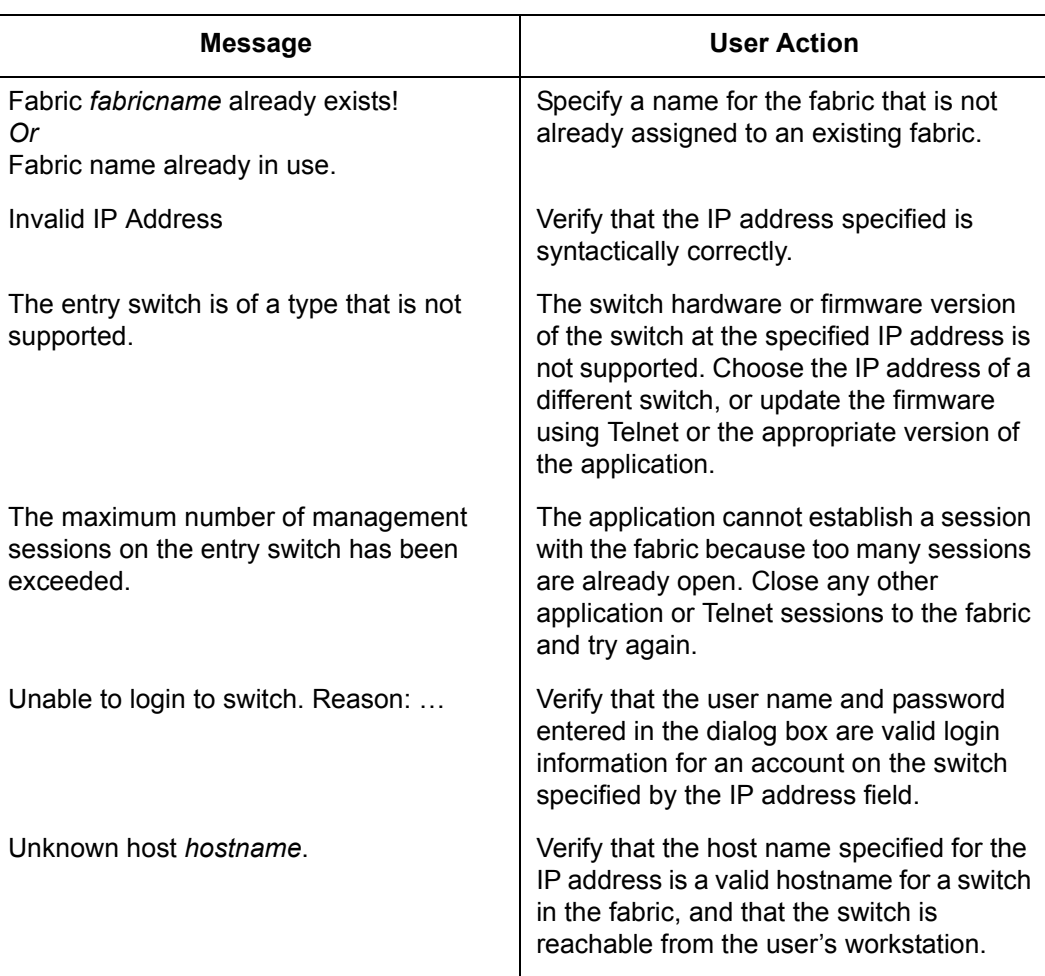

retry.

Either the user name or password is incorrect. Enter the correct values and

Verify correct user name and password

and retry.

## *Table C-2. Add a Fabric Messages*

glogic

## <span id="page-186-0"></span>*C.3* **Network Properties Dialog**

## *Table C-3. Network Properties Dialog Messages*

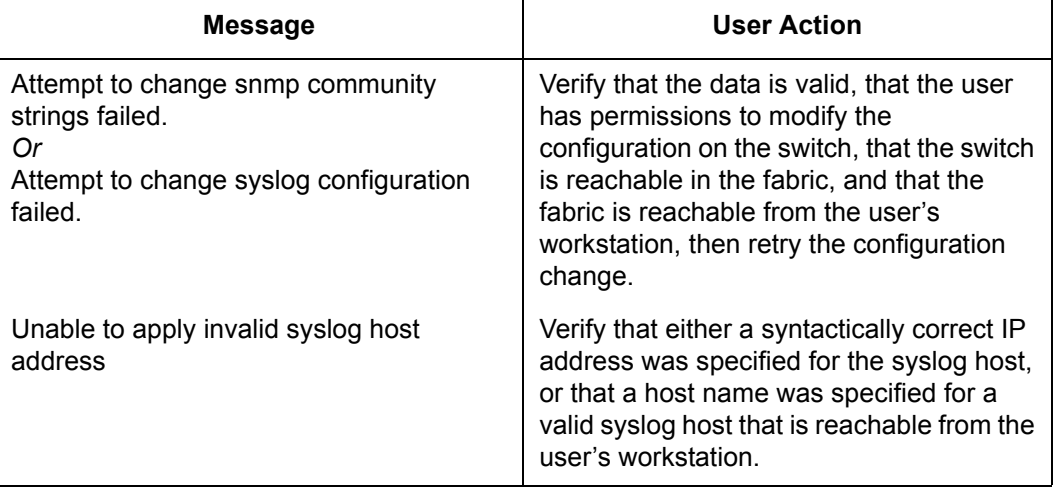

glogic

## <span id="page-187-0"></span>*C.4* **Switch Properties Dialog**

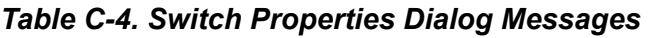

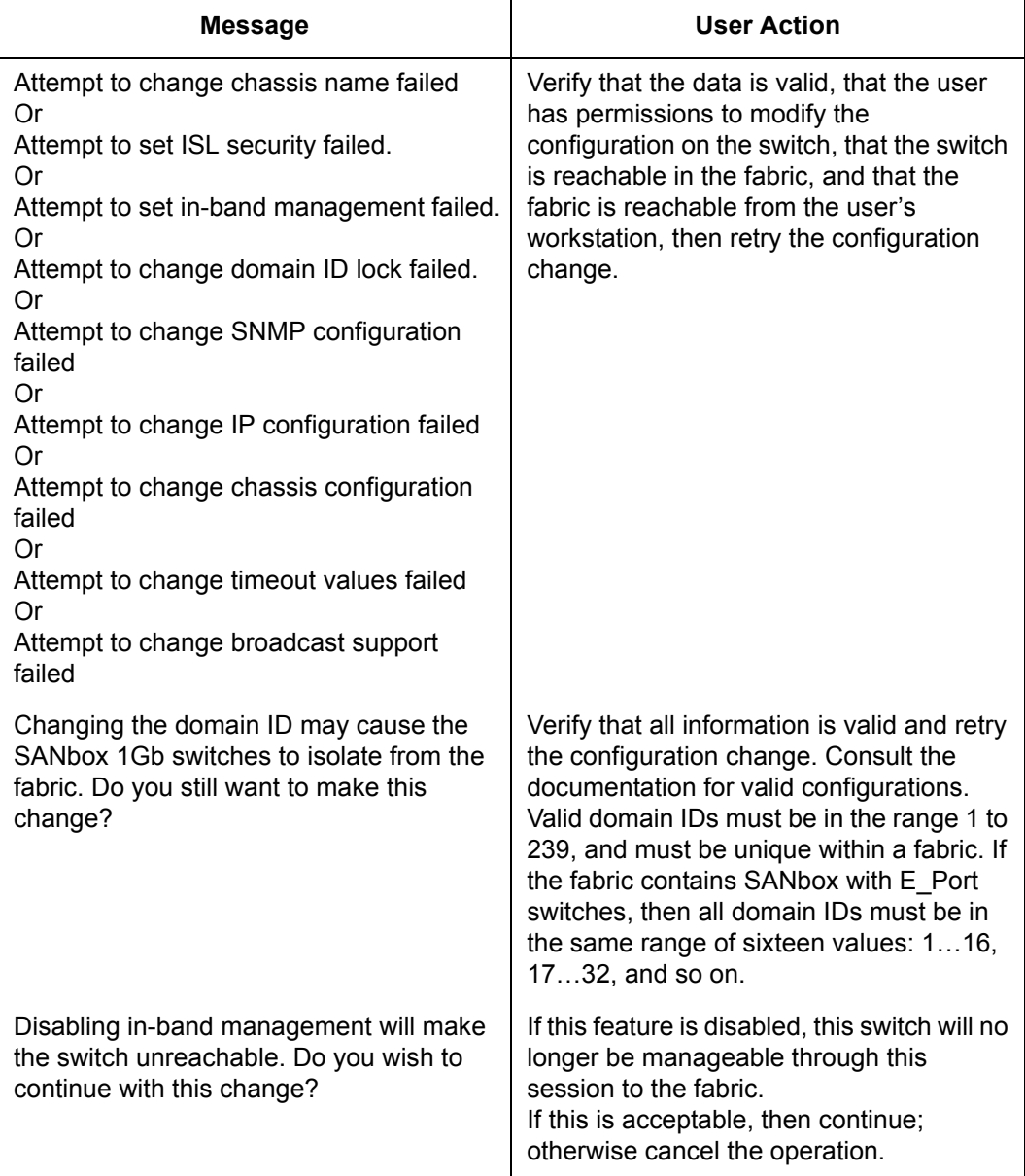

 $q$ logic

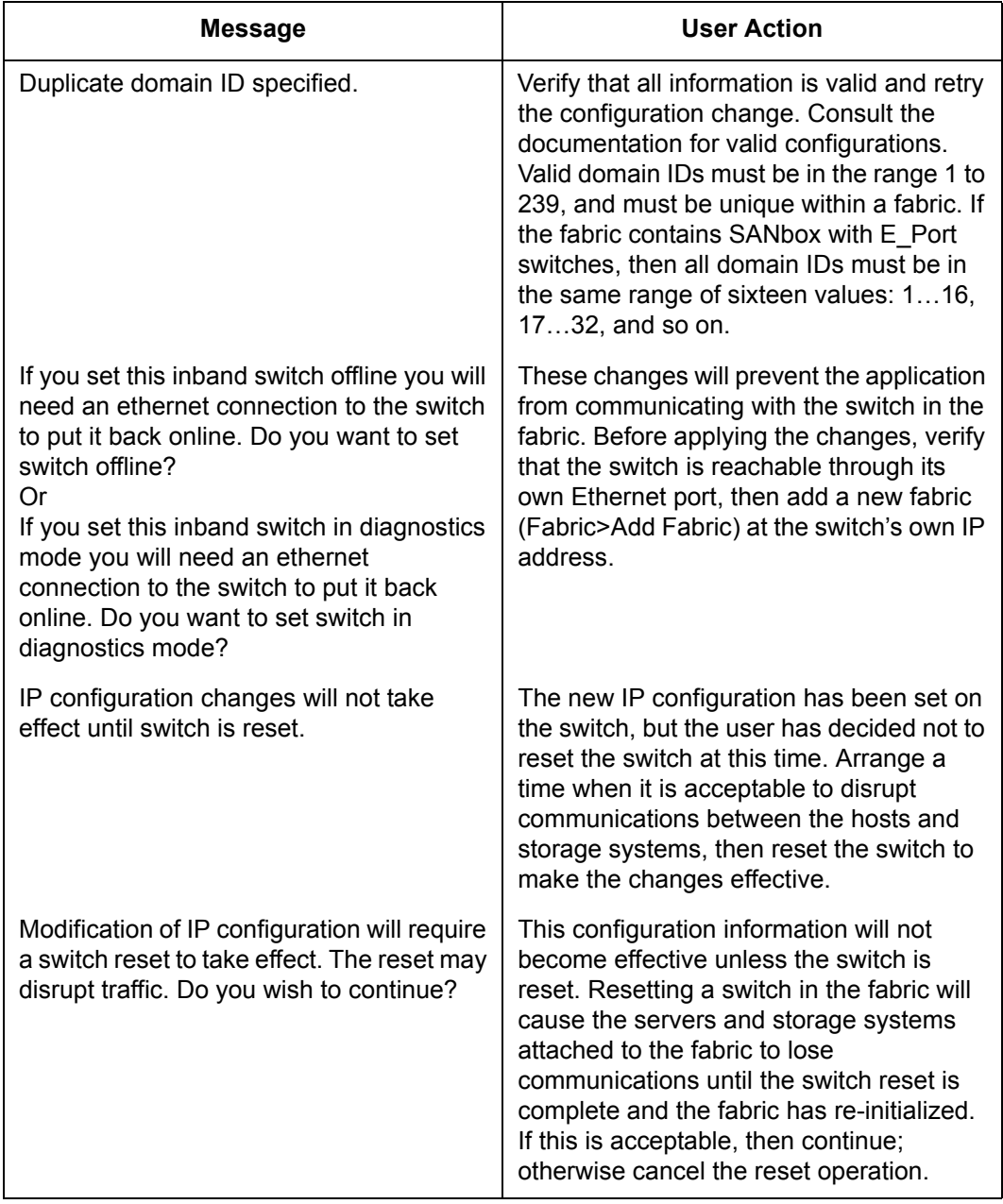

# *Table C-4. Switch Properties Dialog Messages (Continued)*

 $q$ logic

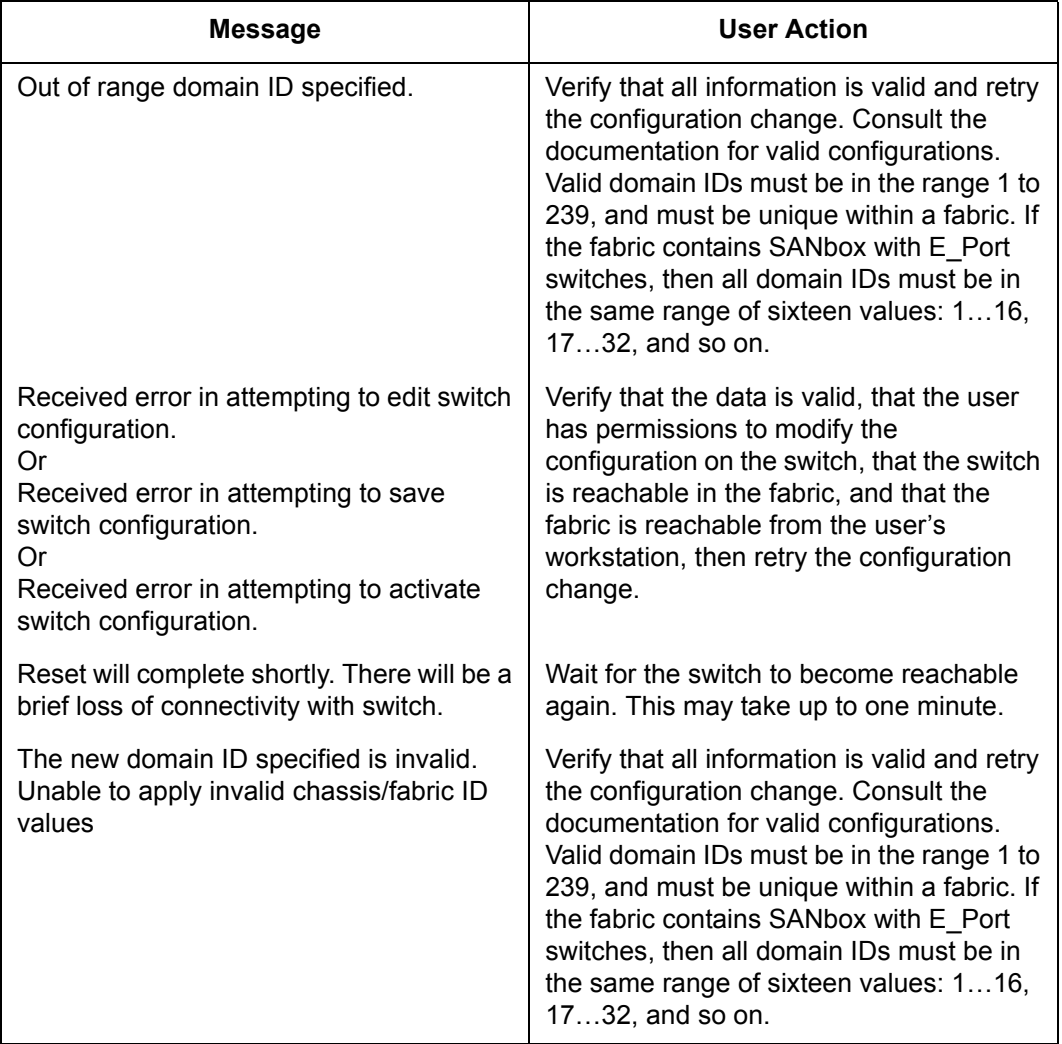

# *Table C-4. Switch Properties Dialog Messages (Continued)*

 $q$ logic

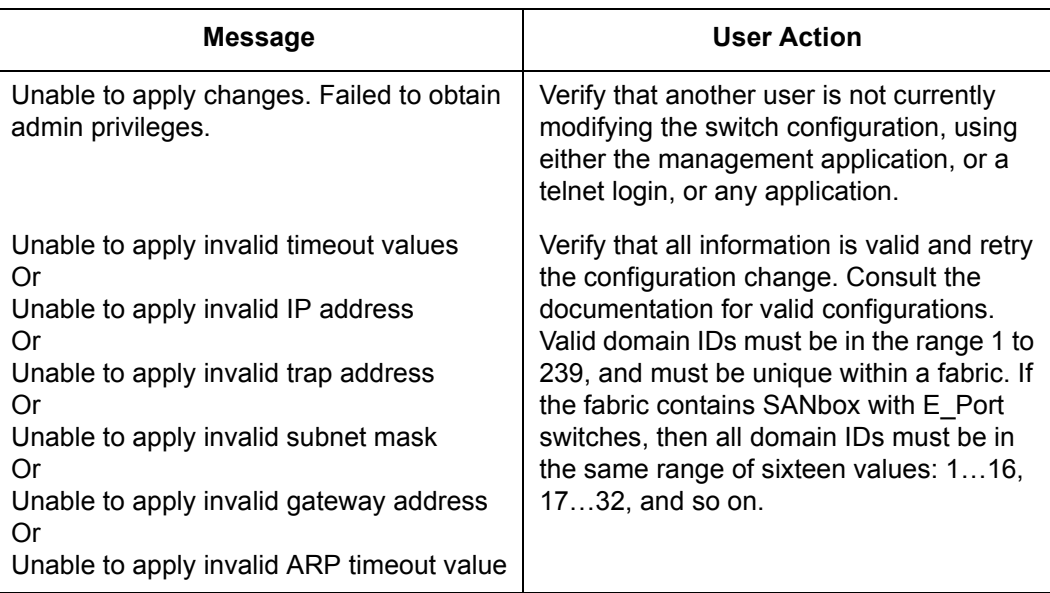

# *Table C-4. Switch Properties Dialog Messages (Continued)*

 $q$ logic

## <span id="page-191-0"></span>*C.5* **Port Properties Dialog**

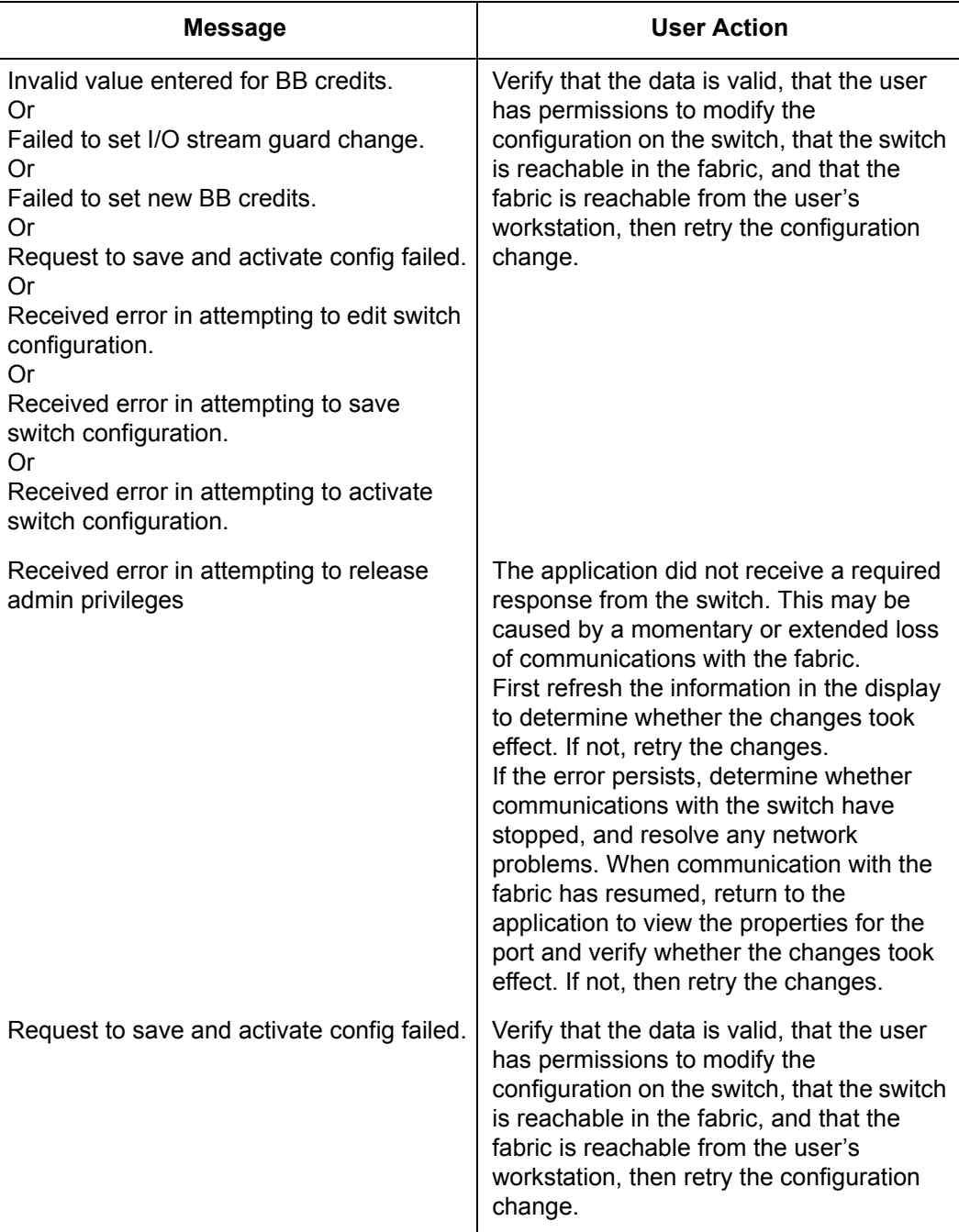

## *Table C-5. Port Properties Dialog Messages*

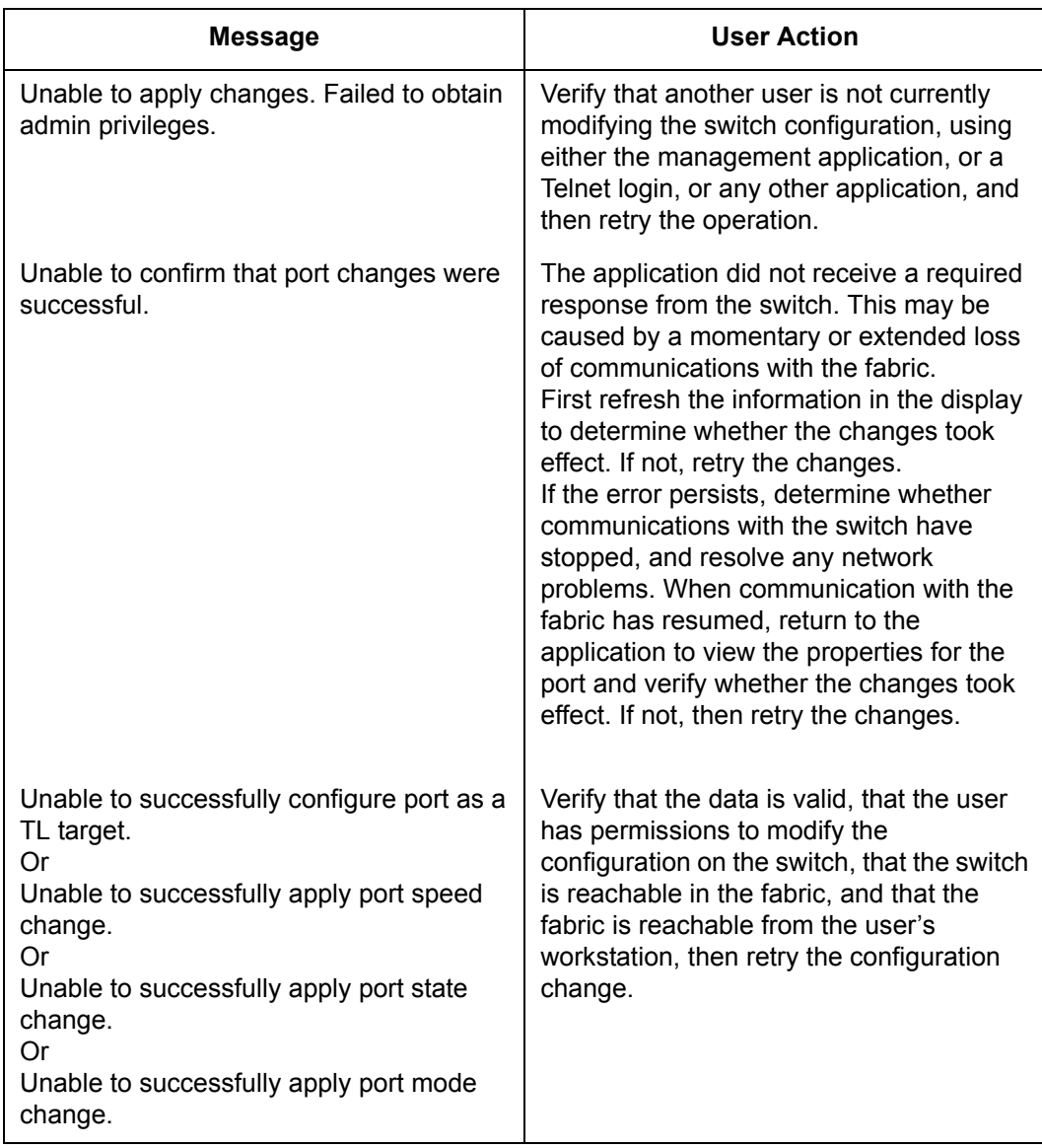

# *Table C-5. Port Properties Dialog Messages (Continued)*

glogic

## <span id="page-193-0"></span>*C.6* **Faceplate Display**

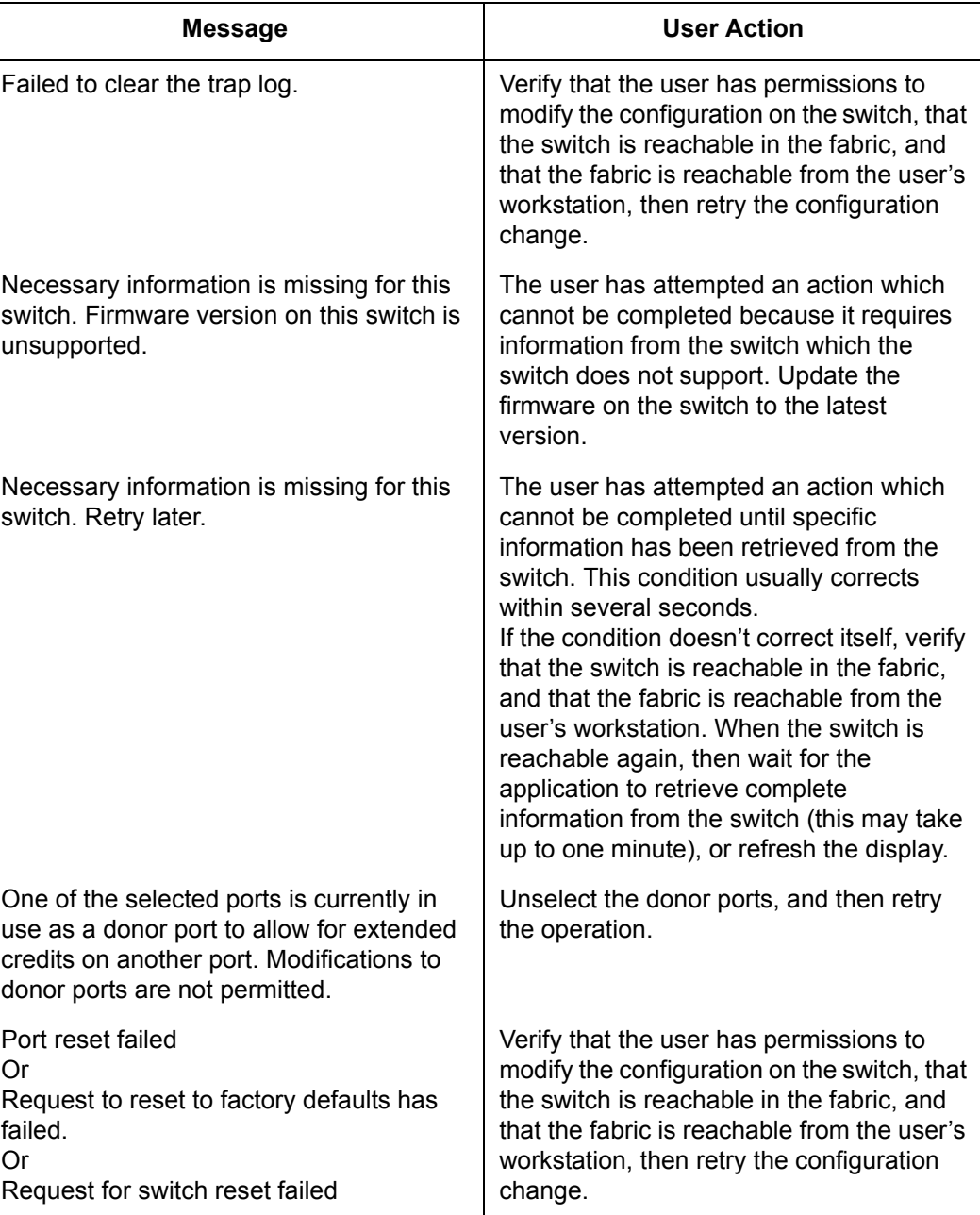

## *Table C-6. Faceplate Display Messages*

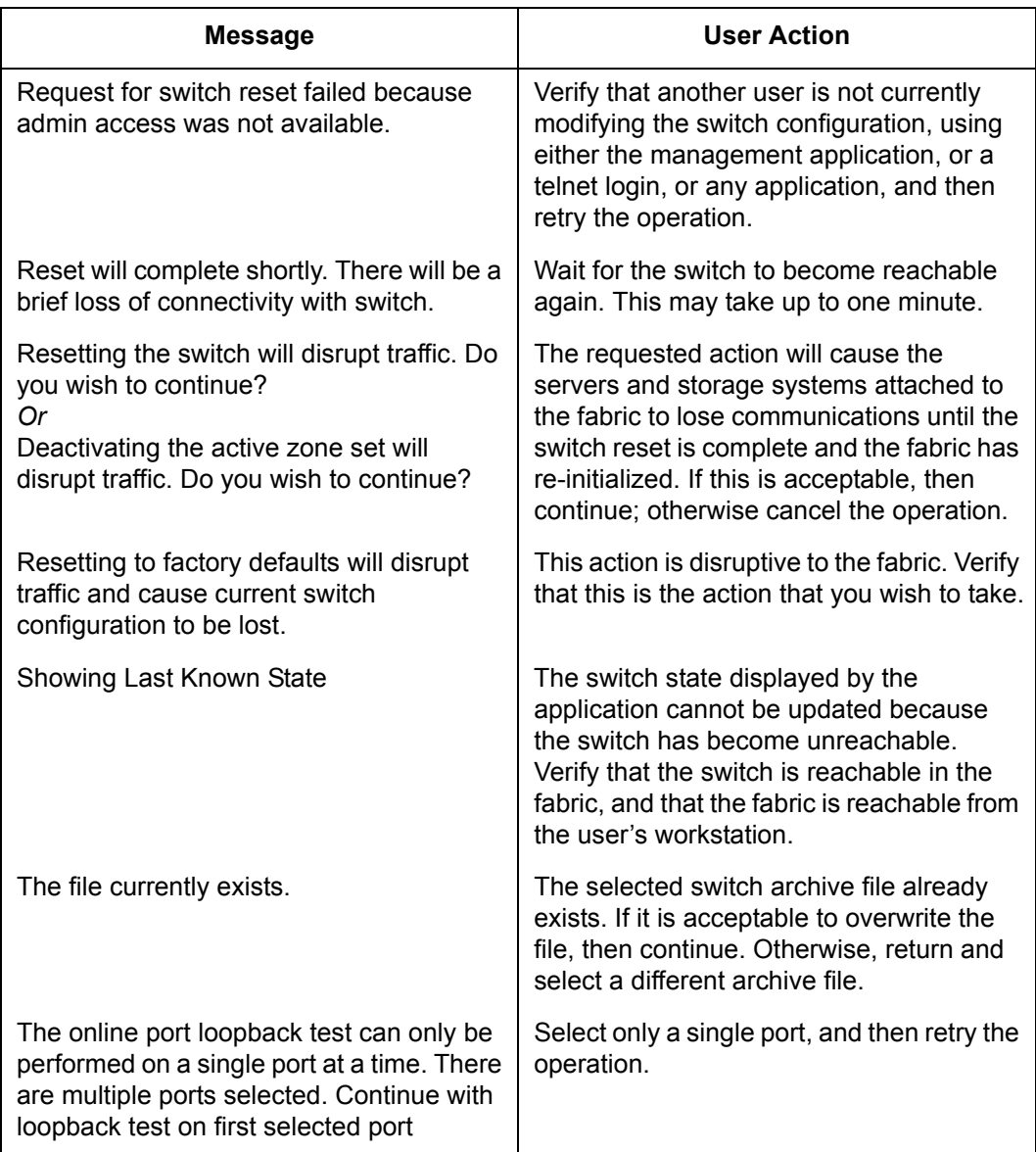

# *Table C-6. Faceplate Display Messages (Continued)*

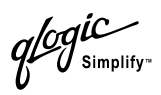

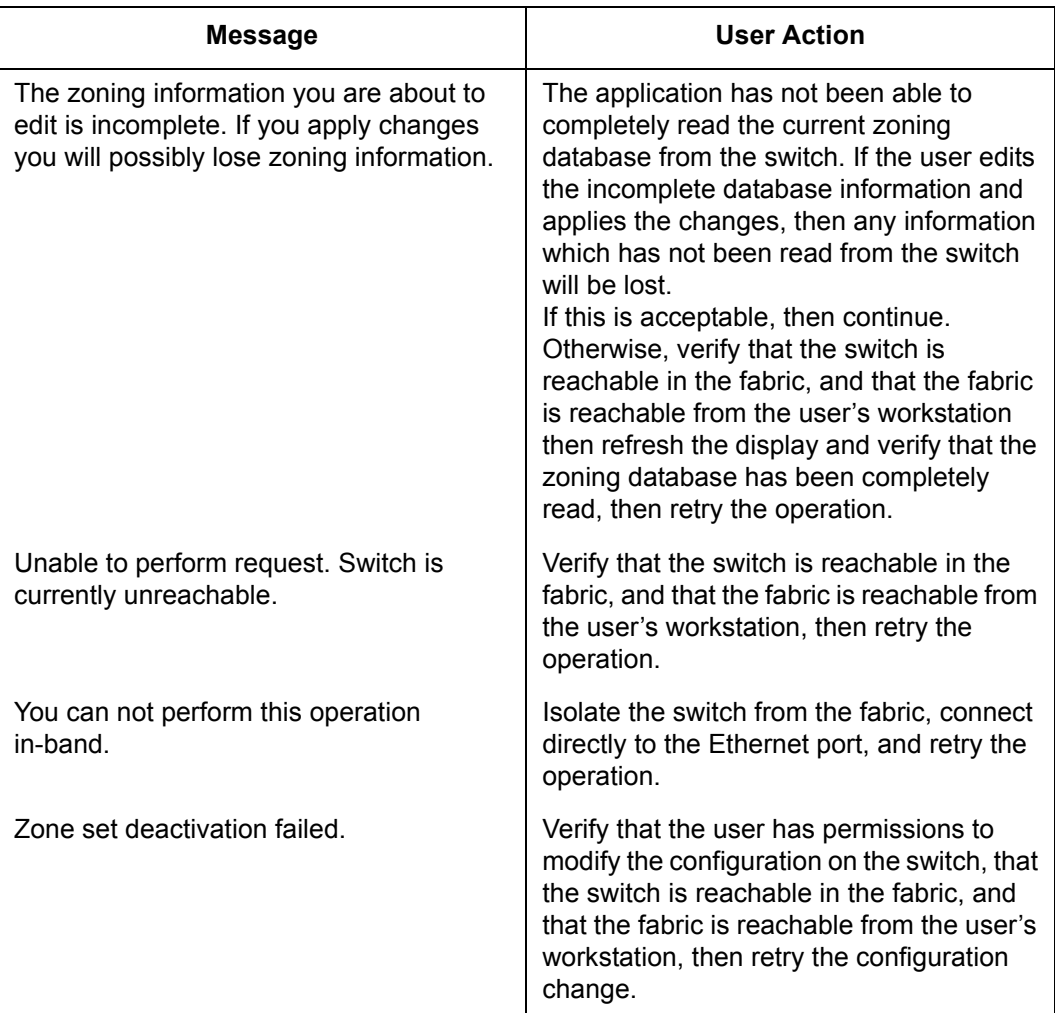

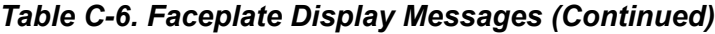

fogic

## <span id="page-196-1"></span>*C.7* **Firmware Fallback Dialog**

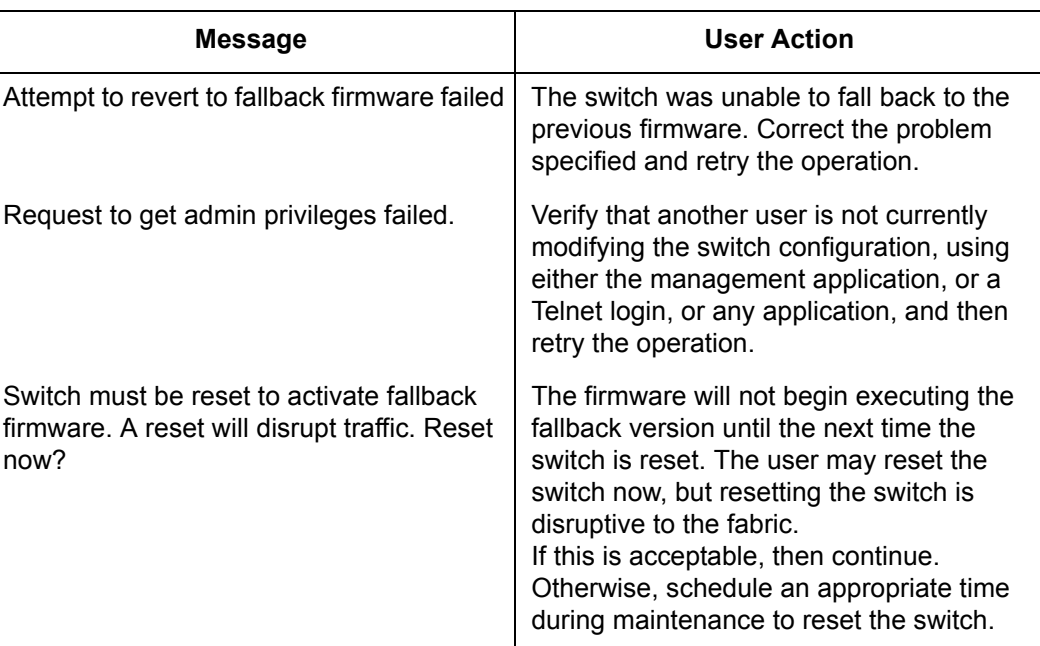

## *Table C-7. Firmware Fallback Dialog Messages*

## <span id="page-196-0"></span>*C.8* **Load Firmware Dialog**

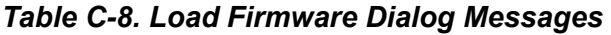

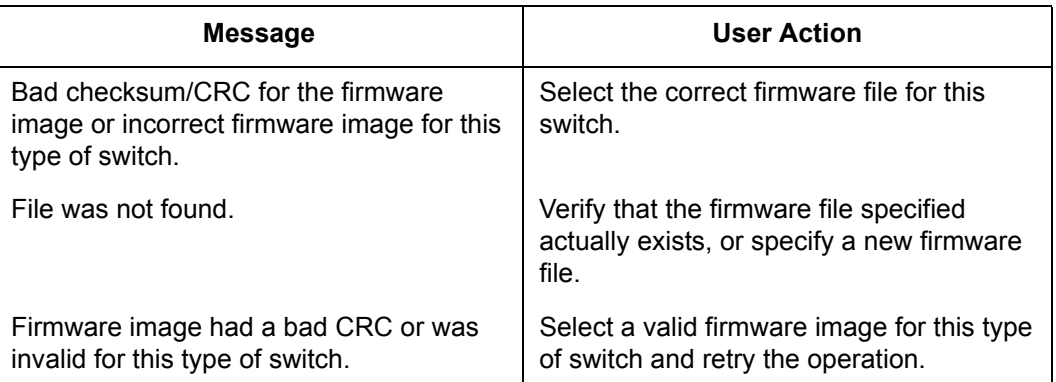

 $q$ logic

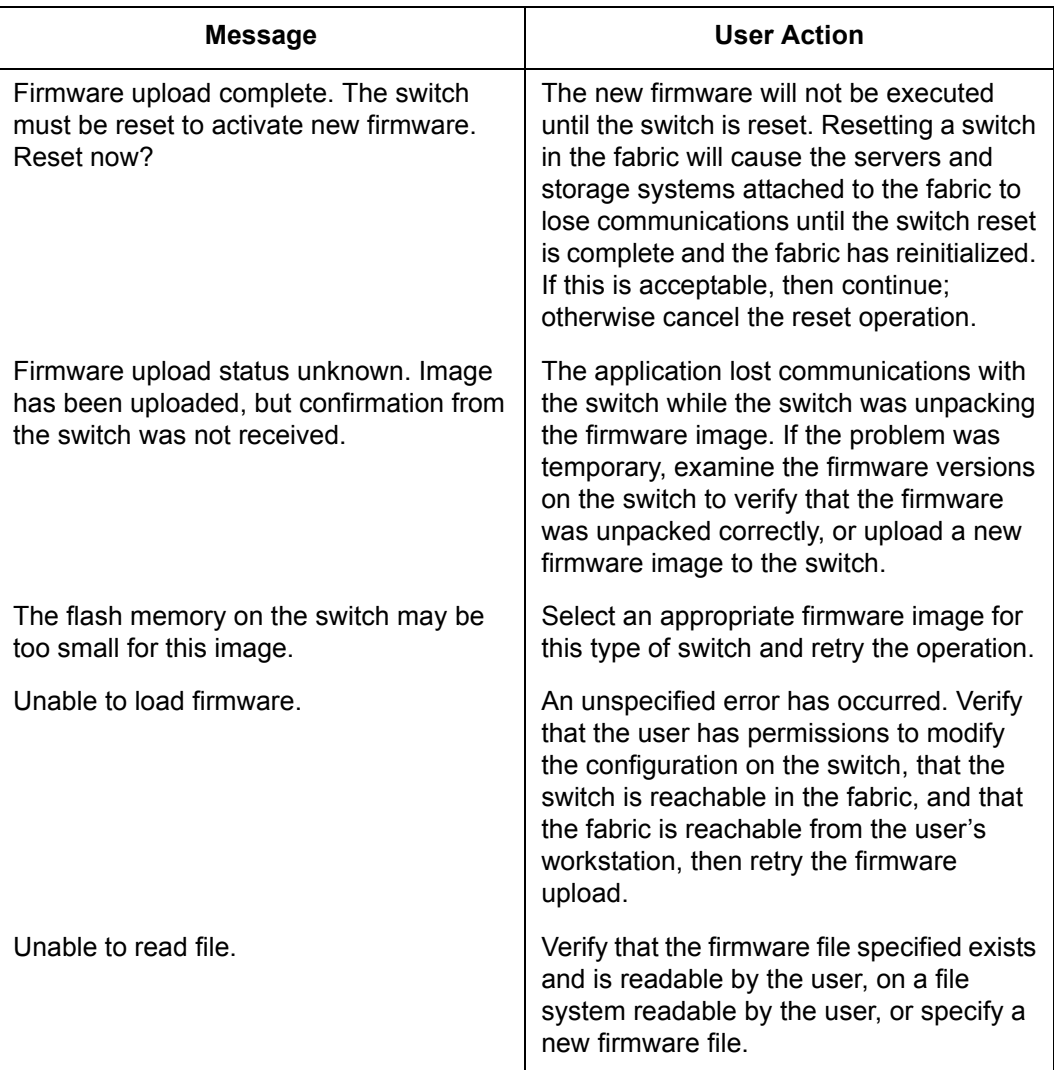

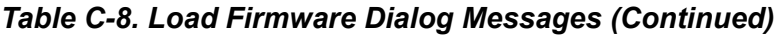

 $q$ logic

## <span id="page-198-0"></span>*C.9* **Port Loopback Test Dialog**

# *Table C-9. Port Loopback Test Dialog Messages*

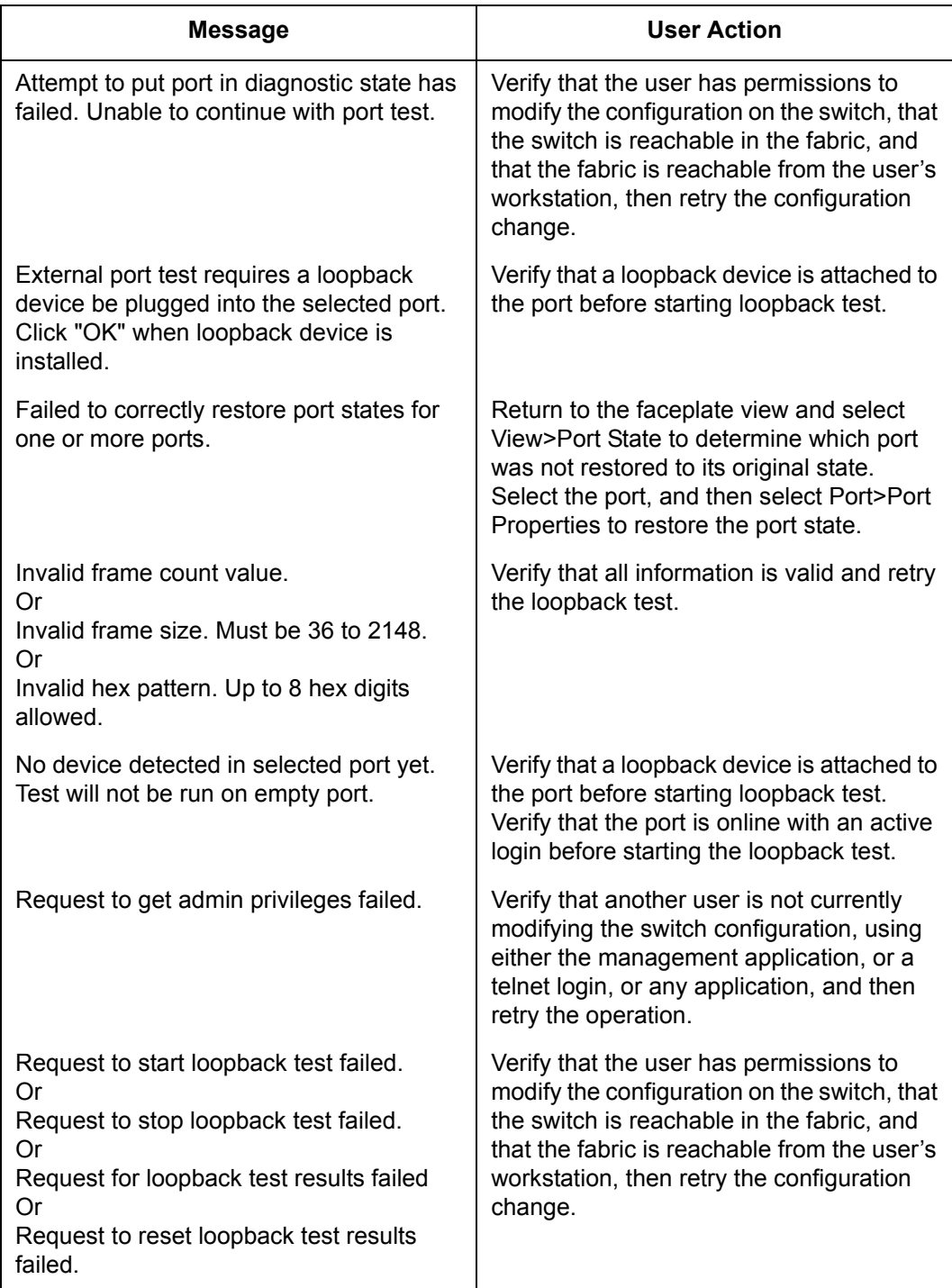

 $q$ logic

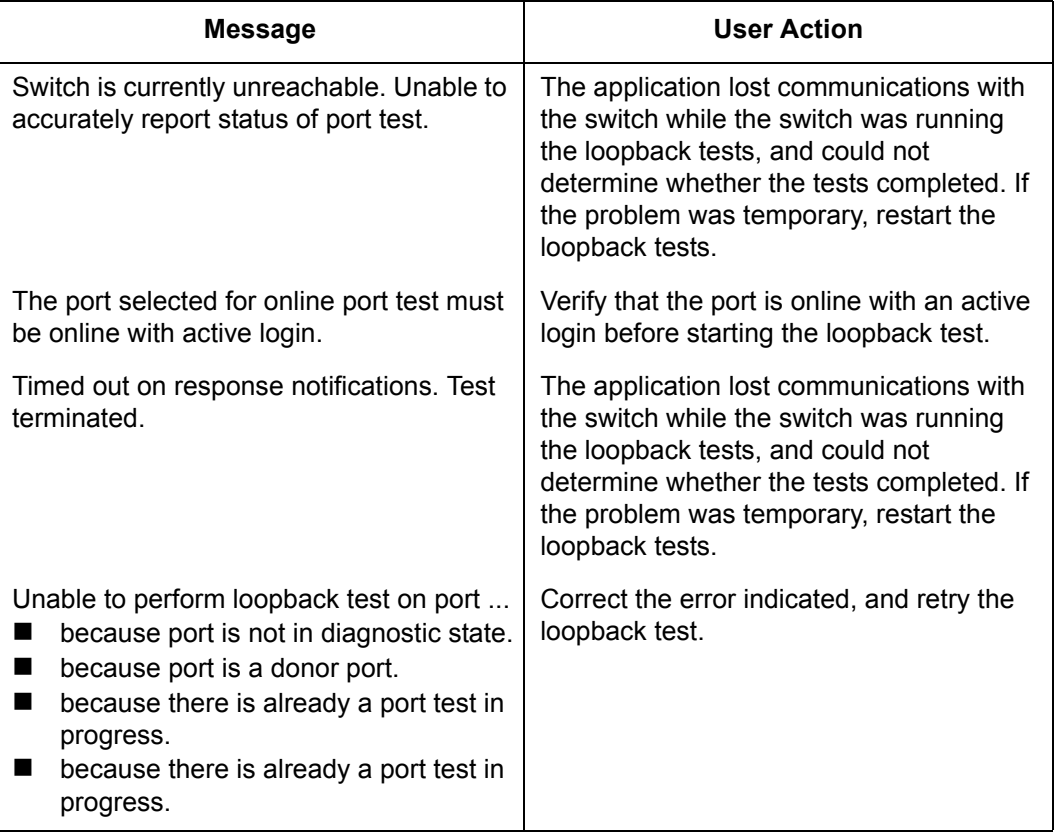

## *Table C-9. Port Loopback Test Dialog Messages*

*IoglC* 

## <span id="page-200-0"></span>*C.10* **Extended Credits Dialog**

## *Table C-10. Extended Credits Dialog*

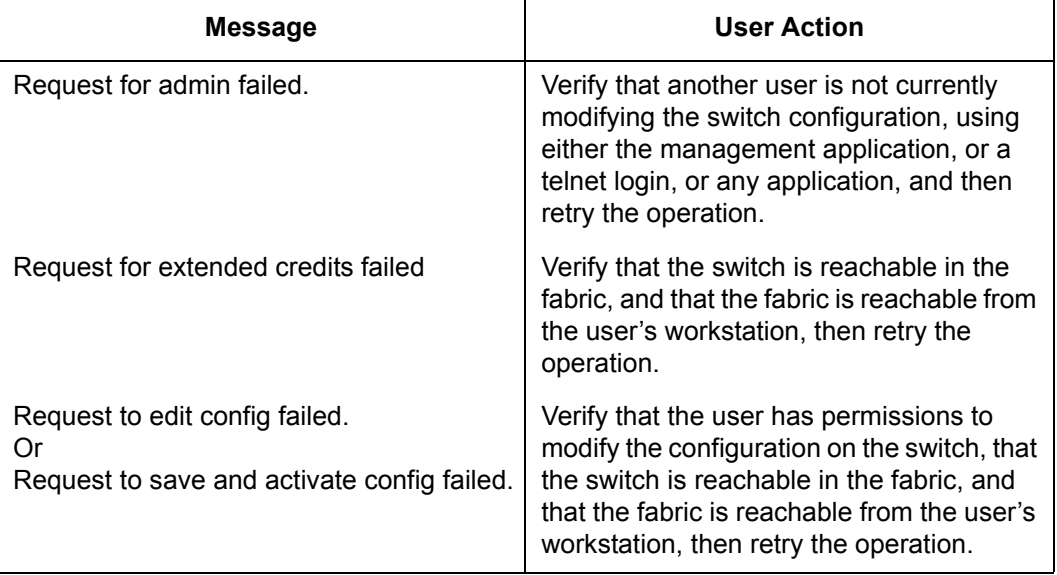

## <span id="page-200-1"></span>*C.11* **Zoning Dialog**

#### *Table C-11. Zoning Dialog Messages*

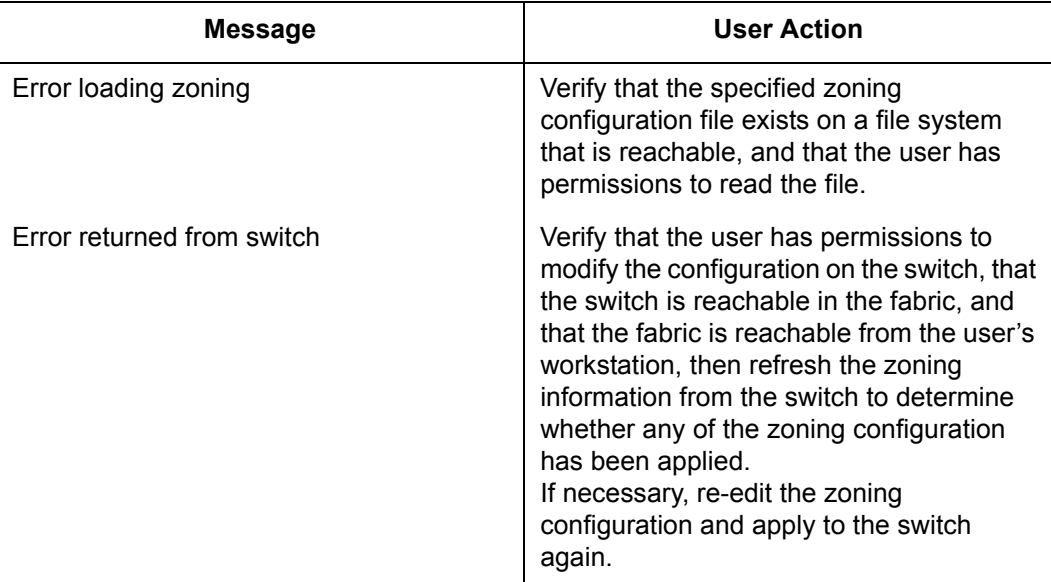

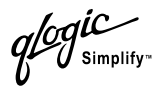

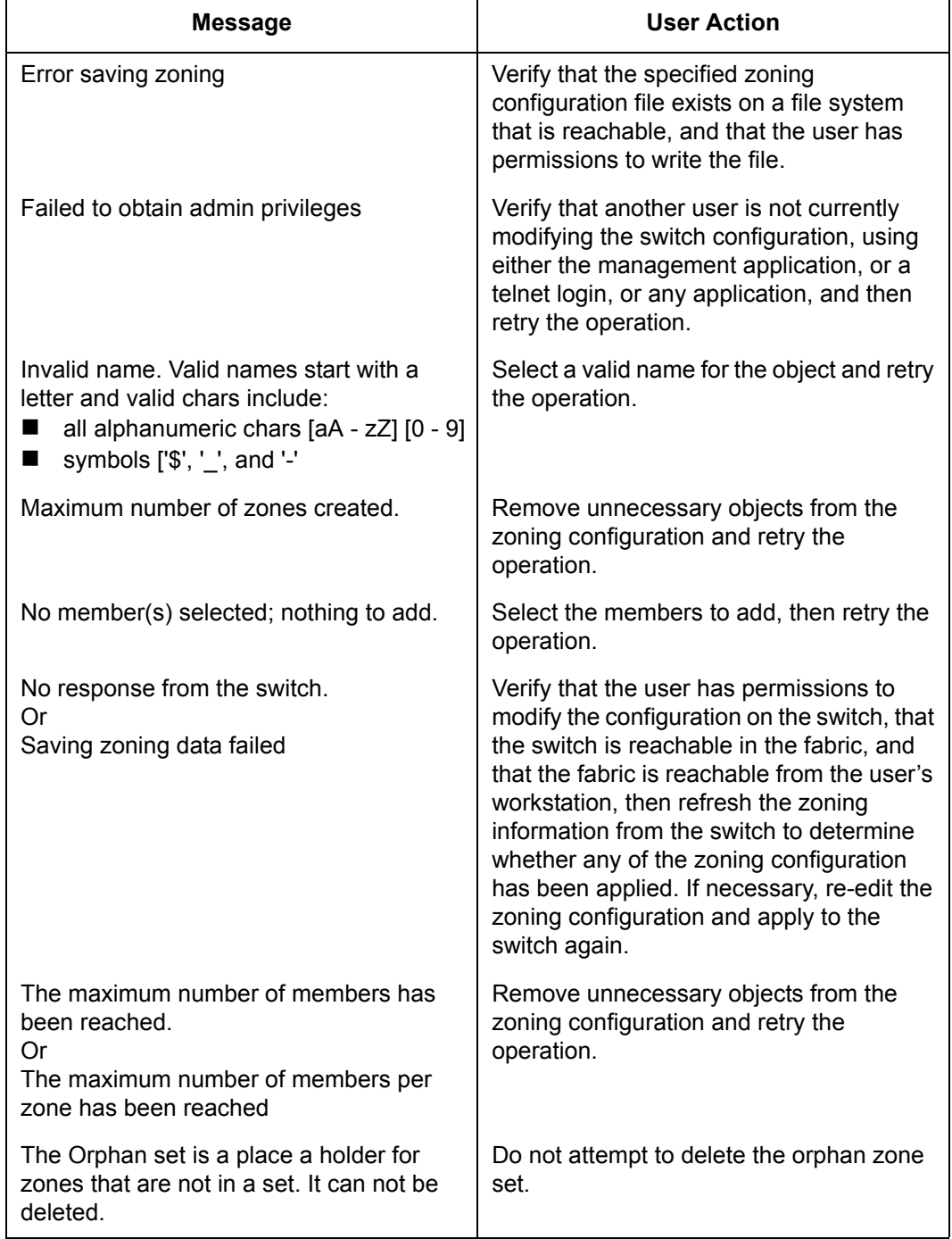

# *Table C-11. Zoning Dialog Messages (Continued)*

 $q$ logic

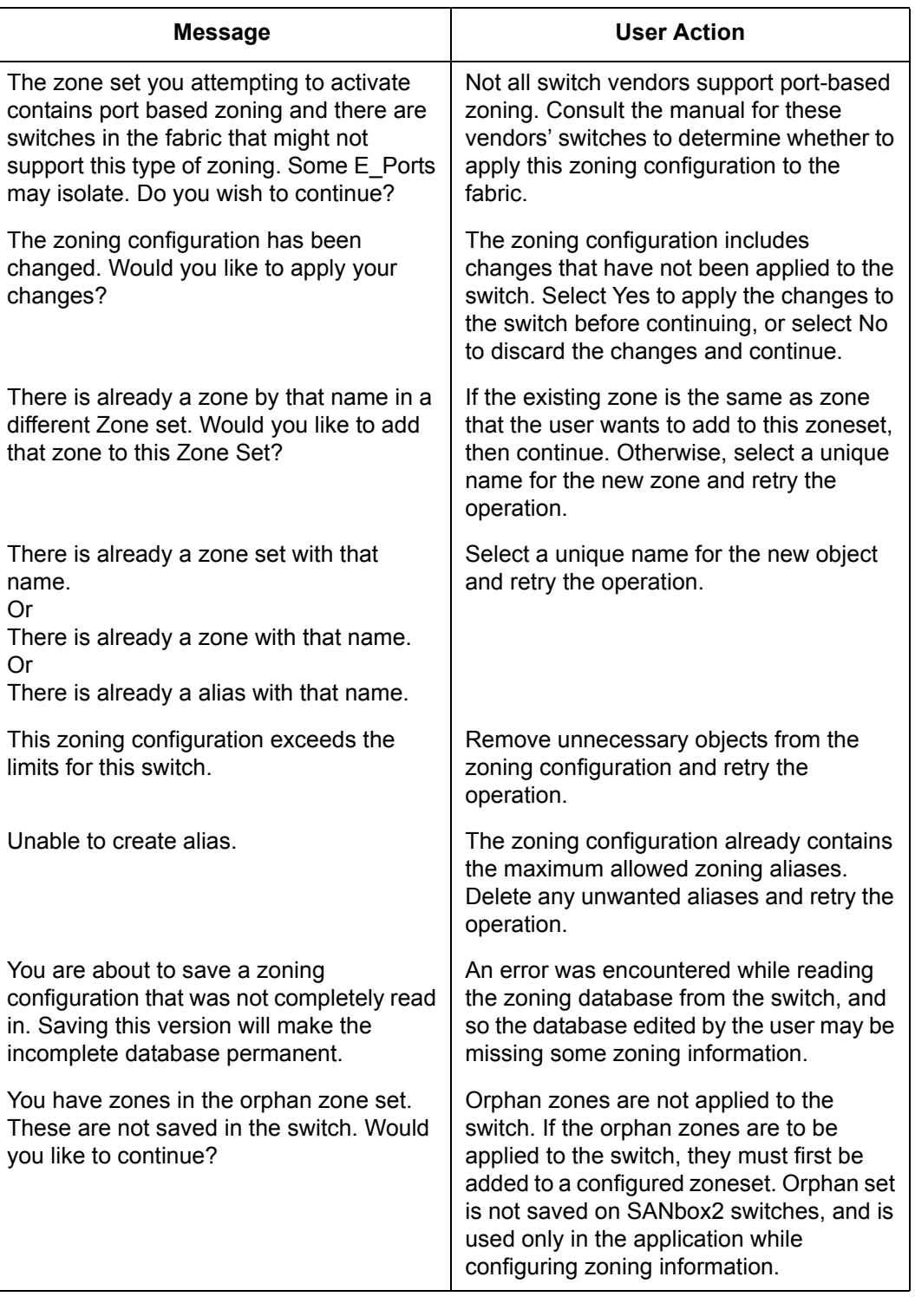

# *Table C-11. Zoning Dialog Messages (Continued)*

glogic

## <span id="page-203-0"></span>*C.12* **Restore Configuration Dialog**

## *Table C-12. Restore Configuration Dialog Messages*

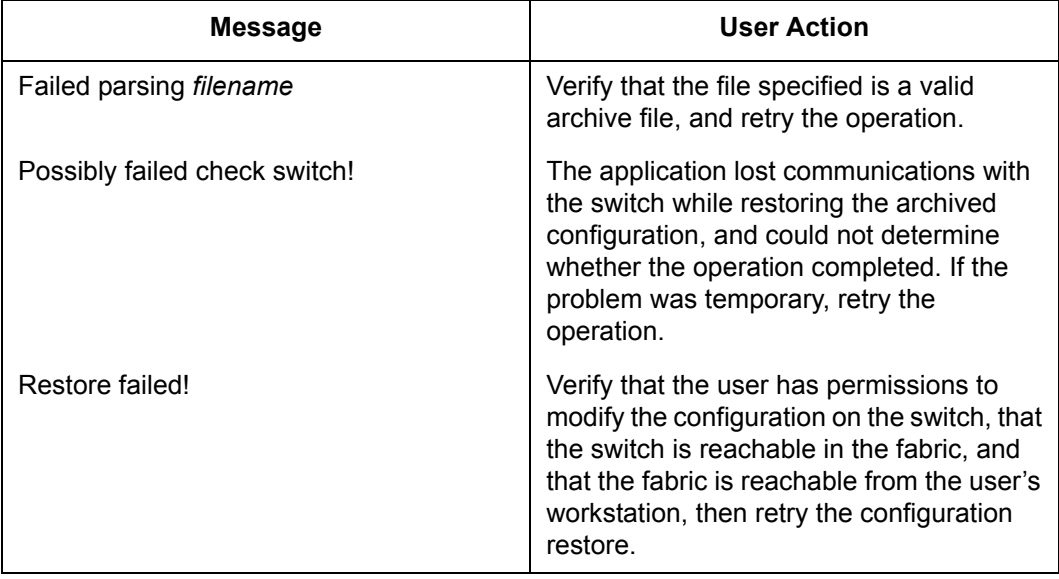

## <span id="page-203-1"></span>*C.13* **Save Fabric View**

#### *Table C-13. Save Fabric View*

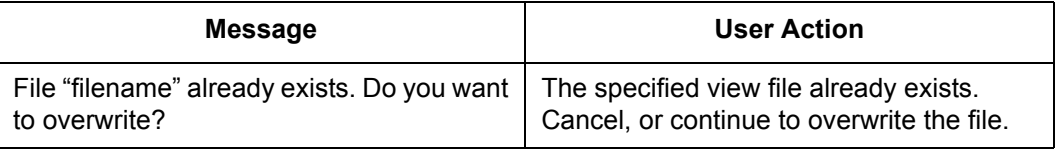

glogic

## <span id="page-204-0"></span>*C.14* **Trap Configuration Dialog**

## *Table C-14. Trap Configuration Dialog Messages*

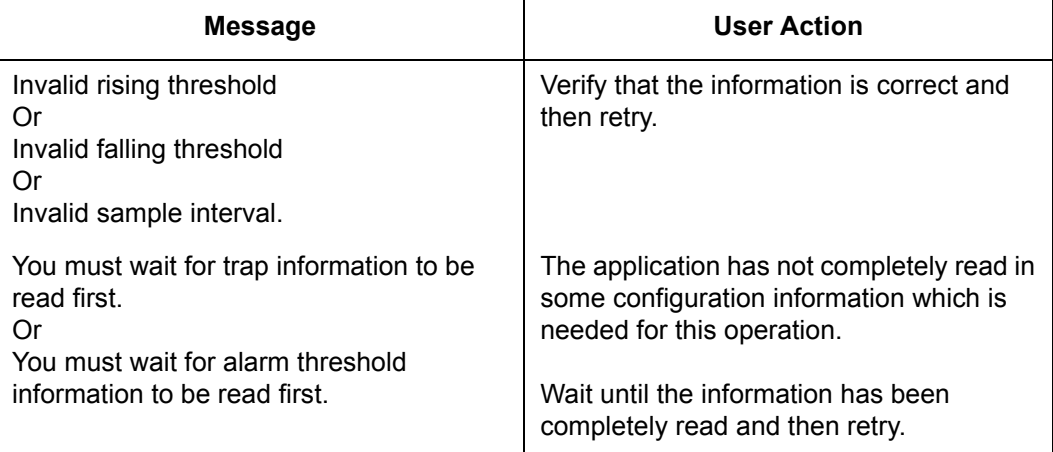

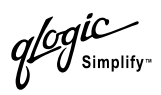

# **Notes**

# **Glossary**

#### **Activity LED**

A port LED that indicates when frames are entering or leaving the port.

#### **Alias**

A collection of objects that can be zoned together. An alias is not a zone, and can not have a zone or another alias as a member.

## **AL\_PA**

Arbitrated Loop Physical Address

#### **Arbitrated Loop**

A Fibre Channel topology where ports use arbitration to establish a point-to-point circuit.

### **Arbitrated Loop Physical Address (AL\_PA)**

A unique one-byte valid value assigned during loop initialization to each NL\_Port on a Loop.

## **ASIC**

Application Specific Integrated Circuit

#### **BootP**

A type of network server.

#### **Buffer Credit**

A measure of port buffer capacity equal to one frame.

#### **Class 2 Service**

A service which multiplexes frames at frame boundaries to or from one or more N Ports wit h acknowledgment provided.

#### **Class 3 Service**

A service which multiplexes frames at frame boundaries to or from one or more N Ports without acknowledgment.

#### **Domain ID**

User defined name that identifies the switch in the fabric.

#### **E\_Port**

Expansion port. A switch port that connects to another FC-SW-2 compliant switch.

#### **Expansion Port**

See E\_Port.

#### **Fabric Management Switch**

The switch through which the fabric is managed.

#### **Fabric Name**

User defined name associated with the file that contains user list data for the fabric.

#### **Fan Fail LED**

An LED that indicates that a cooling fan in the switch is operating below standard.

#### **FC-PLDA**

Fibre Channel Private Loop Direct Attach

#### **Flash Memory**

Memory on the switch that contains the chassis control firmware.

#### **Frame**

Data unit consisting of a start-of-frame (SOF) delimiter, header, data payload, CRC, and an end-of-frame (EOF) delimiter.

#### **FRU**

Field Replaceable Unit

#### **Heartbeat LED**

A chassis LED that indicates the status of the internal switch processor and the results of the Power-On Self-Test.

#### **Initiator**

The device that initiates a data exchange with a target device.

#### **In-Order-Delivery**

A feature that requires that frames be received in the same order in which they were sent.

#### **Input Power LED**

A chassis LED that indicates that the switch logic circuitry is receiving proper DC voltages.

#### **IP**

Internet Protocol

#### **LIP**

Loop Initialization Primitive

#### **Logged-In LED**

A port LED that indicates device login or loop initialization status.

#### **Management Information Base**

A set of guidelines and definitions for the Fibre Channel functions.

#### **Management Workstation**

PC workstation that manages the fabric through the fabric management switch.

#### **MIB**

Management Information Base

#### **NL\_Port**

Node Loop Port. A fibre channel device port that supports arbitrated loop protocol.

#### **N\_Port**

Node Port. A fibre channel device port in a point-to-point or fabric connection.

#### **Over Temperature LED**

A chassis LED or a power supply LED that indicates that the switch or power supply is overheating.

#### **POST**

Power On Self Test

#### **Power On Self Test (POST)**

Diagnostics that the switch chassis performs at start up.

#### **Private Device**

A device that can communicate only with other devices on the same loop.

#### **Private Loop**

A loop of private devices connected to a single switch port.

#### **SANbox Manager**

Switch management application.

#### **SFP**

Small Form-Factor Pluggable transceiver

### **Small Form-Factor Pluggable Transceiver**

A transceiver device, smaller than a Gigabit Interface Converter, that plugs into the Fibre Channel port.

#### **SNMP**

Simple Network Management Protocol

#### **Target**

A storage device that responds to an initiator device.

#### **VCCI**

Voluntary Control Council for Interference

#### **Worldwide Name (WWN)**

A unique 64-bit address assigned to a device by the device manufacturer.

#### **WWN**

Worldwide Name

#### **Zone**

A named set of ports or devices that can

# **Notes**

# Index

## **A**

[Access Control List zone 3-11,](#page-44-0) [3-23](#page-56-0) [account name 3-1,](#page-34-0) [3-3,](#page-36-0) [4-23,](#page-82-0) [A-1,](#page-100-0) [A-70](#page-169-0) [active zone set 3-9](#page-42-0) [Active Zoneset data window 3-9](#page-42-0) [Admin authority A-3](#page-102-0) [Admin command A-4](#page-103-0) administrative state [configured 4-14,](#page-73-0) [5-9](#page-92-0) [current 4-14,](#page-73-1) [5-9](#page-92-1) [port A-38](#page-137-0) [switch 4-14,](#page-73-2) [A-25](#page-124-0) alarm [configuration 4-8,](#page-67-0) [A-29](#page-128-0) [configuration display A-54](#page-153-0) [log 4-10,](#page-69-0) [A-24,](#page-123-0) [A-44](#page-143-0) [Alarm Log data window 4-8](#page-67-1) alias [add members 3-25,](#page-58-0) [A-5](#page-104-0) [copy A-5](#page-104-1) [create 3-24,](#page-57-0) [A-5](#page-104-2) [delete A-5](#page-104-3) [delete members A-6](#page-105-0) [description 3-12](#page-45-0) [display list A-5](#page-104-4) [display members A-6](#page-105-1) [remove 3-25](#page-58-1) [rename A-6](#page-105-2) [Alias command A-5](#page-104-5) [Arbitrated Loop Physical Address A-38](#page-137-1) authentication [trap 4-19](#page-78-0) [user 3-1](#page-34-0) auto save [fabric view file 2-10](#page-21-0) [zoning configuration 3-13,](#page-46-0) [3-14](#page-47-0)

#### **B**

[beacon 4-11,](#page-70-0) [A-24](#page-123-1) [BootP 4-18](#page-77-0)

[broadcast 4-15,](#page-74-0) [A-44](#page-143-1) browser [location 2-10](#page-21-1) [requirement 2-1](#page-12-0)

## **C**

chassis [LEDs 4-3](#page-62-0) [status A-44](#page-143-2) [Command Line Interface A-1](#page-100-1) [command syntax A-2](#page-101-0) [commands A-3](#page-102-1) [Config command A-7](#page-106-0) configuration [activate A-7](#page-106-1) [archive 4-21](#page-80-0) [backup 4-21,](#page-80-1) [A-7](#page-106-2) [copy A-7](#page-106-3) [delete A-7](#page-106-4) [edit A-7](#page-106-5) [list A-7](#page-106-6) [reset A-19](#page-118-0) [restore 4-21,](#page-80-2) [4-22,](#page-81-0) [A-8](#page-107-0) [save A-8](#page-107-1) [Configured Zonesets data window 4-7](#page-66-0) [contact 4-19](#page-78-1) [CRC error 4-9](#page-68-0) [credits 5-11](#page-94-0)

#### **D**

data window [Active Zoneset 3-9](#page-42-0) [Alarm Log 4-8](#page-67-1) [Configured Zonesets 4-7](#page-66-0) [description 2-16,](#page-27-0) [2-19,](#page-30-0) [2-22](#page-33-0) [Link 4-6](#page-65-0) [Name Server 4-3,](#page-62-1) [5-8](#page-91-0) [Port Information 4-7,](#page-66-1) [5-7](#page-90-0) [Port Statistics 4-6,](#page-65-1) [5-4](#page-87-0) [Switch 4-4](#page-63-0)

[tabs 2-16](#page-27-1) database [fabric 3-3](#page-36-1) [zoning 3-16](#page-49-0) [date 4-11](#page-70-1) [Date command A-9](#page-108-0) [Decode error 4-9](#page-68-1) default [configuration 4-23](#page-82-1) [visibility 3-13,](#page-46-0) [3-14](#page-47-1) [disk space 2-1](#page-12-1) domain ID [conflict 3-12](#page-45-1) [description 4-14](#page-73-3) [lock 4-14](#page-73-4) [domains A-45](#page-144-0) [donor port 5-2,](#page-85-0) [5-10,](#page-93-0) [5-11,](#page-94-1) [A-45](#page-144-1) [Dynamic Host Configuration Protocol 4-18](#page-77-1)

## **E**

E\_Port [isolation 3-15,](#page-48-0) [4-15](#page-74-1) [self-discovery 5-10](#page-93-1) [Error Detect Timeout 4-16](#page-75-0) event logging [by component A-35,](#page-134-0) [A-57](#page-156-0) [by port A-36,](#page-135-0) [A-57](#page-156-1) [by severity level A-57](#page-156-2) [display A-57](#page-156-3) [restore defaults A-36](#page-135-1) [save settings A-36](#page-135-2) [settings A-57](#page-156-4) [severity level A-36](#page-135-3) [start A-37](#page-136-0) [stop A-37](#page-136-1) [expansion port 5-2](#page-85-1) [external test 5-13,](#page-96-0) [A-64](#page-163-0)

#### **F**

[F\\_Port 5-10](#page-93-2) fabric [add 3-3](#page-36-2) [database 3-3](#page-36-1)

[delete 3-4](#page-37-0) [discover interval 2-10](#page-21-2) [displaying information 3-7](#page-40-0) [loop port 5-2,](#page-85-2) [5-10](#page-93-3) [management 3-1](#page-34-1) [merge 3-15](#page-48-1) [port 5-2,](#page-85-3) [5-10](#page-93-4) [rediscover 3-4](#page-37-1) [status 3-7](#page-40-1) [tree 2-15](#page-26-0) [zoning 3-10](#page-43-0) Fabric View [arrange graphs B-2](#page-181-1) [customize graphs B-3](#page-182-2) [start B-1](#page-180-1) fabric view file [auto save 2-10](#page-21-0) [open 2-8,](#page-19-0) [3-4](#page-37-2) [password 2-8](#page-19-1) [save 3-4](#page-37-3) [faceplate display 2-12,](#page-23-0) [2-20](#page-31-0) [factory defaults 4-23,](#page-82-1) [A-19](#page-118-1) [Fallback command A-10](#page-109-0) [Fan Fail LED 4-3](#page-62-2) [Fibre Channel address 3-22](#page-55-0) firmware [fallback version 4-23,](#page-82-2) [A-10](#page-109-0) [image file 4-23,](#page-82-3) [A-13](#page-112-0) [install with SANbox Manager 4-23](#page-82-3) [list image files A-13](#page-112-1) [remove image files A-13](#page-112-2) [retrieve image file A-13](#page-112-3) [unpack image A-13](#page-112-4) [version A-49](#page-148-0) [FL\\_Port 5-10](#page-93-5)

#### **G**

[gateway address 4-18](#page-77-2) generic [loop port 5-2,](#page-85-4) [5-10](#page-93-6) [port 5-2,](#page-85-5) [5-10](#page-93-7) [graphic window 2-16](#page-27-2)

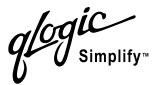

#### **H**

[hardware status 4-3](#page-62-3) [Heartbeat LED 4-3](#page-62-4) [help 2-11](#page-22-0) [Help command A-11](#page-110-0) [History command A-12](#page-111-0)

#### **I**

[I/O Steam Guard 5-11](#page-94-2) [Image command A-13](#page-112-0) [inband management 3-2,](#page-35-0) [4-15](#page-74-2) [Input Power LED 4-3](#page-62-5) [internal test 5-13,](#page-96-1) [A-64](#page-163-1) [inter-switch link 3-2](#page-35-1) IP [address 4-18](#page-77-3) [configuration 4-18](#page-77-4) [ISL monitoring 4-9](#page-68-2)

## **L**

link [delete 3-6](#page-39-0) [selecting 2-18](#page-29-0) [status 2-17](#page-28-0) [Link data window 4-6](#page-65-0) [link state database A-45](#page-144-2) [Lip command A-14](#page-113-0) log [archive A-35](#page-134-1) [clear A-35](#page-134-2) [event A-35,](#page-134-3) [A-57](#page-156-3) [power-on self test A-48](#page-147-0) [logged in users A-49](#page-148-1) [Logged-In LED 4-14](#page-73-4) login [limit 2-8,](#page-19-2) [3-3,](#page-36-3) [A-1](#page-100-2) [monitoring 4-9](#page-68-3) [logout monitoring 4-9](#page-68-4) [loop port A-14](#page-113-0) [fabric 5-10](#page-93-8) [generic 5-2,](#page-85-4) [5-10](#page-93-9) [translated 5-10](#page-93-10) [Loop Port Bypass A-38](#page-137-1)

[Loop Port Enable A-38](#page-137-2) [loopback test 5-13](#page-96-2) [loss of signal monitoring 4-9](#page-68-5)

#### **M**

[maintenance mode 4-23](#page-82-0) [management workstation 2-1](#page-12-2) [manufacturer information A-61](#page-160-0) [media status 5-4](#page-87-1) memory [activity A-45](#page-144-3) [requirement 2-1](#page-12-3) [menu structure 2-13](#page-24-0) [messages C-1](#page-184-1)

#### **N**

name server [display A-45](#page-144-4) [export to file 4-11](#page-70-2) [zone 3-11](#page-44-1) [Name Server data window 4-3,](#page-62-1) [5-8](#page-91-1) network [configuration reset A-19](#page-118-2) [discovery 4-18](#page-77-5) [interfaces A-45](#page-144-5) [properties 4-17](#page-76-0) [node-to-node test 5-13](#page-96-3)

## **O**

online [help 2-11](#page-22-0) [test 5-13,](#page-96-3) [A-64](#page-163-2) [operating systems 2-1](#page-12-4) [orphan zone set 3-20](#page-53-0) [Over Temperature LED 4-3](#page-62-6)

## **P**

[page break A-24](#page-123-2) [Passwd command A-15](#page-114-0) [password 3-1](#page-34-0) [change A-15](#page-114-0) [fabric view file 2-7,](#page-18-0) [2-10](#page-21-3) [switch 3-3,](#page-36-0) [4-23,](#page-82-0) [A-15](#page-114-0)

[user account A-1](#page-100-0) [performance graphs B-2](#page-181-2) [Ping command A-16](#page-115-0) [popup menu 2-18,](#page-29-1) [2-21](#page-32-0) port [administrative state 5-9,](#page-92-2) [A-38](#page-137-0) [buffer credits 5-11](#page-94-3) [configuration 5-8,](#page-91-2) [A-26](#page-125-0) [configuration display A-54](#page-153-1) [counters A-38](#page-137-3) [displaying information 5-1](#page-84-0) [donor 5-11](#page-94-1) [extending credits 5-11](#page-94-0) [external test A-64](#page-163-0) [initialize A-19](#page-118-3) [internal test A-64](#page-163-1) [loopback test A-64](#page-163-3) [mode 5-2,](#page-85-6) [5-10](#page-93-11) [number 3-22](#page-55-0) [online test A-64](#page-163-2) [operational information A-46](#page-145-0) [operational state 5-3](#page-86-0) [performance A-45,](#page-144-6) [A-59,](#page-158-0) [B-1](#page-180-2) [recipient 5-11](#page-94-1) [reset 5-13](#page-96-4) [selecting 2-21](#page-32-1) [speed 5-3,](#page-86-1) [5-9,](#page-92-3) [A-38](#page-137-4) [status 2-20,](#page-31-1) [5-2](#page-85-7) [testing 5-13](#page-96-2) [view 2-10,](#page-21-4) [2-20](#page-31-1) [Port Information data window 4-7,](#page-66-1) [5-7](#page-90-0) [Port Statistics data window 4-6,](#page-65-1) [5-4](#page-87-0) [port/device tree 3-16](#page-49-1) [power on self test A-48](#page-147-0) [preferences 2-10](#page-21-5) [processor 2-1](#page-12-5) [proxy A-40](#page-139-0) [Ps command A-17](#page-116-0)

## **Q**

[Quit command A-18](#page-117-0)

### **R**

[read community 4-19](#page-78-2) [receive buffer 5-11](#page-94-3) [Receiver Transmitter Timeout 4-16](#page-75-1) [recipient port 5-11](#page-94-1) [refresh 3-7,](#page-40-1) [4-2](#page-61-0) [Registered State Control Notification 5-11](#page-94-2) [remote logging 4-20](#page-79-0) [Reset command A-19](#page-118-4) [Resource Allocation Timeout 4-16](#page-75-2) [Reverse Address Resolution Protocol 4-18](#page-77-6)

## **S**

SANbox Manager [Exit 2-8](#page-19-3) [install 2-1](#page-12-2) [preferences 2-10](#page-21-5) [starting 2-6](#page-17-0) [uninstall 2-9](#page-20-0) [user interface 2-12](#page-23-0) SANbox Manager installation [Linux 2-3,](#page-14-0) [2-5](#page-16-0) [Solaris 2-4,](#page-15-0) [2-5](#page-16-1) [Windows 2-2,](#page-13-0) [2-5](#page-16-2) [SANbox2-16 switch 3-8](#page-41-0) [SANbox2-8c switch 3-8](#page-41-1) [security 3-1](#page-34-0) [SerDes level test 5-13](#page-96-1) [Set command A-24](#page-123-3) [Set Config command A-26](#page-125-1) [Set Log command A-35](#page-134-3) [Set Port command A-38](#page-137-5) [Set Setup command A-39](#page-138-0) [SFP level test 5-13](#page-96-0) [shortcut keys 2-14](#page-25-0) [Show command A-44](#page-143-3) [Show Config command A-54](#page-153-2) [Show Log command A-57](#page-156-3) [Show Perf command A-59](#page-158-0) [Show Setup command A-61](#page-160-1) [Shutdown command A-63](#page-162-0) [Simple Network Management Protocol A-40](#page-139-0) [configuration 4-19,](#page-78-3) [A-39](#page-138-1)

[configuration display A-61](#page-160-2) [proxy 4-19,](#page-78-4) [A-40](#page-139-0) [reset A-19](#page-118-5) [soft zone 3-11,](#page-44-1) [3-23](#page-56-1) [software version 2-11](#page-22-1) [static boot method 4-18](#page-77-7) [steering A-48](#page-147-1) [subnet mask address 4-18](#page-77-8) switch [add 3-5](#page-38-0) [administrative state 4-14,](#page-73-5) [A-25](#page-124-0) [archive 4-21](#page-80-0) [configuration 4-12,](#page-71-0) [A-28](#page-127-0) [configuration display A-54](#page-153-3) [delete 3-6](#page-39-0) [displaying information 4-1](#page-60-0) [icons 3-7](#page-40-2) [initialize A-19](#page-118-6) [location 4-19](#page-78-5) [manufacturer information A-61](#page-160-0) [operational information A-49](#page-148-2) [paging 4-11](#page-70-0) [password 4-23](#page-82-0) [properties 4-13](#page-72-0) [replace 3-5](#page-38-1) [reset 4-12,](#page-71-1) [A-67](#page-166-0) [restore factory defaults 4-23](#page-82-1) [selecting 2-18](#page-29-0) [status 2-17](#page-28-0) [Switch data window 4-4](#page-63-0) [symbolic name 4-13](#page-72-1) [syslog 4-20](#page-79-0) system configuration [change A-40](#page-139-1) [display A-61](#page-160-3)

#### **T**

[temperature threshold 4-12](#page-71-2) [Test command A-64](#page-163-3) [time 4-11,](#page-70-1) [A-9](#page-108-0) [timeout values 4-16](#page-75-3) [TL\\_Port 5-10](#page-93-12) tool bar

[standard 2-14](#page-25-1) [zoning 3-17](#page-50-0) [topology display 2-12,](#page-23-0) [2-17,](#page-28-1) [2-18](#page-29-2) [transceiver status 5-4](#page-87-1) [translated loop port 5-2,](#page-85-8) [5-10](#page-93-13) trap [authentication 4-19](#page-78-0) [community 4-19](#page-78-6) [configuration 4-20](#page-79-1) [SNMP version 4-20](#page-79-2)

## **U**

[Uptime command A-67](#page-166-0) user [account A-1](#page-100-3) [authentication 3-1](#page-34-0) [authority A-3](#page-102-2) [logged in A-49](#page-148-1) [User command A-68](#page-167-0)

#### **V**

[version 2-11](#page-22-1) [Virtual Private Fabric zone 3-11,](#page-44-2) [3-23](#page-56-2)

## **W**

[Whoami command A-70](#page-169-0) working [directory 2-10](#page-21-6) [status indicator 2-16](#page-27-3) [worldwide name 3-22](#page-55-1) [write community 4-19](#page-78-7)

# **Z**

zone [Access Control List 3-11](#page-44-0) [add member port 3-22,](#page-55-2) [A-71](#page-170-0) [copy 3-19,](#page-52-0) [A-71](#page-170-1) [create 3-21,](#page-54-0) [A-71](#page-170-2) [definition 3-10](#page-43-1) [delete A-71](#page-170-3) [delete member port 3-22,](#page-55-3) [3-23,](#page-56-3) [A-72](#page-171-0) [list A-72](#page-171-1) [list members A-72](#page-171-2)

[name server 3-11](#page-44-1) [remove 3-19](#page-52-1) [remove from all zone sets 3-23](#page-56-4) [rename 3-22,](#page-55-4) [A-72](#page-171-3) [soft 3-11](#page-44-1) [type 3-23,](#page-56-5) [A-72](#page-171-4) [Virtual Private Fabric 3-11](#page-44-2) [Zone command A-71](#page-170-4) zone merge [description 3-15](#page-48-1) [failure 3-15](#page-48-0) [failure recovery 3-15](#page-48-2) [zone set 3-12](#page-45-2) [activate 3-19,](#page-52-2) [A-75](#page-174-0) [active 3-9,](#page-42-0) [A-78](#page-177-0) [add member zone A-75](#page-174-1) [copy A-75](#page-174-2) [create 3-18,](#page-51-0) [A-75](#page-174-3) [deactivate 3-19,](#page-52-2) [A-19,](#page-118-7) [A-75](#page-174-4) [delete A-76](#page-175-0) [delete all 3-20](#page-53-1) [delete member zone 3-19,](#page-52-1) [A-76](#page-175-1) [display A-76](#page-175-2) [display active A-75](#page-174-5) [display members A-76](#page-175-3) [display zones A-72](#page-171-5) [management 3-18](#page-51-1) [orphan 3-20](#page-53-0) [remove 3-20](#page-53-2) [rename 3-22,](#page-55-4) [A-76](#page-175-4) [tree 3-16](#page-49-1) [Zoneset command A-75](#page-174-6) zoning [configuration 3-13,](#page-46-0) [A-30](#page-129-0) [configuration display A-54](#page-153-4) [database 3-12,](#page-45-3) [3-16,](#page-49-0) [A-19](#page-118-7) [edit A-78](#page-177-1) [history A-78](#page-177-2) [limits A-79](#page-178-0) [list definitions A-79](#page-178-1) [restore default 3-14](#page-47-2) [revert changes A-79](#page-178-2) [save edits A-79](#page-178-3) [Zoning command A-78](#page-177-3)